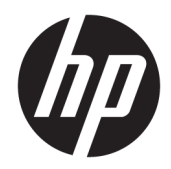

# Tiskalniki HP LaserJet Enterprise 600 M601, M602 in M603 Series

Uporabniški priročnik

### Avtorske pravice in licenca

© Copyright 2017 HP Development Company, L.P.

Prepovedana je reprodukcija, prilagajanje ali prevajanje dokumenta brez predhodnega pisnega dovoljenja, razen v primerih, ki jih dovoljujejo zakoni o avtorskih pravicah.

Te informacije se lahko spremenijo brez predhodnega obvestila.

Garancije za izdelke in storitve podjetja HP so navedene v garancijskih izjavah, ki so priložene izdelkom in storitvam. Informacij na tem mestu ni mogoče razlagati kot dodatne garancije. HP ni odgovoren za tehnične ali uredniške napake ali izpuste v tem dokumentu.

Edition 1, 8/2017

#### Zaščitene znamke

Adobe® , Acrobat® in PostScript® so blagovne znamke podjetja Adobe Systems Incorporated.

Intel® Core™ je blagovna znamka podjetja Intel Corporation v ZDA in drugih državah/regijah.

Microsoft®, Windows®, Windows® XP in Windows Vista® so v ZDA zaščitene blagovne znamke podjetja Microsoft Corporation.

UNIX® je registrirana blagovna znamka podjetja Open Group.

ENERGY STAR in oznaka ENERGY STAR sta znamki, registrirani v ZDA.

## Dogovorjene oznake v priročniku

- NASVET: Nasveti vsebujejo koristne namige in bližnjice.
- **EX OPOMBA:** Opombe vsebujejo pomembne informacije za pojasnitev pojmov ali izvedbo opravil.
- A POZOR: Svarila označujejo postopke, z izvajanjem katerih preprečite izgubo podatkov in poškodbo naprave.

OPOZORILO! Opozorila označujejo postopke, z izvajanjem katerih preprečite telesne poškodbe, izgubo pomembnih podatkov in hudo poškodbo naprave.

# **Kazalo**

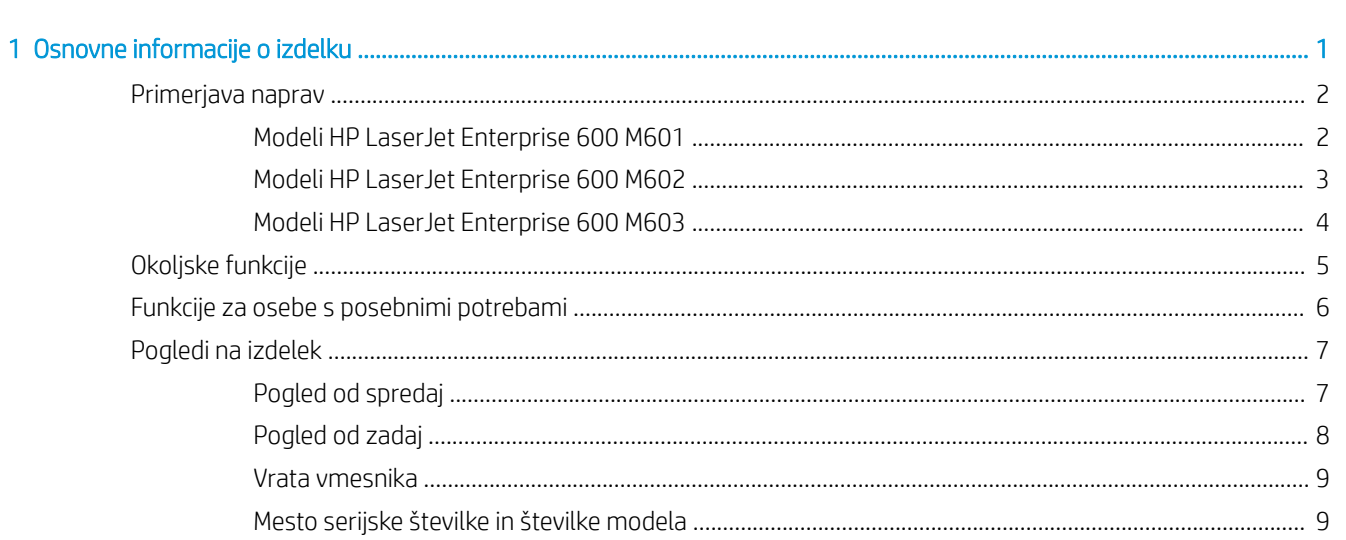

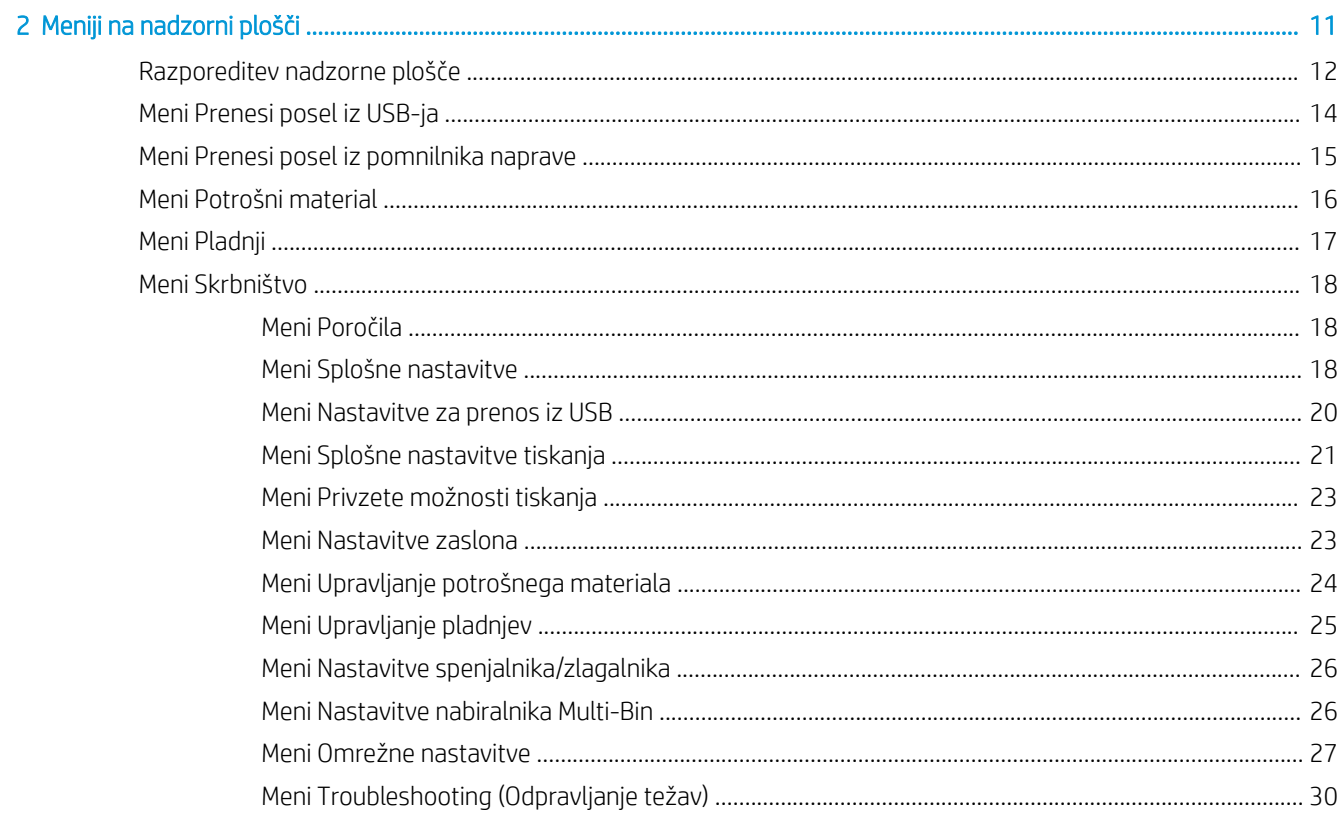

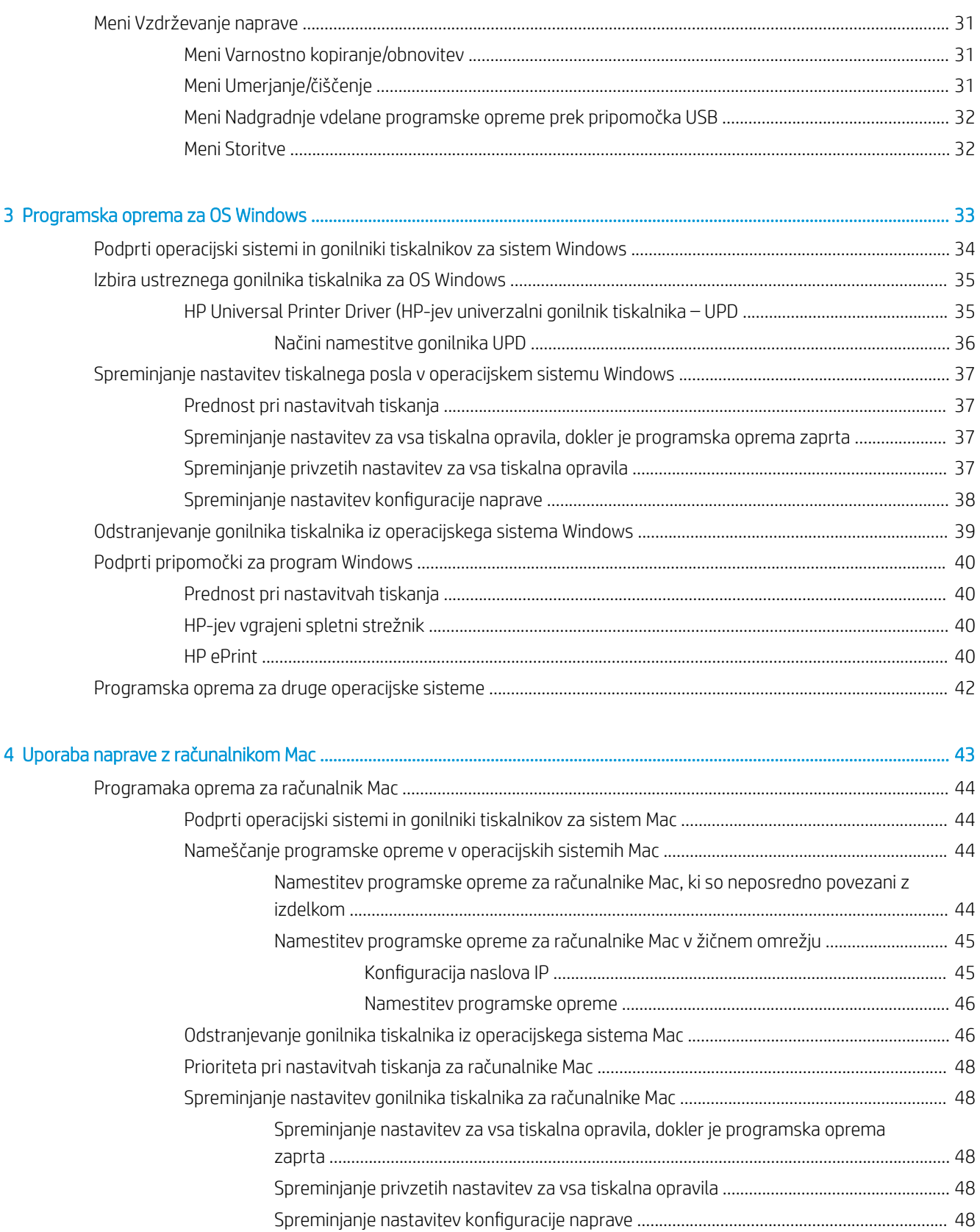

Programska oprema za računalnike Mac [......................................................................................................](#page-62-0) 49

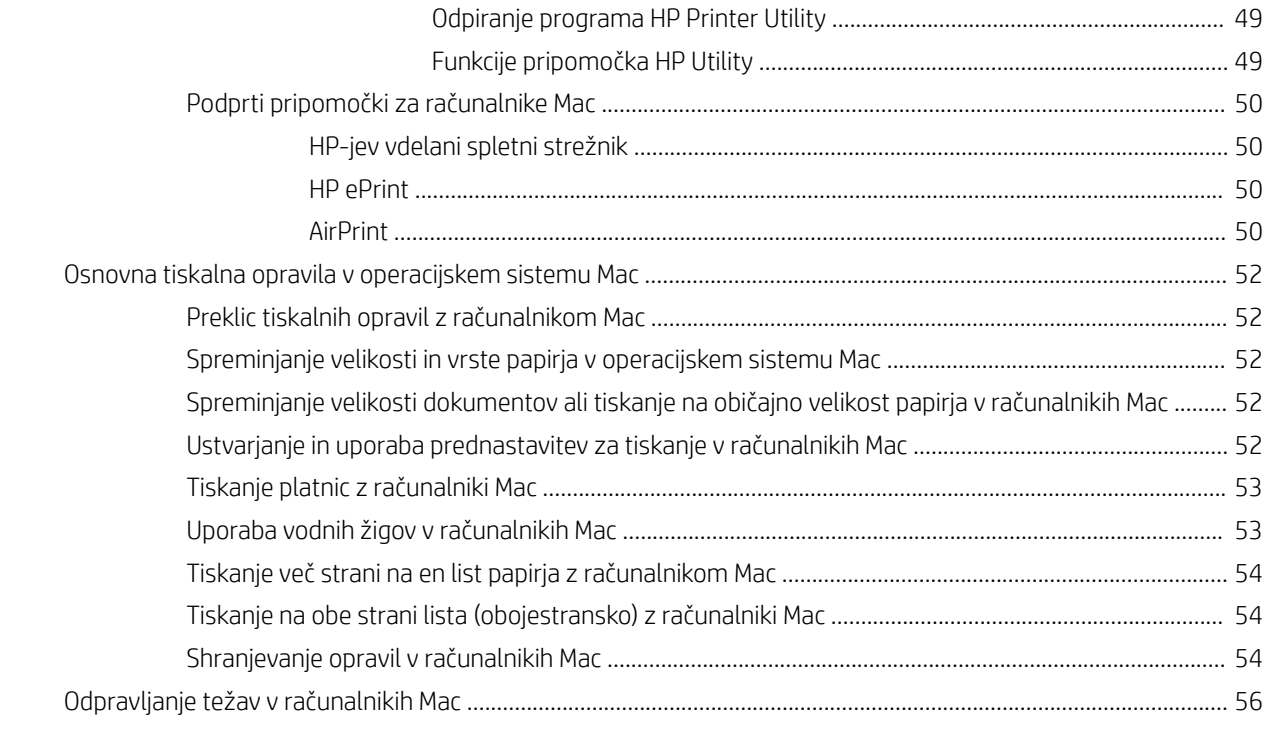

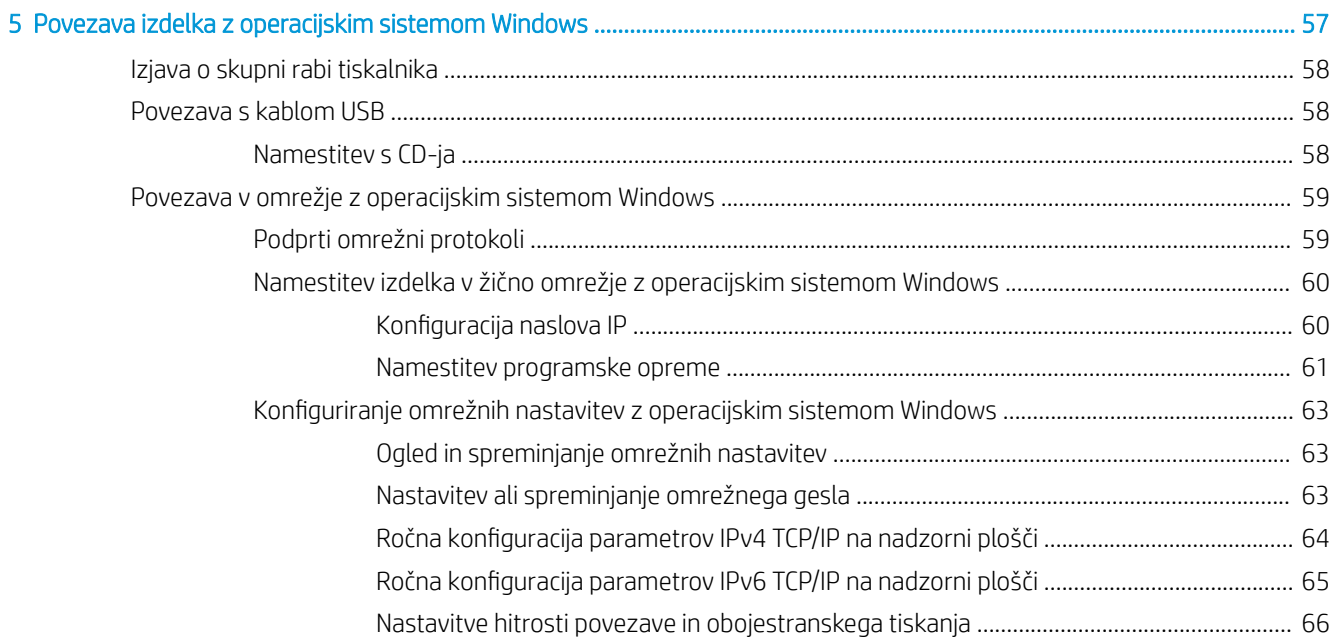

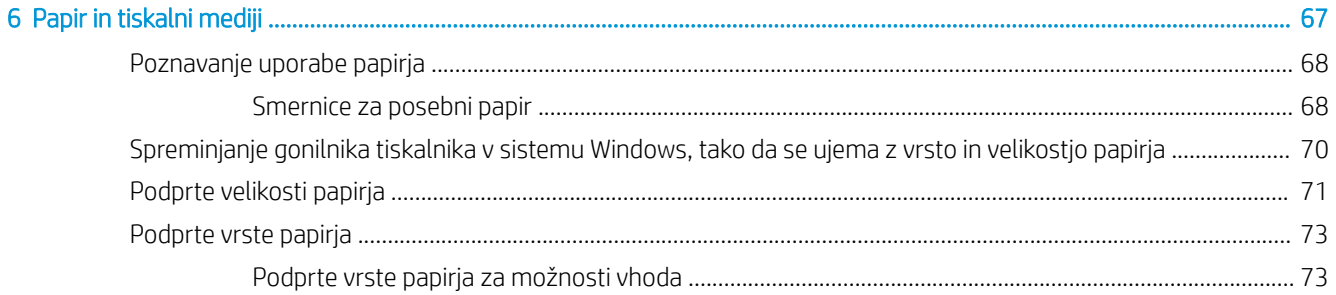

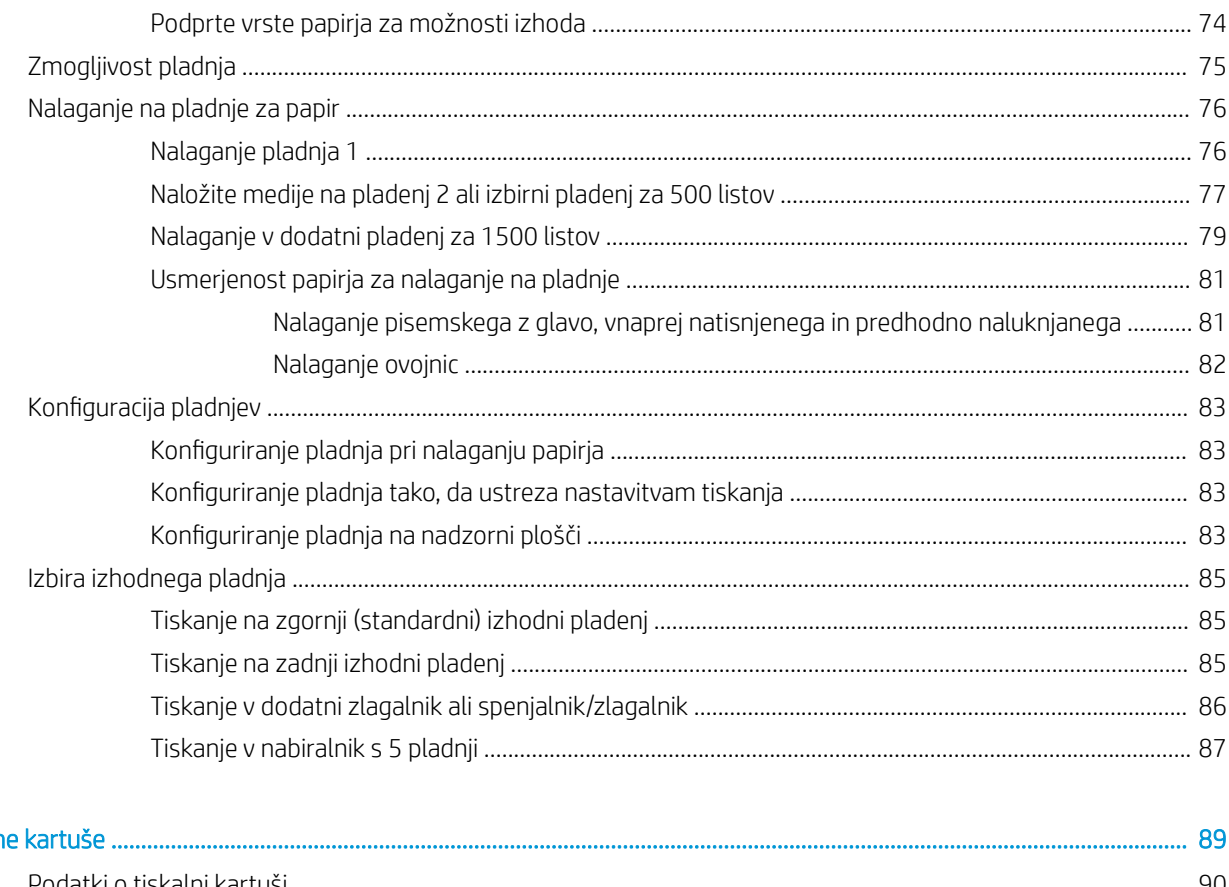

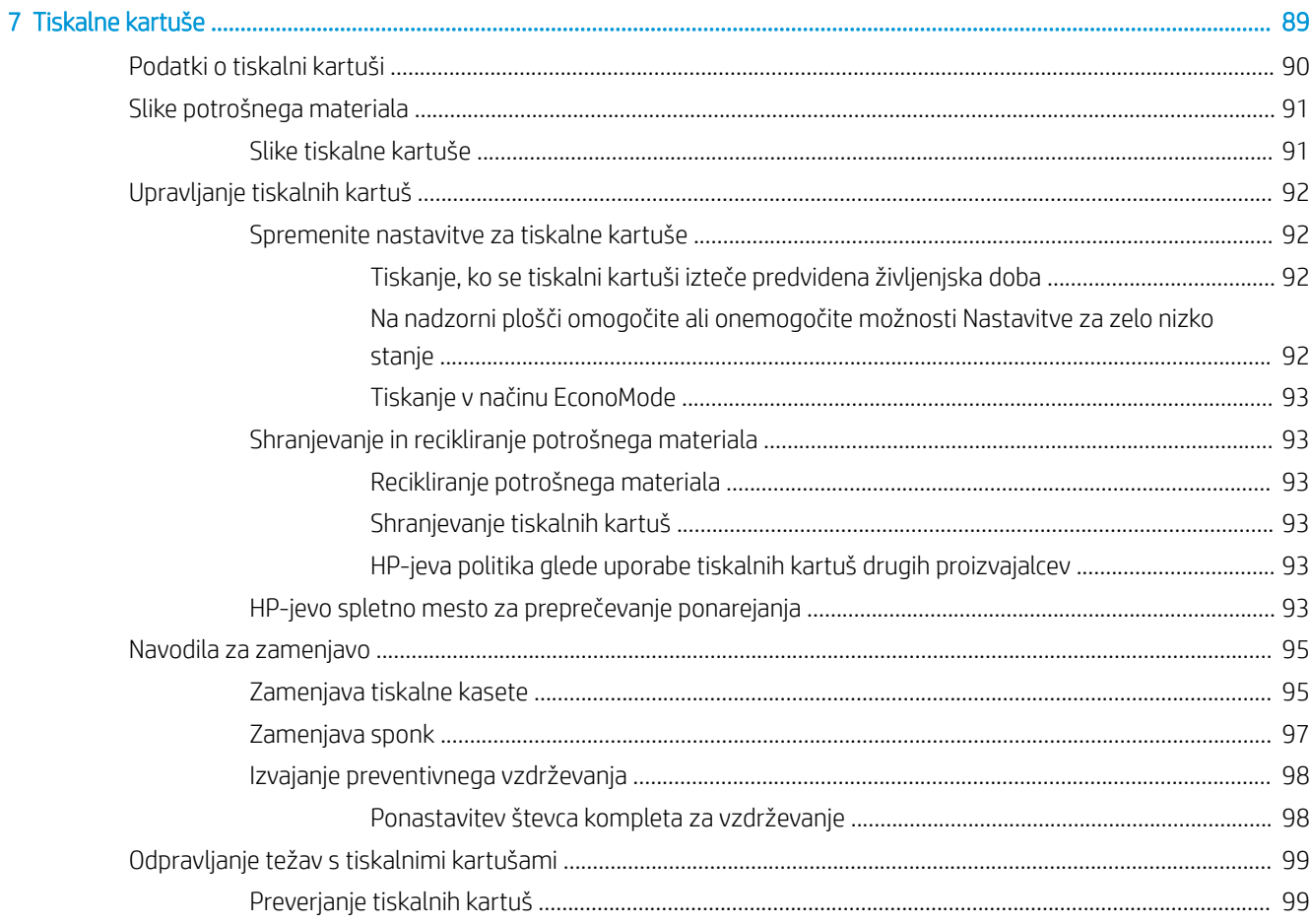

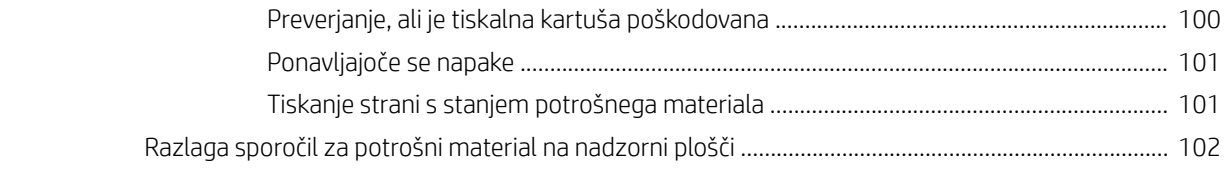

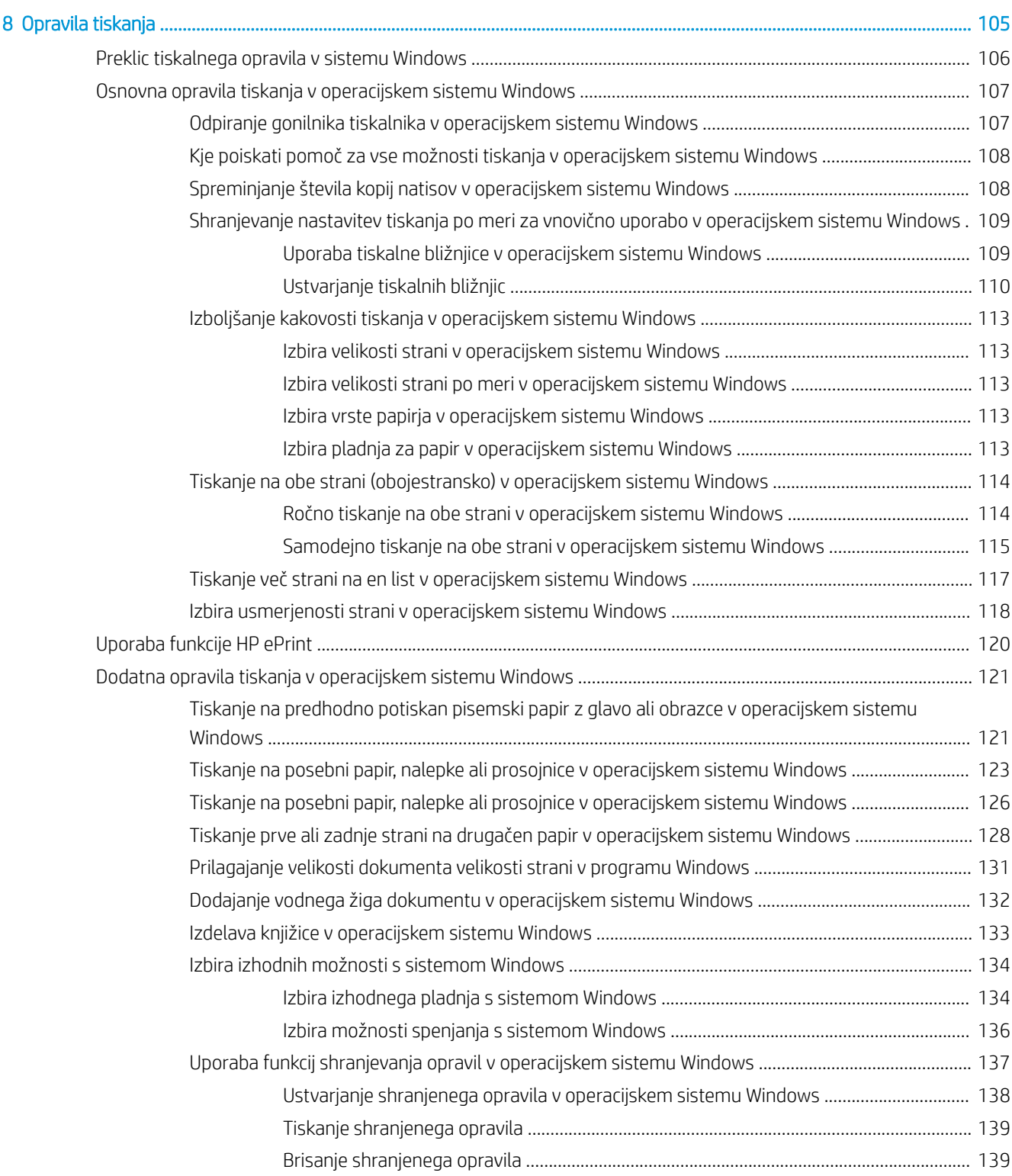

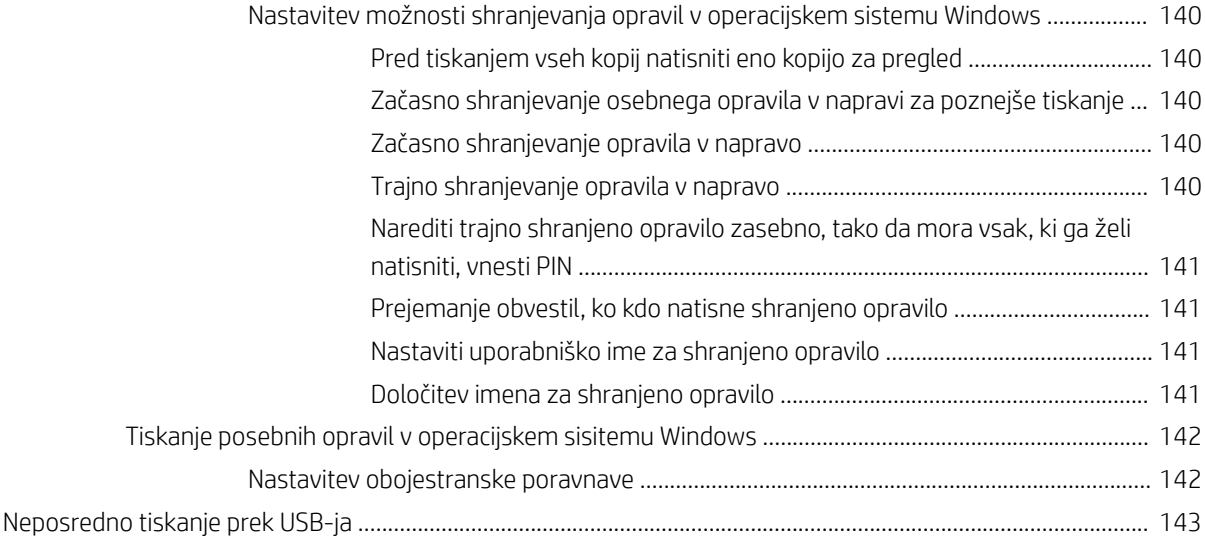

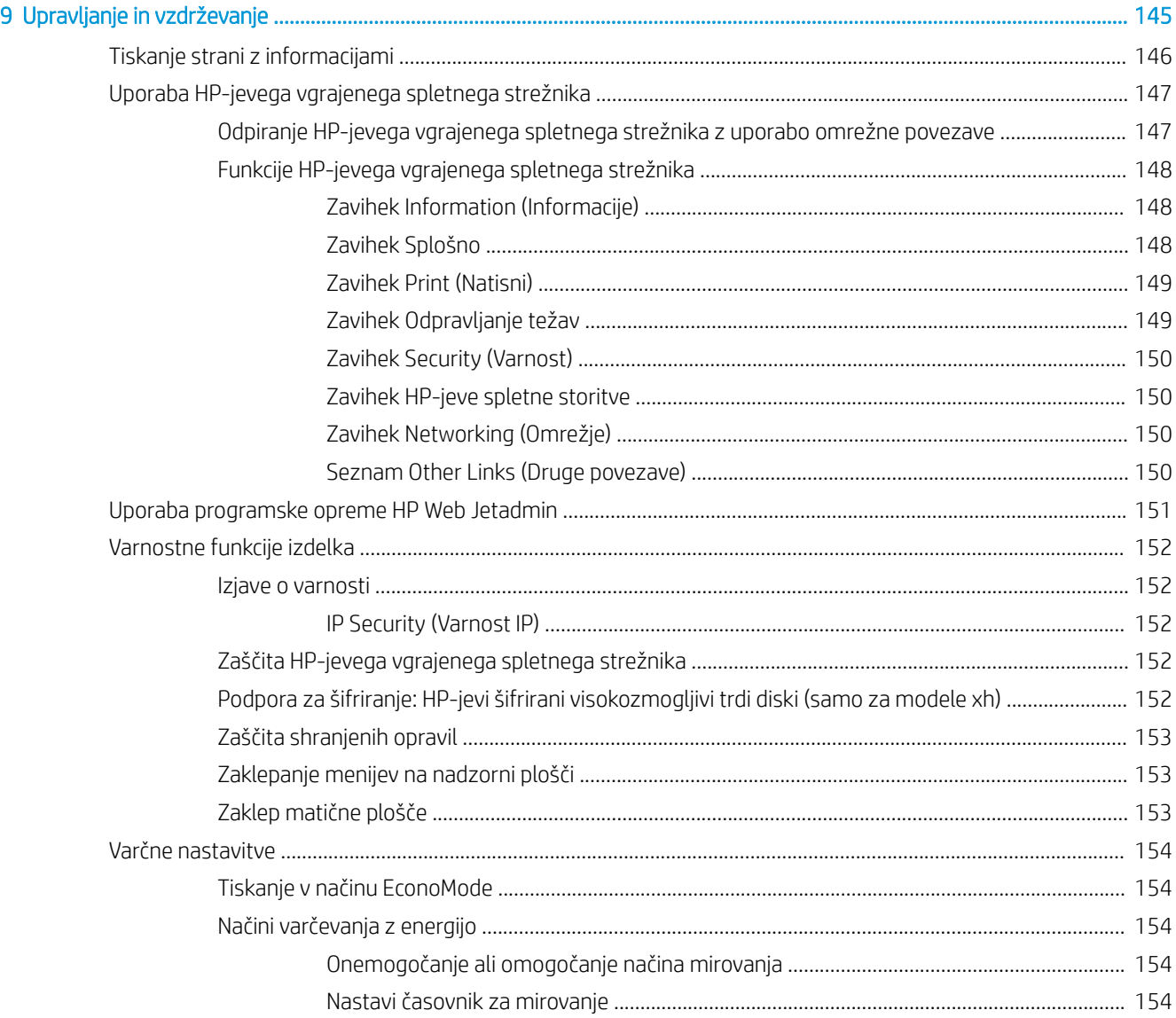

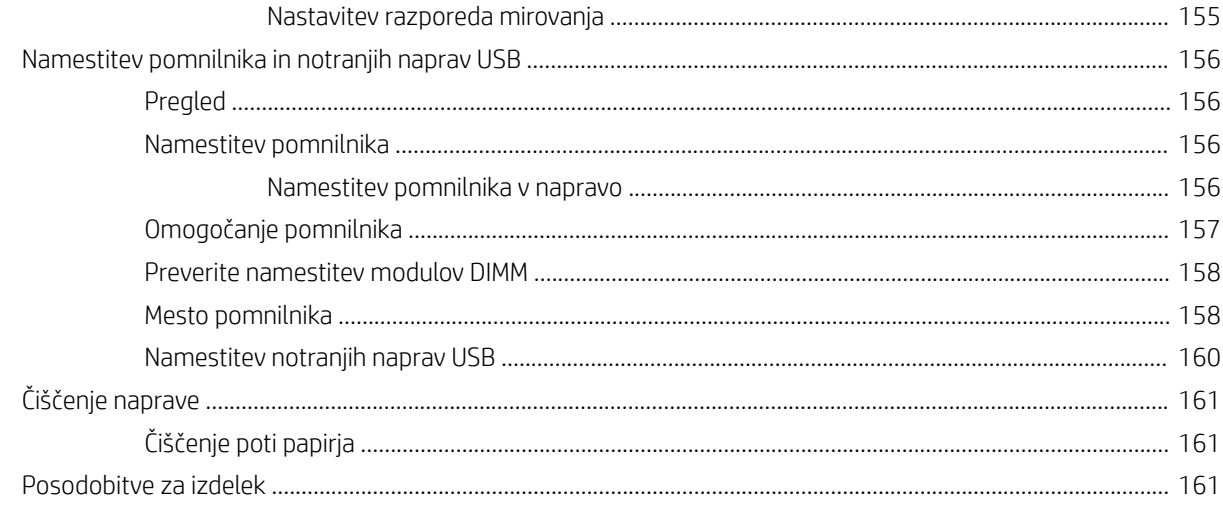

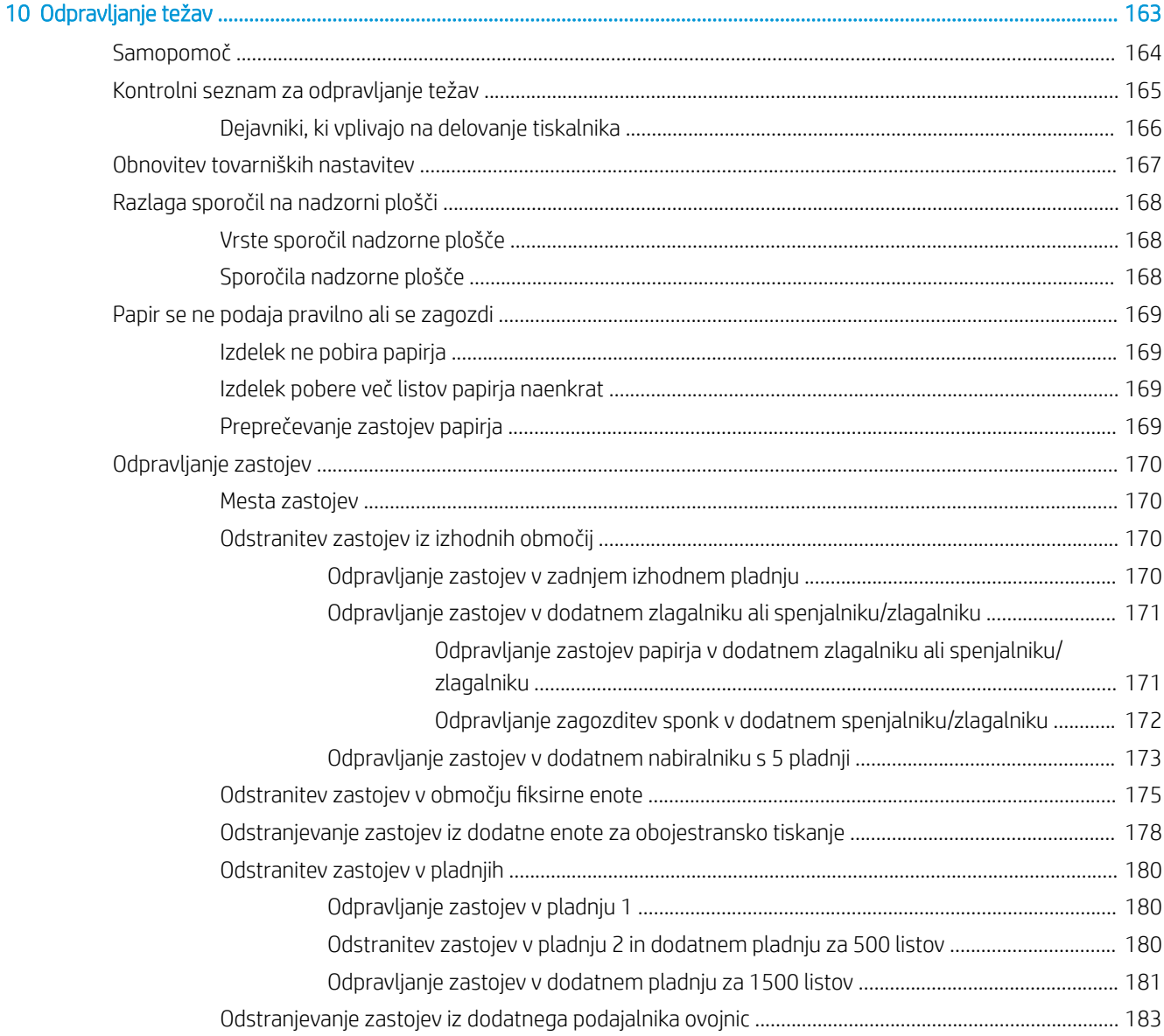

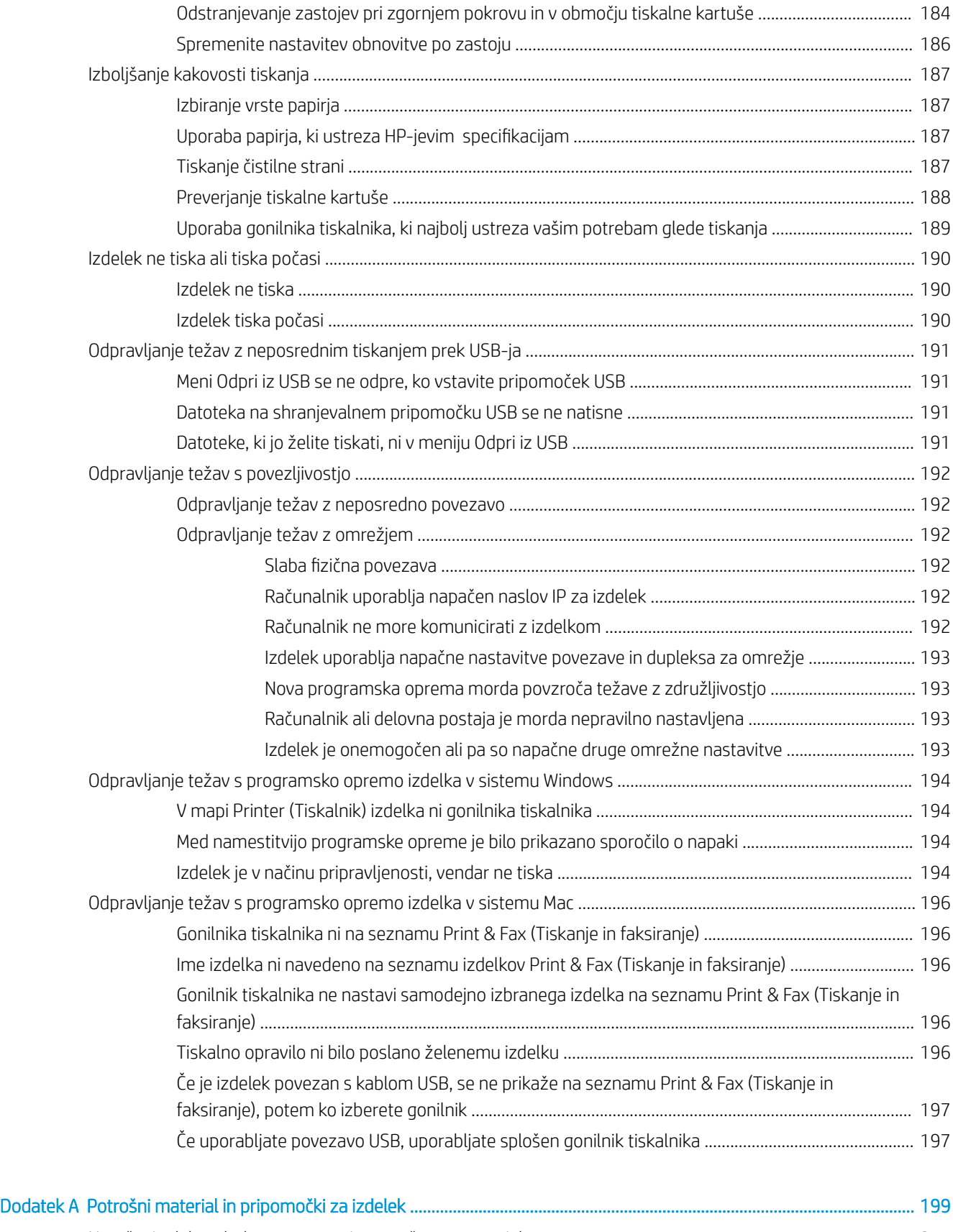

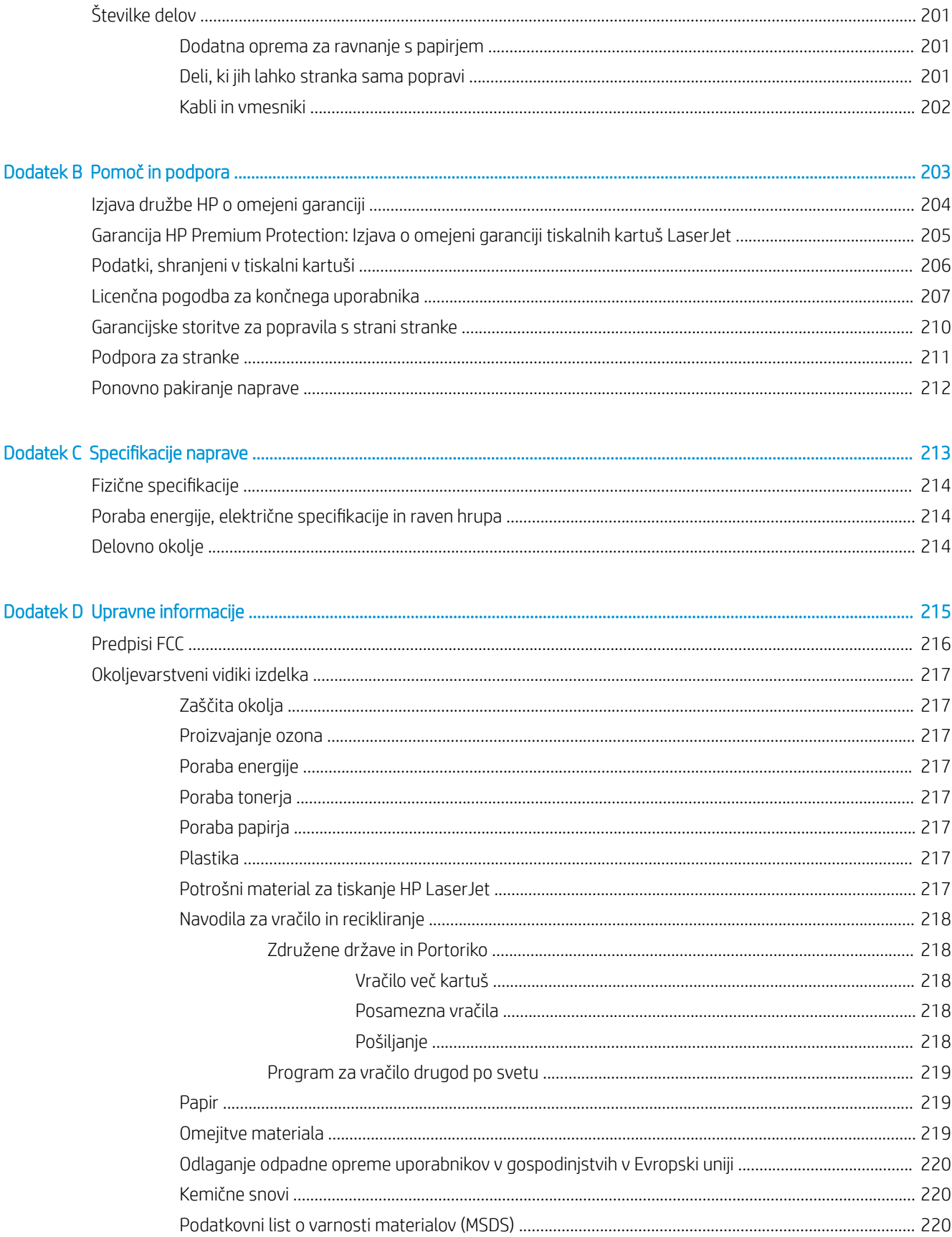

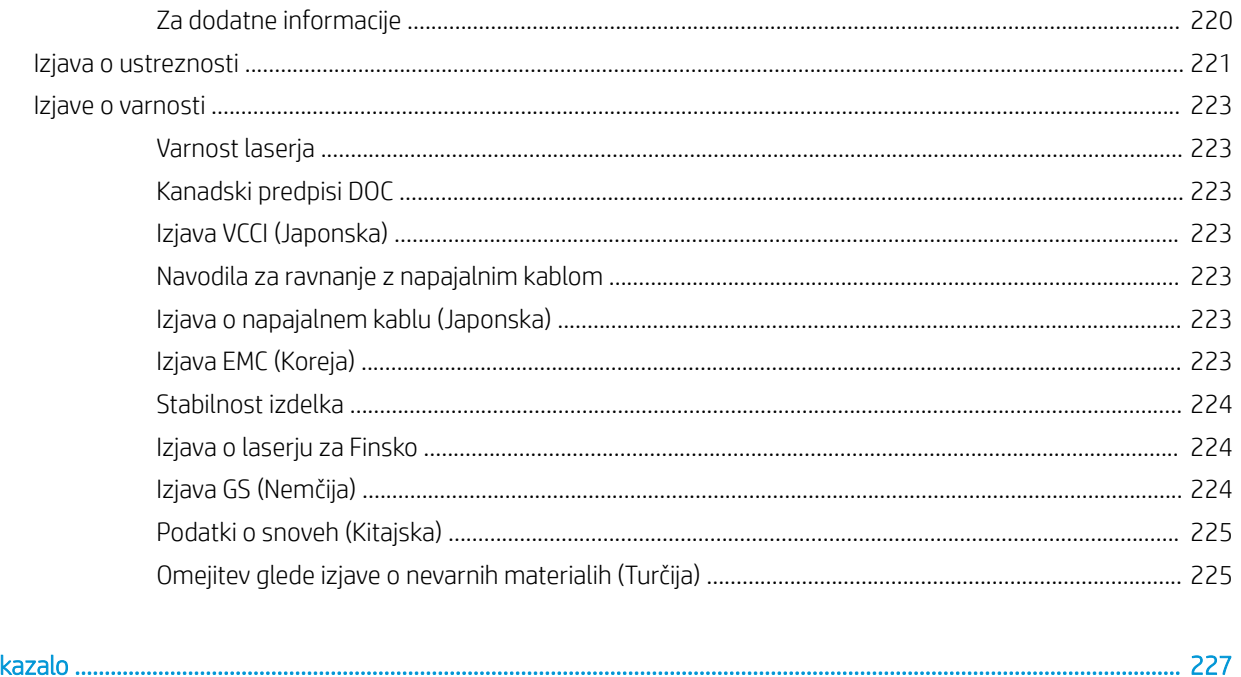

Stvarno

# <span id="page-14-0"></span>1 Osnovne informacije o izdelku

- [Primerjava naprav](#page-15-0)
- [Okoljske funkcije](#page-18-0)
- [Funkcije za osebe s posebnimi potrebami](#page-19-0)
- [Pogledi na izdelek](#page-20-0)

# <span id="page-15-0"></span>Primerjava naprav

## Modeli HP LaserJet Enterprise 600 M601

Tiskalnik M601n

### CE989A

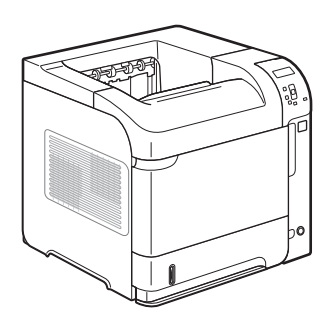

- Natisne do 45 strani na minuto (strani/min) na papir velikosti Letter in 43 strani/min na papir velikosti A4
- Vgrajeno omrežje HP Jetdirect
- Vsebuje 512 megabajtov (MB) pomnilnika RAM. Možnost razširitve na 1 gigabajt (GB).
- Na pladenj 1 lahko naložite do 100 listov
- Na pladenj 2 lahko naložite do 500 listov
- Izhodni pladenj za 500 listov, obrnjenih z licem navzdol
- Izhodni pladenj za 100 listov, obrnjenih z licem navzgor
- 4-vrstični barvni grafični zaslon nadzorne plošče
- Vrata Hi-speed USB 2.0
- Gostiteljska vrata za tiskanje USB
- Vrata za neposredno tiskanje prek USB-ja
- Ena odprta reža za pomnilniški modul DIMM

Ima enake značilnosti kot tiskalnik HP LaserJet Enterprise 600 M601n in naslednje:

CE990A

Tiskalnik M601dn

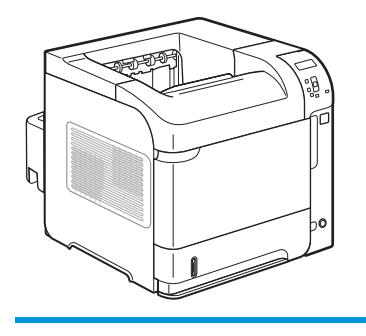

Pripomoček za samodejno obojestransko tiskanje

## <span id="page-16-0"></span>Modeli HP LaserJet Enterprise 600 M602

#### Tiskalnik M602n

### CE991A

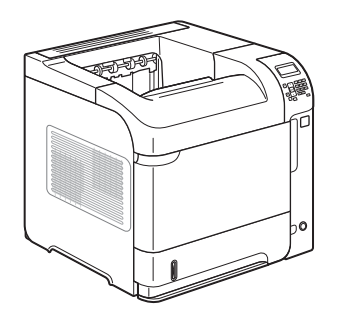

- Natisne do 52 strani na minuto (strani/min) na papir velikosti Letter in 50 strani/min na papir velikosti A4
- Vgrajeno omrežje HP Jetdirect
- Vsebuje 512 megabajtov (MB) pomnilnika RAM. Možnost razširitve na 1 gigabajt (GB).
- Na pladenj 1 lahko naložite do 100 listov
- Na pladenj 2 lahko naložite do 500 listov
- Izhodni pladenj za 500 listov, obrnjenih z licem navzdol
- Izhodni pladenj za 100 listov, obrnjenih z licem navzgor
- · 4-vrstični barvni grafični zaslon nadzorne plošče
- **•** Številska tipkovnica
- Vrata Hi-speed USB 2.0
- Gostiteljska vrata za tiskanje USB
- Vrata za neposredno tiskanje prek USB-ja
- Ena odprta reža za pomnilniški modul DIMM
- Odprtina za vmesnik strojne opreme

Tiskalnik M602dn

CE992A

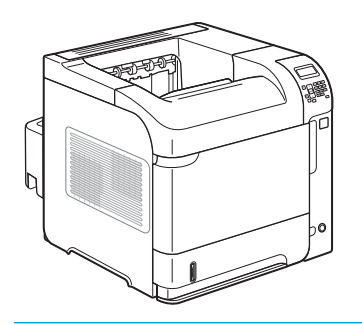

Pripomoček za samodejno obojestransko tiskanje

Ima enake značilnosti kot tiskalnik HP LaserJet Enterprise 600 M602n in naslednje:

Tiskalnik M602x

CE993A

Ima enake značilnosti kot tiskalnik HP LaserJet Enterprise 600 M602n in naslednje:

- Pripomoček za samodejno obojestransko tiskanje
- Izbirni vhodni pladenj za 500 listov (pladenj 3)

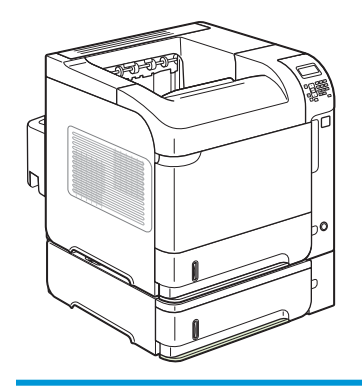

## <span id="page-17-0"></span>Modeli HP LaserJet Enterprise 600 M603

### Tiskalnik M603n

#### CE994A

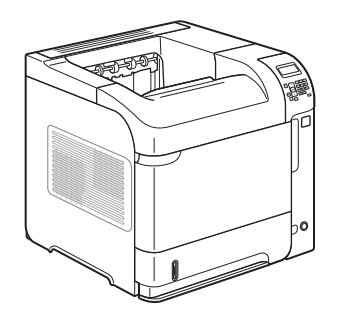

- Natisne do 62 strani na minuto (strani/min) na papir velikosti Letter in 60 strani/min na papir velikosti A4
- Vgrajeno omrežje HP Jetdirect
- Vsebuje 512 megabajtov (MB) pomnilnika RAM. Možnost razširitve na 1 gigabajt (GB).
- Na pladenj 1 lahko naložite do 100 listov
- Na pladenj 2 lahko naložite do 500 listov
- Izhodni pladenj za 500 listov, obrnjenih z licem navzdol
- Izhodni pladenj za 100 listov, obrnjenih z licem navzgor
- · 4-vrstični barvni grafični zaslon nadzorne plošče
- Številska tipkovnica
- Vrata Hi-speed USB 2.0
- Gostiteljska vrata za tiskanje USB
- Vrata za neposredno tiskanje prek USB-ja
- Ena odprta reža za pomnilniški modul DIMM
- Odprtina za vmesnik strojne opreme

Tiskalnik M603dn

CE995A

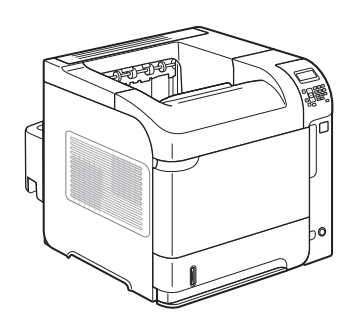

#### Tiskalnik M603xh

CE996A

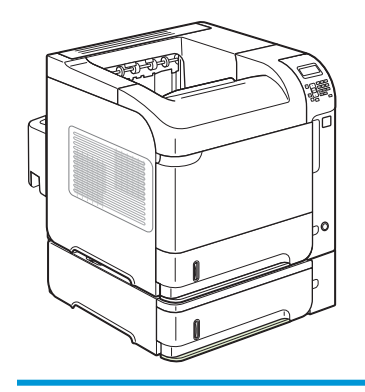

Pripomoček za samodejno obojestransko tiskanje

Ima enake značilnosti kot tiskalnik HP LaserJet Enterprise 600 M603n in naslednje:

Ima enake značilnosti kot tiskalnik HP LaserJet Enterprise 600 M603n in naslednje:

- Pripomoček za samodejno obojestransko tiskanje
- Izbirni vhodni pladenj za 500 listov (pladenj 3)
- HP-jev izjemno zmogljiv šifriran trdi disk z 250 GB prostora (nadomesti 512 MB pomnilnika RAM, ki je na voljo pri modelih n in dn)

# <span id="page-18-0"></span>Okoljske funkcije

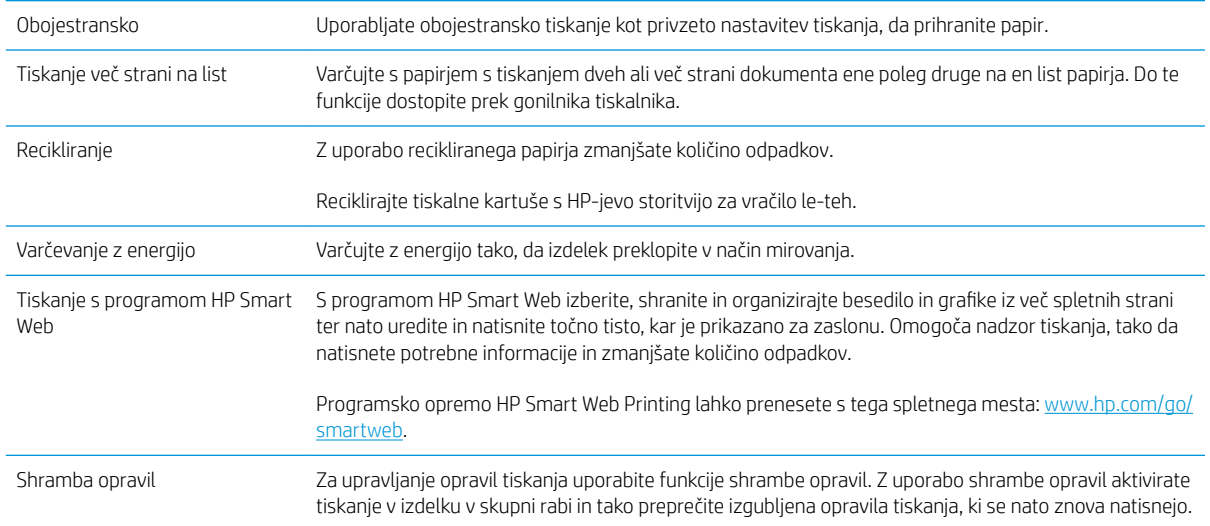

## <span id="page-19-0"></span>Funkcije za osebe s posebnimi potrebami

Izdelek je opremljen z več funkcijami za pomoč uporabnikom s posebnimi potrebami.

- Spletna navodila za uporabo, ki so združljiva z bralniki zaslona za besedila.
- Tiskalne kartuše je mogoče namestiti in odstraniti z eno roko.
- Vsa vrata in pokrove je mogoče odpreti z eno roko.
- Na pladenj 1 lahko papir nalagate z eno roko.

# <span id="page-20-0"></span>Pogledi na izdelek

# Pogled od spredaj

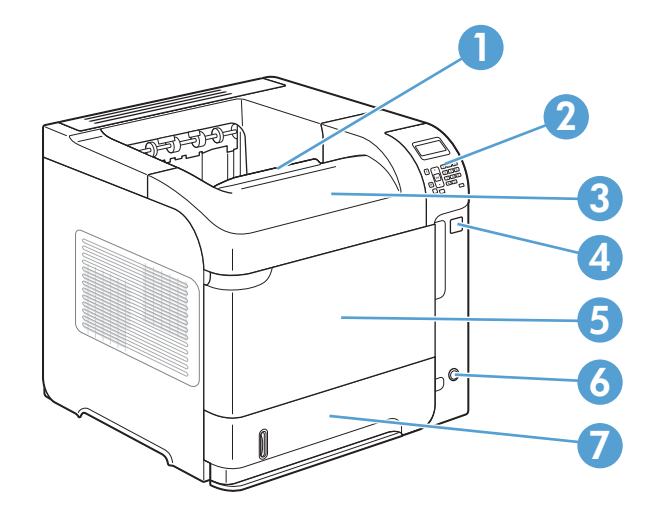

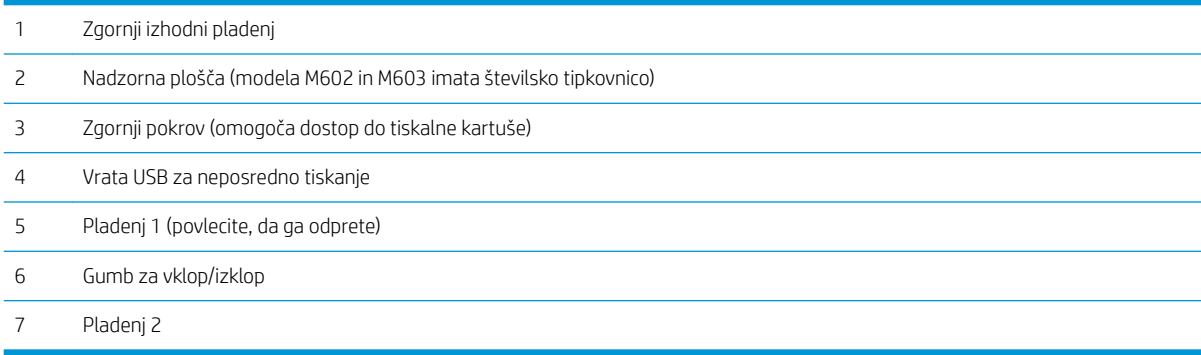

## <span id="page-21-0"></span>Pogled od zadaj

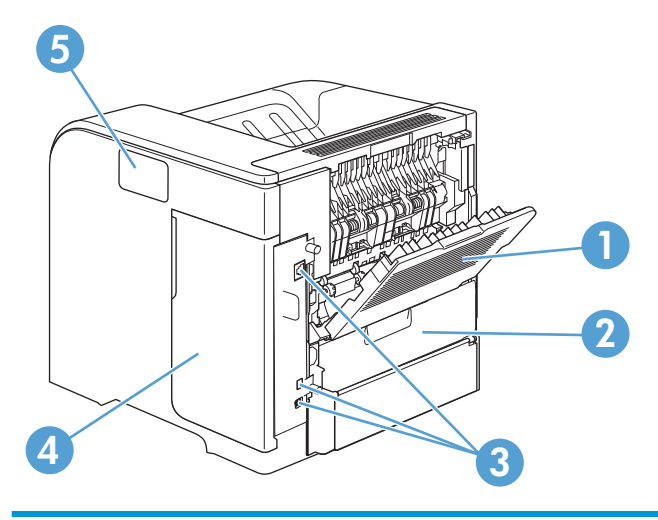

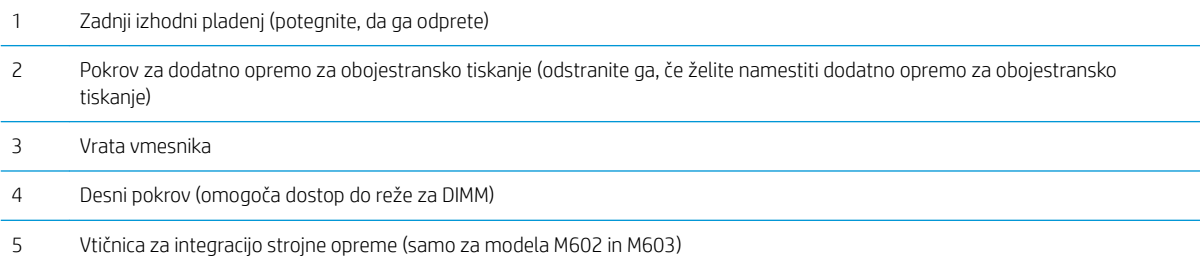

## <span id="page-22-0"></span>Vrata vmesnika

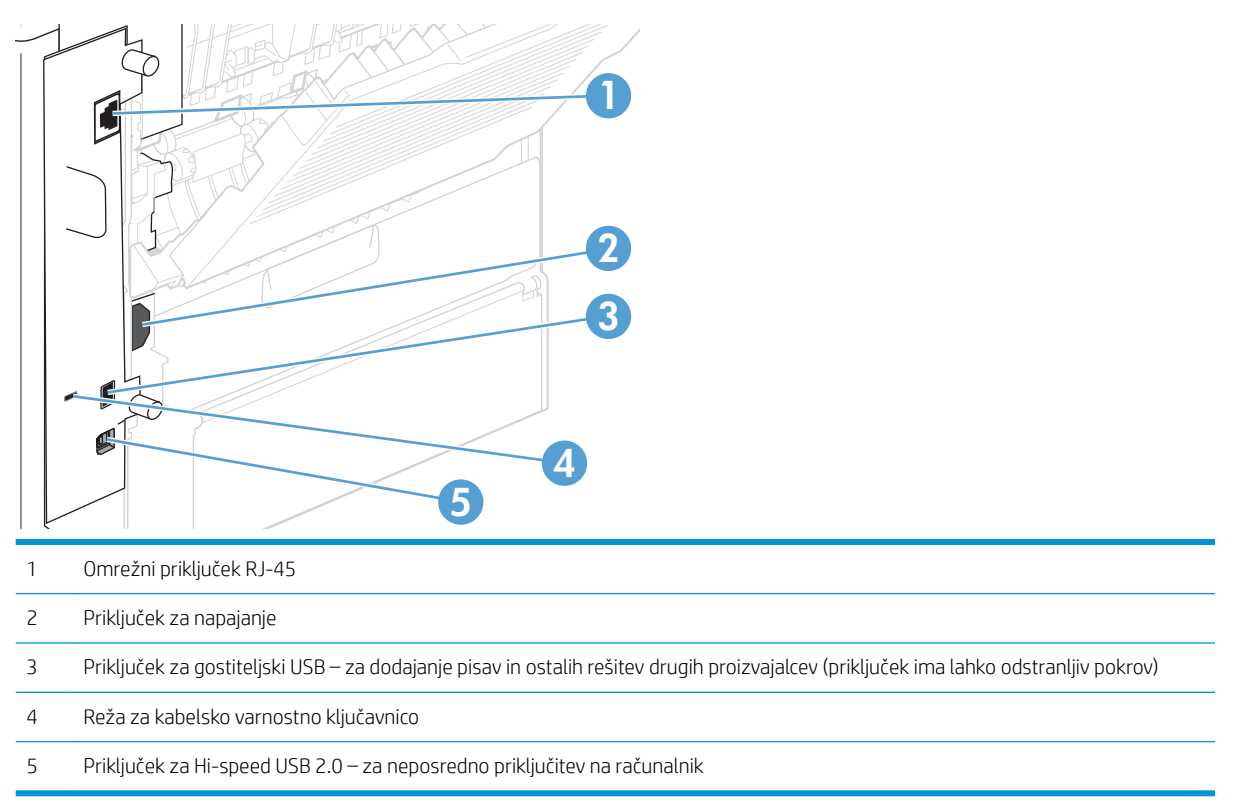

## Mesto serijske številke in številke modela

Nalepka s številko modela in serijsko številko je na zadnjem delu naprave.

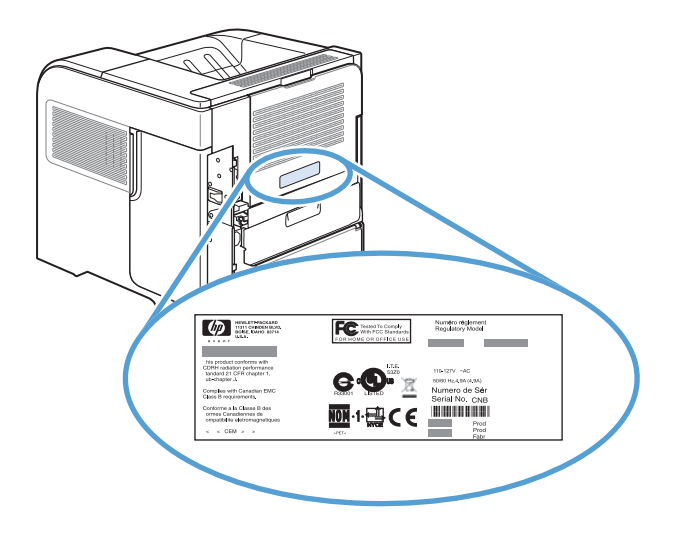

# <span id="page-24-0"></span>2 Meniji na nadzorni plošči

- [Razporeditev nadzorne plošče](#page-25-0)
- [Meni Prenesi posel iz USB-ja](#page-27-0)
- [Meni Prenesi posel iz pomnilnika naprave](#page-28-0)
- **[Meni Potrošni material](#page-29-0)**
- [Meni Pladnji](#page-30-0)
- [Meni Skrbništvo](#page-31-0)
- [Meni Vzdrževanje naprave](#page-44-0)

# <span id="page-25-0"></span>Razporeditev nadzorne plošče

Z nadzorno ploščo pridobite informacije o napravi in stanju opravil ter konfigurirate napravo.

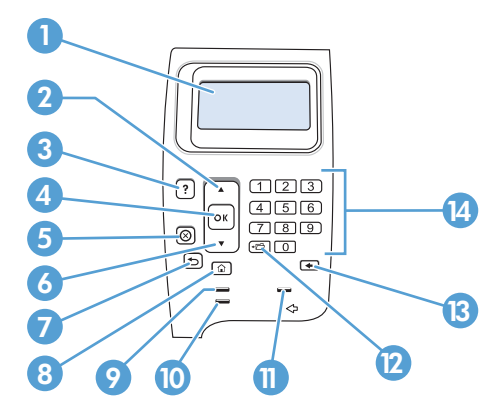

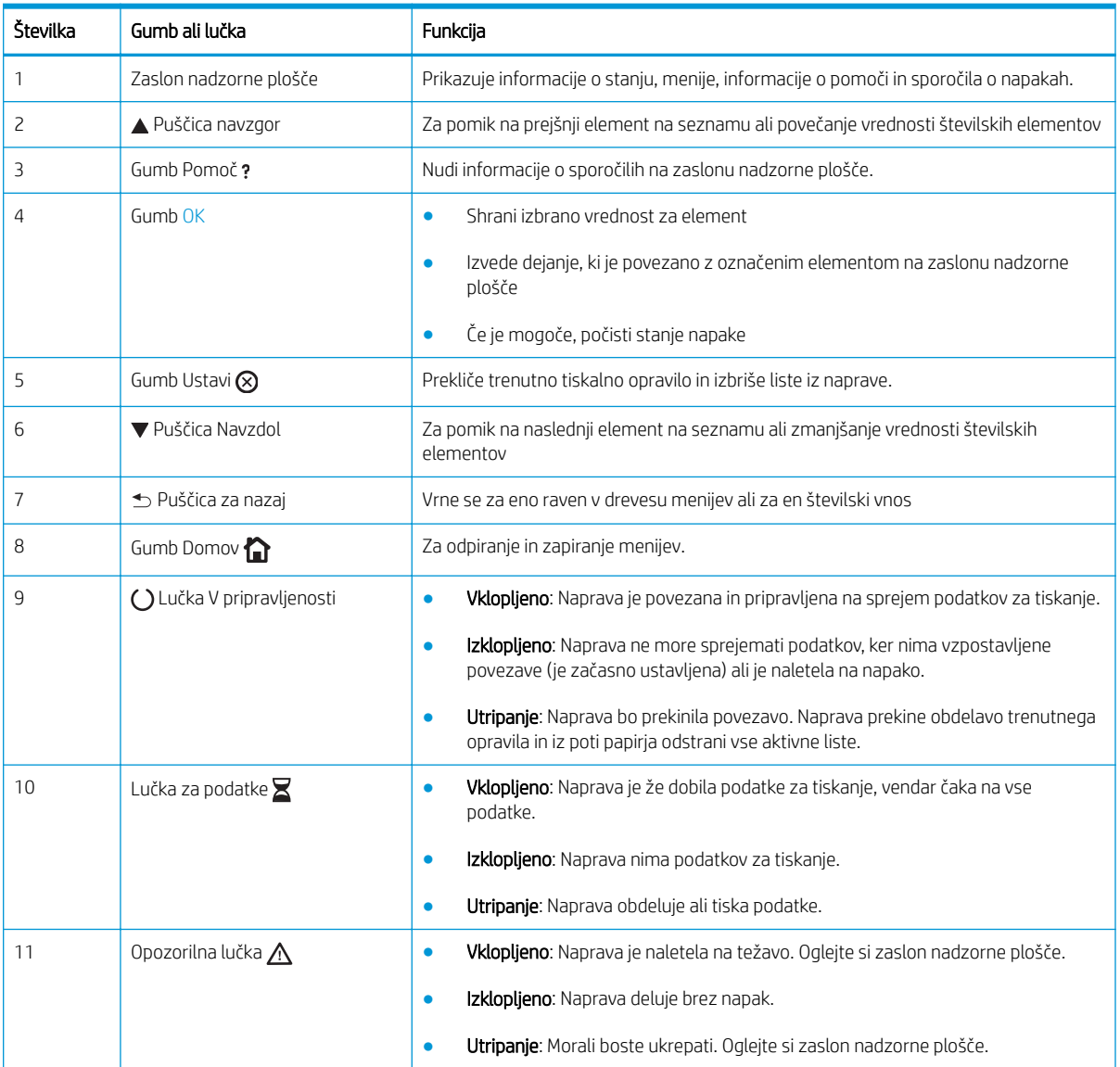

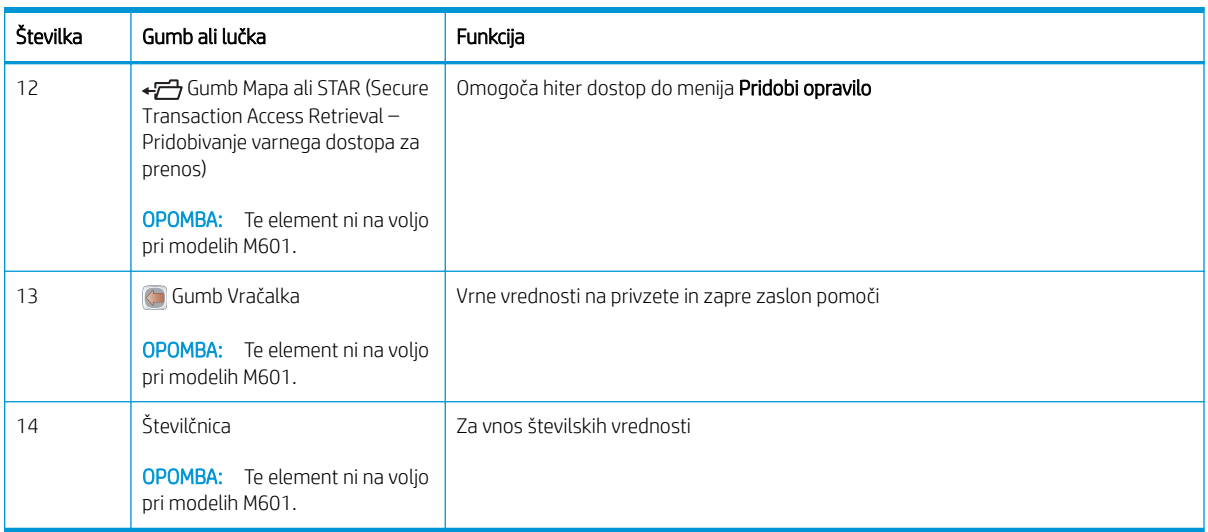

# <span id="page-27-0"></span>Meni Prenesi posel iz USB-ja

<sup>23</sup> OPOMBA: Pred uporabo te funkcije morate to omogočiti z meniji na nadzorni plošči ali s HP-jevim vdelanim spletnim strežnikom.

Če želite funkcijo omogočiti z meniji na nadzorni plošči, odprite meni Skrbništvo, podmeni Nastavitve za prenos iz USB in izberite možnost Omogoči. Če želite funkcijo vklopiti s HP-jevim vdelanim spletnim strežnikom, kliknite kartico Print (Natisni).

Za prikaz: Na nadzorni plošči izdelka pritisnite gumb Domov in nato izberite meni Prenesi posel iz USB-ja.

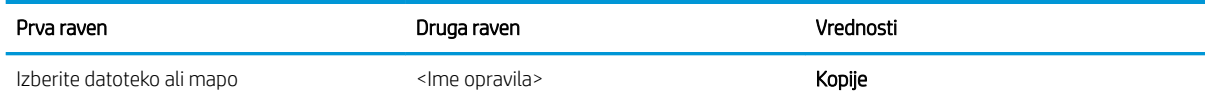

# <span id="page-28-0"></span>Meni Prenesi posel iz pomnilnika naprave

Za prikaz: Na nadzorni plošči izdelka pritisnite gumb Domov in nato izberite meni Prenesi posel iz pomnilnika naprave.

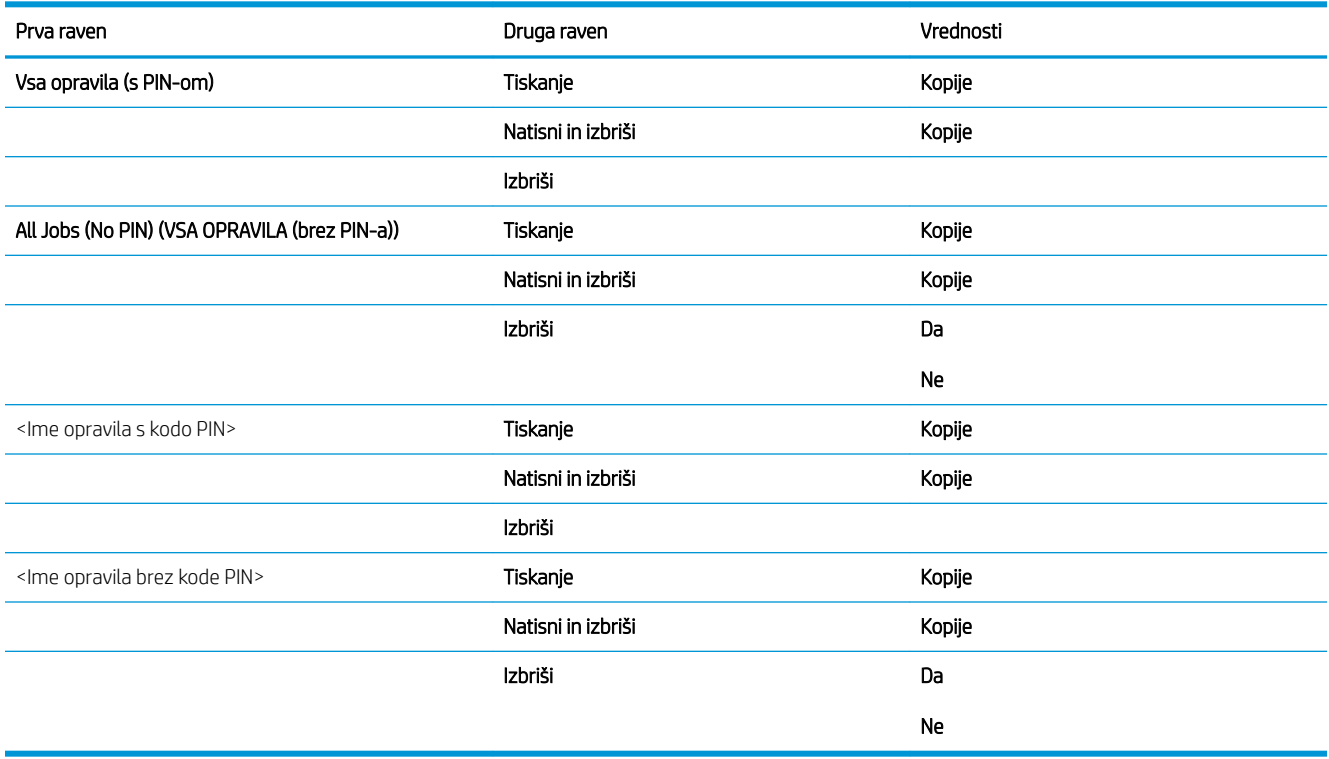

## <span id="page-29-0"></span>Meni Potrošni material

Za prikaz: Na nadzorni plošči izdelka pritisnite gumb Domov in nato izberite meni Potrošni material.

Elementi, ki so v spodnji tabeli označeni z zvezdico (\*), so privzete tovarniške nastavitve.

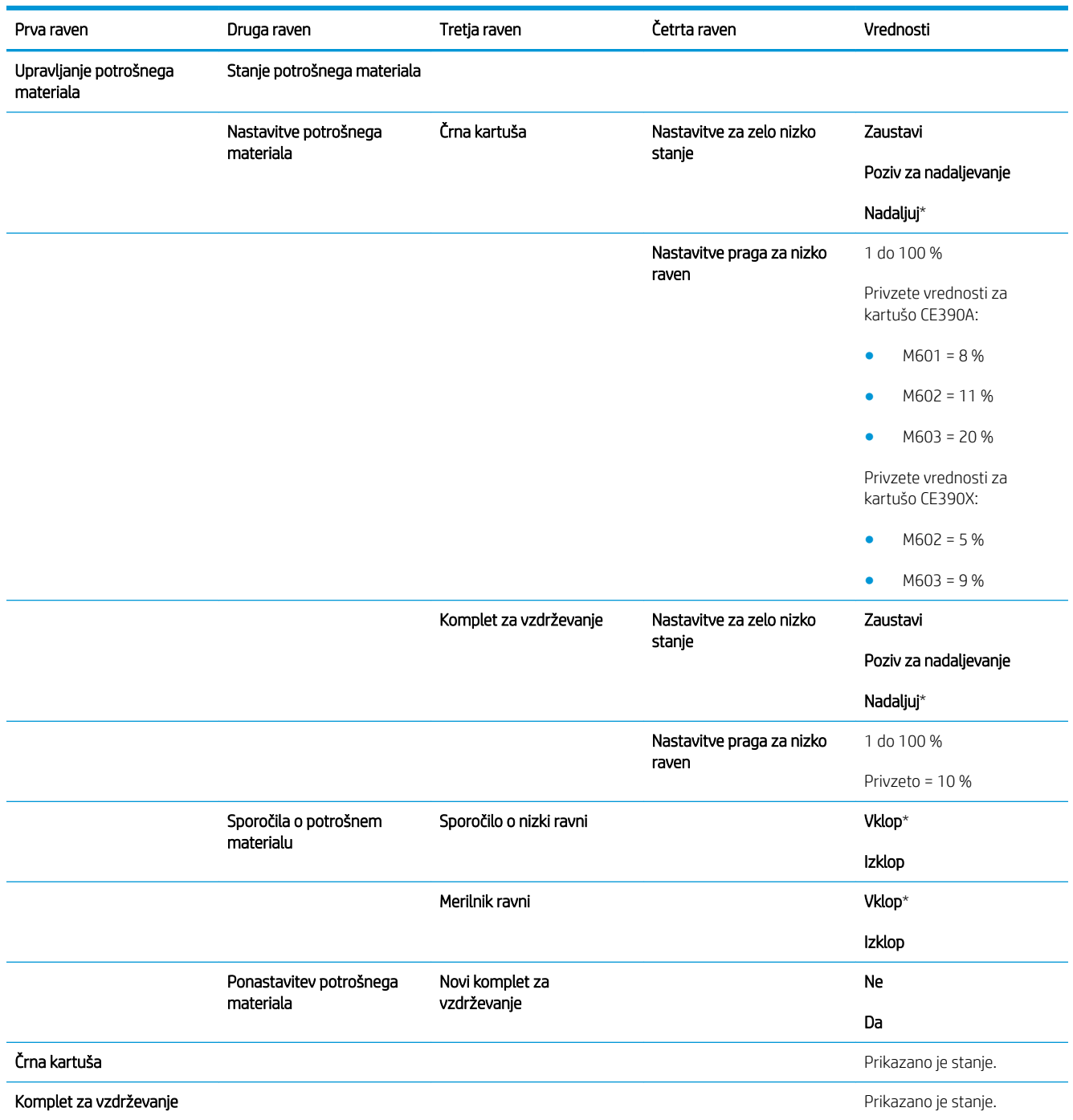

### Tabela 2-1 Meni Potrošni material

# <span id="page-30-0"></span>Meni Pladnji

Za prikaz: Na nadzorni plošči izdelka pritisnite gumb Domov in nato izberite meni Pladnji.

Elementi, ki so v spodnji tabeli označeni z zvezdico (\*), so privzete tovarniške nastavitve.

### Tabela 2-2 Meni Pladnji

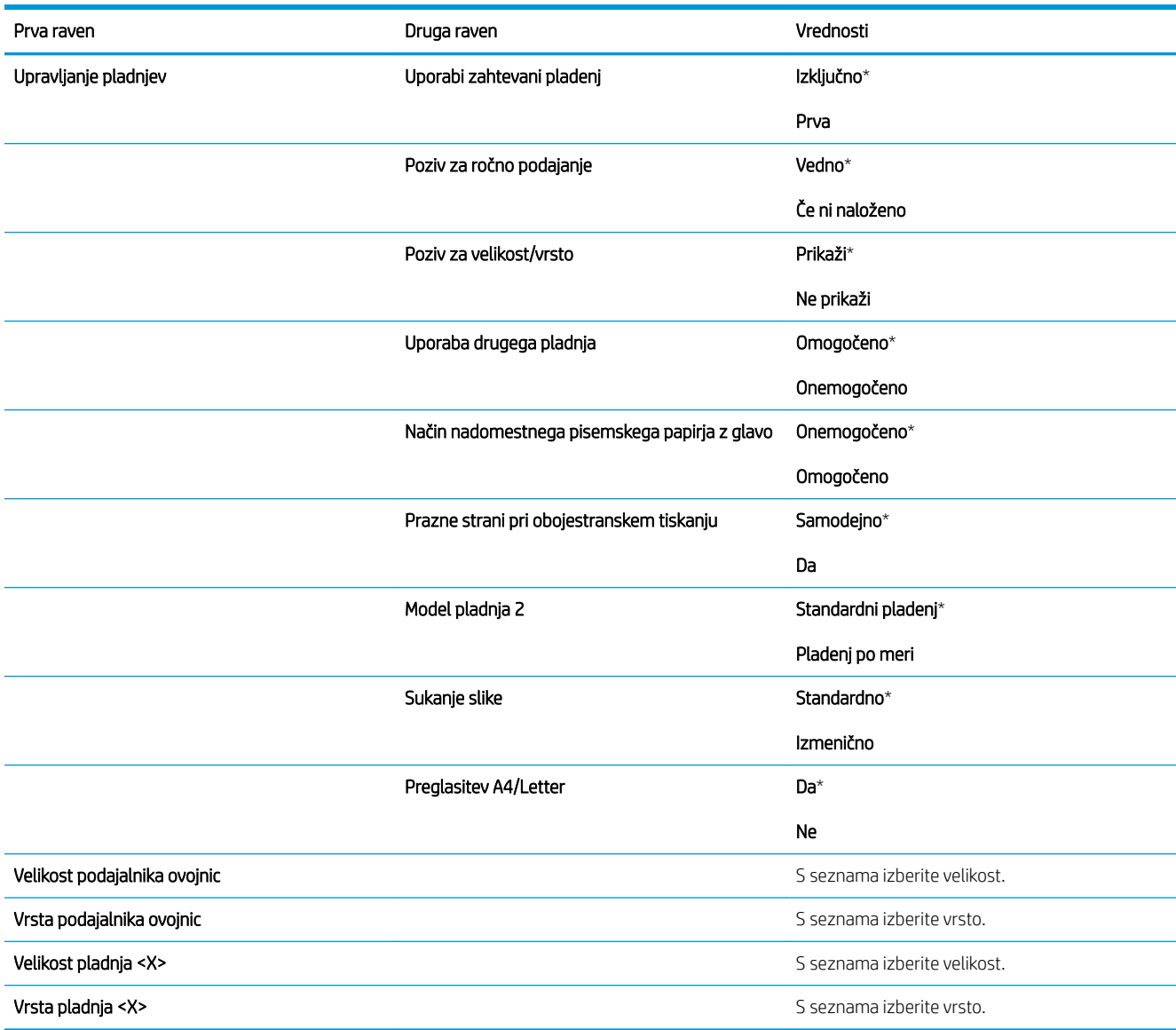

# <span id="page-31-0"></span>Meni Skrbništvo

## Meni Poročila

Za prikaz: Na nadzorni plošči izdelka pritisnite gumb Domov, nato izberite meni Skrbništvo in Poročila.

### Tabela 2-3 Meni poročil

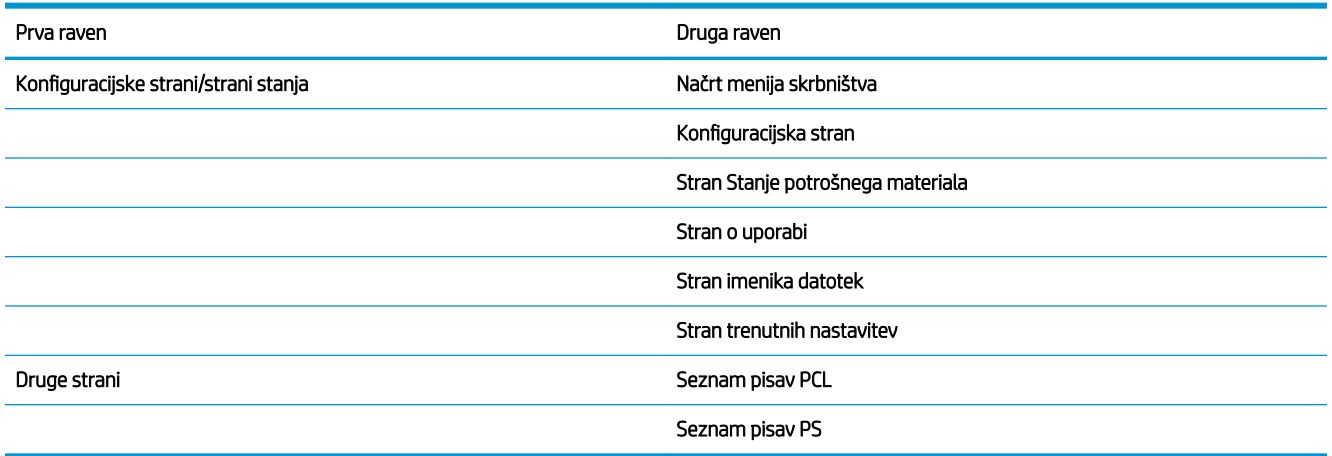

## Meni Splošne nastavitve

Za prikaz: Na nadzorni plošči izdelka pritisnite gumb Domov, nato izberite meni Skrbništvo in Splošne nastavitve.

Elementi, ki so v spodnji tabeli označeni z zvezdico (\*), so privzete tovarniške nastavitve.

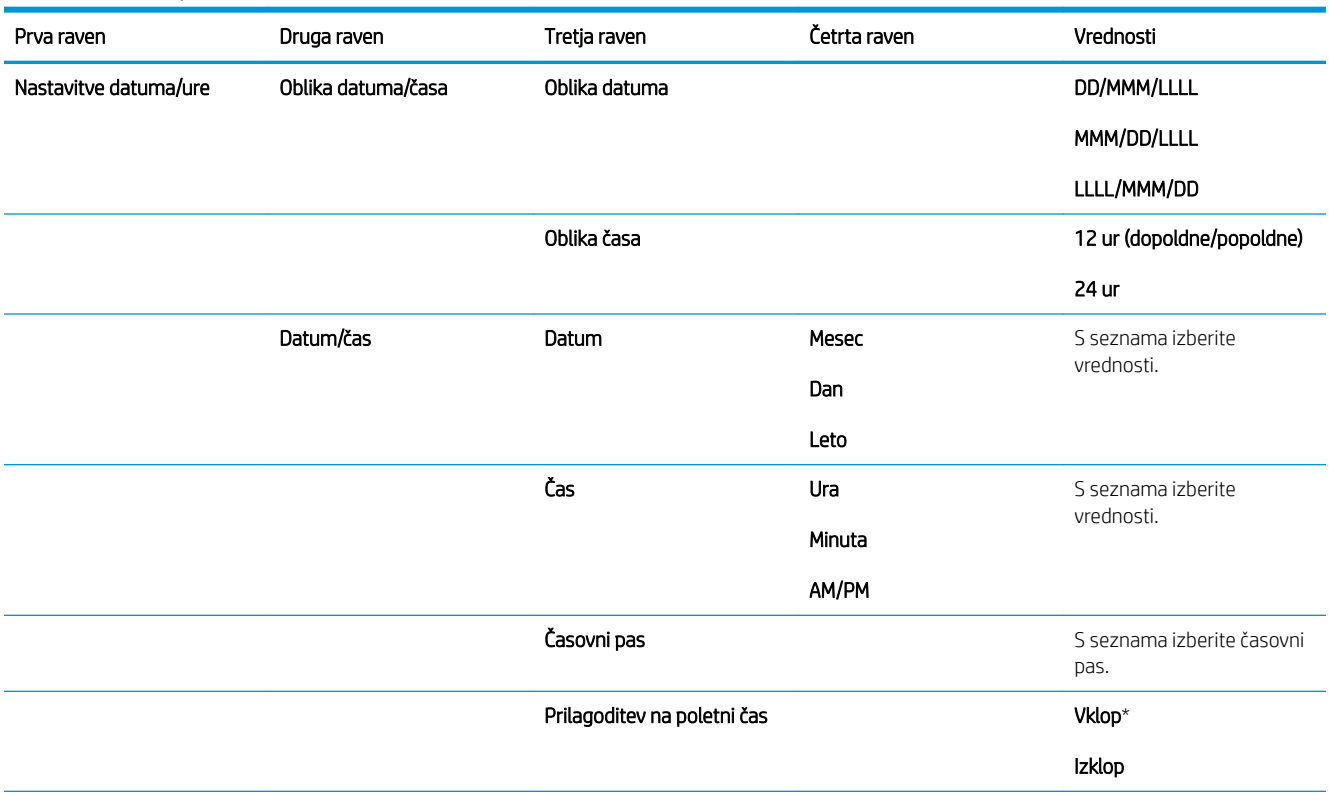

## Tabela 2-4 Meni Splošne nastavitve

### Tabela 2-4 Meni Splošne nastavitve (Se nadaljuje)

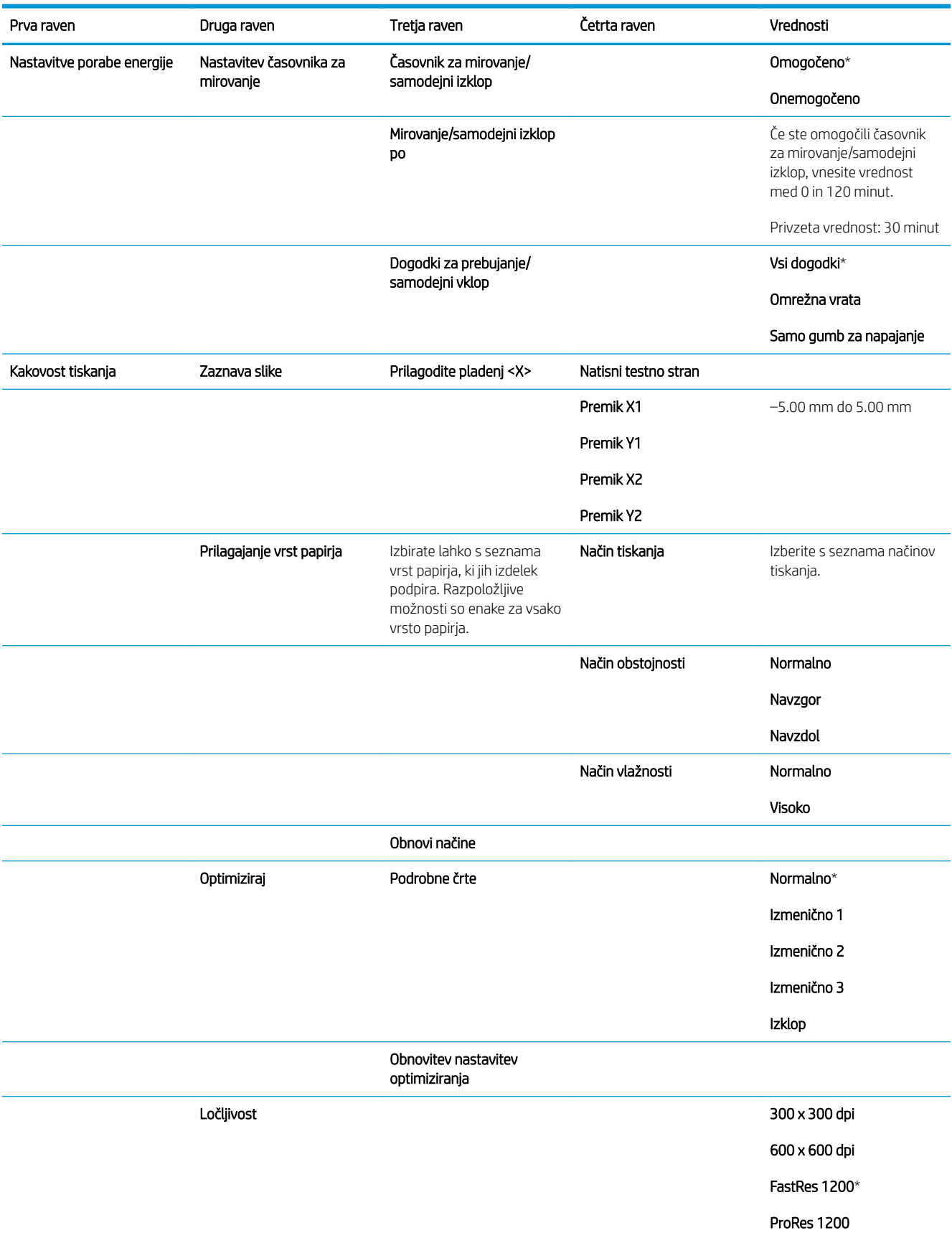

### <span id="page-33-0"></span>Tabela 2-4 Meni Splošne nastavitve (Se nadaljuje)

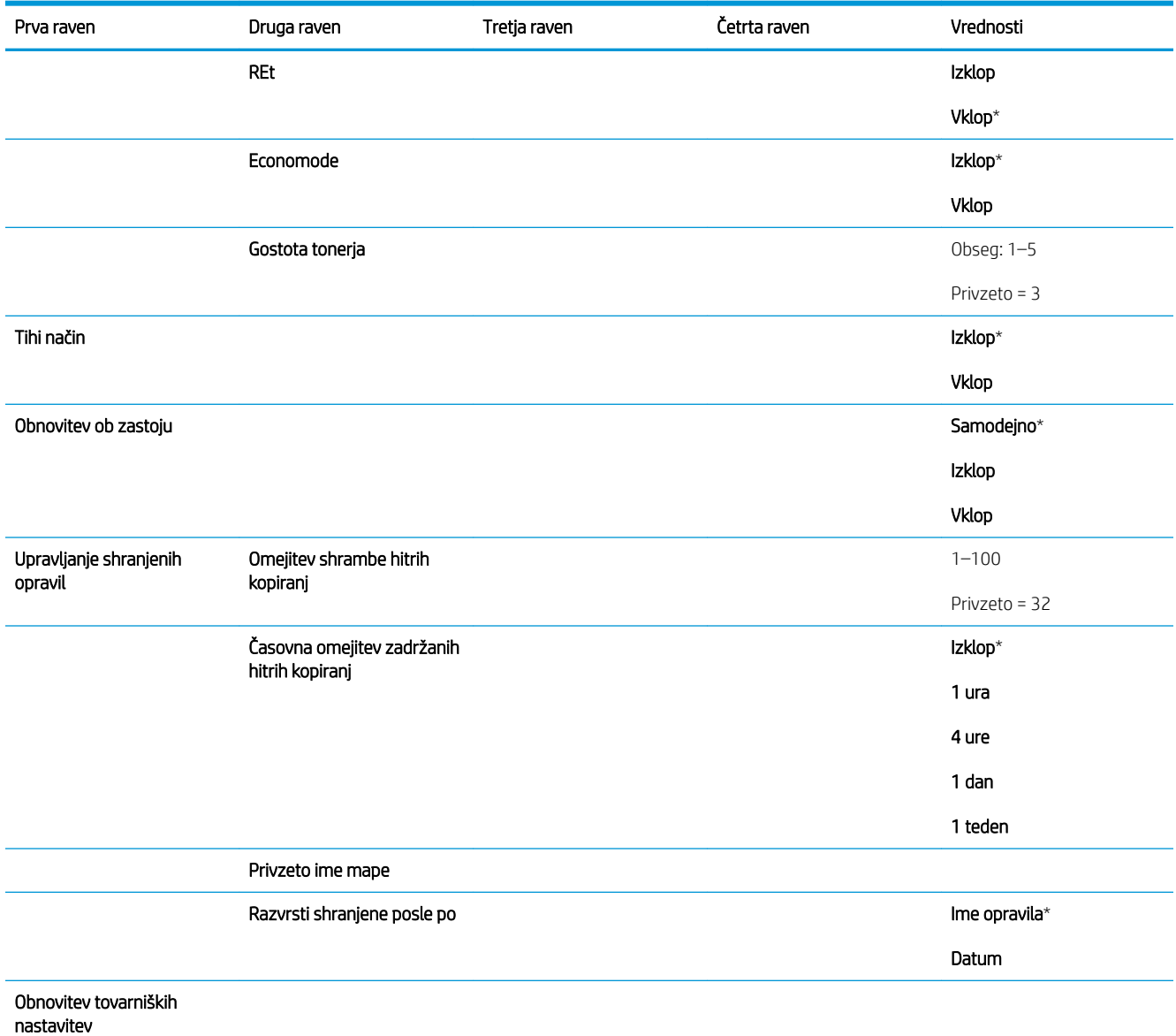

## Meni Nastavitve za prenos iz USB

Za prikaz: Na nadzorni plošči izdelka pritisnite gumb Domov, nato izberite meni Skrbništvo in Nastavitve za prenos iz USB.

### Tabela 2-5 Meni Nastavitve za prenos iz USB

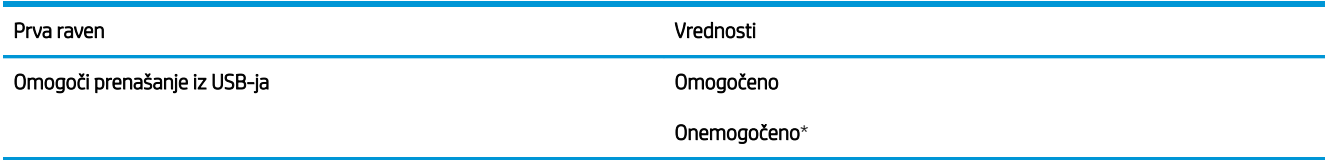

## <span id="page-34-0"></span>Meni Splošne nastavitve tiskanja

Za prikaz: Na nadzorni plošči izdelka pritisnite gumb Domov, nato izberite meni Skrbništvo in Splošne nastavitve tiskanja.

Elementi, ki so v spodnji tabeli označeni z zvezdico (\*), so privzete tovarniške nastavitve.

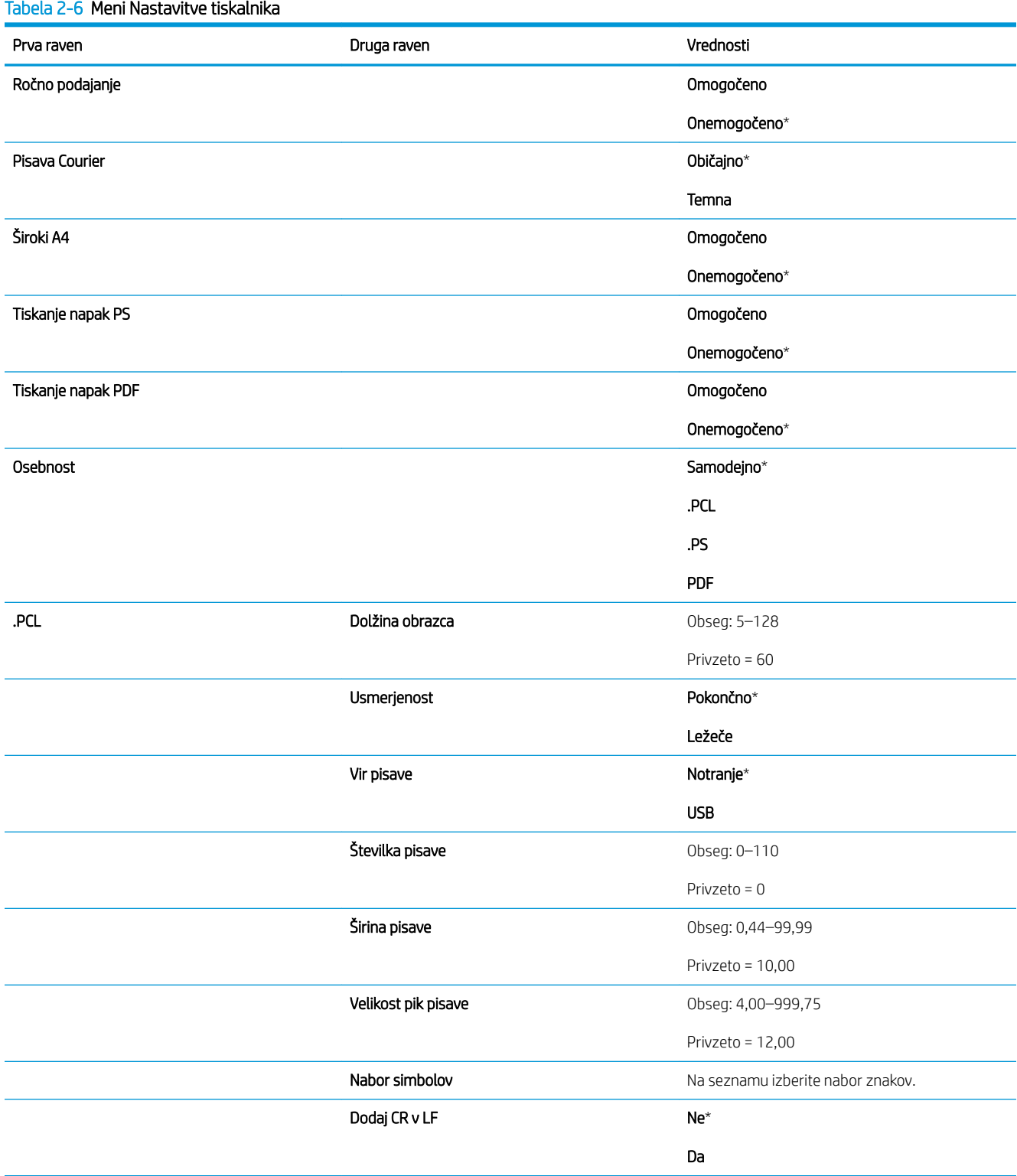

### Tabela 2-6 Meni Nastavitve tiskalnika (Se nadaljuje)

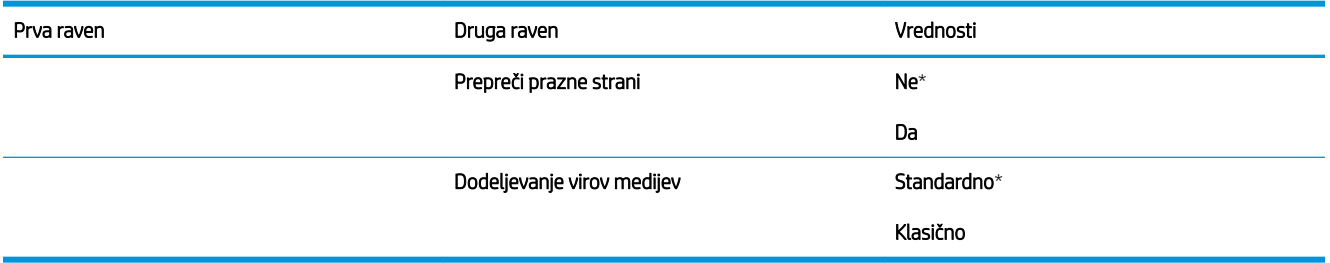
## Meni Privzete možnosti tiskanja

Za prikaz: Na nadzorni plošči izdelka pritisnite gumb Domov, nato izberite meni Skrbništvo in Privzete možnosti tiskanja.

Elementi, ki so v spodnji tabeli označeni z zvezdico (\*), so privzete tovarniške nastavitve.

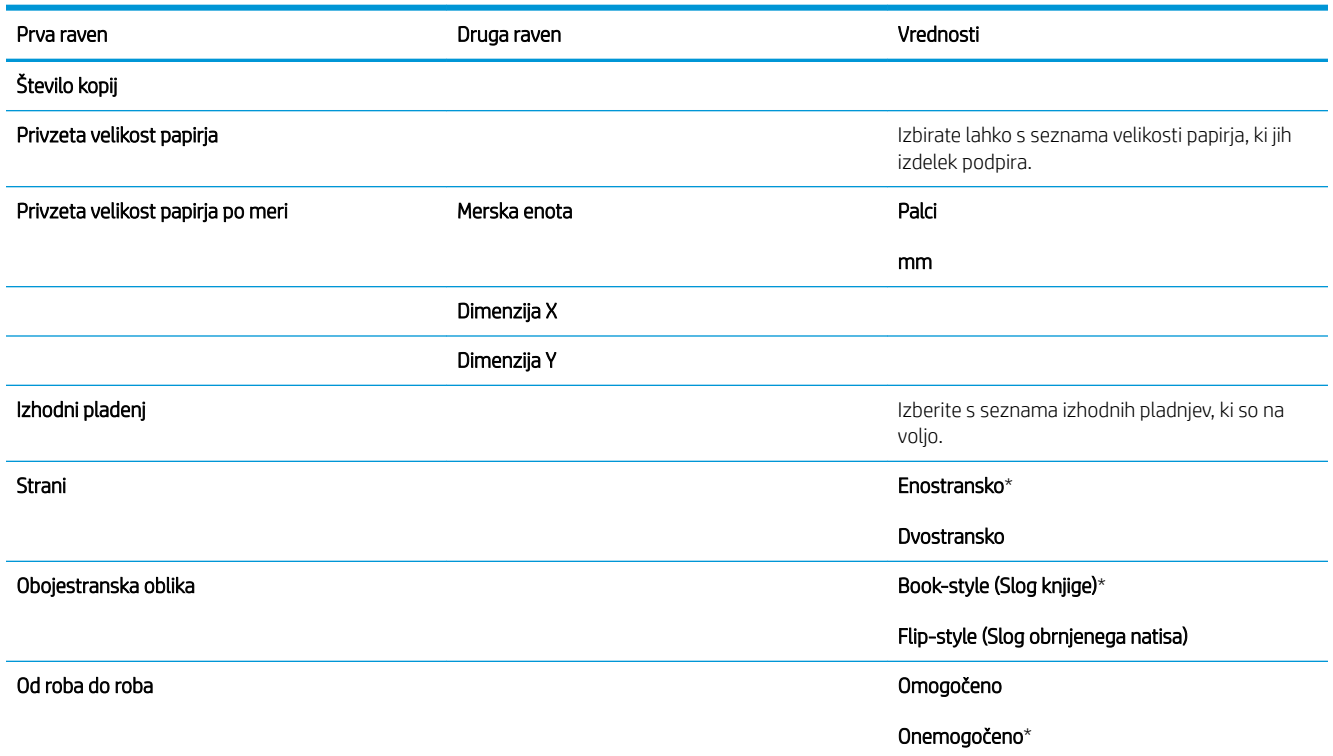

### Meni Nastavitve zaslona

Za prikaz: Na nadzorni plošči izdelka pritisnite gumb Domov, nato izberite meni Skrbništvo in Nastavitve zaslona.

Elementi, ki so v spodnji tabeli označeni z zvezdico (\*), so privzete tovarniške nastavitve.

#### Tabela 2-7 Meni Nastavitve zaslona

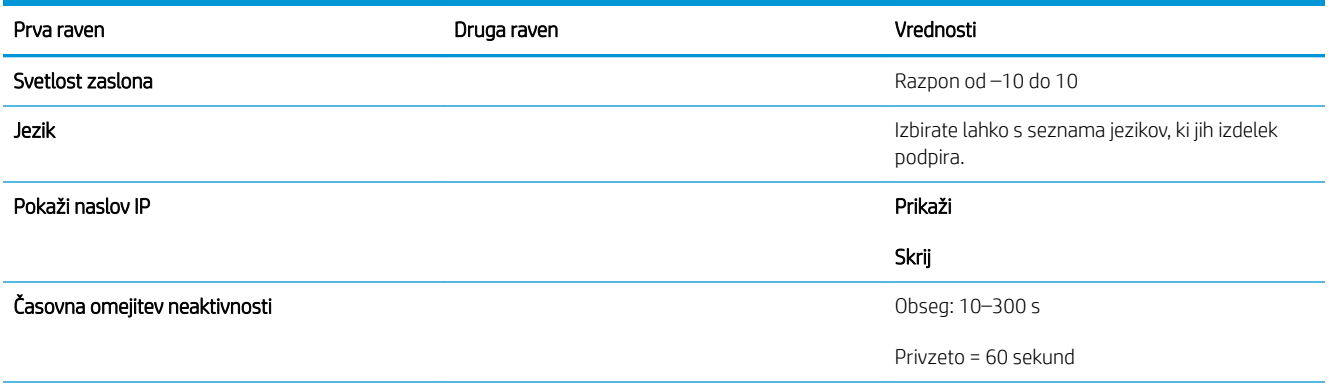

#### Tabela 2-7 Meni Nastavitve zaslona (Se nadaljuje)

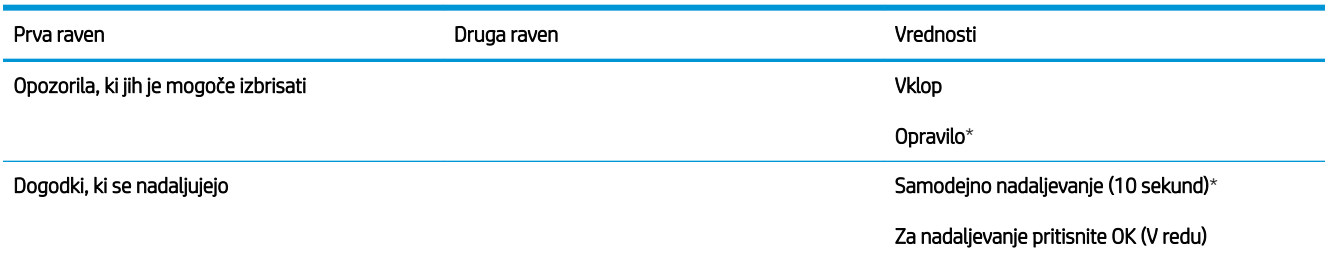

## Meni Upravljanje potrošnega materiala

Tabela 2-8 Meni Upravljanje potrošnega materiala

Za prikaz: Na nadzorni plošči izdelka pritisnite gumb Domov, nato izberite meni Skrbništvo in Upravljanje potrošnega materiala.

Elementi, ki so v spodnji tabeli označeni z zvezdico (\*), so privzete tovarniške nastavitve.

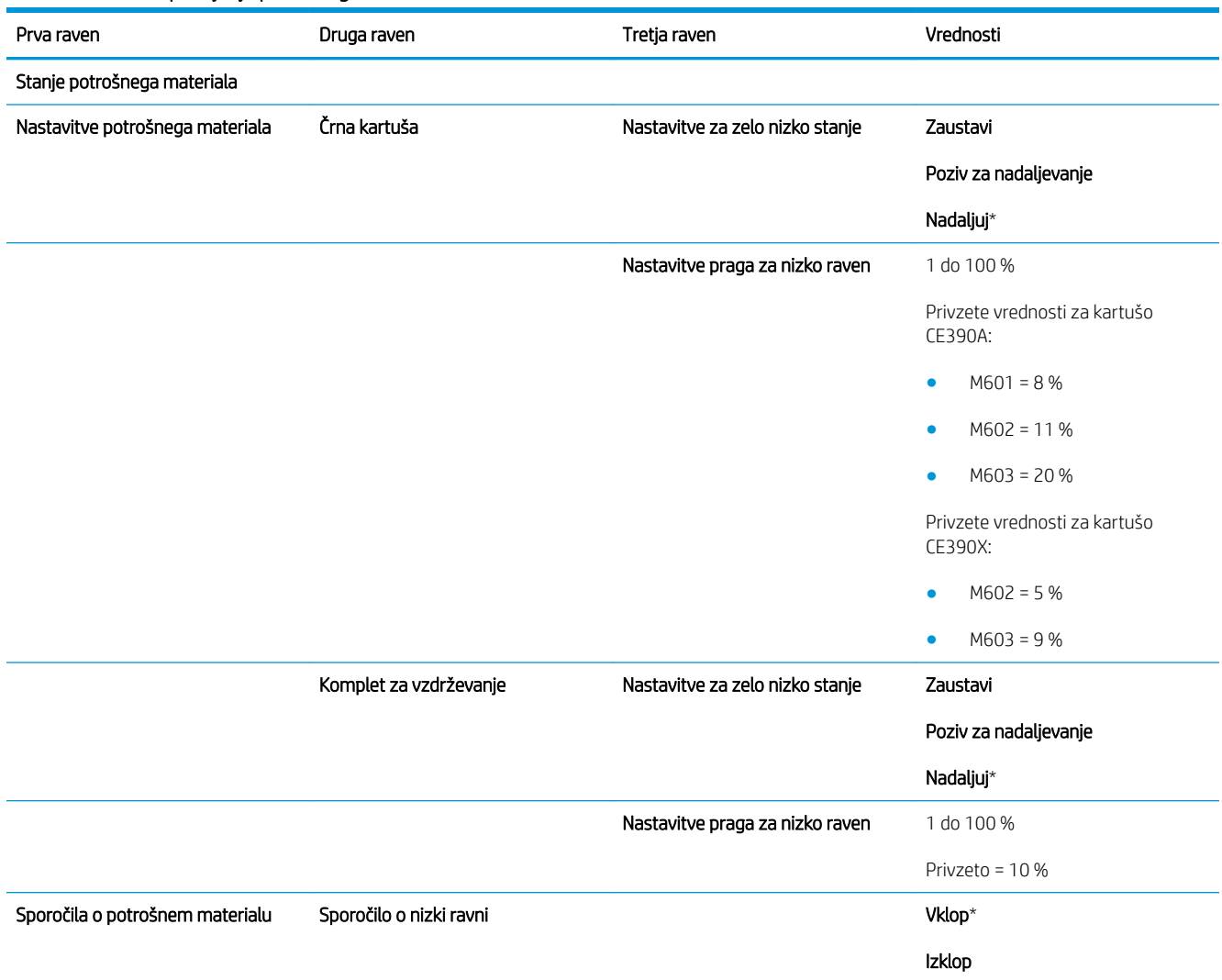

#### Tabela 2-8 Meni Upravljanje potrošnega materiala (Se nadaljuje)

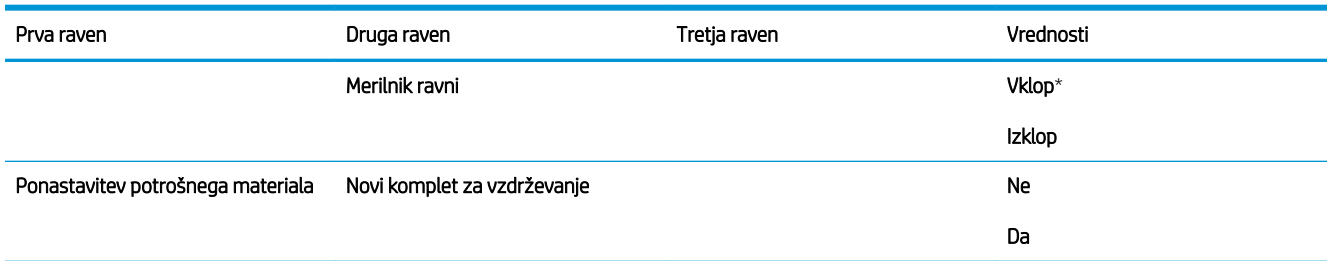

## Meni Upravljanje pladnjev

Za prikaz: Na nadzorni plošči izdelka pritisnite gumb Domov, nato izberite meni Skrbništvo in Upravljanje pladnjev.

Elementi, ki so v spodnji tabeli označeni z zvezdico (\*), so privzete tovarniške nastavitve.

### Tabela 2-9 Meni Upravljanje pladnjev

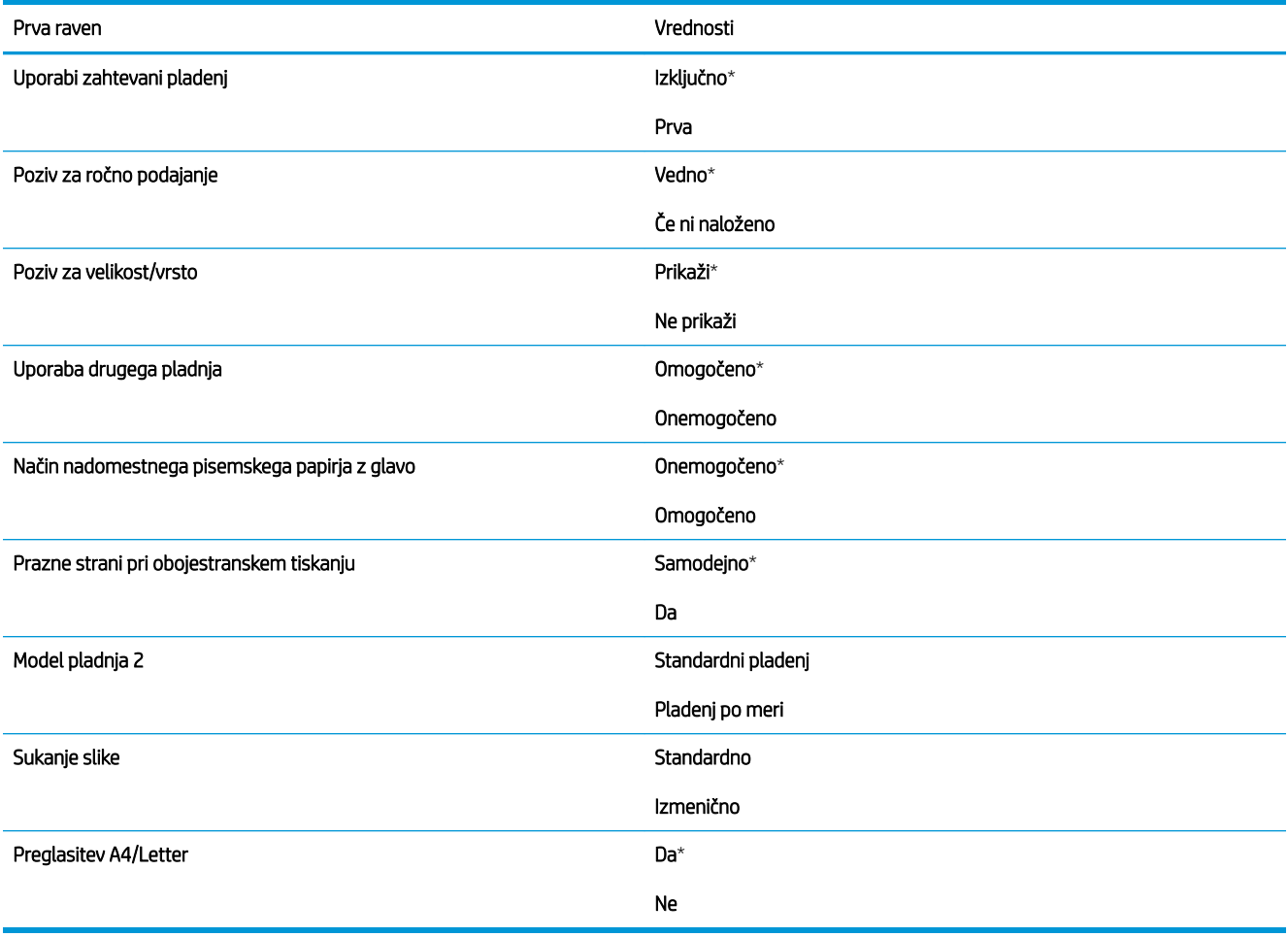

## Meni Nastavitve spenjalnika/zlagalnika

Za prikaz: Na nadzorni plošči izdelka pritisnite gumb Domov, nato izberite meni Skrbništvo in Nastavitve spenjalnika/zlagalnika.

Elementi, ki so v spodnji tabeli označeni z zvezdico (\*), so privzete tovarniške nastavitve.

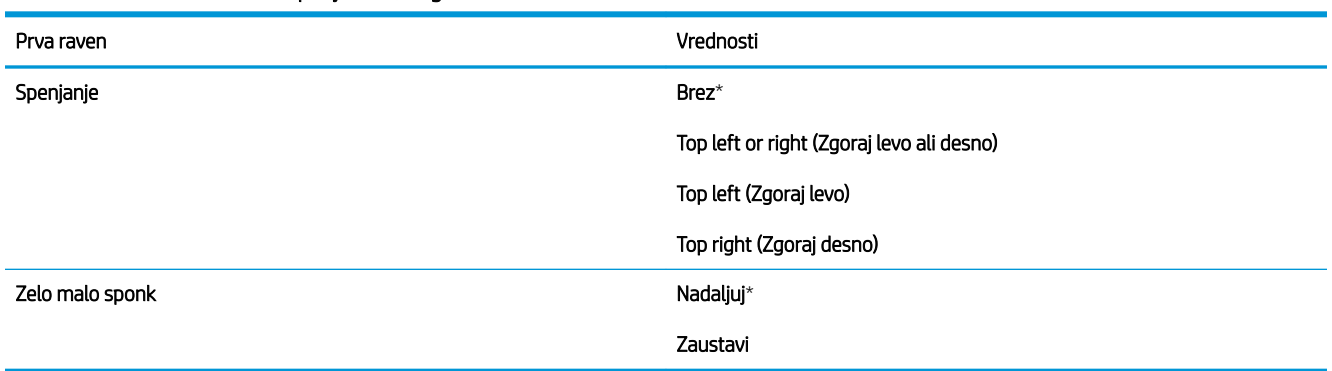

#### Tabela 2-10 Meni Nastavitve spenjalnika/zlagalnika

## Meni Nastavitve nabiralnika Multi-Bin

Za prikaz: Na nadzorni plošči izdelka pritisnite gumb Domov, nato izberite meni Skrbništvo in Nastavitve nabiralnika Multi-Bin.

Elementi, ki so v spodnji tabeli označeni z zvezdico (\*), so privzete tovarniške nastavitve.

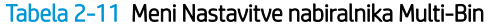

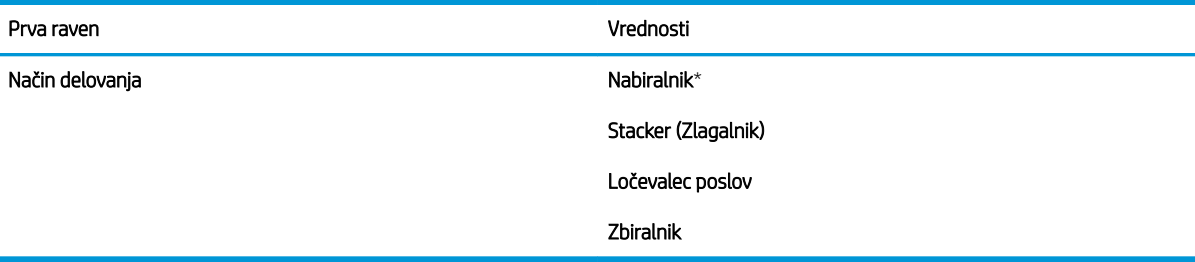

## Meni Omrežne nastavitve

Za prikaz: Na nadzorni plošči izdelka pritisnite gumb Domov, nato izberite meni Skrbništvo in Omrežne nastavitve.

Elementi, ki so v spodnji tabeli označeni z zvezdico (\*), so privzete tovarniške nastavitve.

### Tabela 2-12 Meni Omrežne nastavitve

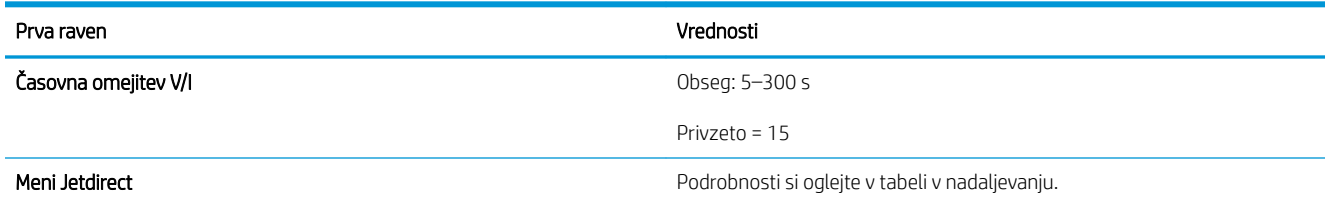

### Tabela 2-13 Meni Jetdirect

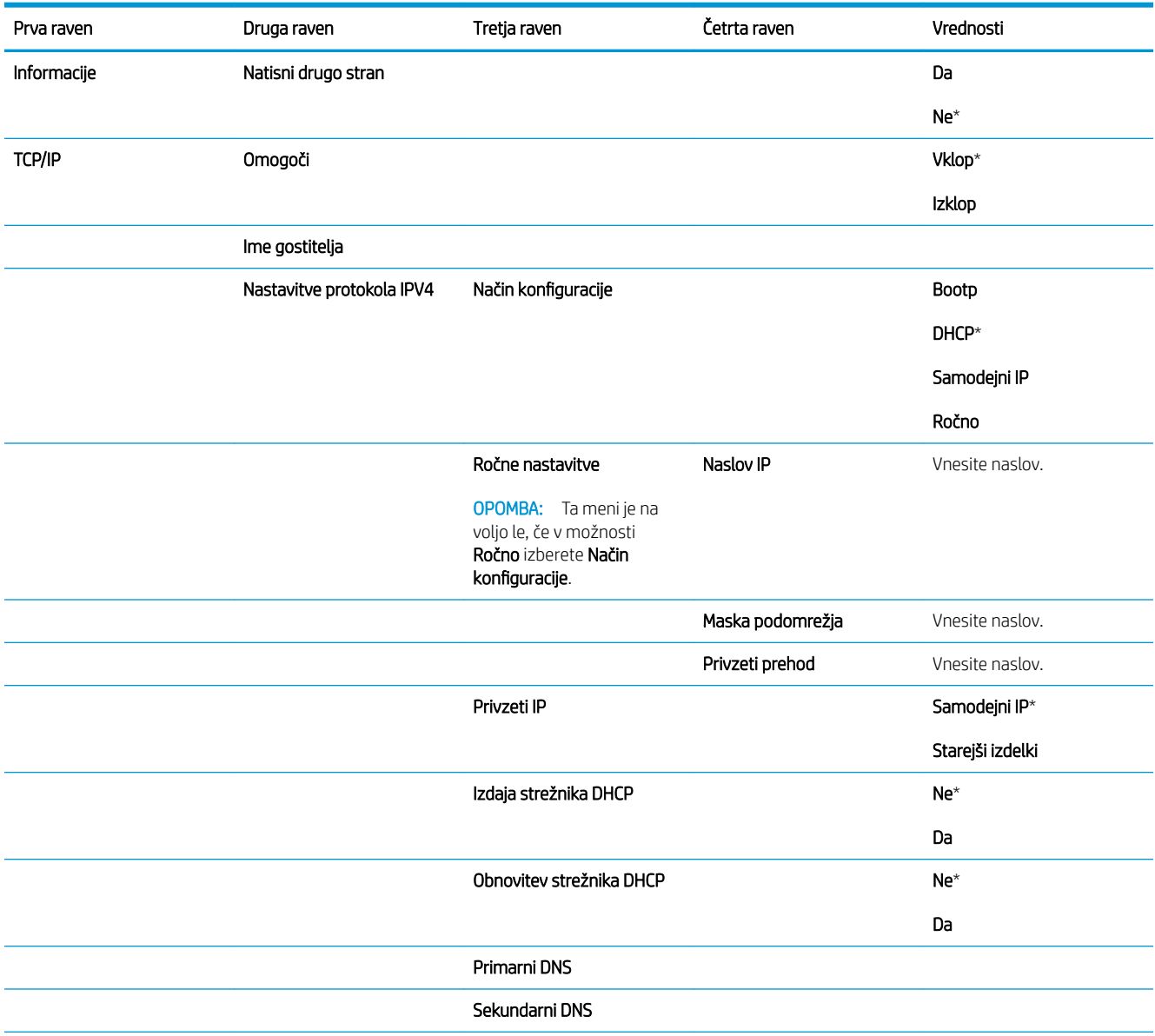

### Tabela 2-13 Meni Jetdirect (Se nadaljuje)

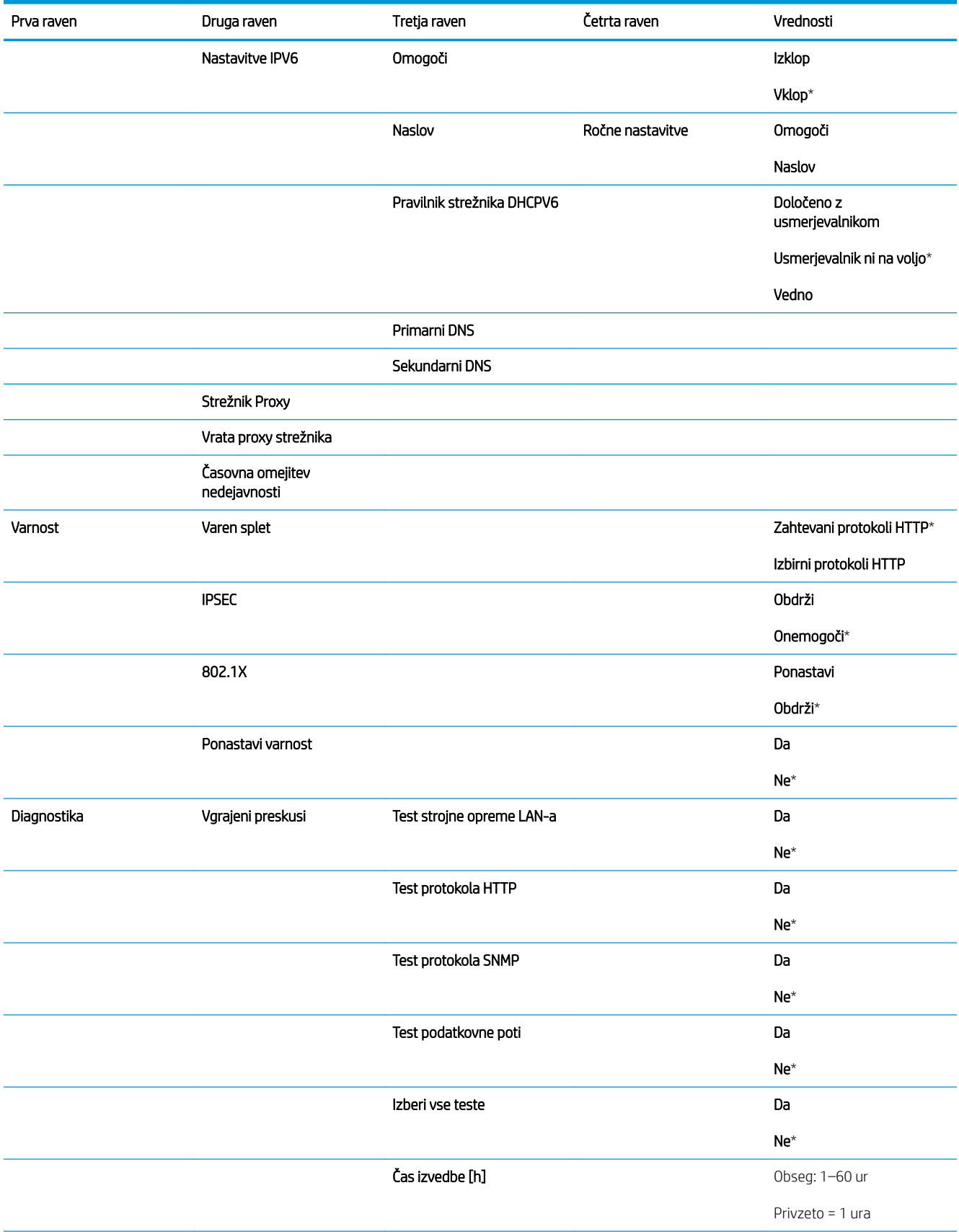

### Tabela 2-13 Meni Jetdirect (Se nadaljuje)

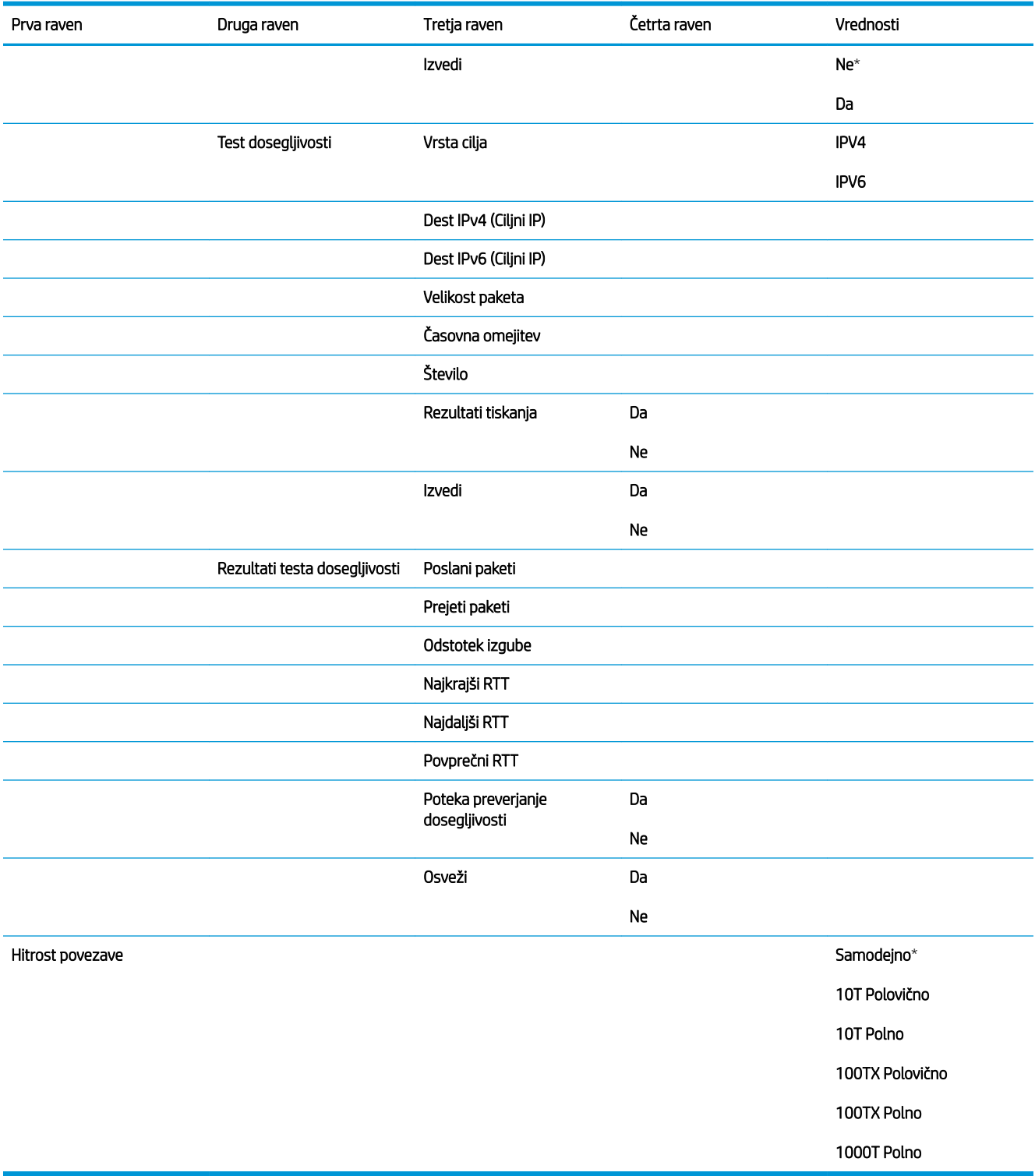

## Meni Troubleshooting (Odpravljanje težav)

Za prikaz: Na nadzorni plošči izdelka pritisnite gumb Domov, nato izberite meni Skrbništvo in Troubleshooting (Odpravljanje težav).

Elementi, ki so v spodnji tabeli označeni z zvezdico (\*), so privzete tovarniške nastavitve.

### Tabela 2-14 Meni Odpravljanje težav

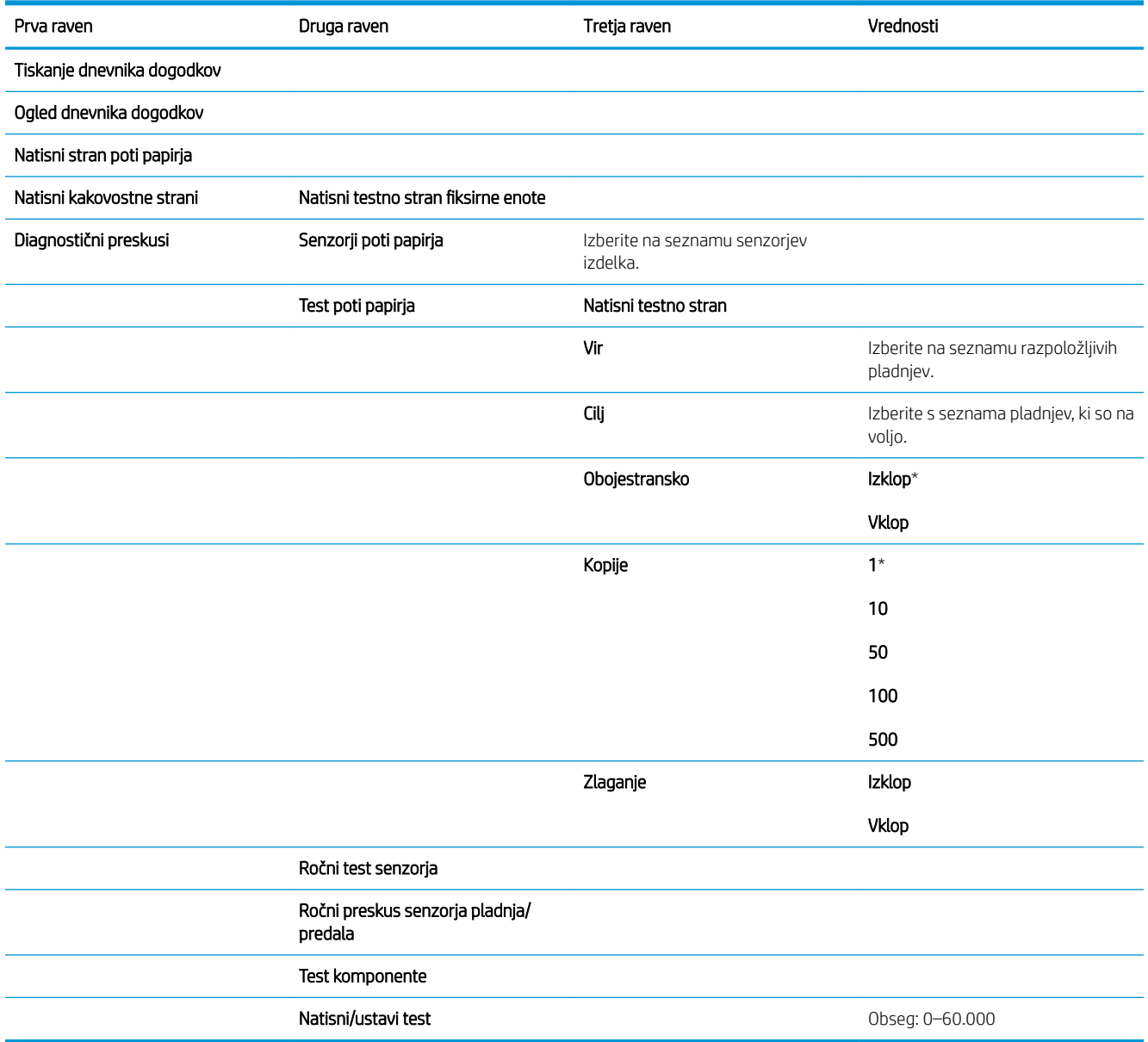

## Meni Vzdrževanje naprave

## Meni Varnostno kopiranje/obnovitev

Za prikaz: Na nadzorni plošči izdelka pritisnite gumb Domov, nato izberite meni Vzdrževanje naprave in Varnostno kopiranje/obnovitev.

Elementi, ki so v spodnji tabeli označeni z zvezdico (\*), so privzete tovarniške nastavitve.

#### Tabela 2-15 Meni Varnostno kopiranje/obnovitev

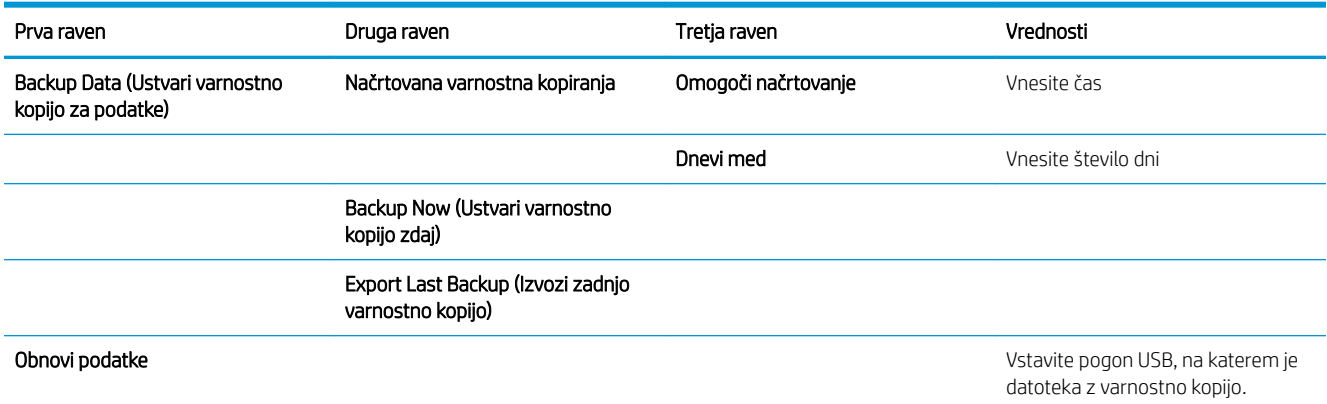

### Meni Umerjanje/čiščenje

Za prikaz: Na nadzorni plošči izdelka pritisnite gumb Domov, nato izberite meni Vzdrževanje naprave in Umerjanje/čiščenje.

Elementi, ki so v spodnji tabeli označeni z zvezdico (\*), so privzete tovarniške nastavitve.

### Tabela 2-16 Meni Umerjanje/čiščenje

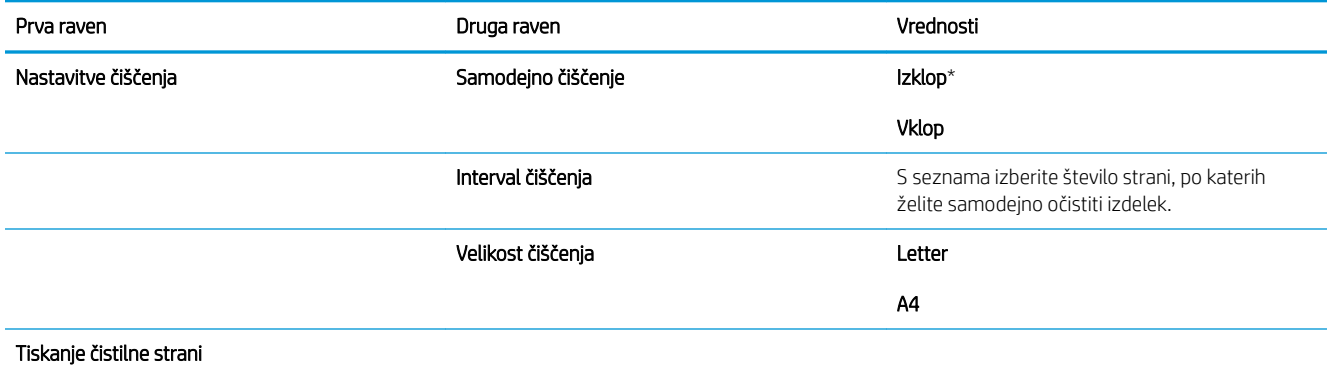

## Meni Nadgradnje vdelane programske opreme prek pripomočka USB

Za prikaz: Na nadzorni plošči izdelka pritisnite gumb Domov, nato izberite meni Vzdrževanje naprave in Nadgradnje vdelane programske opreme prek pripomočka USB.

V vrata USB vstavite shranjevalno napravo USB s paketom za nadgradnjo vdelane programske opreme in sledite navodilom na zaslonu.

### Meni Storitve

Za prikaz: Na nadzorni plošči izdelka pritisnite gumb Domov, nato izberite meni Vzdrževanje naprave in Storitve.

Meni Storitve je zaklenjen in morate za dostop do njega vnesti številko PIN. Ta meni lahko uporablja pooblaščeno servisno osebje.

# 3 Programska oprema za OS Windows

- [Podprti operacijski sistemi in gonilniki tiskalnikov za sistem Windows](#page-47-0)
- [Izbira ustreznega gonilnika tiskalnika za OS Windows](#page-48-0)
- [Spreminjanje nastavitev tiskalnega posla v operacijskem sistemu Windows](#page-50-0)
- [Odstranjevanje gonilnika tiskalnika iz operacijskega sistema Windows](#page-52-0)
- [Podprti pripomočki za program Windows](#page-53-0)
- [Programska oprema za druge operacijske sisteme](#page-55-0)

## <span id="page-47-0"></span>Podprti operacijski sistemi in gonilniki tiskalnikov za sistem Windows

Naprava podpira te operacijske sisteme Windows:

- Windows XP (32-bitno in 64-bitno)
- Windows Server 2008 (32-bitni in 64-bitni)
- Windows Vista (32-bitni in 64-bitni)
- Windows 7 (32-bitni in 64-bitni)

Namestitveni program na CD-ju s programsko opremo, ki ste ga dobili skupaj z izdelkom, podpira te različice operacijskega sistema Windows:

- Windows XP Service Pack 2 ali novejši (32-bitni)
- Windows Server 2008 (32-bitni in 64-bitni)
- Windows Server 2008 R2 (64-bitni)
- Windows Vista (32-bitni in 64-bitni)
- Windows 7, vključno z izdajo Starter Edition (32-bitni in 64-bitni)

**W** OPOMBA: Programsko opremo izdelka lahko namestite na 64-bitno različico operacijskega sistema Windows XP ter 64-bitno različico operacijskega sistema Windows Server 2003, in sicer s funkcijo Dodaj tiskalnik (Windows).

Naprava podpira te različice gonilnikov tiskalnika Windows:

- HP PCL 6 (to je privzeti gonilnik tiskalnika)
- HP Universal Print Driver z emulacijo PostScript (HP UPD PS)
- HP PCL 5 Universal Print Driver (HP-jev univerzalni gonilnik tiskalnika PCL 5) (HP UPD PCL 5)
- Univerzalni gonilnik tiskalnika HP PCL 6 (HP UPD PCL 6)

Gonilniki za tiskalnike vključujejo spletno pomoč z navodili za pogosta tiskalna opravila. Pomoč pa tudi opisuje gumbe, potrditvena polja in spustne sezname v gonilniku tiskalnika.

**<sup>3</sup> OPOMBA:** Za več informacij o gonilniku UPD si oglejte [www.hp.com/go/upd](http://www.hp.com/go/upd).

## <span id="page-48-0"></span>Izbira ustreznega gonilnika tiskalnika za OS Windows

Gonilniki tiskalnika omogočajo dostop do funkcij naprave in računalnikom dovoljujejo komunikacijo z napravo (z uporabo jezika tiskalnika). Naslednji gonilniki tiskalnika so na voljo na [www.hp.com/go/lj600Series\\_software.](http://www.hp.com/go/lj600Series_software)

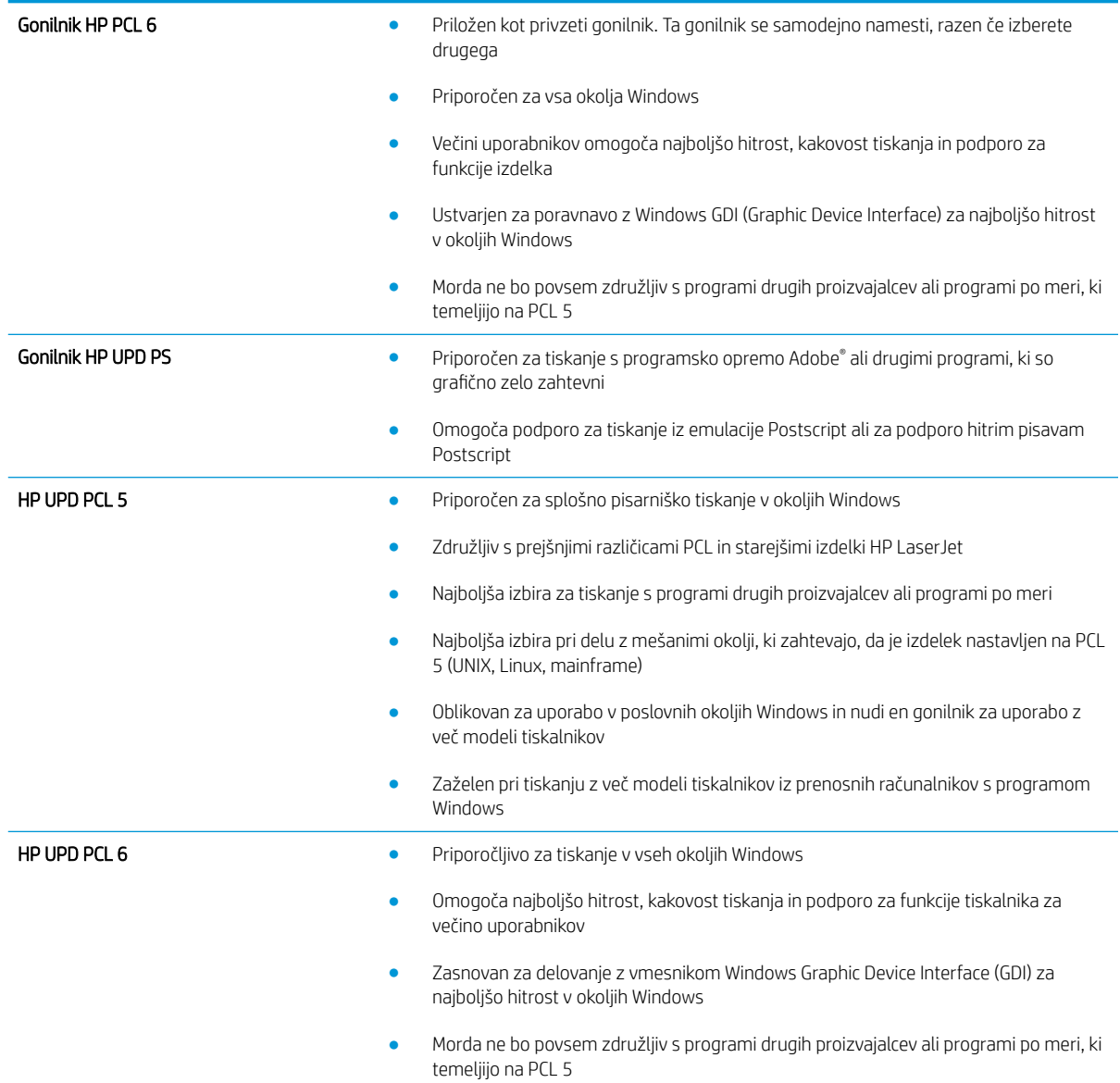

## HP Universal Printer Driver (HP-jev univerzalni gonilnik tiskalnika – UPD

HP Universal Printer Driver (HP-jev univerzalni gonilnik tiskalnika – UPD za Windows je en gonilnik, ki vam omogoča neposredni dostop do skoraj vseh naprav HP LaserJet s katerega koli mesta brez prenosa ločenih gonilnikov. Narejen je na preverjeni HP-jevi tehnologiji tiskalniških gonilnikov in je temeljito preskušen ter uporabljen z mnogimi programi. Je zmogljiva rešitev, ki vseskozi dosledno deluje.

HP UPD komunicira neposredno z vsako HP-jevo napravo, zbere informacije o konfiguraciji in nato prilagodi uporabniški vmesnik, da prikaže enolične funkcije, ki so na voljo za napravo. Samodejno omogoči funkcije, ki so na voljo za napravo, na primer dvostransko tiskanje in spenjanje, tako da jih ni treba omogočiti ročno.

Za več informacij si oglejte mesto [www.hp.com/go/upd.](http://www.hp.com/go/upd)

## Načini namestitve gonilnika UPD

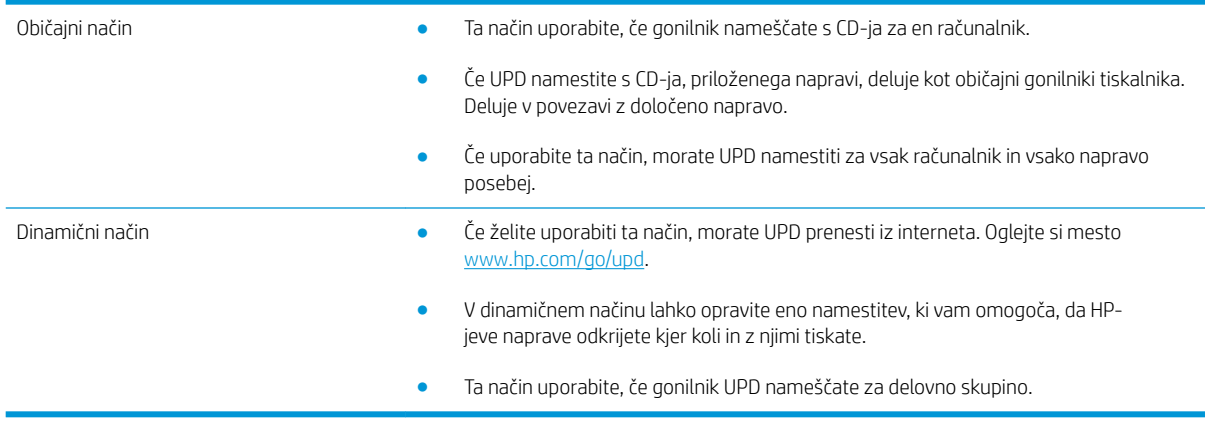

## <span id="page-50-0"></span>Spreminjanje nastavitev tiskalnega posla v operacijskem sistemu **Windows**

## Prednost pri nastavitvah tiskanja

Pri spremembah v nastavitvah tiskanja je določena prednost nekaterih sprememb, glede na vir izvajanja spremembe:

**W OPOMBA:** Imena ukazov in pogovornih oken se lahko razlikujejo v različnih programih.

- Pogovorno okno za nastavitev strani: Za odpiranje tega pogovornega okna kliknite ukaz Page Setup (Nastavitev strani) ali podoben ukaz v meniju File (Datoteka) v programu, ki ga uporabljate. Tukaj spremenjene nastavitve preglasijo nastavitve na drugih mestih.
- Pogovorno okno tiskanja: Da odprete to pogovorno okno, kliknite Print (Natisni), Print Setup (Nastavitev tiskanja) ali podoben ukaz v meniju File (Datoteka) v programu, ki ga uporabljate. Prioriteta nastavitev, ki jih spremenite v pogovornem oknu Print (Natisni) je nižja in običajno ne preglasi sprememb, izvedenih v pogovornem oknu Page Setup (Priprava strani).
- Pogovorno okno z lastnostmi tiskanja (gonilnik tiskalnika): Da odpete gonilnika tiskalnika, kliknite Properties (Lastnosti) v pogovornem oknu Print (Natisni). Nastavitve, ki ste jih spremenili v pogovornem oknu Printer Properties (Lastnosti tiskalnika), običajno ne preglasijo nastavitev drugje v programski opremi za tiskanje. Večino nastavitev tiskanja lahko spremenite tukaj.
- Privzete nastavitve gonilnika tiskalnika: Privzete nastavitve gonilnika tiskalnika določijo nastavitve, ki so uporabljene pri vseh tiskalniških poslih, *razen* če spremenite nastavitve v pogovornih oknih Page Setup (Nastavitev strani), Print (Tiskanje) ali Printer Properties (Lastnosti tiskalnika).
- Nastavitve na nadzorni plošči tiskalnika: Nastavitve v nadzorni plošči tiskalnika imajo nimajo prednosti pred nobenim ostalim nastavitvam.

## Spreminjanje nastavitev za vsa tiskalna opravila, dokler je programska oprema zaprta

- 1. V meniju Datoteka v programski opremi kliknite Natisni.
- 2. Izberite gonilnik in nato kliknite Lastnosti ali Nastavitve.

Koraki se lahko razlikujejo; ta postopek je najpogostejši.

### Spreminjanje privzetih nastavitev za vsa tiskalna opravila

1. Windows XP, Windows Server 2003 in Windows Server 2008 (v privzetem pogledu menija Start): Kliknite Start in nato Tiskalniki in faksi.

Windows XP, Windows Server 2003 in Windows Server 2008 (v klasičnem pogledu menija Start): Kliknite Start, Nastavitve in nato Tiskalniki.

Windows Vista: Kliknite Start, Nadzorna plošča in nato v kategoriji za Strojna oprema in zvok kliknite Tiskalnik.

Windows 7: Kliknite Start in nato kliknite Naprave in tiskalniki.

2. Z desnim miškinim gumbom kliknite ikono gonilnika in izberite Nastavitve tiskanja.

## Spreminjanje nastavitev konfiguracije naprave

1. Windows XP, Windows Server 2003 in Windows Server 2008 (v privzetem pogledu menija Start): Kliknite Start in nato Tiskalniki in faksi.

Windows XP, Windows Server 2003 in Windows Server 2008 (v klasičnem pogledu menija Start): Kliknite Start, Nastavitve in nato Tiskalniki.

Windows Vista: Kliknite Start, Nadzorna plošča in nato v kategoriji za Strojna oprema in zvok kliknite Tiskalnik.

Windows 7: Kliknite Start in nato kliknite Naprave in tiskalniki.

- 2. Z desno tipko miške kliknite ikono gonilnika in nato izberite Lastnosti ali Lastnosti tiskalnika.
- 3. Kliknite zavihek Nastavitve naprave.

## <span id="page-52-0"></span>Odstranjevanje gonilnika tiskalnika iz operacijskega sistema Windows

### Windows XP

- 1. Kliknite Start, Nadzorna plošča, nato pa Dodaj ali odstrani programe.
- 2. Na seznamu poiščite izdelek in ga izberite.
- 3. Kliknite gumb Spremeni/odstrani in tako odstranite programsko opremo.

### Windows Vista

- 1. Kliknite Start, Nadzorna plošča, nato pa Programi in funkcije.
- 2. Na seznamu poiščite izdelek in ga izberite.
- 3. Izberite možnost Odstrani/spremeni.

### Windows 7

- 1. Kliknite Start, Nadzorna plošča in nato pod naslovom Programi kliknite Odstrani program.
- 2. Na seznamu poiščite izdelek in ga izberite.
- 3. Izberite možnost Odstrani.

## <span id="page-53-0"></span>Podprti pripomočki za program Windows

## Prednost pri nastavitvah tiskanja

Pri spremembah v nastavitvah tiskanja je določena prednost nekaterih sprememb, glede na vir izvajanja spremembe:

**W OPOMBA:** Imena ukazov in pogovornih oken se lahko razlikujejo v različnih programih.

- Pogovorno okno za nastavitev strani: Za odpiranje tega pogovornega okna kliknite ukaz Page Setup (Nastavitev strani) ali podoben ukaz v meniju File (Datoteka) v programu, ki ga uporabljate. Tukaj spremenjene nastavitve preglasijo nastavitve na drugih mestih.
- Pogovorno okno tiskanja: Da odprete to pogovorno okno, kliknite Print (Natisni), Print Setup (Nastavitev tiskanja) ali podoben ukaz v meniju File (Datoteka) v programu, ki ga uporabljate. Prioriteta nastavitev, ki jih spremenite v pogovornem oknu Print (Natisni) je nižja in običajno ne preglasi sprememb, izvedenih v pogovornem oknu Page Setup (Priprava strani).
- Pogovorno okno z lastnostmi tiskanja (gonilnik tiskalnika): Da odpete gonilnika tiskalnika, kliknite Properties (Lastnosti) v pogovornem oknu Print (Natisni). Nastavitve, ki ste jih spremenili v pogovornem oknu Printer Properties (Lastnosti tiskalnika), običajno ne preglasijo nastavitev drugje v programski opremi za tiskanje. Večino nastavitev tiskanja lahko spremenite tukaj.
- Privzete nastavitve gonilnika tiskalnika: Privzete nastavitve gonilnika tiskalnika določijo nastavitve, ki so uporabljene pri vseh tiskalniških poslih, *razen* če spremenite nastavitve v pogovornih oknih Page Setup (Nastavitev strani), Print (Tiskanje) ali Printer Properties (Lastnosti tiskalnika).
- Nastavitve na nadzorni plošči tiskalnika: Nastavitve v nadzorni plošči tiskalnika imajo nimajo prednosti pred nobenim ostalim nastavitvam.

## HP-jev vgrajeni spletni strežnik

Izdelek je opremljen s HP-jevim vgrajenim spletnim strežnikom, ki omogoča dostop do informacij o izdelku in spletnih dejavnostih. Te informacije so na voljo prek spletnih brskalnikov, kot so Microsoft Internet Explorer, Netscape Navigator, Apple Safari in Mozilla Firefox.

HP-jev vgrajeni spletni strežni je nameščen v izdelku. Ni naložen v omrežnem strežniku.

HP-jev vgrajeni spletni strežnik nudi vmesnik izdelka, ki ga lahko uporablja vsak, ki ima računalnik, povezanim v omrežje, in standarden spletni brskalnik. Namestitev ali nastavitev posebne programske opreme ni potrebna, potreben je samo v računalniku nameščen podprt spletni brskalnik. Za dostop do HP-jevega vgrajenega spletnega strežnika vnesite naslov IP izdelka v vrstico naslova v brskalniku. (Da najdete IP, natisnite konfiguracijsko stran. Za več informacij o tiskanju konfiguracijske strani si oglejte razdelek [Tiskanje strani z](#page-159-0) [informacijami na strani 146](#page-159-0)).

Za celotno pojasnitev funkcij in uporabe HP-jevega vgrajenega spletnega strežnika si oglejte razdelek [Uporaba](#page-160-0) [HP-jevega vgrajenega spletnega strežnika na strani 147.](#page-160-0)

### HP ePrint

S funkcijo HP ePrint lahko tiskate iz mobilnih telefonov, prenosnih računalnikov ali drugih mobilnih naprav – kjer koli, kadar koli. Funkcija HP ePrint deluje s katero koli napravo, ki podpira e-pošto. Če lahko pošljete e-poštno sporočilo, lahko tiskate z izdelkom, v katerem je omogočena funkcija HP ePrint. Več podrobnosti najdete na spletnem mestu [www.hpeprintcenter.com.](http://www.hpeprintcenter.com)

### <sup>2</sup> OPOMBA: Če želite uporabljati funkcijo HP ePrint, mora biti izdelek povezan z omrežjem in imeti dostop do interneta.

V izdelku je funkcija HP ePrint privzeto onemogočena. S tem postopkom jo omogočite.

- 1. Vnesite naslov IP izdelka v vrstico naslova spletnega brskalnika, da odprete vgrajeni spletni strežnik HP.
- 2. Kliknite zavihek Spletne storitve.
- 3. Izberite možnost, da omogočite spletne storitve.

## <span id="page-55-0"></span>Programska oprema za druge operacijske sisteme

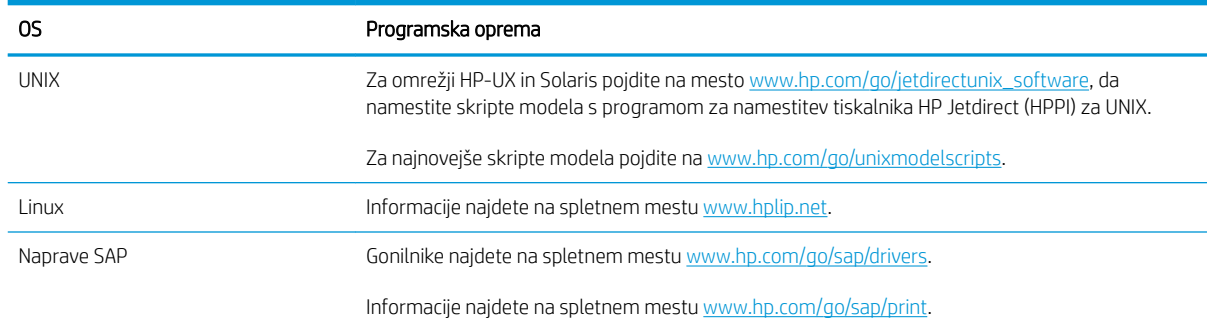

# 4 Uporaba naprave z računalnikom Mac

- [Programaka oprema za računalnik Mac](#page-57-0)
- [Osnovna tiskalna opravila v operacijskem sistemu Mac](#page-65-0)
- [Odpravljanje težav v računalnikih Mac](#page-69-0)

## <span id="page-57-0"></span>Programaka oprema za računalnik Mac

## Podprti operacijski sistemi in gonilniki tiskalnikov za sistem Mac

Izdelek podpira te operacijske sisteme Mac:

- Mac OS X 10.5 in 10.6
- **© OPOMBA:** Za Mac OS X 10.5 in novejše različice so podprti računalniki Mac s procesorjem PPC ali Intel® Core™. Za Mac OS X 10.6 so podprti računalniki Mac s procesorjem Intel Core.

Program za namestitev programske opreme HP LaserJet nudi datoteke opisa tiskalnika PostScript® (PPD), razširitve pogovornih oken tiskalnika (PDE) in pripomoček HP Utility za računalnike z operacijskim sistemom Mac OS X. Datoteke PPD in PDE HP-jevega tiskalnika skupaj z vdelanimi gonilniki tiskalnika Apple Postscript omogočajo polno funkcionalnost tiskanja in dostop do določenih funkcij HP-jevega tiskalnika.

## Nameščanje programske opreme v operacijskih sistemih Mac

### Namestitev programske opreme za računalnike Mac, ki so neposredno povezani z izdelkom

Izdelek podpira povezavo USB 2.0. Uporabite kabel USB vrste A–B. HP priporoča uporabo kabla, ki ni daljši od 2 m.

1. Priključite kabel USB na izdelek in računalnik.

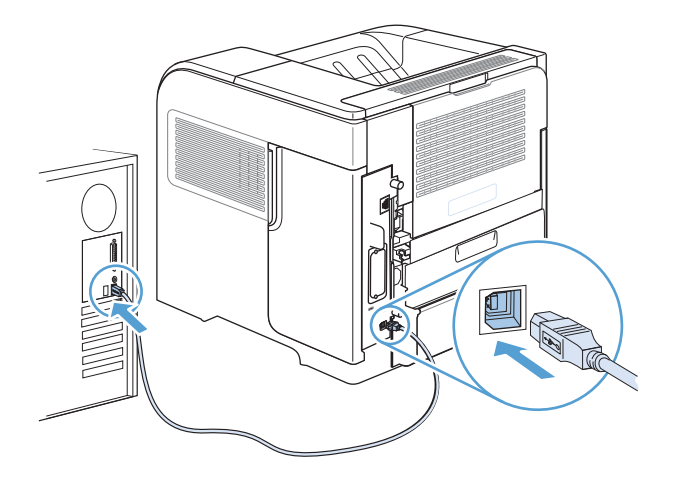

2. Namestite programsko opremo s CD-ja. Kliknite ikono izdelka in sledite navodilom na zaslonu.

Če tiskalnika niste dodali med postopkom nameščanja s CD-ja, nadaljujte z naslednjim korakom.

- 3. V računalniku odprite meni Apple  $\bullet$ , kliknite meni System Preferences (Sistemske nastavitve) in nato ikono Print & Fax (Tiskanje in faksiranje).
- 4. Kliknite znak plus (+) v spodnjem levem kotu stolpca Printer Names (Imena tiskalnikov), nato v oknu Add Printer (Dodaj tiskalnik) izberite izdelek in preverite, ali je gonilnik izdelka prikazan v območju Print Using (Natisni z uporabo).
- 5. Tiskalno vrsto ustvarite tako, da kliknete Add (Dodaj).
- **OPOMBA:** V operacijskih sistemih Mac OS X 10.5 in 10.6 bi se morale nameščene možnosti samodejno konfigurirati med namestitvenim postopkom.
- 6. Natisnite stran v katerem koli programu, da se prepričate, ali je programska oprema pravilno nameščena.

**<sup>3</sup> OPOMBA:** Če namestitev ni uspela, znova namestite programsko opremo.

### Namestitev programske opreme za računalnike Mac v žičnem omrežju

### Konfiguracija naslova IP

1. Priključite omrežni kabel na napravo in v omrežje.

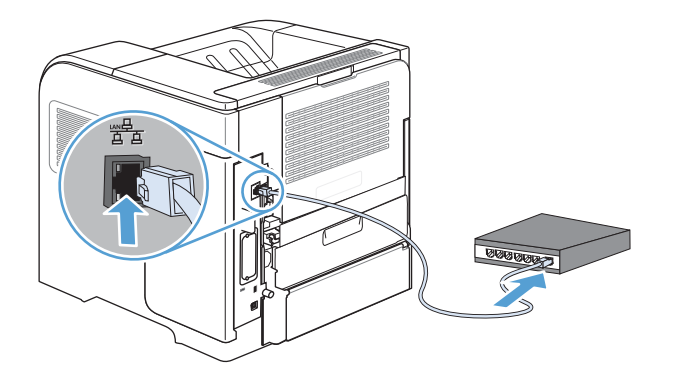

- 2. Počakajte 60 sekund, preden nadaljujete. V tem času omrežje prepozna izdelek in mu dodeli naslov IP ali ime gostitelja.
- 3. Na nadzorni plošči izdelka pritisnite gumb Domov .
- 4. Odprite te menije:
	- Skrbništvo
	- Poročila
	- Konfiguracijske strani/strani stanja
	- Konfiguracijska stran

5. Na strani Vgrajeni Jetdirect poiščite naslov IP.

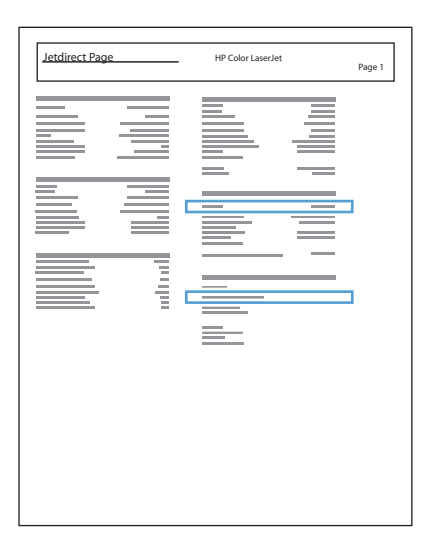

6. **IPv4:** Če je naslov IP 0.0.0.0, 192.0.0.192 ali 169.254.x.x, ročno konfigurirajte naslov IP. Sicer je bila konfiguracija omrežja uspešna.

IPv6: Če se naslov IP začne z »fe80:«, bi izdelek moral tiskati. Sicer ročno konfigurirajte naslov IP.

#### Namestitev programske opreme

1. Namestite programsko opremo s CD-ja. Kliknite ikono izdelka in sledite navodilom na zaslonu.

Če tiskalnika niste dodali med postopkom nameščanja s CD-ja, nadaljujte z naslednjim korakom.

- 2. V računalniku odprite meni Apple (, kliknite meni System Preferences (Sistemske nastavitve) in nato ikono Print & Fax (Tiskanje in faksiranje).
- 3. V spodnjem levem kotu stolpca Printer Names (Imena tiskalnikov) kliknite znak plus (+).

Privzeto operacijski sistem Mac OS X z metodo Bonjour poišče gonilnik in doda izdelek na pojavni meni tiskalnika. Ta metoda je najboljša v večini primerov. Če operacijski sistem Mac OS X ne uspe najti HP‑jevega gonilnika tiskalnika, se prikaže sporočilo o napaki. Znova namestite programsko opremo.

Če izdelek povezujete v veliko omrežje, boste morda morali za povezavo namesto metode Bonjour uporabiti tiskanje IP. Sledite tem korakom:

- a. V oknu Add Printer (Dodaj tiskalnik) kliknite gumb IP Printer (Tiskalnik IP).
- b. Na spustnem seznamu Protocol (Protokol) izberite možnost HP Jetdirect-Socket (Vtičnica HP JetDirect). Vnesite naslov IP ali ime gostitelja za izdelek. Na spustnem seznamu Print Using (Natisni z uporabo) izberite model izdelka, če še ni izbran.
- 4. Natisnite stran v katerem koli programu, da se prepričate, ali je programska oprema pravilno nameščena.

### Odstranjevanje gonilnika tiskalnika iz operacijskega sistema Mac

Da lahko odstranite programsko opremo, morate imeti skrbniške pravice.

- 1. Odprite System Preferences (Sistemske nastavitve).
- 2. Izberite Print & Fax (Tiskanje in faksiranje).
- 3. Označite izdelek.
- 4. Kliknite simbol minusa (-).
- 5. Po potrebi izbrišite tiskalno vrsto.

## Prioriteta pri nastavitvah tiskanja za računalnike Mac

Pri spremembah v nastavitvah tiskanja je določena prednost nekaterih sprememb, glede na vir izvajanja spremembe:

- **EZ OPOMBA:** Imena ukazov in pogovornih oken se lahko razlikujejo v različnih programih.
	- Pogovorno okno Page Setup (Nastavitev strani): Če želite odpreti to pogovorno okno, kliknite Page Setup (Nastavitev strani) ali podoben ukaz v meniju File (Datoteka) v programu, ki ga uporabljate. Tukaj spremenjene nastavitve lahko preglasijo drugje spremenjene nastavitve.
	- Pogovorno okno tiskanja: Za odpiranje tega pogovornega okna kliknite Print (Tiskaj), Print Setup (Nastavitev tiskanja) ali podoben ukaz v meniju File (Datoteka) programa, ki ga uporabljate. Nastavitve v pogovornem oknu Print (Tiskanje) *nimajo* prednosti pred spremembam v pogovornem oknu Page Setup (Nastavitev strani).
	- Privzete nastavitve gonilnika tiskalnika: Privzete nastavitve gonilnika tiskalnika določijo nastavitve, ki so uporabljene pri vseh tiskalniških poslih, *razen* če spremenite nastavitve v pogovornih oknih Page Setup (Nastavitev strani), Print (Tiskanje) ali Printer Properties (Lastnosti tiskalnika).
	- Nastavitve na nadzorni plošči tiskalnika: Nastavitve v nadzorni plošči tiskalnika imajo nimajo prednosti pred nobenim ostalim nastavitvam.

### Spreminjanje nastavitev gonilnika tiskalnika za računalnike Mac

### Spreminjanje nastavitev za vsa tiskalna opravila, dokler je programska oprema zaprta

- 1. V meniju Datoteka kliknite gumb Natisni.
- 2. V različnih menijih spremenite želene nastavitve.

### Spreminjanje privzetih nastavitev za vsa tiskalna opravila

- 1. V meniju Datoteka kliknite gumb Natisni.
- 2. V različnih menijih spremenite želene nastavitve.
- 3. V meniju Presets (Vnaprejšnje nastavitve) kliknite možnost Save As... (Shrani kot …) in vnesite ime za prednastavitev.

Te nastavitve se shranijo v meniju Presets (Vnaprejšnje nastavitve). Za uporabo novih nastavitev izberite shranjeno prednastavljeno možnost ob vsakem zagonu programa in tiskanju.

### Spreminjanje nastavitev konfiguracije naprave

- 1. V meniju Apple k kliknite meni System Preferences (Sistemske nastavitve) in nato ikono Print & Fax (Tiskanje in faksiranje).
- 2. Izberite izdelek na levi strani okna.
- 3. Kliknite gumb Options & Supplies (Možnosti in dodatna oprema).
- 4. Kliknite zavihek Driver (Gonilnik).
- 5. Konfigurirajte nameščene možnosti.

## Programska oprema za računalnike Mac

### HP Utility za računalnike Mac

S pripomočkom HP Utility nastavite funkcije izdelka, ki niso na voljo v gonilniku tiskalnika.

HP Utility lahko uporabljate, če izdelek uporablja kabel USB ali je povezana v omrežje TCP/IP.

### Odpiranje programa HP Printer Utility

▲ V orodni vrstici kliknite HP Utility.

#### -ali-

V možnosti Aplikacije kliknite Hewlett Packard in nato HP Utility.

#### Funkcije pripomočka HP Utility

Pripomoček HP Utility sestavljajo strani, ki jih odpirate s klikanjem po seznamu Configuration Settings (Nastavitve konfiguracije). V naslednji tabeli so opisana opravila, ki jih lahko izvajate s teh strani. Na vrhu katere koli strani lahko kliknete povezavo HP Support (HP-jeva podpora) za dostop do tehnične pomoči, spletnega naročanja potrošnega materiala, spletne registracije in informacij o recikliranju in vračilu izdelkov.

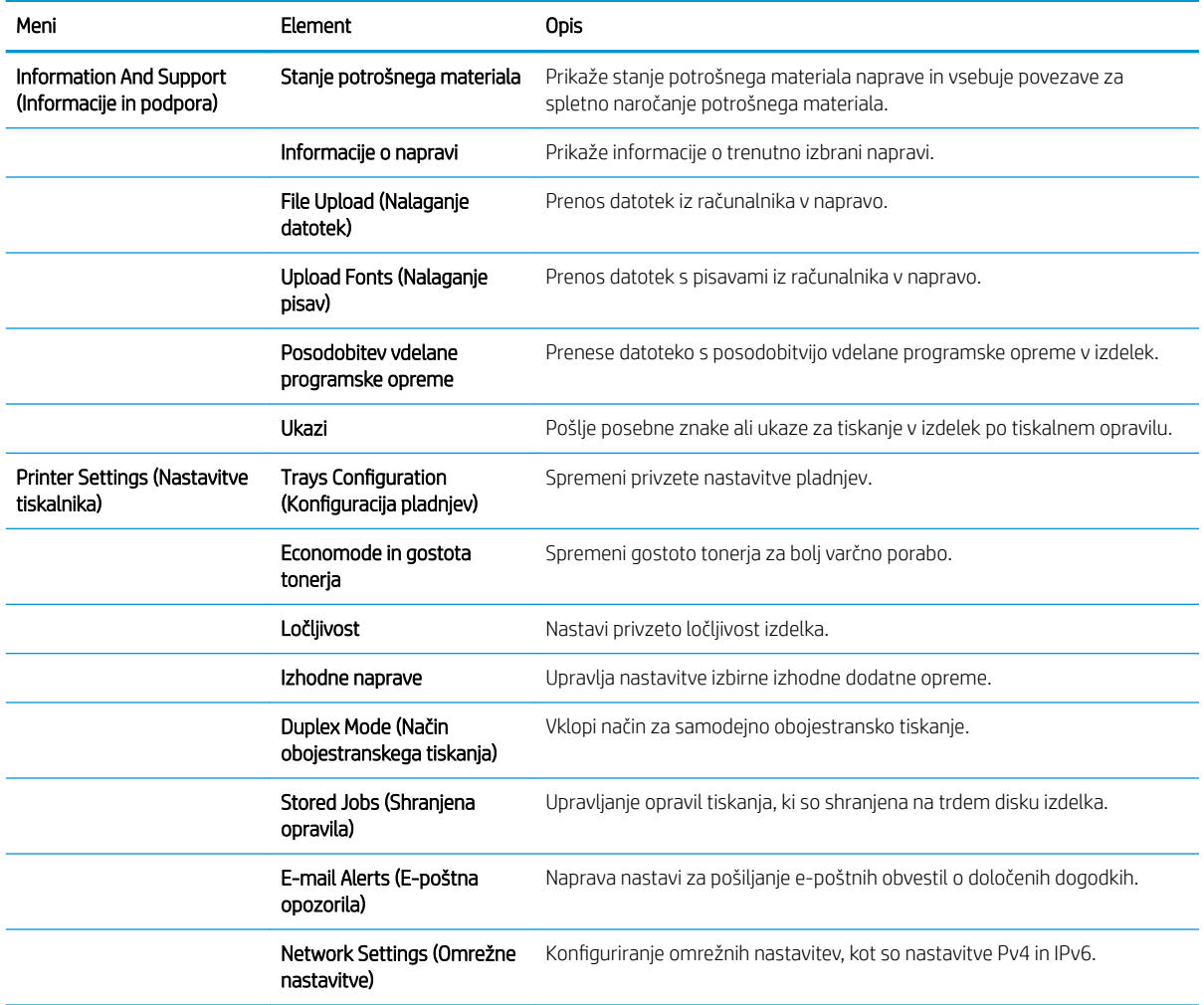

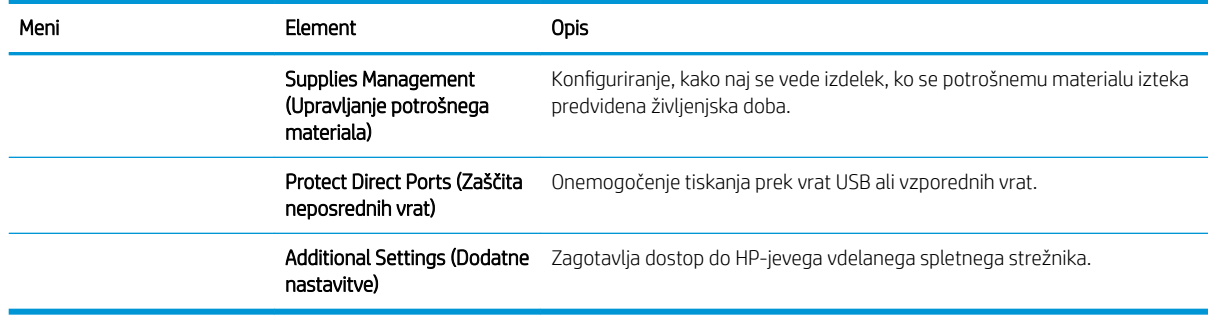

## Podprti pripomočki za računalnike Mac

### HP-jev vdelani spletni strežnik

Ta izdelek dobite s HP-jevim vdelanim spletnim strežnikom, ki ponuja dostop do podatkov o izdelku in dejavnostih v omrežju. Do HP-jevega vdelanega spletnega strežnika dostopate z orodjem HP Utility. Odprite meni Printer Settings (Nastavitve tiskalnika) in nato izberite možnost Additional Settings (Dodatne nastavitve).

Do HP-jevega vdelanega spletnega strežnika lahko dostopate tudi s spletnim brskalnikom Safari:

- 1. Na levi strani orodne vrstice brskalnika Safari izberite ikono strani.
- 2. Kliknite logotip storitve Bonjour.
- 3. Dvokliknite ta izdelek na seznamu tiskalnikov. Odpre se HP-jev vdelani spletni strežnik.

### HP ePrint

S funkcijo HP ePrint lahko tiskate iz mobilnih telefonov, prenosnih računalnikov ali drugih mobilnih naprav – kjer koli, kadar koli. Funkcija HP ePrint deluje s katero koli napravo, ki podpira e-pošto. Če lahko pošljete e-poštno sporočilo, lahko tiskate z izdelkom, v katerem je omogočena funkcija HP ePrint. Več podrobnosti najdete na spletnem mestu [www.hpeprintcenter.com.](http://www.hpeprintcenter.com)

 $\mathbb{B}^*$  OPOMBA: Če želite uporabljati funkcijo HP ePrint, mora biti izdelek povezan z omrežjem in imeti dostop do interneta.

V izdelku je funkcija HP ePrint privzeto onemogočena. S tem postopkom jo omogočite.

- 1. Vnesite naslov IP izdelka v vrstico naslova spletnega brskalnika, da odprete vdelani spletni strežnik HP.
- 2. Kliknite zavihek Spletne storitve.
- 3. Izberite možnost, da omogočite spletne storitve.

### **AirPrint**

Neposredno tiskanje s funkcijo AirPrint podjetja Apple je podprto za iOS 4.2 in novejše različice. S funkcijo AirPrint lahko s tem izdelkom tiskate neposredno iz naprav iPad (iOS 4.2), iPhone (3GS in novejših različic) in iPod touch (tretje generacije in novejših) z uporabo naslednjih aplikacij:

- Pošta
- Fotografije
- Safari
- Izbrane aplikacije drugih proizvajalcev

Za uporabo funkcije AirPrint mora biti izdelek povezan v omrežje. Če želite več informacij o uporabi funkcije AirPrint in o tem, kateri HP-jevi izdelki so združljivi s funkcijo AirPrint, obiščite spletno mesto [www.hp.com/go/](http://www.hp.com/go/airprint) [airprint.](http://www.hp.com/go/airprint)

**OPOMBA:** Za uporabo funkcije AirPrint boste morda morali nadgraditi vdelano programsko opremo izdelka. Obiščite spletno mesto www.hp.com/go/lj600Series\_firmware.

## <span id="page-65-0"></span>Osnovna tiskalna opravila v operacijskem sistemu Mac

## Preklic tiskalnih opravil z računalnikom Mac

- 1. Če tiskalno opravilo že poteka, ga prekličite s tem postopkom:
	- a. Pritisnite gumb Ustavi na nadzorni plošči izdelka.
	- **b.** Brisanje boste morali potrditi. Pritisnite gumb OK.
- 2. Tiskalno opravilo lahko prekličete tudi v programski opremi ali tiskalni vrsti.
	- Programska oprema: Ponavadi se na računalniškem zaslonu za kratek čas prikaže pogovorno okno, ki omogoča, da prekličete tiskalno opravilo.
	- Tiskalna vrsta v računalnikih Mac: Odprite tiskalno vrsto tako, da dvokliknete ikono naprave v orodni vrstici. Označite tiskalno opravilo in kliknite gumb Delete (Izbriši).

## Spreminjanje velikosti in vrste papirja v operacijskem sistemu Mac

- 1. V meniju Datoteka v programski opremi kliknite možnost Natisni.
- 2. V meniju Copies & Pages (Kopije in strani) kliknite gumb Page Setup (Priprava strani).
- 3. Na spustnem seznamu Paper Size (Velikost papirja) izberite velikost in nato kliknite gumb OK (V redu).
- 4. Odprite meni Finishing (Zaključna obdelava).
- 5. Na spustnem seznamu Media-type (Vrsta medijev) izberite vrsto.
- 6. Kliknite gumb Natisni.

### Spreminjanje velikosti dokumentov ali tiskanje na običajno velikost papirja v računalnikih Mac

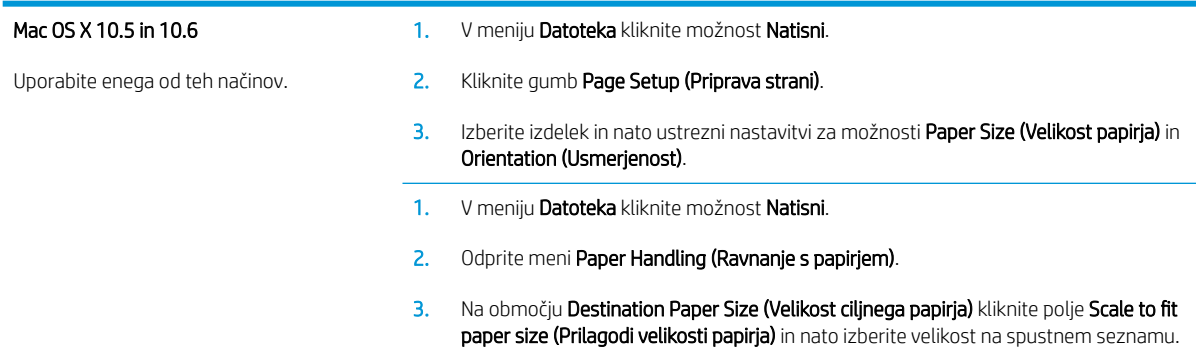

## Ustvarjanje in uporaba prednastavitev za tiskanje v računalnikih Mac

Prednastavitve za tiskanje uporabite za shranjevanje trenutnih nastavitev gonilnika tiskalnika za ponovno uporabo.

#### Ustvarjanje prednastavitve za tiskanje

- 1. V meniju Datoteka kliknite možnost Natisni.
- 2. Izberite gonilnik.
- 3. Izberite nastavitve tiskanja, ki jih želite shraniti za ponovno uporabo.
- 4. V meniju Presets (Vnaprejšnje nastavitve) kliknite možnost Save As... (Shrani kot …) in vnesite ime za prednastavitev.
- 5. Kliknite gumb OK (V redu).

#### Uporaba prednastavitev za tiskanje

- 1. V meniju Datoteka kliknite možnost Natisni.
- 2. Izberite gonilnik.
- 3. V meniju Presets (Vnaprejšnje nastavitve) izberite prednastavitev za tiskanje.

<sup>2</sup> OPOMBA: Za uporabo privzetih nastavitev gonilnika tiskalnika izberite možnost Standard (Standardno).

### Tiskanje platnic z računalniki Mac

- 1. V meniju Datoteka kliknite možnost Natisni.
- 2. Izberite gonilnik.
- 3. Odprite meni Cover Page (Platnica) in nato izberite, kje naj se natisne platnica. Kliknite gumb Before Document (Pred dokumentom) ali After Document (Za dokumentom).
- 4. V meniju Cover Page Type (Vrsta platnice) izberite sporočilo, ki ga želite natisniti na platnico.
- <sup>2</sup> OPOMBA: Za tiskanje prazne platnice izberite možnost Standard (Standardno) v meniju Cover Page Type (Vrsta platnice).

### Uporaba vodnih žigov v računalnikih Mac

- 1. V meniju Datoteka kliknite možnost Natisni.
- 2. Odprite meni Watermarks (Vodni žigi).
- 3. V meniju Mode (Način) izberite vrsto vodnega žiga za uporabo. Izberite Watermark (Vodni žig), da natisnete polprosojno sporočilo. Izberite Overlay (Prekrivanje), da natisnete neprosojno sporočilo.
- 4. V meniju Pages (Strani) izberite, ali naj se vodni žig natisne na vseh straneh ali samo na prvi.
- 5. V meniju Text (Besedilo) izberite eno izmed standardnih sporočil ali izberite možnost Po meri in v okno vnesite novo sporočilo.
- 6. Za preostale nastavitve izberite možnosti.

## Tiskanje več strani na en list papirja z računalnikom Mac

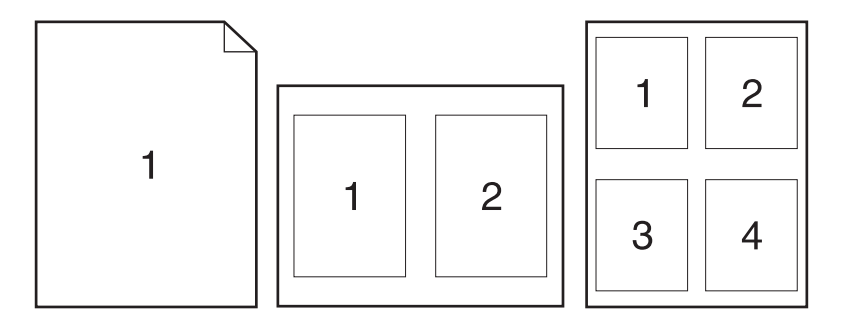

- 1. V meniju Datoteka kliknite možnost Natisni.
- 2. Izberite gonilnik.
- 3. Odprite meni Layout Direction (Postavitev).
- 4. V meniju Pages per Sheet (Strani na list) izberite število strani, ki jih želite natisniti na posamezen list (1, 2, 4, 6, 9 ali 16).
- 5. Na območju Layout Direction (Usmerjenost postavitve)izberite vrstni red in postavitev strani na listu.
- 6. V meniju Borders (Robovi) izberite vrsto roba, ki naj se natisne okrog posamezne strani na listu.

### Tiskanje na obe strani lista (obojestransko) z računalniki Mac

- 1. Na enega izmed pladnjev naložite dovolj papirja za opravilo tiskanja.
- 2. V meniju Datoteka kliknite možnost Natisni.
- 3. Odprite meni Layout Direction (Postavitev).
- 4. V meniju Two-Sided (Obojestransko) izberite možnost vezave.

### Shranjevanje opravil v računalnikih Mac

Opravila lahko shranite v napravo, tako da jih lahko kadar koli natisnete. Shranjena opravila imate lahko v skupni rabi z drugimi uporabniki ali jih naredite zasebna.

- 1. V meniju Datoteka kliknite možnost Natisni.
- 2. Odprite meni Shramba opravil.
- 3. Na spustnem seznamu Način shranjevanja opravil izberite vrsto shranjenega opravila.
	- Preveri in zadrži: Ta funkcija omogoča, da hitro natisnete in pregledate eno kopijo opravila in nato natisnete dodatne kopije.
	- Osebno opravilo: Ko izdelku pošljete opravilo, se ne natisne, dokler ga ne zahtevate na nadzorni plošči naprave. Če opravilu dodelite osebno identifikacijsko številko (PIN), jo morate vnesti na nadzorni plošči.
- Hitro kopiranje: Če je v napravi nameščen izbirni trdi disk, lahko natisnete želeno število kopij opravila in nato shranite kopijo opravila v izbirnem trdem disku. Če opravilo shranite, lahko pozneje natisnete dodatne kopije.
- Shranjeno opravilo: Če je v napravi nameščen izbirni trdi disk, lahko shranite opravilo, na primer obrazec, kontrolni list ali koledar osebja, in drugim uporabnikom omogočite, da opravilo kadar koli natisnejo. Shranjena opravila lahko tudi zaščitite s številko PIN.
- 4. Če želite uporabiti uporabniško ime ali ime opravila po meri, kliknite gumb Po meri in nato vnesite uporabniško ime ali ime opravila.

Izberite, katero možnost želite uporabiti, če ima to ime že drugo shranjeno opravilo.

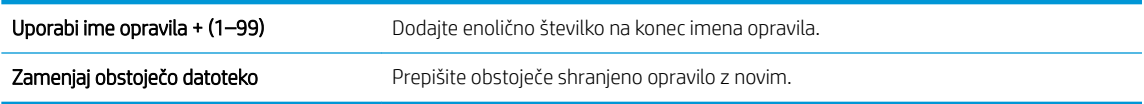

5. Če ste v 3. koraku izbrali možnost Shranjeno opravilo ali Osebno opravilo, lahko opravilo zaščitite s PIN-om. V polje Za tiskanje uporabi PIN vnesite 4-mestno številko. Ko to opravilo poskusijo natisniti druge osebe, jih naprava pozove, naj vnesejo to številko PIN.

## <span id="page-69-0"></span>Odpravljanje težav v računalnikih Mac

Oglejte si razdelek [Odpravljanje težav s programsko opremo izdelka v sistemu Mac na strani 196](#page-209-0).

# 5 Povezava izdelka z operacijskim sistemom **Windows**

- [Izjava o skupni rabi tiskalnika](#page-71-0)
- [Povezava s kablom USB](#page-71-0)
- [Povezava v omrežje z operacijskim sistemom Windows](#page-72-0)

## <span id="page-71-0"></span>Izjava o skupni rabi tiskalnika

HP ne podpira povezovanja iz enakovrednih računalnikov, saj je to funkcija operacijskih sistemov Microsoft, ne pa gonilnikov tiskalnikov HP. Obiščite spletno stran podjetja Microsoft na naslovu [www.microsoft.com.](http://www.microsoft.com)

## Povezava s kablom USB

Izdelek podpira povezavo USB 2.0. Uporabite kabel USB vrste A do B. HP priporoča uporabo kabla, ki ni daljši od 2 m.

**A** POZOR: Kabla USB ne priključujte, dokler vas k temu ne pozove namestitvena programska oprema.

## Namestitev s CD-ja

- 1. Zaprite vse programe, ki so odprti v računalniku.
- 2. Namestite programsko opremo s CD-ja in sledite navodilom na zaslonu.
- 3. Ob pozivu izberite možnost Neposredna povezava s tem računalnikom prek kabla USB in nato kliknite gumb Naprej.
- 4. Ko vas k temu pozove programska oprema, priključite kabel USB na izdelek in računalnik.

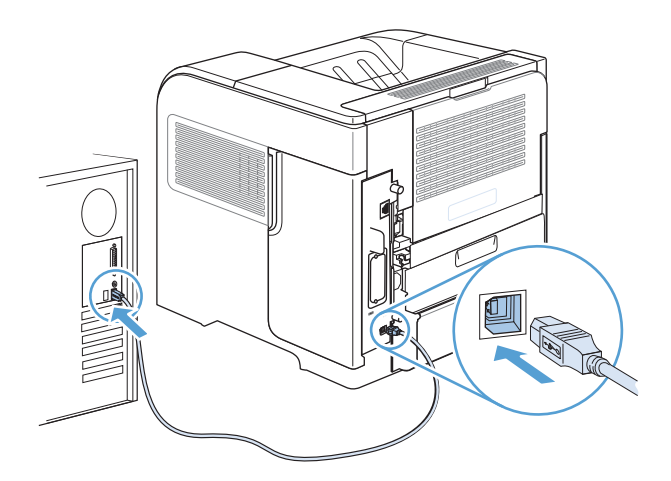

- 5. Ko se namestitev konča, kliknite Finish (Končaj) ali Več možnosti, da namestite drugo programsko opremo.
- 6. Na zaslonu Več možnosti lahko namestite dodatno programsko opremo. Ali pa kliknite gumb Exit (Izhod).
- 7. Natisnite stran v katerem koli programu, da se prepričate, ali je programska oprema pravilno nameščena.

**<sup>3</sup> OPOMBA:** Če namestitev ni uspela, znova namestite programsko opremo.
## Povezava v omrežje z operacijskim sistemom Windows

Omrežne parametre lahko konfigurirate na nadzorni plošči, v HP-jevem vgrajenem spletnem strežniku, pri večini omrežij pa v programski opremi HP Web Jetadmin.

### <sup>2</sup> OPOMBA: Programska oprema HP Web Jetadmin ni podprta v operacijskih sistemih Mac OS X.

Za popoln seznam podprtih omrežij in navodila o konfiguriranju omrežnih parametrov v programski opremi si oglejte *HP Jetdirect Embedded Print Server Administrator's Guide (Skrbniški priročnik za vgrajeni tiskalni strežnik HP Jetdirect)*. Priročnik je priložen napravam z vgrajenim tiskalnim strežnikom HP Jetdirect.

## Podprti omrežni protokoli

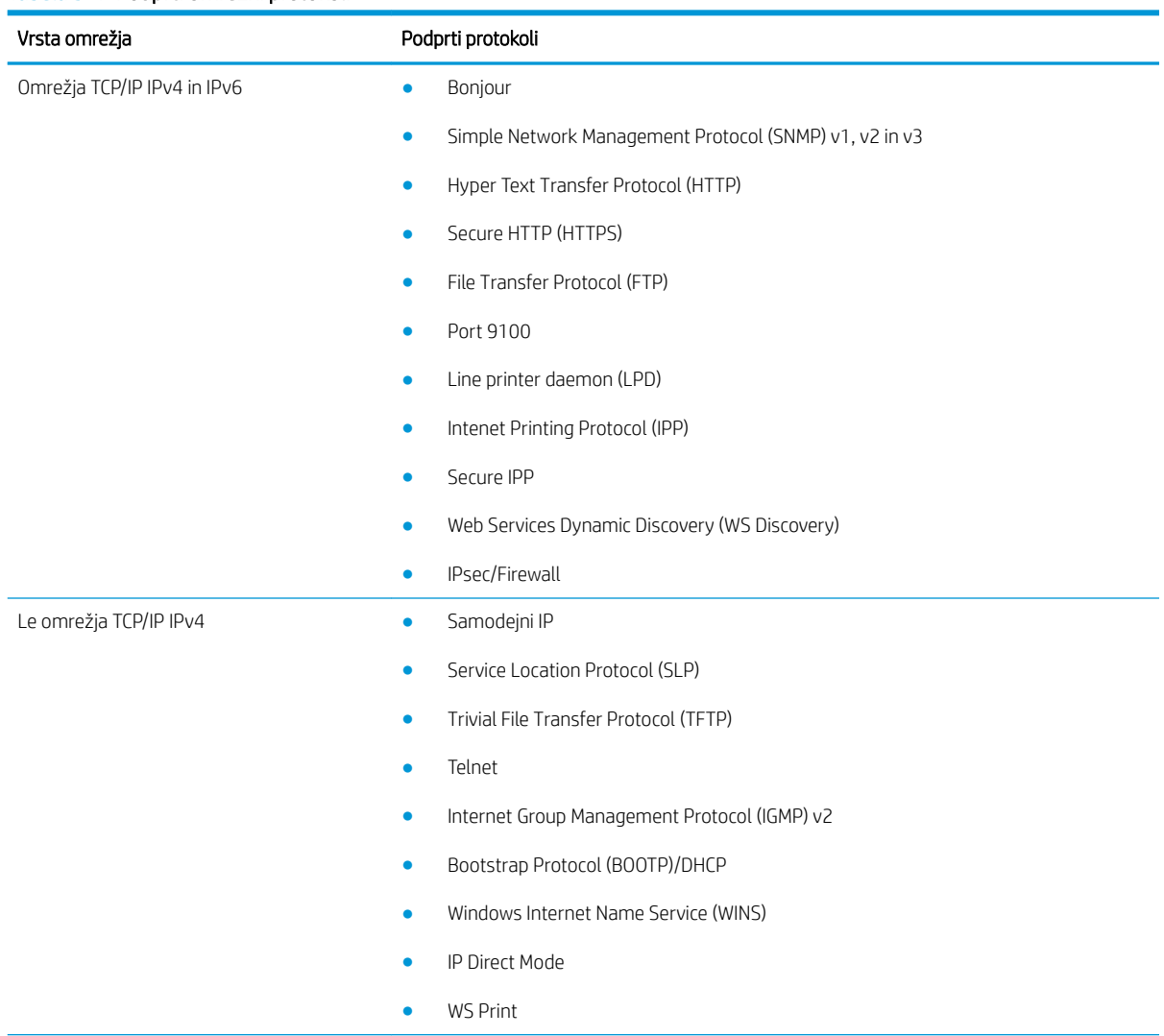

#### Tabela 5-1 Podprti omrežni protokoli

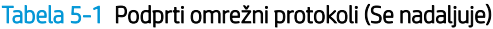

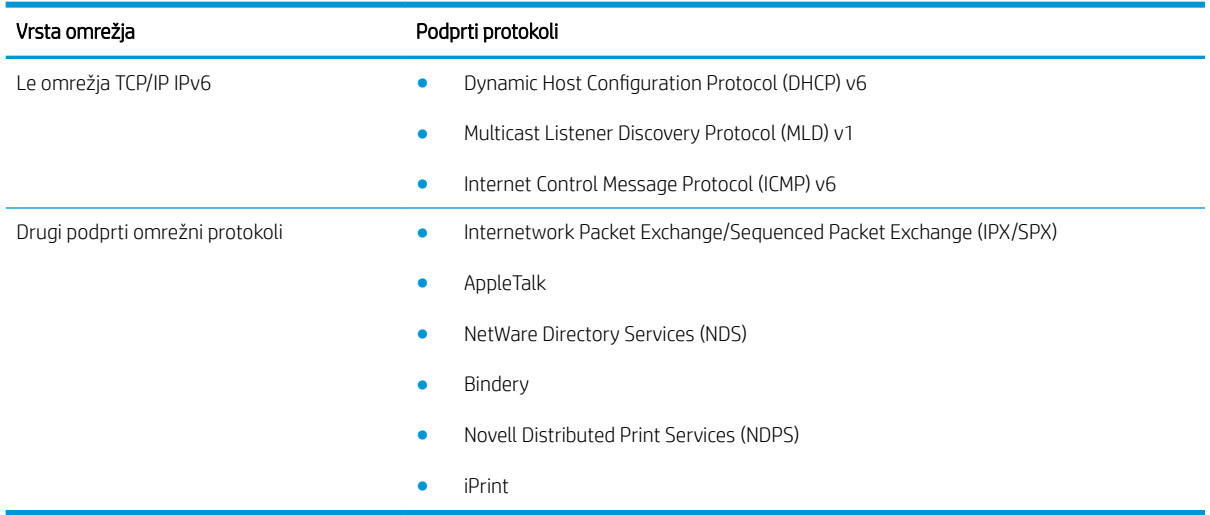

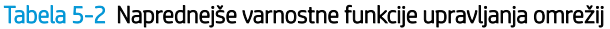

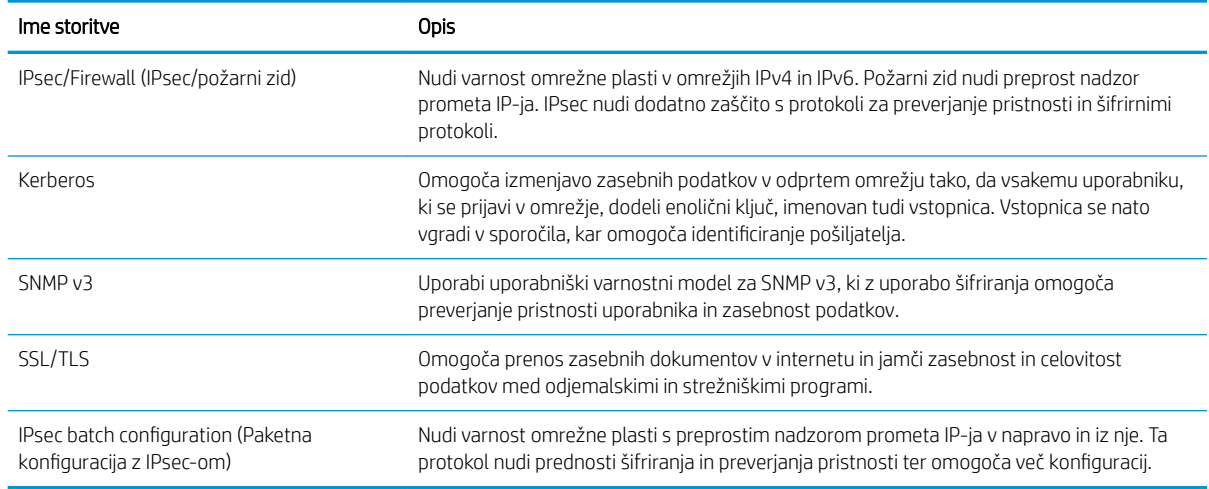

## Namestitev izdelka v žično omrežje z operacijskim sistemom Windows

### Konfiguracija naslova IP

1. Priključite omrežni kabel na napravo in v omrežje.

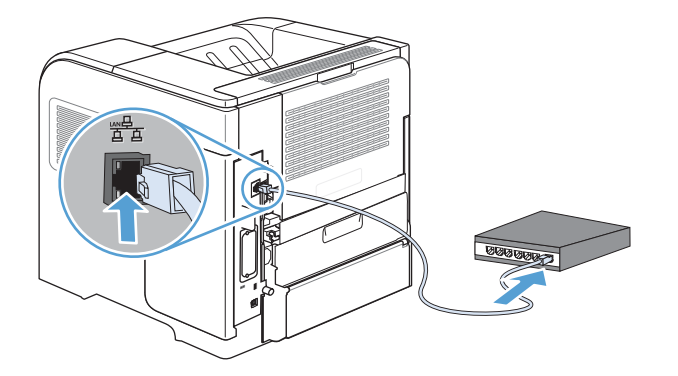

- 2. Počakajte 60 sekund, preden nadaljujete. V tem času omrežje prepozna izdelek in mu dodeli naslov IP ali ime gostitelja.
- 3. Na nadzorni plošči izdelka pritisnite gumb Domov .
- 4. Odprite te menije:
	- Skrbništvo
	- Poročila
	- Konfiguracijske strani/strani stanja
	- Konfiguracijska stran
- 5. Na strani Vgrajeni Jetdirect poiščite naslov IP.

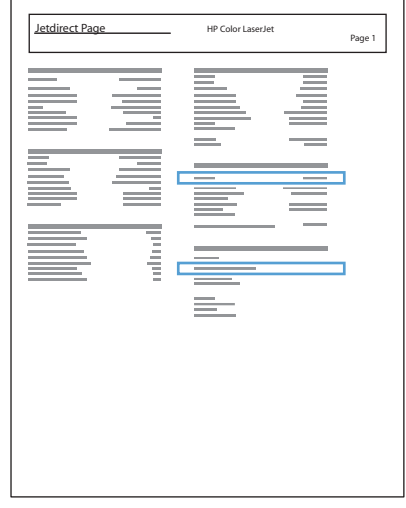

6. IPv4: Če je naslov IP 0.0.0.0, 192.0.0.192 ali 169.254.x.x, ročno konfigurirajte naslov IP. Sicer je bila konfiguracija omrežja uspešna.

IPv6: Če se naslov IP začne z »fe80:«, bi izdelek moral tiskati. Sicer ročno konfigurirajte naslov IP.

#### Namestitev programske opreme

- 1. Zaprite vse programe v računalniku.
- 2. Namestite programsko opremo s CD-ja.
- 3. Sledite navodilom na zaslonu.
- 4. Ko vas naprava pozove, izberite možnost Povezava prek žičnega omrežja.
- 5. Na seznamu razpoložljivih tiskalnikov izberite tiskalnik z ustreznim naslovom IP.
- 6. Ko se namestitev konča, kliknite Finish (Končaj) ali Več možnosti, da namestite drugo programsko opremo.
- 7. Natisnite stran v katerem koli programu, da se prepričate, ali je programska oprema pravilno nameščena.

## Konfiguriranje omrežnih nastavitev z operacijskim sistemom Windows

#### Ogled in spreminjanje omrežnih nastavitev

Nastavitve konfiguracije naslova IP si lahko ogledate ali jih spremenite z vgrajenim spletnim strežnikom.

- 1. Natisnite konfiguracijsko stran in poiščite IP-naslov.
	- Če uporabljate IPv4, naslov IP vsebuje samo števke. Ima naslednjo obliko zapisa: xxx.xxx.xxx.xxx
	- Če uporabljate IPv6, je naslov IP šestnajstiška kombinacija znakov in števk. Oblika je podobna tej: xxxx::xxxx:xxxx:xxxx:xxxx
- 2. Da odprete vgrajeni spletni strežnik, vnesite naslov IP v vrstico naslova spletnega brskalnika.
- 3. Kliknite zavihek Networking (Omrežje), da pridobite informacije o omrežju. Nastavitve lahko po potrebi spremenite.

#### Nastavitev ali spreminjanje omrežnega gesla

Z vgrajenim spletnim strežnikom nastavite omrežno geslo ali spremenite obstoječega.

- 1. Odprite vgrajeni spletni strežnik, kliknite zavihek Networking (Omrežje) in nato povezavo Security (Varnost).
- <sup>2</sup> OPOMBA: Če je geslo za tiskalnik že nastavljeno, boste pozvani, da ga vnesete. Vnesite geslo in kliknite gumb Apply (Uporabi).
- 2. V polji New Password (Novo geslo) in Verify Password (Potrditev gesla) vnesite novo geslo.
- 3. Na dnu okna kliknite gumb Apply (Uporabi), da shranite geslo.

#### Ročna konfiguracija parametrov IPv4 TCP/IP na nadzorni plošči

V menijih nadzorne plošče Skrbništvo ročno nastavite naslov IPv4, omrežno masko in privzeta vrata.

- 1. Na nadzorni plošči pritisnite gumb Domov .
- 2. Odprite te menije:
	- a. Skrbništvo
	- b. Omrežne nastavitve
	- c. Meni Jetdirect
	- d. TCP/IP
	- e. Nastavitve protokola IPV4
	- f. Način konfiguracije
	- g. Ročno
	- h. Ročne nastavitve
	- i. Naslov IP, Maska podomrežja ali Privzeti prehod
- 3. S številčnico, pritiskanjem puščice za navzgor ali puščice za navzdol zvišajte ali znižajte številko prvega bajta naslova IP, maske podomrežja ali privzetega prehoda.
- 4. Pritisnite gumb OK, da se pomaknete na naslednji niz številk. Če se želite pomakniti na prejšnji niz številk, pritiskajte puščico za nazaj .
- 5. Ponavljajte 3. in 4. korak, dokler ne dokončate naslova IP, maske podomrežja in privzetega prehoda, nato pritisnite gumb OK, da shranite nastavitev.

#### Ročna konfiguracija parametrov IPv6 TCP/IP na nadzorni plošči

V menijih nadzorne plošče Skrbništvo ročno nastavite naslov IPv6.

- 1. Na nadzorni plošči pritisnite gumb Domov.
- 2. Če želite omogočiti ročno nastavitev, odprite te menije:
	- a. Skrbništvo
	- b. Omrežne nastavitve
	- c. Meni Jetdirect
	- d. TCP/IP
	- e. Nastavitve IPV6
	- f. Naslov
	- g. Ročne nastavitve
	- h. Omogoči

Izberite možnost Vklop in pritisnite gumb OK.

- 3. Če želite konfigurirati naslov, odprite te menije:
	- Skrbništvo
	- Omrežne nastavitve
	- Meni Jetdirect
	- TCP/IP
	- Nastavitve IPV6
	- Naslov

S številsko tipkovnico ali puščico navzgor oz. puščico navzdol vnesite naslov. Pritisnite gumb OK.

**<sup>3</sup> OPOMBA:** Če uporabljate gumbe s puščicami, po vnosu vsake števke pritisnite gumb OK.

#### Nastavitve hitrosti povezave in obojestranskega tiskanja

Hitrost povezave in način komunikacije tiskalnega strežnika morata ustrezati omrežju. V večini primerov pustite izdelek v načinu Samodejno. Napačne spremembe nastavitev hitrosti povezave in obojestranskega tiskanja lahko izdelku preprečijo komuniciranje z drugimi omrežnimi napravami. Če želite izvesti spremembe, uporabite nadzorno ploščo izdelka.

<sup>2</sup> OPOMBA: Spreminjanje teh nastavitev povzroči, da se naprava izklopi in znova vklopi. Spremembe izvedite samo, ko je naprava nedejavna.

- 1. Na nadzorni plošči pritisnite gumb Domov .
- 2. Odprite te menije:
	- a. Skrbništvo
	- b. Omrežne nastavitve
	- c. Meni Jetdirect
	- d. Hitrost povezave
- 3. Izberite eno od spodnjih možnosti.

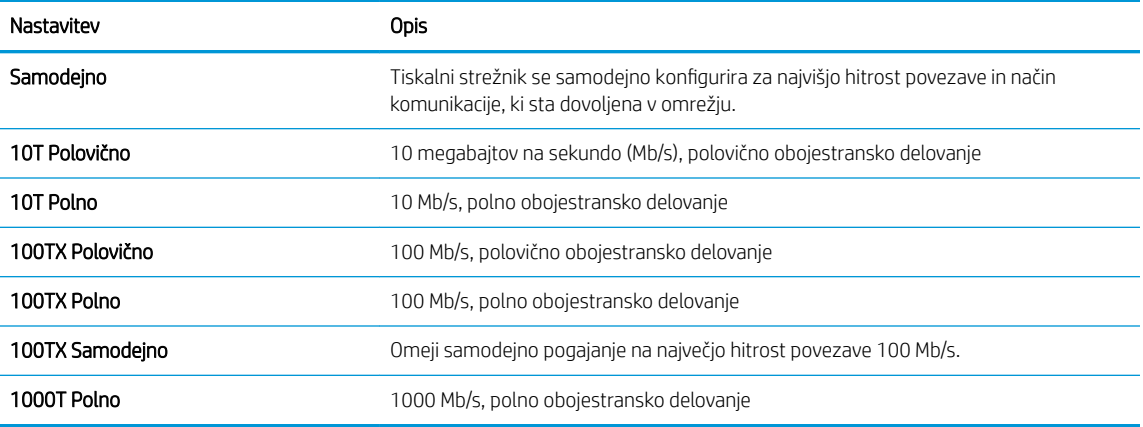

4. Pritisnite gumb OK. Izdelek se izklopi in znova vklopi.

# 6 Papir in tiskalni mediji

- [Poznavanje uporabe papirja](#page-81-0)
- [Spreminjanje gonilnika tiskalnika v sistemu Windows, tako da se ujema z vrsto in velikostjo papirja](#page-83-0)
- [Podprte velikosti papirja](#page-84-0)
- [Podprte vrste papirja](#page-86-0)
- [Zmogljivost pladnja](#page-88-0)
- [Nalaganje na pladnje za papir](#page-89-0)
- Konfiguracija pladnjev
- [Izbira izhodnega pladnja](#page-98-0)

## <span id="page-81-0"></span>Poznavanje uporabe papirja

Izdelek podpira različne papirje in druge tiskalne medije, ki ustrezajo priporočilom v tem uporabniškem priročniku. Papir ali tiskalni mediji, ki ne ustrezajo priporočilom, lahko povzročijo slabo kakovost tiskanja, večje število zastojev in prehitro obrabo izdelka.

Za najboljše rezultate uporabljajte HP-jev papir in tiskalne medije, zasnovane za laserske tiskalnike ali večnamensko uporabo. Ne uporabljajte papirja in tiskalnih medijev za brizgalne tiskalnike. HP ne priporoča uporabe medijev drugih znamk, ker nima nadzora nad njihovo kakovostjo.

Papir shranjujte v originalnem paketu, da ne bo izpostavljen vlagi in drugim škodljivim dejavnikom. Paketa ne odpirajte, dokler ne začnete uporabljati papirja.

Določen papir morda ustreza vsem smernicam v tem uporabniškem priročniku, vendar lahko kljub temu ne bo zagotovil zadovoljivih rezultatov. To je lahko posledica nepravilnega ravnanja, nesprejemljivih temperatur in/ali vlažnosti ozračja ali drugih spremenljivk, ki jih HP ne more nadzorovati.

<u>A POZOR:</u> Zaradi uporabe papirja ali tiskalnih medijev, ki ne ustrezajo HP-jevim specifikacijam, imate lahko težave z izdelkom, zaradi katerih bo potrebno popravilo. Tako popravilo ni zajeto v nobeno HP-jevo garancijo ali storitveno pogodbo.

### Smernice za posebni papir

Izdelek podpira tiskanje na posebne medije. Če želite dobiti zadovoljive rezultate, upoštevajte naslednja priporočila. Kadar uporabljate poseben papir ali tiskalne medije, v gonilniku tiskalnika nastavite vrsto in velikost, da boste dobili najboljše rezultate.

POZOR: Izdelki HP LaserJet uporabljajo fiksirne enote, s katerim na papirju povežejo suhe dele črnila v zelo natančne pike. Papir za laserske tiskalnike je oblikovan tako, da prenese izjemno vročino. Papir za brizgalne tiskalnike lahko poškoduje izdelek.

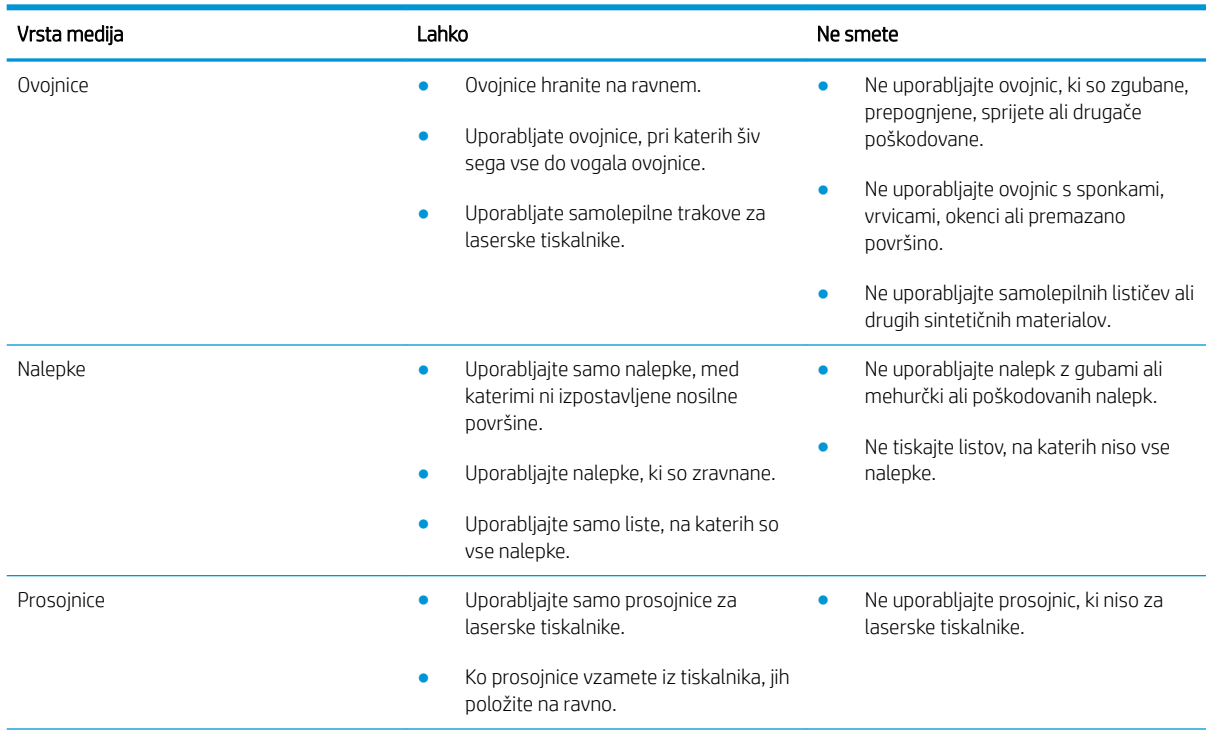

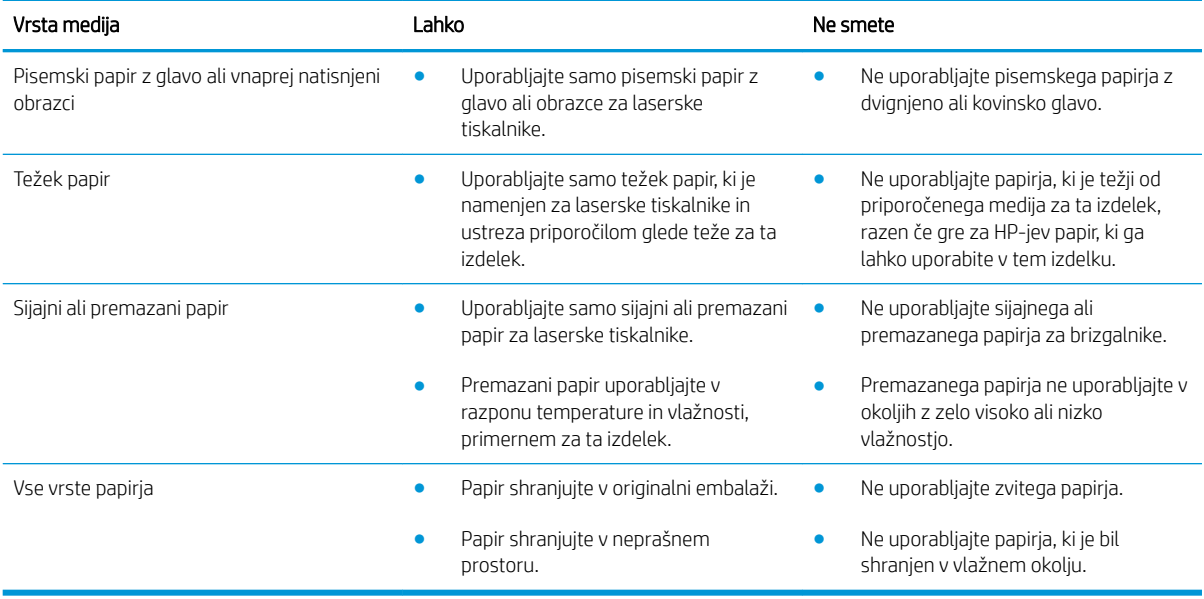

## <span id="page-83-0"></span>Spreminjanje gonilnika tiskalnika v sistemu Windows, tako da se ujema z vrsto in velikostjo papirja

- 1. V meniju Datoteka v programu kliknite Natisni.
- 2. Izberite izdelek in nato kliknite gumb Lastnosti ali Možnosti.
- 3. Kliknite zavihek Papir/kakovost.
- 4. Na spustnem seznamu Velikost papirja izberite velikost.
- 5. Na spustnem seznamu Vrsta papirja izberite vrsto papirja.
- 6. Kliknite gumb V redu.

## <span id="page-84-0"></span>Podprte velikosti papirja

Ta izdelek podpira številne velikosti papirja in se prilagaja različnim medijem.

**OPOMBA:** Za najboljše rezultate pred tiskanjem v gonilniku tiskalnika izberite pravilno velikost in vrsto papirja.

#### Tabela 6-1 Podprte velikosti papirja in tiskalnih medijev

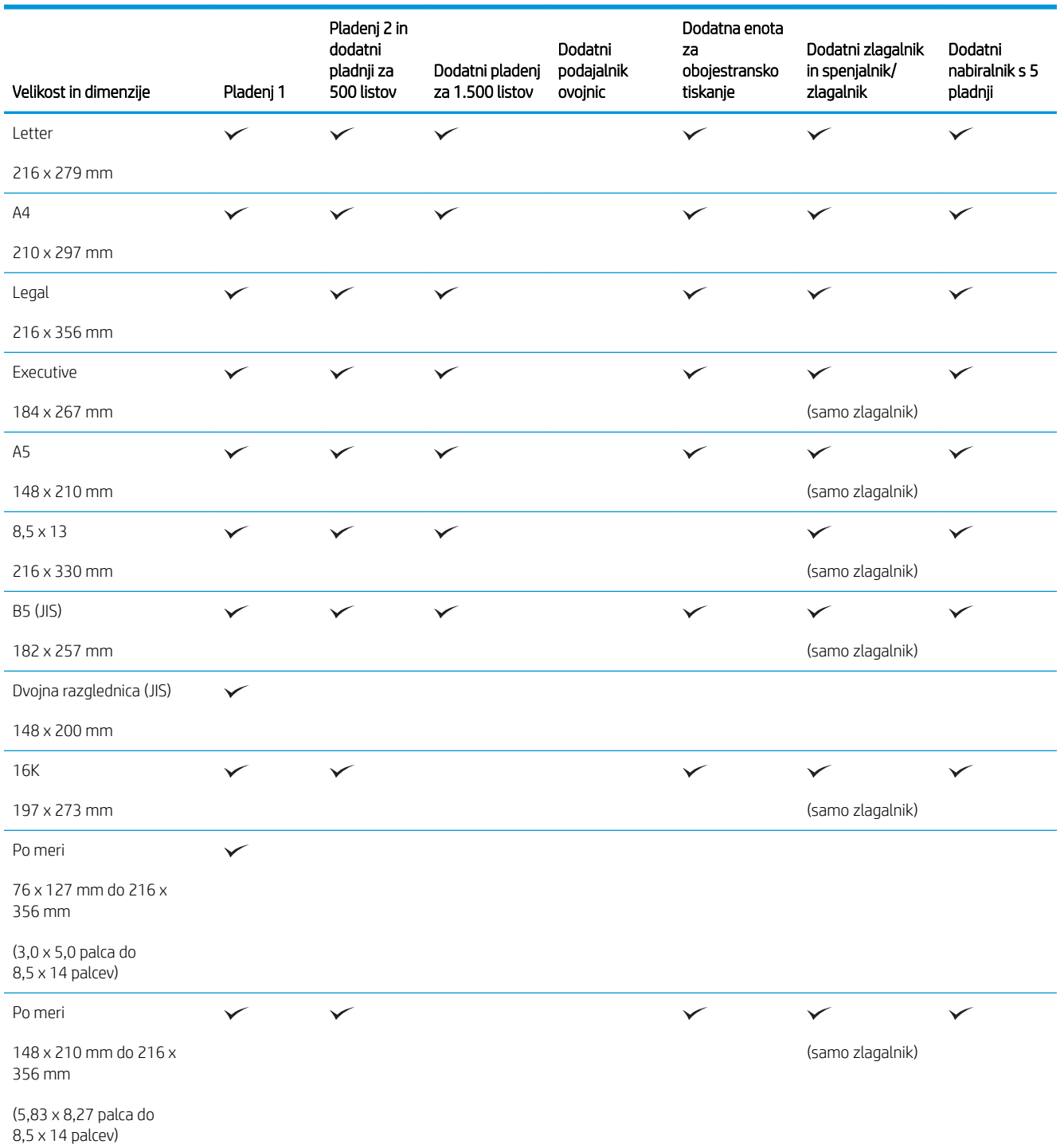

#### Tabela 6-1 Podprte velikosti papirja in tiskalnih medijev (Se nadaljuje)

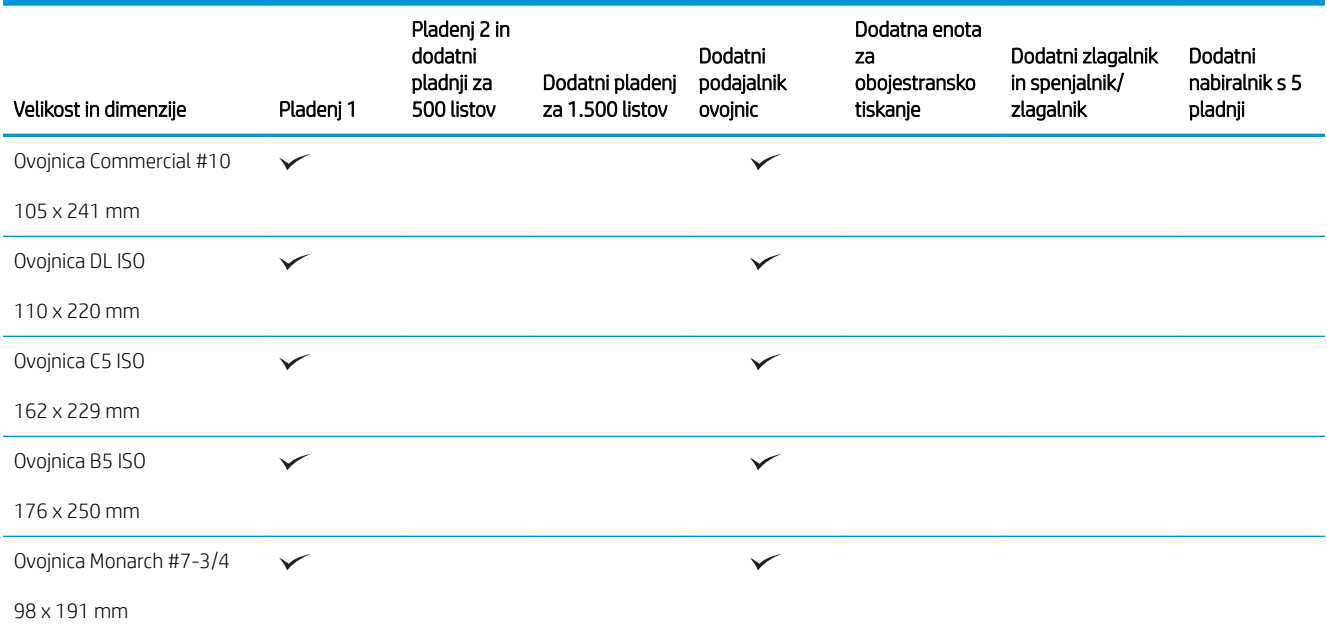

<sup>1</sup> Medijev velikosti po meri ni mogoče speti, mogoče pa jih je zložiti v izhodne pladnje.

## <span id="page-86-0"></span>Podprte vrste papirja

Za popoln seznam papirja znamke HP, ki ga podpira naprava, obiščite [www.hp.com/support/lj600Series](http://www.hp.com/support/lj600Series).

## Podprte vrste papirja za možnosti vhoda

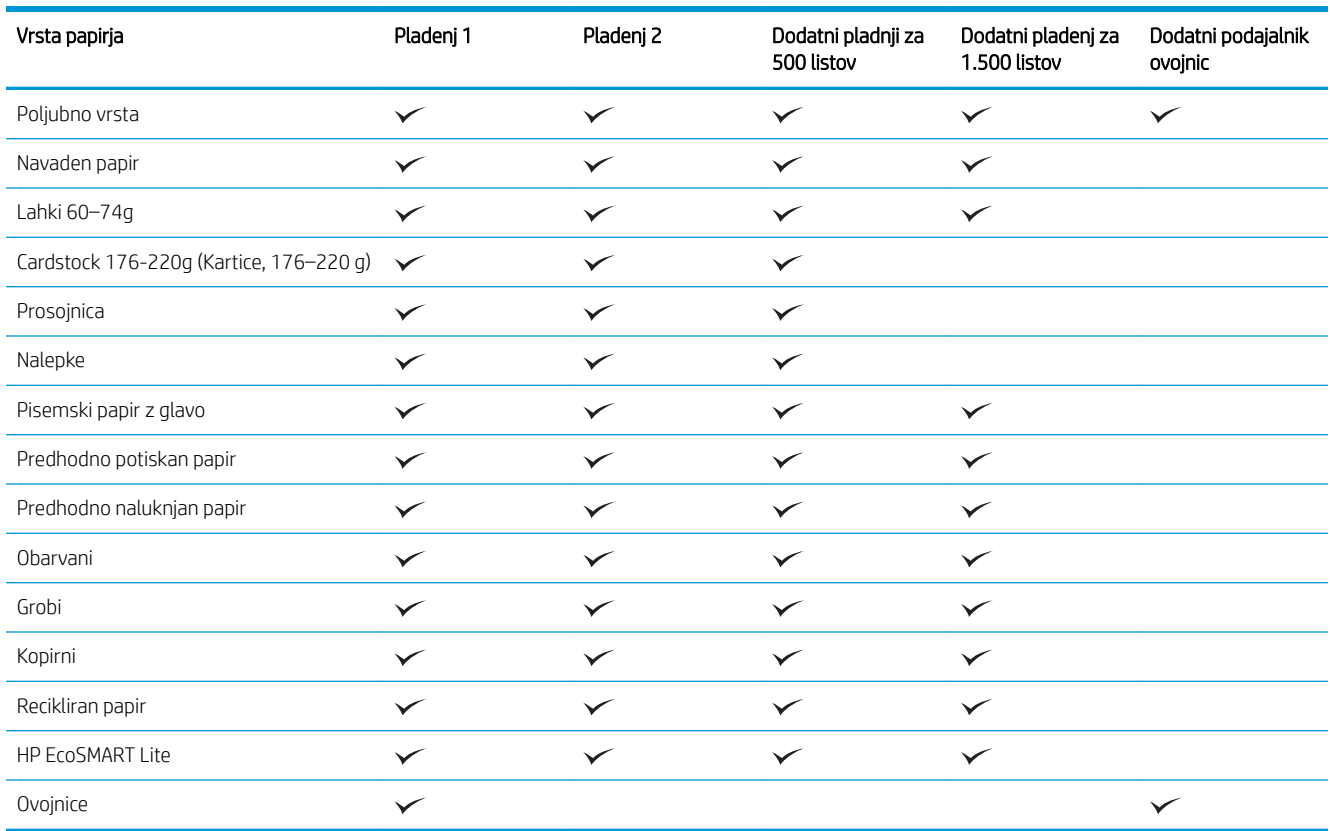

## Podprte vrste papirja za možnosti izhoda

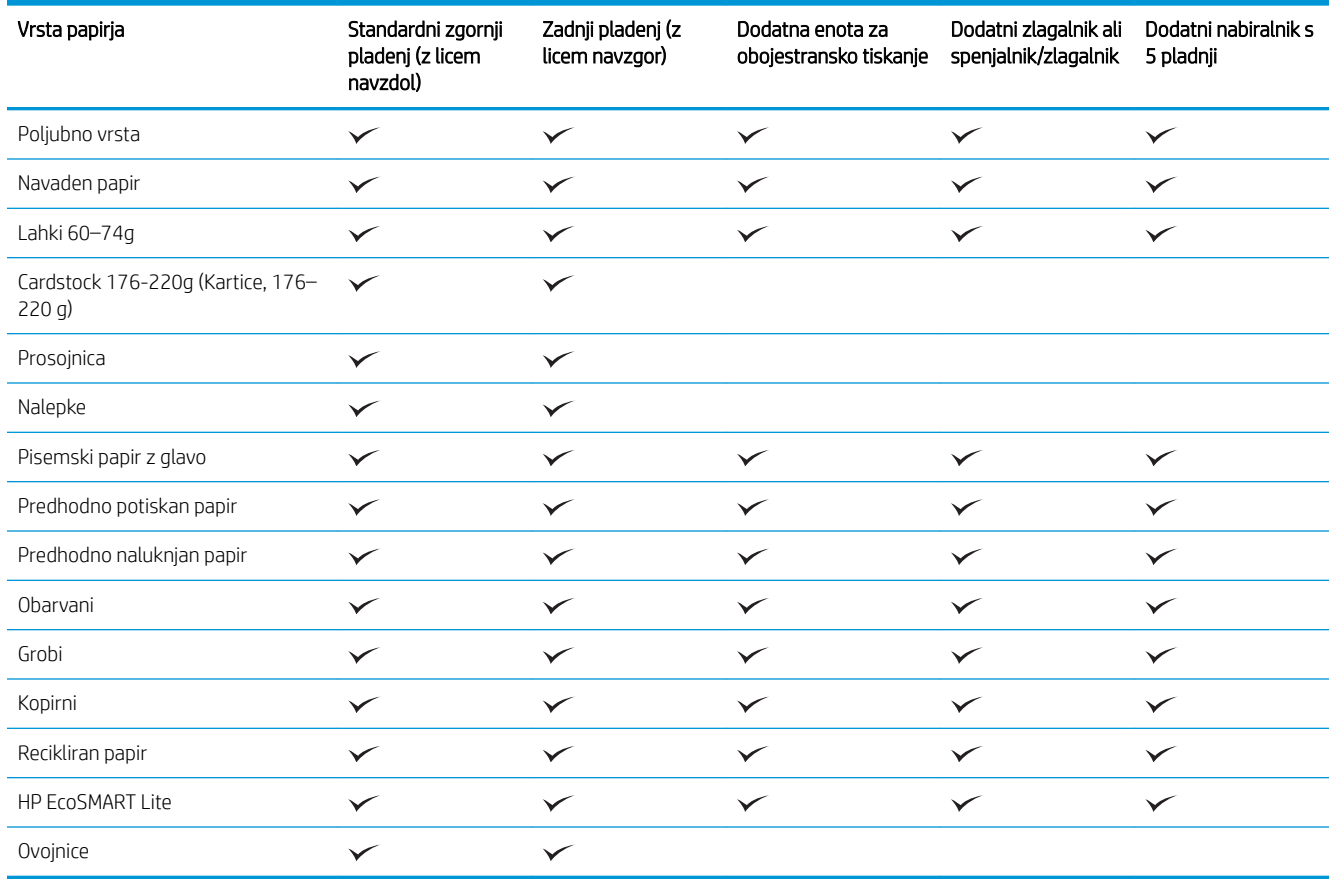

## <span id="page-88-0"></span>Zmogljivost pladnja

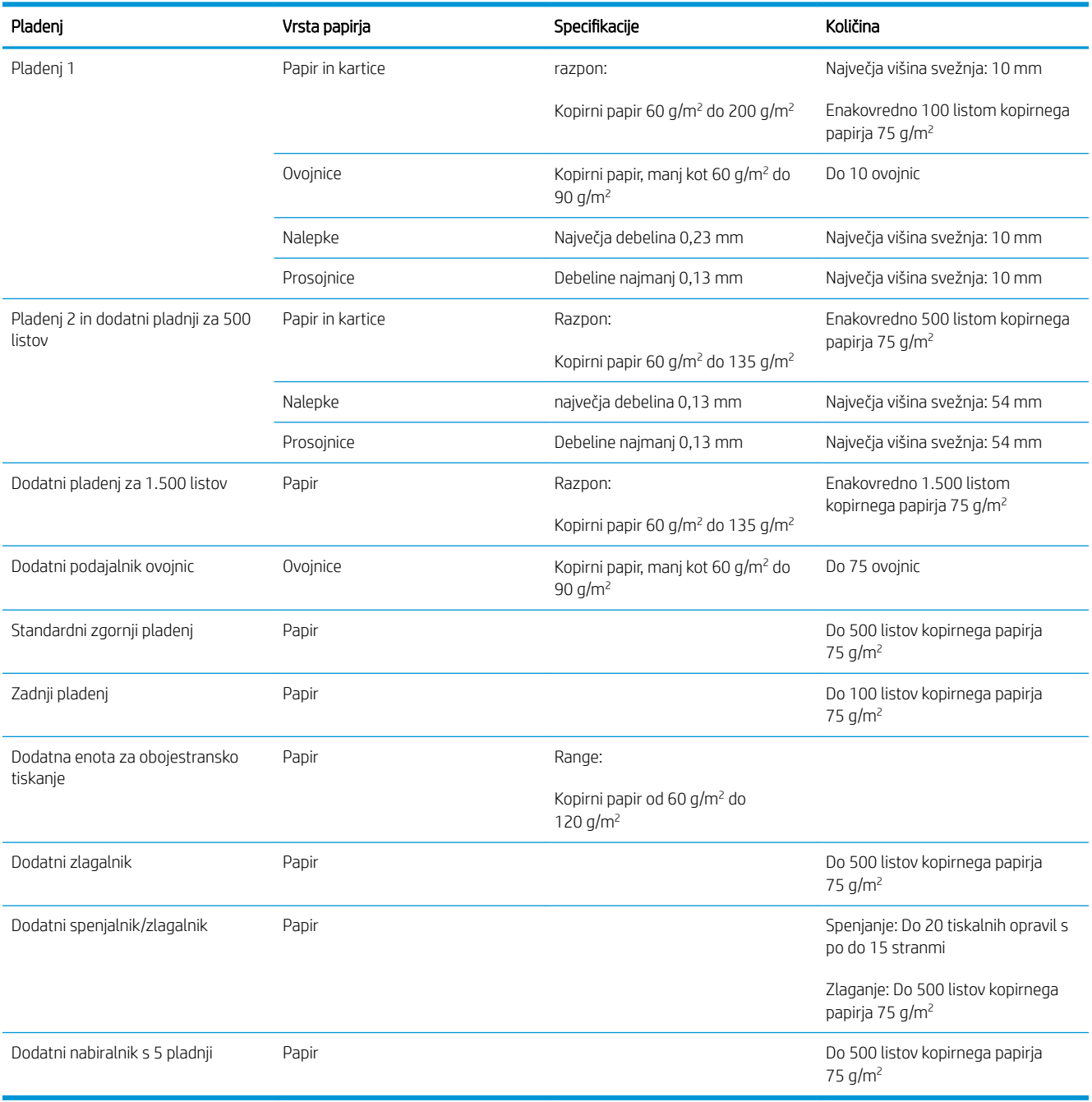

## <span id="page-89-0"></span>Nalaganje na pladnje za papir

## Nalaganje pladnja 1

- **OPOMBA:** Naprava lahko pri uporabi pladnja 1 tiska počasneje.
- A POZOR: Da se izognete zastojem, pladnjev ne polnite, ko naprava tiska. Papirja ne razpihujte. Razpihovanje lahko povzroči napake pri podajanju.
- 1. Odprite pladenj 1.

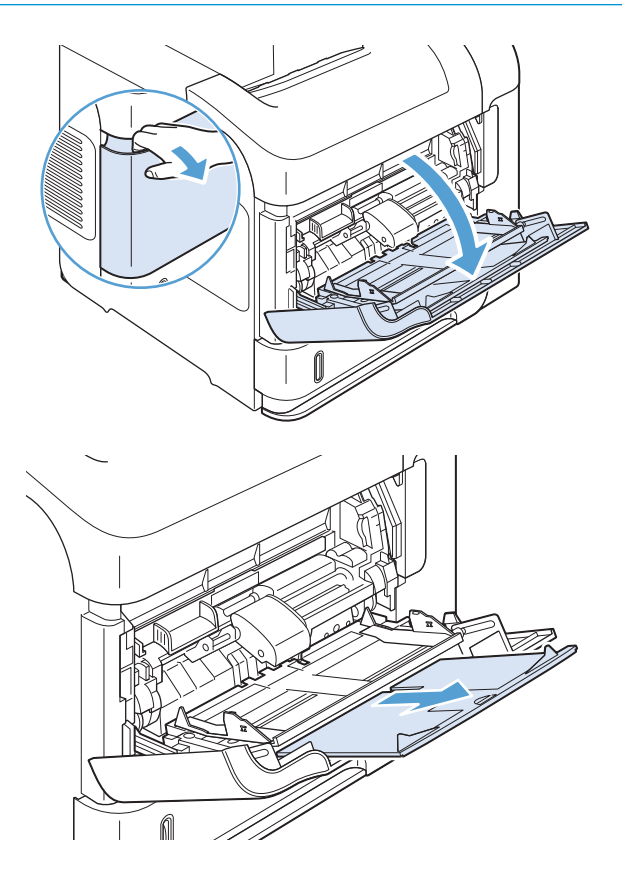

2. Izvlecite podaljšek pladnja.

3. Naložite papir na pladenj. Prepričajte se, da je papir nameščen pod jezički in pod oznakami za največjo višino.

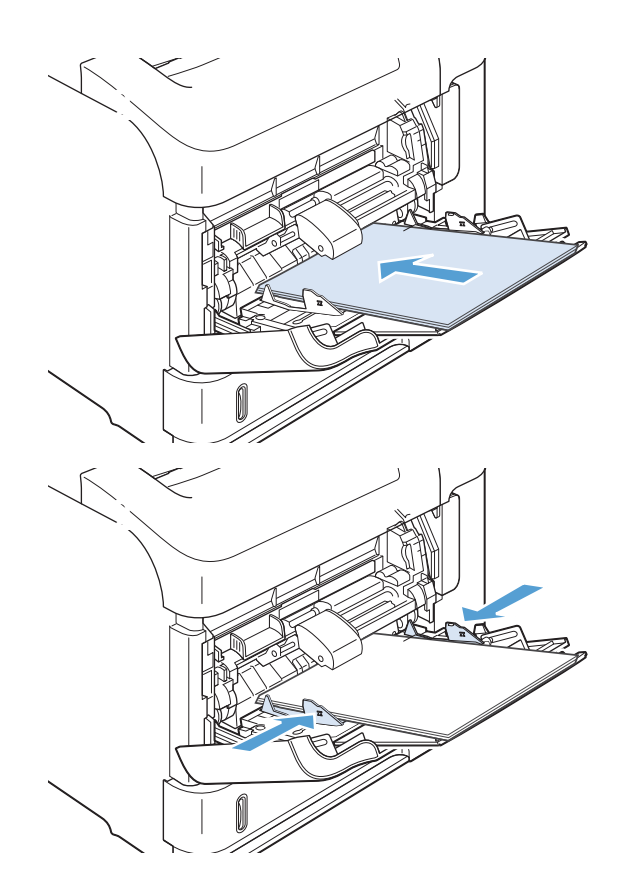

4. Prilagodite stranski vodili tako, da se rahlo dotikata svežnja papirja, vendar ne upogibata listov.

## Naložite medije na pladenj 2 ali izbirni pladenj za 500 listov

**A** POZOR: Da se izognete zastojem, pladnjev ne polnite, ko naprava tiska.

POZOR: Papirja ne razpihujte. Razpihovanje lahko povzroči napake pri podajanju.

1. Pladenj povlecite iz naprave in ga rahlo privzdignite, da ga odstranite iz nje.

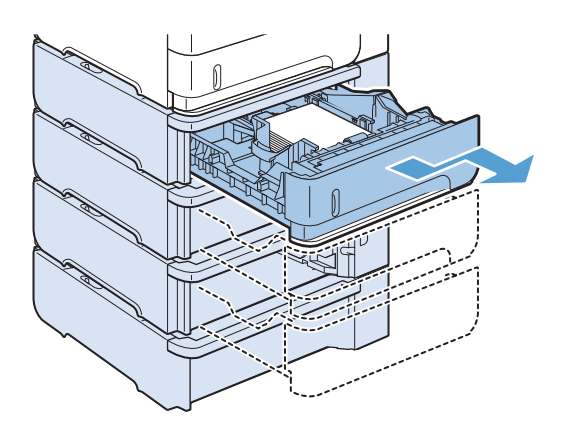

2. Stisnite ročico za sprostitev na levem vodilu, stranski vodili pa prilagodite velikosti papirja.

3. Stisnite ročico za sprostitev na zadnjem vodilu za papir, vodilo pa prilagodite velikosti papirja.

4. Naložite papir na pladenj. Poskrbite, da je sveženj raven na vseh štirih vogalih in da je vrh le-tega pod oznakami za največjo višino.

5. Pladenj do konca potisnite v napravo.

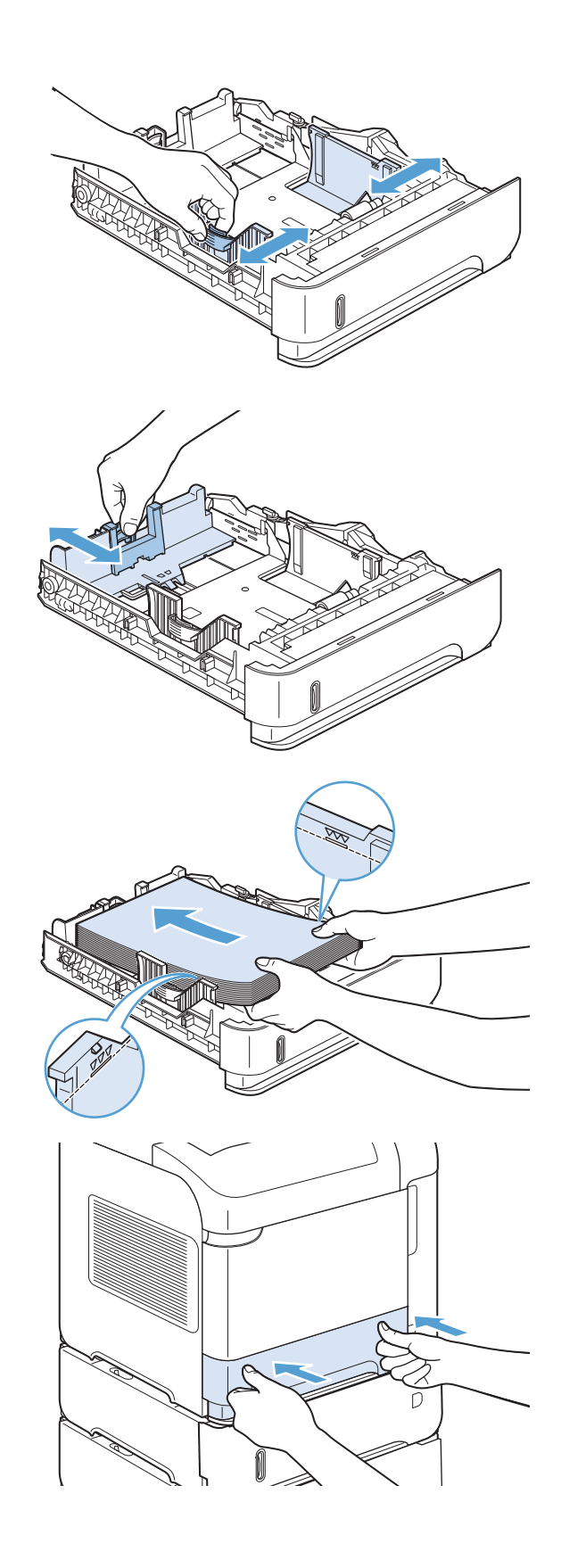

## Nalaganje v dodatni pladenj za 1500 listov

Dodatni pladenj za 1.500 listov je mogoče prilagoditi za velikosti Letter, A4 in Legal. Če so vodila pladnja pravilno nastavljena, naprava samodejno zazna, mediji katere velikosti so naloženi.

**A** POZOR: Da se izognete zastojem, pladnjev ne polnite, ko naprava tiska.

POZOR: Papirja ne razpihujte. Razpihovanje lahko povzroči napake pri podajanju.

1. Pritisnite sprožilo in odprite vrata pladnja za 1.500 listov.

2. Če je na pladnju papir, ga odstranite. Če je na pladnju papir, vodil ni mogoče prilagoditi.

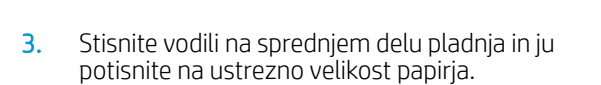

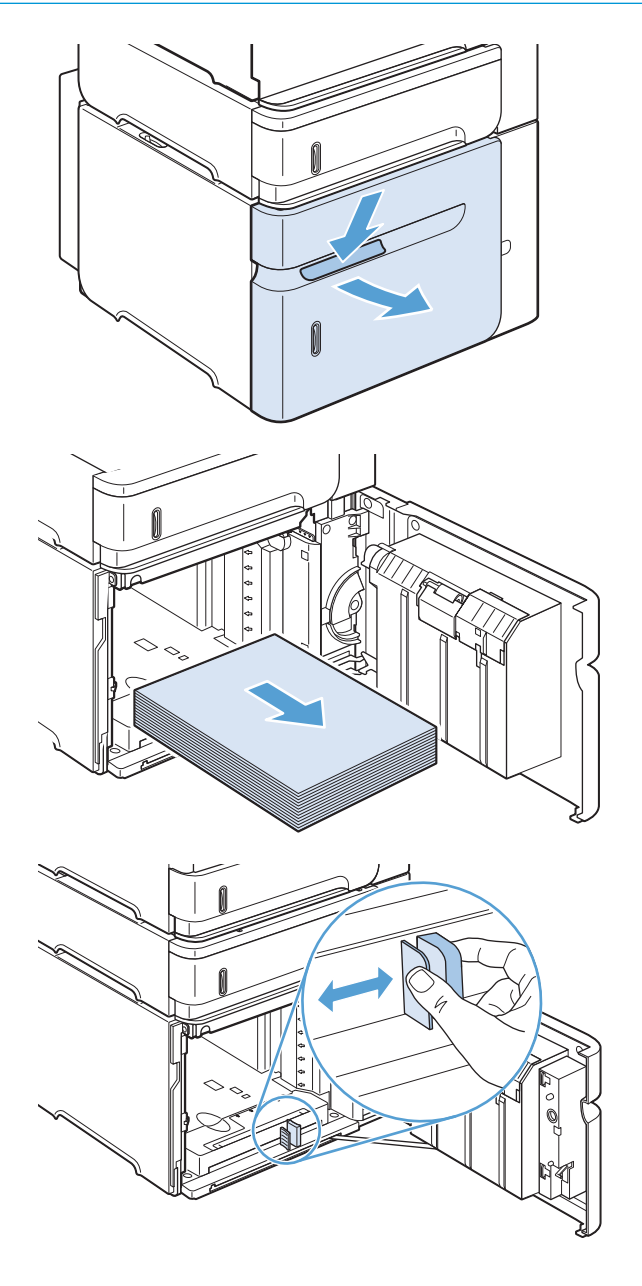

4. Naložite papir na pladenj. Nalagajte po cel sveženj naenkrat. Svežnjev ne razdelite na manjše dele.

5. Poskrbite, da višina svežnja ne presega oznak za največjo višino in da je sprednji rob svežnja poravnan s puščicami.

6. Zaprite vrata na pladnju.

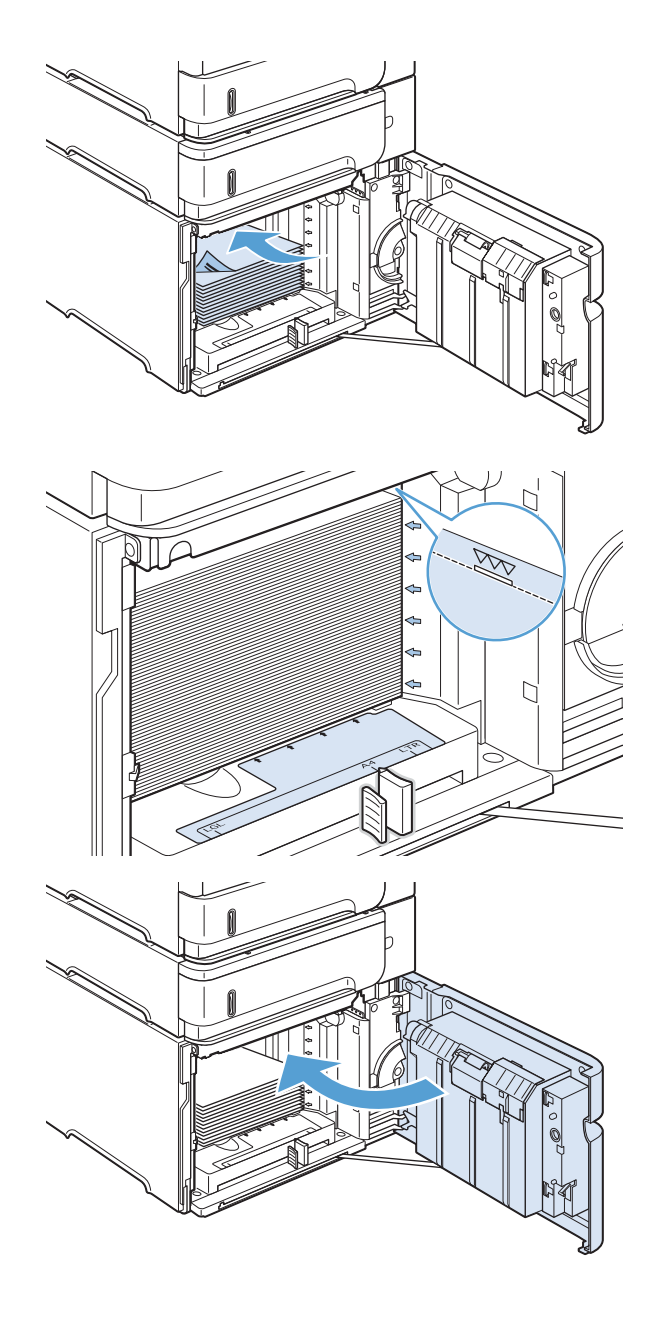

## Usmerjenost papirja za nalaganje na pladnje

### Nalaganje pisemskega z glavo, vnaprej natisnjenega in predhodno naluknjanega

Če je nameščena enota za obojestransko tiskanje ali spenjalnik/zlagalnik, naprava spremeni način razporejanja slik na posamezni strani. Če uporabljate papir, ki ga je treba posebno usmeriti, ga naložite v skladu z informacijami v naslednji tabeli.

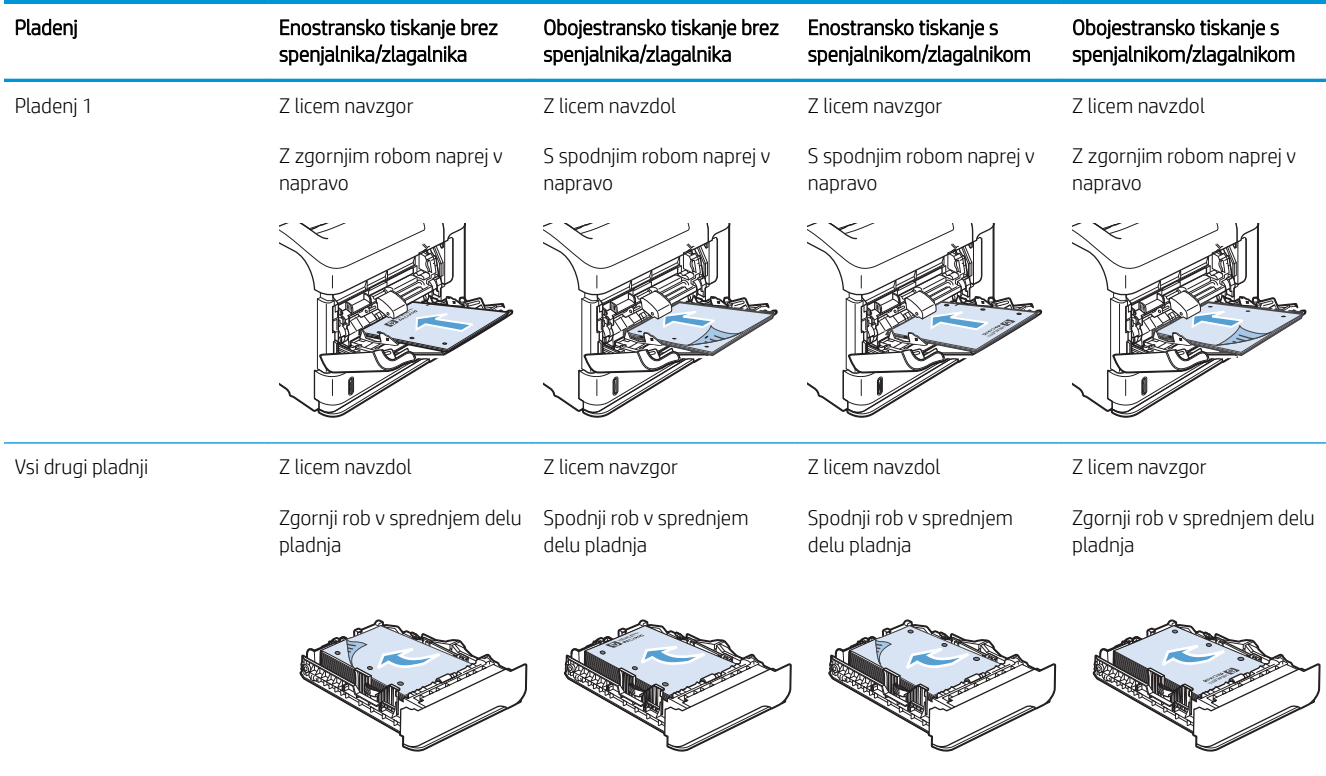

## Nalaganje ovojnic

Ovojnice naložite na pladenj 1 ali dodatni podajalnik ovojnic s sprednjim delom ovojnice navzgor ter krajšim, kjer je mesto za znamko, naprej v napravo.

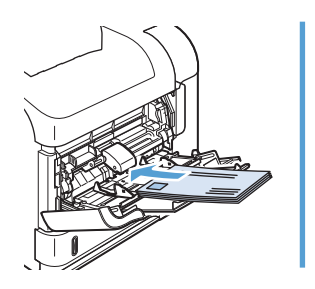

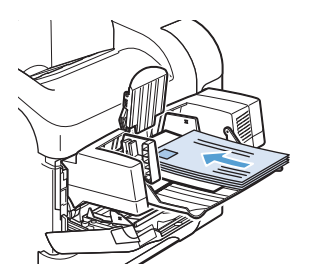

## <span id="page-96-0"></span>Konfiguracija pladnjev

Naprava vas samodejno pozove, da za pladenj konfigurirate vrsto in velikost medija v teh primerih:

- kadar v pladenj naložite papir;
- Ko v tiskalniškem gonilniku ali programski opremi izberete, da želite za tiskalno opravilo uporabljati določen pladenj ali vrsto papirja, pladenj pa ni nastavljen za nastavitve opravila tiskanja

<sup>2</sup> OPOMBA: Sporočilo se ne prikaže, če tiskate s pladnja 1 in je ta nastavljen za velikost papirja Poljubna velikost in vrsto papirja Poljubna vrsta. Če v tem primeru za opravilo tiskanja ni določen pladenj, izdelek tiska s pladnja 1, tudi če nastavitvi velikosti in vrste papirja opravila tiskanja ne ustrezata papirju, naloženem na pladnju 1.

### Konfiguriranje pladnja pri nalaganju papirja

- 1. Na pladenj naložite papir. Če uporabljate drug pladenj kot pladenj 1, ga zaprite.
- 2. Prikaže se sporočilo o konfiguraciji pladnja.
- 3. Pritisnite gumb OK, da sprejmete zaznano velikost. Ali pa pritiskajte puščico za nazaj  $\pm$ , da izberete drugačno konfiguracijo, in nadaljujte postopek.
- 4. Če želite spremeniti konfiguracijo pladnja, pritiskajte puščico za navzdol  $\nabla$ , da označite ustrezno velikost, nato pa pritisnite gumb OK.
	- OPOMBA: Nasprotno kot za pladenj 1 pa za druge pladnje naprava zazna večino velikosti papirja.
- 5. Pritiskajte puščico za navzdol  $\blacktriangledown$ , da označite ustrezno velikost, in nato pritisnite gumb OK.

### Konfiguriranje pladnja tako, da ustreza nastavitvam tiskanja

- 1. V programski aplikaciji določite pladenj, velikost in vrsto papirja.
- 2. Pošljite opravilo v napravo.

Če je treba pladenj konfigurirati, se na zaslonu nadzorne plošče prikaže poziv.

3. Če prikazana velikost ni pravilna, pritisnite puščico za nazaj  $\pm$ . Pritiskajte puščico navzdol  $\nabla$ , da označite ustrezno velikost, ali označite možnost Po meri.

Če želite določiti velikost po meri, najprej pritiskajte puščico za navzdol ▼, da označite ustrezno mersko enoto. Nato s številčnico ali s pritiskanjem puščice za navzgor ▲ ali puščice za navzdol ▼ nastavite dimenziji x in y.

4. Če prikazana vrsta papirja ni pravilna, pritisnite puščico za nazaj  $\pm$  in nato pritiskajte puščico za navzdol  $\blacktriangledown$ , da označite vrsto papirja.

### Konfiguriranje pladnja na nadzorni plošči

Vrsto in velikost lahko za pladnje konfigurirate tudi, če vas k temu naprava ne pozove.

- 1. Pritisnite gumb Domov .
- 2. Odprite meni Pladnji.
- 3. Pritiskajte puščico za navzdol ▼, da označite nastavitev velikosti ali vrste za želeni pladenj, in pritisnite gumb OK.
- 4. Pritiskajte puščico za navzgor $\blacktriangle$  ali puščico za navzdol  $\blacktriangledown$ , da označite velikost ali vrsto. Če ste izbrali velikost po meri, izberite mersko enoto in nastavite dimenziji X in Y.
- 5. Pritisnite gumb OK, da shranite izbor.

## <span id="page-98-0"></span>Izbira izhodnega pladnja

Naprava ima tri mesta izhoda: zgornji (standardni) izhodni pladenj, zadnji izhodni pladenj, dodatni zlagalnik ali spenjalnik/zlagalnik in dodatni nabiralnik s 5 pladnji.

### Tiskanje na zgornji (standardni) izhodni pladenj

Zgornji izhodni pladenj zbira papir z licem navzdol in v pravilnem vrstnem redu. Zgornji izhodni pladenj uporabljajte za večino tiskalnih opravil, tudi za prosojnice. Če želite uporabljati zgornji izhodni pladenj, poskrbite, da je zadnji izhodni pladenj zaprt. Da se izognete zastojem, ne odpirajte ali zapirajte zadnjega izhodnega pladnja, medtem ko naprava tiska.

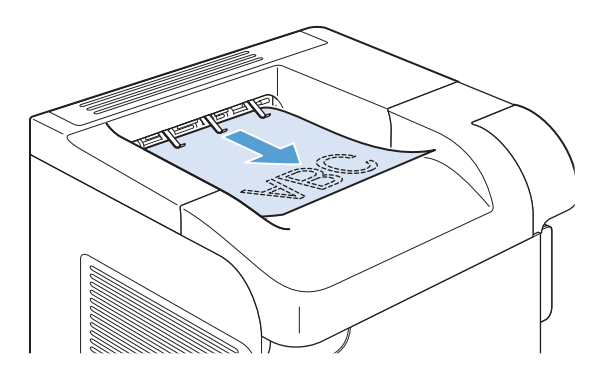

### Tiskanje na zadnji izhodni pladenj

Če je zadnji izhodni pladenj odprt, naprava tiska nanj. Papir, ki se natisne v ta pladenj, se odloži z licem navzgor, zadnja stran pa je na vrhu (nasprotni vrstni red).

Tiskanje s pladnja 1 na zadnji izhodni pladenj predstavlja neposredno pot. Če odprete zadnji izhodni pladenj, lahko povečate učinkovitost pri teh medijih:

- **Ovojnice**
- **Nalepke**
- Papir majhnega formata po meri
- Razglednice
- Papir, težji od 120 g/m<sup>2</sup> (32 lb)

Če odprete zadnji izhodni pladenj, enota za obojestransko tiskanje (če je nameščena) in zgornji izhodni pladenj ne bosta na voljo. Da se izognete zastojem, ne odpirajte ali zapirajte zadnjega izhodnega pladnja, medtem ko naprava tiska.

1. Zadnji izhodni pladenj odprete tako, da primete ročaj na zgornjem delu pladnja in povlečete pladenj navzdol.

2. Izvlecite podaljšek.

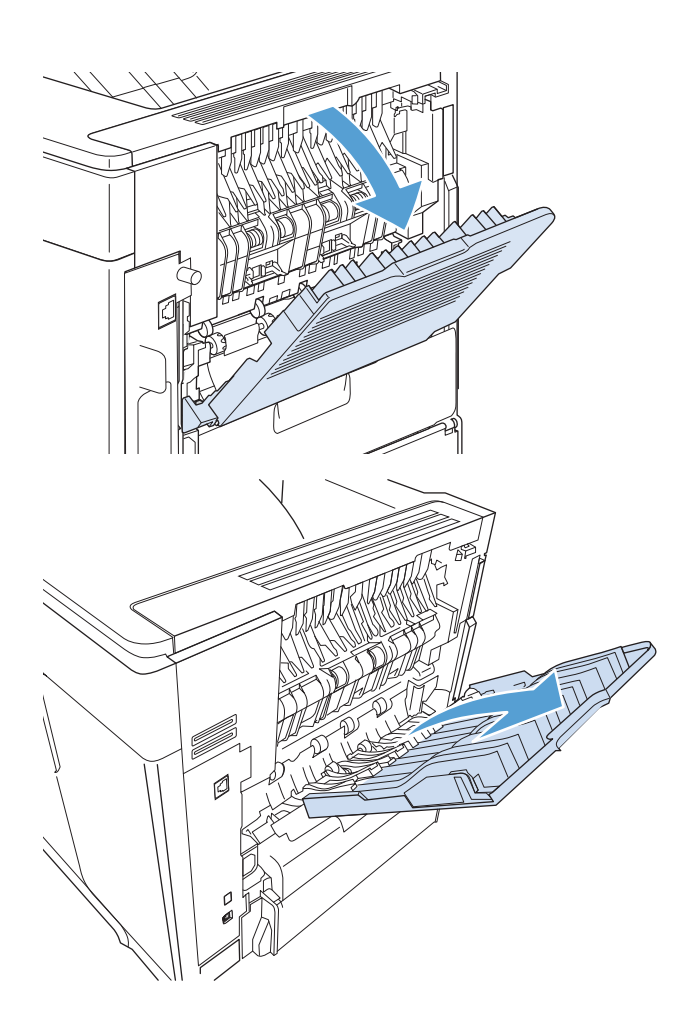

## Tiskanje v dodatni zlagalnik ali spenjalnik/zlagalnik

Dodatni zlagalnik ali dodatni spenjalnik/zlagalnik lahko sprejme do 500 listov papirja (papir 20 lb). Spenjalnik sprejme papir standardnih velikosti in velikosti po meri. Spenjalnik/zlagalnik sprejme papir standardnih velikosti in velikosti po meri, speti pa je mogoče samo papir velikosti Letter, Legal in A4. Ne poskušajte pošiljati drugih vrst tiskalnih medijev, na primer nalepk ali ovojnic.

OPOMBA: Če je nameščen spenjalnik/zlagalnik, naprava samodejno zasuka natisnjene slike za 180° na papirju vseh velikosti, ne glede na to, ali se opravilo spenja. Vrste papirja, ki jih je treba natisniti v pravilni usmerjenosti, kot sta pisemski papir z glavo ali predhodno naluknjani papir, naložite drugače usmerjene.

Če želite tiskati v dodatni zlagalnik ali dodatni spenjalnik/zlagalnik, izberite možnost v programu, gonilniku tiskalnika ali na nadzorni plošči tiskalnika.

Pred uporabo dodatnega zlagalnika ali dodatnega spenjalnika/zlagalnika poskrbite, da je gonilnik tiskalnika nastavljen tako, da ga prepozna. To nastavitev je treba nastaviti samo enkrat.

#### **Windows**

1. Windows XP, Windows Server 2003 in Windows Server 2008 (v privzetem pogledu menija Start): Kliknite Start in nato Tiskalniki in faksi.

Windows XP, Windows Server 2003 in Windows Server 2008 (v klasičnem pogledu menija Start): Kliknite Start, Nastavitve in nato Tiskalniki.

Windows Vista: Kliknite Start, Nadzorna plošča in nato v kategoriji za Strojna oprema in zvok kliknite Tiskalnik.

Windows 7: Kliknite Start in nato kliknite Naprave in tiskalniki.

- 2. Z desno tipko miške kliknite ikono gonilnika in nato izberite Lastnosti ali Lastnosti tiskalnika.
- 3. Kliknite zavihek Nastavitve naprave.
- 4. V območju Možnosti namestitve nastavite možnost Samodejna konfiguracija na Posodobi zdaj.

#### Mac

- 1. V meniju Apple  $\triangleq$  kliknite meni System Preferences (Sistemske nastavitve) in nato ikono Print & Fax (Tiskanje in faksiranje).
- 2. Izberite izdelek na levi strani okna.
- 3. Kliknite gumb Options & Supplies (Možnosti in dodatna oprema).
- 4. Kliknite zavihek Driver (Gonilnik).
- 5. Konfigurirajte nameščene možnosti.

### Tiskanje v nabiralnik s 5 pladnji

Dodatni nabiralnik s 5 pladnji je opremljen s petimi izhodnimi pladnji, ki jih lahko na nadzorni plošči konfigurirate tako, da na različne načine razvrščajo tiskalna opravila.

- 1. Pritisnite gumb Domov .
- 2. Odprite spodnje menije:
	- Skrbništvo
	- Nastavitve nabiralnika Multi-Bin
	- Način delovanja
- $3.$  Pritiskajte puščico za navzdol  $\nabla$ , da označite, kako naj nabiralnik s 5 pladnji zlaga opravila::

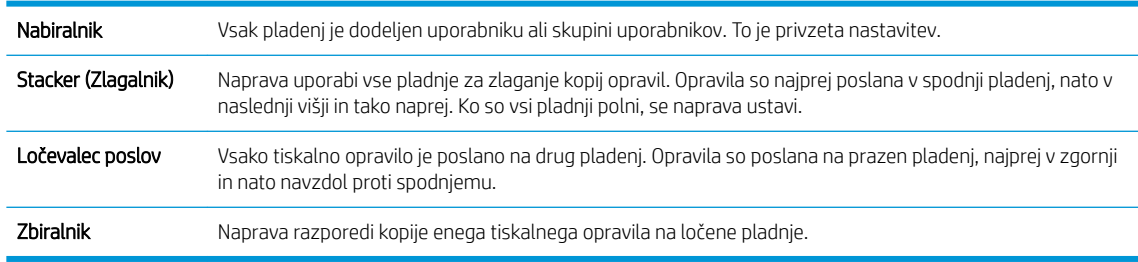

4. Pritisnite gumb OK, da izberete možnost.

# 7 Tiskalne kartuše

Informacije v tem dokumentu se lahko spremenijo brez obvestila. Za informacije o najnovejšem uporabniškem priročniku obiščite spletno mesto [www.hp.com/support/lj600Series\\_manuals](http://www.hp.com/support/lj600Series_manuals).

- [Podatki o tiskalni kartuši](#page-103-0)
- [Slike potrošnega materiala](#page-104-0)
- [Upravljanje tiskalnih kartuš](#page-105-0)
- [Navodila za zamenjavo](#page-108-0)
- [Odpravljanje težav s tiskalnimi kartušami](#page-112-0)

## <span id="page-103-0"></span>Podatki o tiskalni kartuši

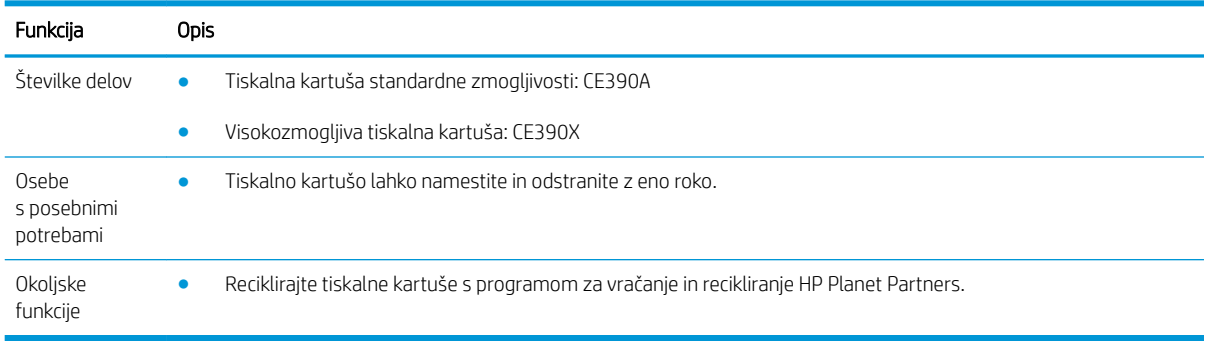

Za več informacij o potrošnem materialu obiščite [www.hp.com/go/learnaboutsupplies](http://www.hp.com/go/learnaboutsupplies).

## <span id="page-104-0"></span>Slike potrošnega materiala

## Slike tiskalne kartuše

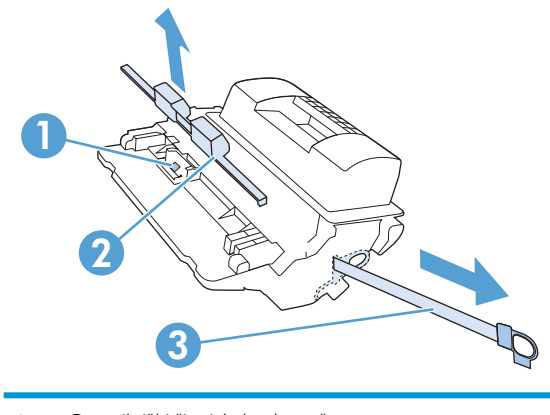

- Pomnilniški čip tiskalne kartuše
- Plastičen pokrov
- Zaščitni trak

## <span id="page-105-0"></span>Upravljanje tiskalnih kartuš

S pravilno uporabo, shranjevanjem in nadziranjem tiskalnih kartuš boste zagotovili visoko kakovost tiskanja.

### Spremenite nastavitve za tiskalne kartuše

#### Tiskanje, ko se tiskalni kartuši izteče predvidena življenjska doba

Sporočilo **Črna kartuša skoraj prazna:** Izdelek vas opozori, ko potrošnega materiala skoraj zmanjka. Dejanska preostala življenjska doba tiskalne kartuše se lahko razlikuje. Imejte pripravljen nadomesten del za takrat, ko kakovost tiskanja ne bo več zadovoljiva. Potrošnega materiala ni treba takoj zamenjati.

S trenutno kartušo nadaljujte tiskanje, dokler s porazdeljevanjem tonerja ne boste več dosegli več zadovoljive kakovosti tiskanja. Toner porazdelite tako, da iz tiskalnika odstranite kartušo s tonerjem in jo nežno stresate naprej in nazaj vzdolž njene vodoravne osi. Za grafični prikaz si oglejte navodila za menjavo kartuše. Kartušo s tonerjem vstavite nazaj v tiskalnik in zaprite pokrov.

**• Sporočilo Črna kartuša skoraj povsem prazna:** Izdelek vas opozori, ko je potrošnega materiala skoraj povsem zmanjkalo. Dejanska preostala življenjska doba potrošnega materiala se lahko razlikuje. Imejte pripravljen nadomesten del za takrat, ko kakovost tiskanja ne bo več zadovoljiva. Potrošnega materiala ni treba takoj zamenjati, razen če kakovost tiskanja ni več zadovoljiva. Pri uporabi potrošnega materiala, ki se mu je iztekla predvidena življenjska doba, lahko pride do težav s kakovostjo tiskanja.

Ko HP-jeva tiskalna kartuša doseže zelo nizko raven, preneha veljati HP-jeva garancija za zaščito te tiskalne kartuše. HP-jeva garancija za zaščito potrošnega materiala velja samo za tiskalno kartušo za ta izdelek.

#### Na nadzorni plošči omogočite ali onemogočite možnosti Nastavitve za zelo nizko stanje

Privzete nastavitve lahko kadar koli omogočite ali onemogočite, lahko pa jih znova omogočite tudi, ko namestite novo kartušo.

- 1. Na nadzorni plošči izdelka pritisnite gumb Domov .
- 2. Odprite te menije:
	- **Skrbništvo**
	- Upravljanje potrošnega materiala
	- Nastavitve potrošnega materiala
	- Črna kartuša
	- Nastavitve za zelo nizko stanje
- 3. Izberite eno od teh možnosti:
	- Izberite možnost Nadaljuj, če želite izdelek nastaviti, da vas opozori, da je kartuša skoraj prazna, vendar vseeno nadaljuje tiskanje.

 $\boxdot$  OPOMBA: Z nastavitvijo Nadaljuj se lahko tiskanje brez posegov uporabnika nadaljuje tudi, ko je kartuša skoraj prazna, posledica pa je lahko slaba kakovost tiskanja.

- Izberite možnost Zaustavi, da izdelek neha tiskati, dokler ne zamenjate kartuše.
- Izberite možnost Poziv za nadaljevanje, da izdelek neha tiskati in vas pozove, da zamenjate tiskalno kartušo. Poziv lahko potrdite in nadaljujete s tiskanjem.

Če izberete Zaustavi ali Poziv za nadaljevanje, izdelek neha tiskati, ko doseže prag skoraj prazne kartuše. Ko zamenjate kartušo, izdelek samodejno nadaljuje tiskanje.

#### Tiskanje v načinu EconoMode

Pri tiskanju osnutkov dokumentov lahko uporabite možnost EconoMode. Če uporabite možnost EconoMode, lahko porabite manj tonerja in znižate strošek tiskanja posamezne strani. Z uporabo možnosti EconoMode pa se lahko tudi zniža kakovost tiskanja.

HP ne priporoča stalne uporabe načina EconoMode. Če se način EconoMode uporablja neprekinjeno, lahko življenjska doba tonerja preseže življenjsko dobo mehaničnih delov v tiskalni kartuši. Če se kakovost tiskanja slabša in ni več sprejemljiva, zamenjajte kartušo.

**ET OPOMBA:** Ta funkcija ni na voljo z gonilnikom tiskalnika PCL 6 za sisteme Windows. Če ne uporabljate tega gonilnika, lahko funkcijo omogočite s HP-jevim vdelanim spletnim strežnikom.

- 1. V programu, ki ga uporabljate, v meniju Datoteka kliknite Natisni.
- 2. Izberite izdelek in nato kliknite gumb Lastnosti ali Možnosti.
- 3. Kliknite zavihek Papir/kakovost.
- 4. Kliknite potrditveno polje EconoMode.

### Shranjevanje in recikliranje potrošnega materiala

#### Recikliranje potrošnega materiala

Če želite reciklirati pristni HP-jev tiskalni vložek, rabljeni vložek vstavite v škatlo, v katerem ste prejeli nov vložek. Uporabite priloženo nalepko s povratnim naslovom, da rabljeni potrošni material vrnete HP-ju, ki ga bo recikliral. Popolne informacije najdete v priročniku za recikliranje, ki je priložen vsakemu HP-jevemu potrošnemu materialu.

#### Shranjevanje tiskalnih kartuš

Tiskalne kartuše ne odstranjujte iz embalaže, dokler je niste pripravljeni uporabiti.

**A POZOR:** Tiskalne kartuše ne izpostavljate svetlobi več kot nekaj minut, ker lahko pride do poškodb.

#### HP-jeva politika glede uporabe tiskalnih kartuš drugih proizvajalcev

HP ne priporoča uporabe kartuš s tonerjem, ki niso njegove, tako novih kot predelanih.

 $\mathbb{Z}$  OPOMBA: Poškodbe, ki jih povzročijo tiskalne kartuše drugih proizvajalcev, niso zajete v HP-jevo garancijo in storitvene pogodbe.

### HP-jevo spletno mesto za preprečevanje ponarejanja

Če ste namestili HP-jevo tiskalno kartušo in se na nadzorni plošči pojavi sporočilo, da kartuša ni originalna, obiščite spletno mesto [www.hp.com/go/anticounterfeit](http://www.hp.com/go/anticounterfeit). HP vam bo pomagal ugotoviti, ali je kartuša originalna, in odpraviti težavo.

Tiskalna kartuša morda ni originalna tiskalna kartuša HP , če opazite naslednje:

- Na strani s stanjem potrošnega materiala je navedeno, da je nameščen potrošni material, ki ni HP-jev.
- S kartušo imate veliko težav.
- Tiskalna kartuša ni takega videza, kot ponavadi (embalaža je na primer drugačna od HP-jeve).
# Navodila za zamenjavo

## Zamenjava tiskalne kasete

S trenutno kartušo nadaljujte tiskanje, dokler s porazdeljevanjem tonerja ne boste več dosegli več zadovoljive kakovosti tiskanja. Toner porazdelite tako, da iz tiskalnika odstranite kartušo s tonerjem in jo nežno stresate naprej in nazaj vzdolž njene vodoravne osi. Za grafični prikaz si oglejte navodila za menjavo kartuše. Kartušo s tonerjem vstavite nazaj v tiskalnik in zaprite pokrov.

1. Odprite zgornji pokrov.

2. Odstranite uporabljeno kartušo iz naprave.

3. Novo kartušo odstranite iz embalaže. Rabljeno kartušo vstavite v vrečko za recikliranje.

4. Tiskalno kartušo primite na obeh straneh in toner v njej porazdelite tako, da jo nežno potresete.

POZOR: Ne dotikajte se zaščitnega pokrova ali površine valja.

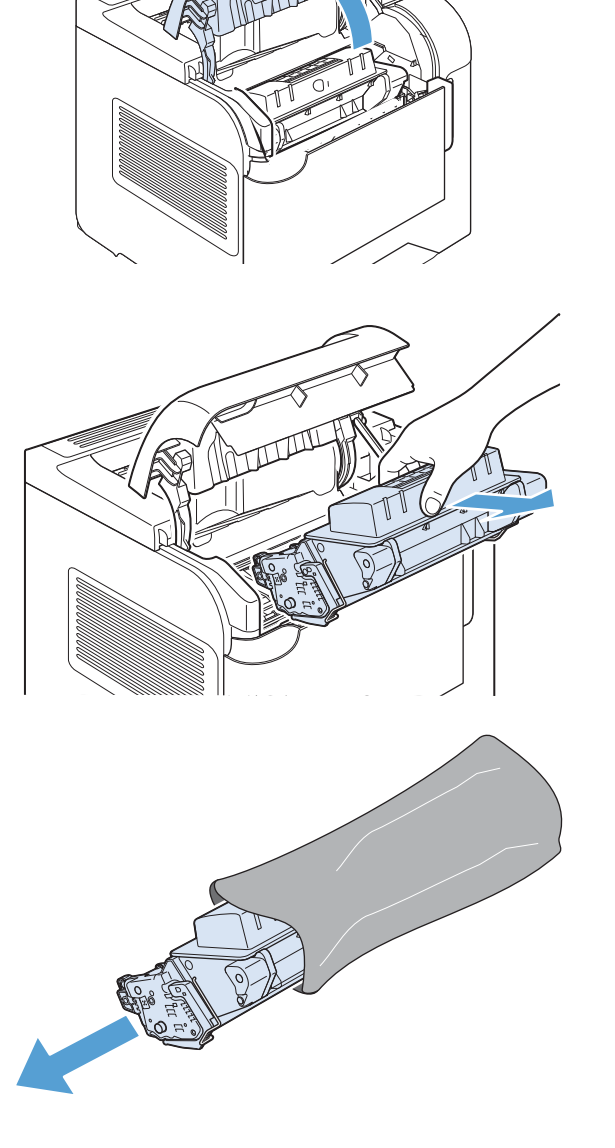

5. Z nove tiskalne kartuše odstranite transportno varovalo in zaščitni trak. Varovalo in trak zavrzite v skladu z lokalnimi predpisi.

6. Tiskalno kartušo poravnajte z vodili v napravi in jo vstavite tako, da se trdno prilega ležišču. Nato zaprite zgornji pokrov.

Po kratkem času se na nadzorni plošči prikaže sporočilo Pripravljen.

- 7. Namestitev je končana. Uporabljeno tiskalno kartušo vstavite v škatlo, v kateri je bila dostavljena nova kartuša. Oglejte si priložena navodila za recikliranje.
- 8. Če uporabljate tiskalno kartušo, ki ni HP-jeva, si na nadzorni plošči izdelka oglejte dodatna navodila.

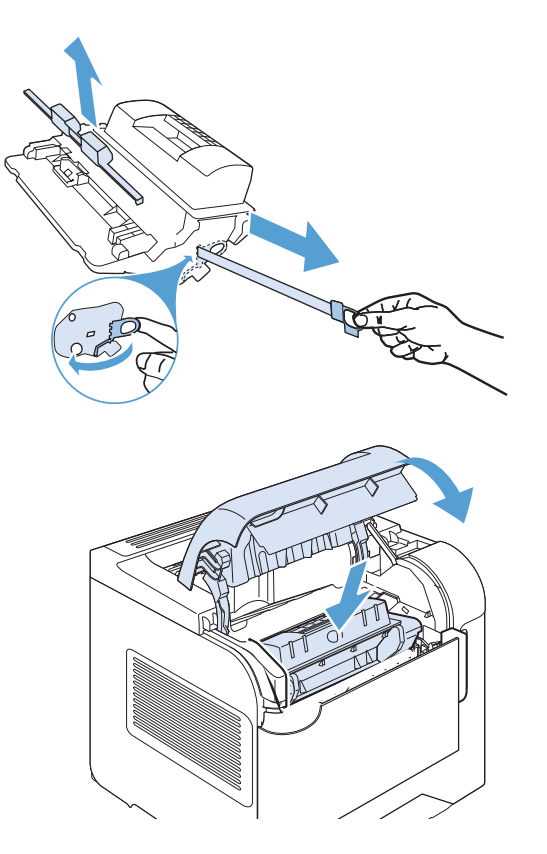

# Zamenjava sponk

Zamenjajte sponke, če od vas to zahteva sporočilo na zaslonu nadzorne plošče. Če zmanjka sponk za spenjalnik, se opravila še naprej tiskajo in dostavljajo v spenjalnik/zlagalnik, toda spenjanje se ne izvede.

1. Na desni strani spenjalnika/zlagalnika obrnite spenjalnik proti sprednji strani naprave, da se zaskoči v odprti položaj. Primite modro ročico kartuše in izvlecite kartušo iz spenjalnika.

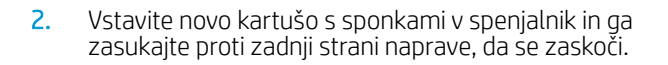

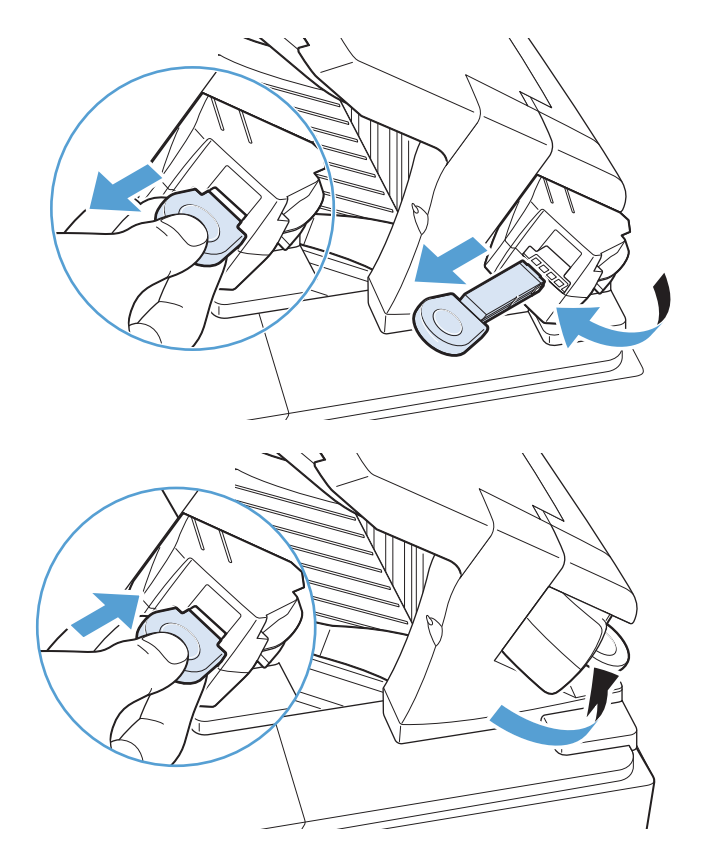

## Izvajanje preventivnega vzdrževanja

Če želite zagotoviti optimalno delovanje naprave, zamenjajte določene dele, ko se na zaslonu nadzorne plošče pojavi sporočilo Zamenjajte komplet za vzdrževanje.

Komplet vključuje naslednje predmete:

- fiksirna enota
- valj za prenos
- plastično orodje za odstranitev starega valja za prenos
- 8 podajalnih in 4 zajemalni valji
- navodila za namestitev

 $\mathbb{Z}$  OPOMBA: Komplet za vzdrževanje je potrošni material in ni zajet v prvotni garanciji oziroma večini razširjenih garancij. Za namestitev kompleta za vzdrževanje mora poskrbeti stranka.

Po namestitvi kompleta za vzdrževanje je treba ponastaviti števec kompleta za vzdrževanje.

#### Ponastavitev števca kompleta za vzdrževanje

<sup>2</sup> OPOMBA: Ta postopek izvedite samo po tem, ko ste namestili komplet za vzdrževanje. Tega postopka ne uporabite, če želite začasno izbrisati sporočilo Zamenjajte komplet za vzdrževanje.

- 1. Na nadzorni plošči izdelka pritisnite gumb Domov .
- 2. Odprite spodnje menije:
	- Skrbništvo
	- Upravljanje potrošnega materiala
	- Ponastavitev potrošnega materiala
	- Novi komplet za vzdrževanje
- 3. Za ponastavitev števca kompleta za vzdrževanje izberite možnost Da.

# Odpravljanje težav s tiskalnimi kartušami

# Preverjanje tiskalnih kartuš

Preverite tiskalno kartušo in jo po potrebi zamenjajte, če je prišlo do katere od naslednjih težav:

- Natis je presvetel ali pa je na določenih območjih videti zbledel.
- Na natisnjenih straneh so majhna nenatisnjena območja.
- Na natisnjenih straneh so proge ali črte.

<sup>2</sup> OPOMBA: Če uporabljate nastavitev tiskanja osnutka ali EconoMode, je lahko natis svetel.

Če ugotovite, da je treba zamenjati tiskalno kartušo, natisnite stran s stanjem potrošnega materiala in na njej poiščite številko dela ustrezne originalne HP-jeve tiskalne kartuše.

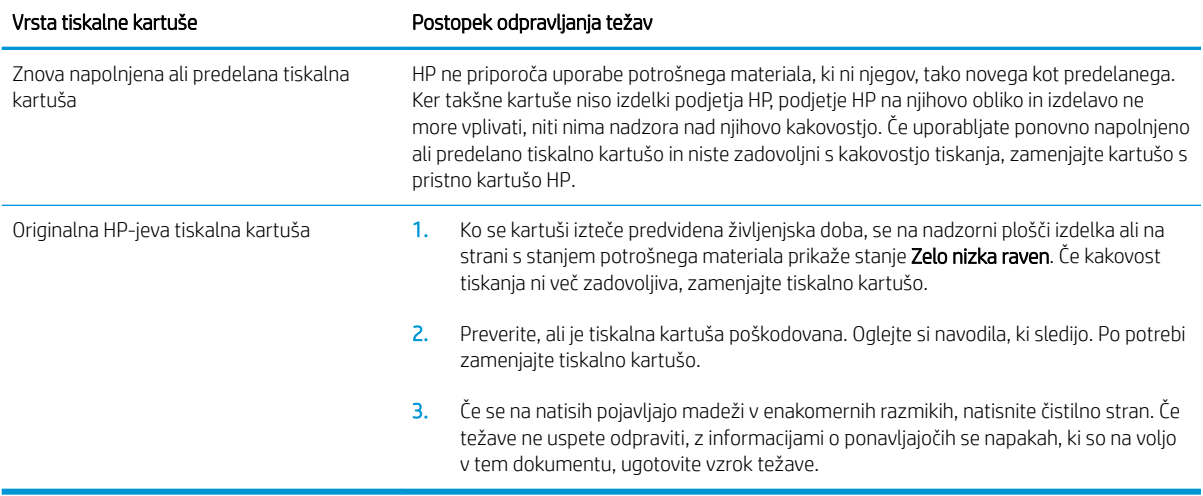

#### Preverjanje, ali je tiskalna kartuša poškodovana

- 1. Vzemite tiskalno kartušo iz izdelka in preverite, ali je tesnilni trak odstranjen.
- 2. Preverite, ali je pomnilniški čip poškodovan.
- 3. Preglejte površino zelenega slikovnega bobna na dnu tiskalne kartuše.
	- **A** POZOR: Ne dotikajte se zelenega valja (slikovnega bobna) na dnu kartuše. Prstni odtisi na slikovnem bobnu lahko povzročijo težave s kakovostjo tiska.

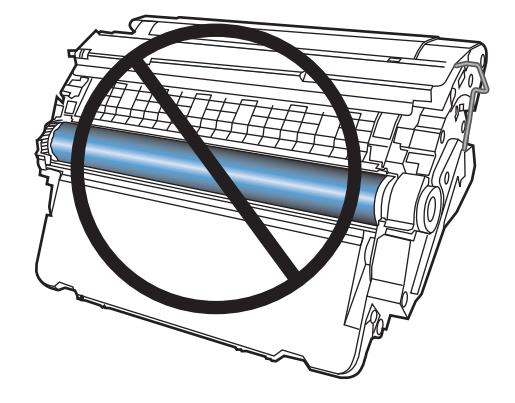

- 4. Če na slikovnem bobnu vidite praske, prstne odtise ali druge poškodbe, zamenjajte tiskalno kartušo.
- 5. Če slikovni boben ni videti poškodovan, nekajkrat nežno pretresite tiskalno kartušo in jo nato namestite nazaj. Natisnite nekaj strani, da preverite, ali je težava odpravljena.

#### Ponavljajoče se napake

Če se napake na strani ponavljajo v katerem od naslednjih približnih presledkov, je morda poškodovana tiskalna kartuša.

- 37 mm
- 63 mm
- 94 mm

#### Tiskanje strani s stanjem potrošnega materiala

Na strani Stanje potrošnega materiala je navedena predvidena preostala življenjska doba tiskalnih kartuš. Navedena je tudi številka dela ustrezne originalne HP-jeve tiskalne kartuše za izdelek, tako da lahko naročite nadomestno tiskalno kartušo. Na strani so vam na voljo tudi druge koristne informacije.

- 1. Na nadzorni plošči izdelka pritisnite gumb Domov .
- 2. Odprite spodnje menije:
	- Skrbništvo
	- Poročila
	- Konfiguracijske strani/strani stanja
- 3. Izberite možnost Stran Stanje potrošnega materiala in pritisnite gumb OK, da natisnete poročilo.

# Razlaga sporočil za potrošni material na nadzorni plošči

#### Tabela 7-1 Sporočila o stanju potrošnega materiala

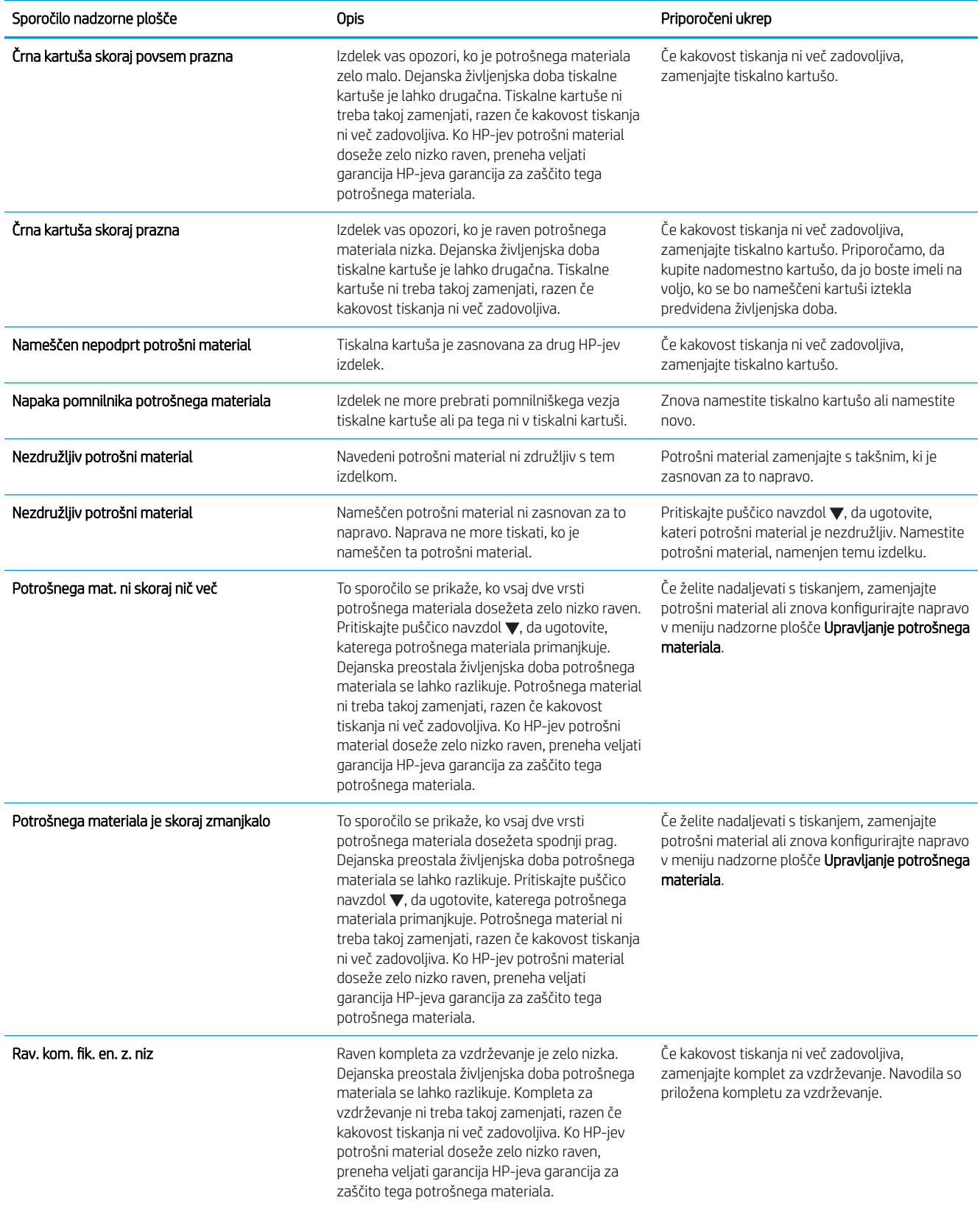

#### Tabela 7-1 Sporočila o stanju potrošnega materiala (Se nadaljuje)

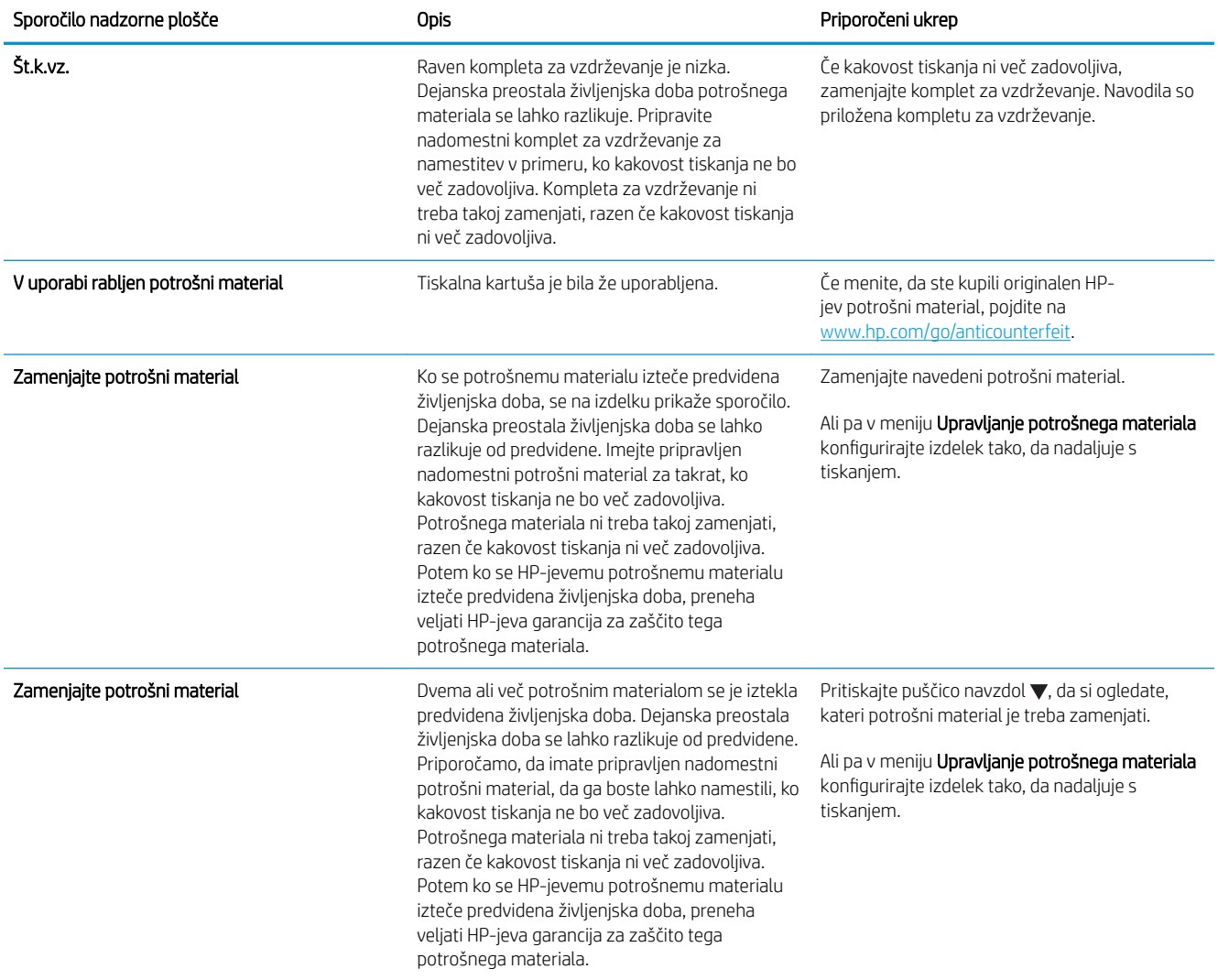

# 8 Opravila tiskanja

- [Preklic tiskalnega opravila v sistemu Windows](#page-119-0)
- [Osnovna opravila tiskanja v operacijskem sistemu Windows](#page-120-0)
- [Uporaba funkcije HP ePrint](#page-133-0)
- [Dodatna opravila tiskanja v operacijskem sistemu Windows](#page-134-0)
- [Neposredno tiskanje prek USB-ja](#page-156-0)

# <span id="page-119-0"></span>Preklic tiskalnega opravila v sistemu Windows

- 3 OPOMBA: Če je tiskalno opravilo predaleč v postopku tiskanja, vam možnost njegovega preklica morda ni na voljo.
	- 1. Če tiskalno opravilo že poteka, ga prekličite s tem postopkom:
		- a. Pritisnite gumb Ustavi na nadzorni plošči izdelka.
		- **b.** Preklic bo treba potrditi. Pritisnite gumb OK.
	- 2. Tiskalno opravilo lahko prekličete tudi v programski opremi ali tiskalni vrsti.
		- Programska oprema: Ponavadi se na računalniškem zaslonu za kratek čas prikaže pogovorno okno, ki omogoča, da prekličete tiskalno opravilo.
		- V čakalni vrsti programa Windows: Če je tiskalni posel v čakalni vrsti (tiska se v ozadju iz pomnilnika računalnika), ga iz nje izbrišite.
			- Windows XP, Server 2003 ali Server 2008: Kliknite Start, Nastavitve in Tiskalniki in faksi. Dvokliknite ikono izdelka, da odprete okno, z desno miškino tipko kliknite tiskalno opravilo, ki ga želite preklicati, in kliknite **Cancel** (Prekliči).
			- Windows Vista: Kliknite Start, Control Panel (Nadzorna plošča), nato pa pod Hardware and Sound (Strojna oprema in zvok) kliknite še Printer (Tiskalnik). Dvokliknite ikono naprave, da odprete okno, z desno miškino tipko kliknite tiskalno opravilo, ki ga želite preklicati, in kliknite Cancel (Prekliči).
			- Windows 7: Kliknite Start in nato kliknite Naprave in tiskalniki. Dvokliknite ikono naprave, da odprete okno, z desno miškino tipko kliknite tiskalno opravilo, ki ga želite preklicati in kliknite Cancel (Prekliči).

# <span id="page-120-0"></span>Osnovna opravila tiskanja v operacijskem sistemu Windows

V različnih programskih opremah se okno za tiskanje odpira na različne načine. Spodnji postopki predstavljajo običajni način. V nekaterih programskih opremah ni menija Datoteka. Za informacije o tem, kako odpreti okno za tiskanje, si oglejte dokumentacijo programske opreme.

## Odpiranje gonilnika tiskalnika v operacijskem sistemu Windows

1. V meniju Datoteka v programu kliknite Natisni.

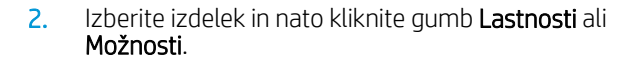

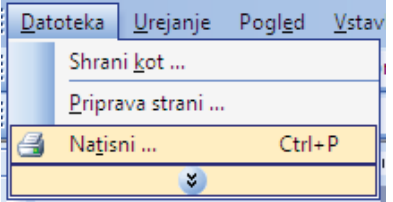

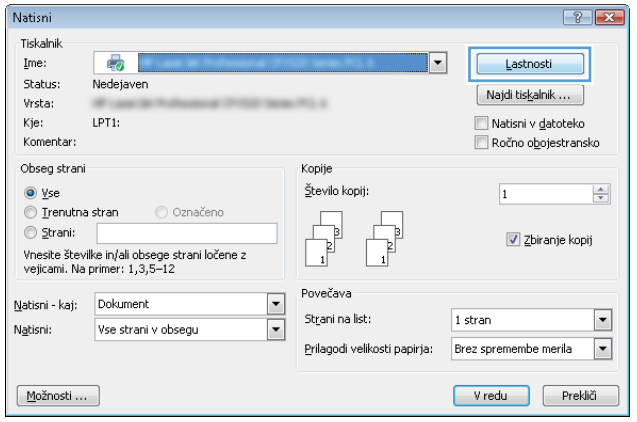

# Kje poiskati pomoč za vse možnosti tiskanja v operacijskem sistemu Windows

1. Kliknite gumb Pomoč, da odprete spletno pomoč.

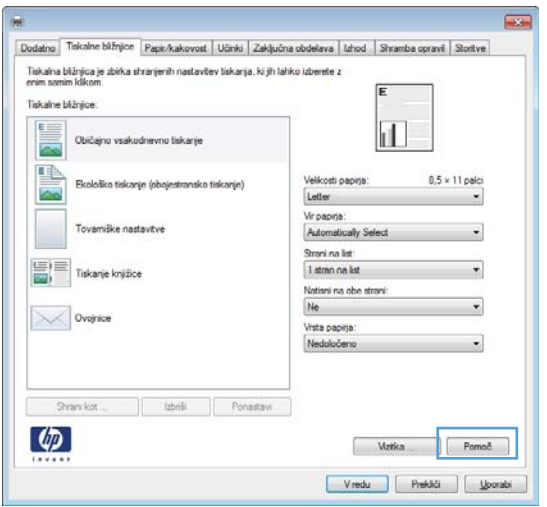

## Spreminjanje števila kopij natisov v operacijskem sistemu Windows

- 1. V meniju Datoteka v programu kliknite Natisni.
- 2. Izberite izdelek in nato število kopij.

### Shranjevanje nastavitev tiskanja po meri za vnovično uporabo v operacijskem sistemu Windows

#### Uporaba tiskalne bližnjice v operacijskem sistemu Windows

- 1. V meniju Datoteka v programu kliknite Natisni.
- 2. Izberite izdelek in nato kliknite gumb Lastnosti ali Možnosti.

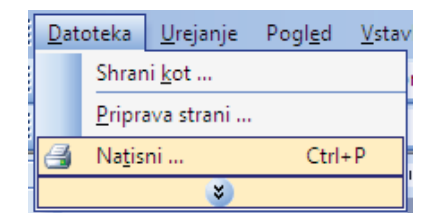

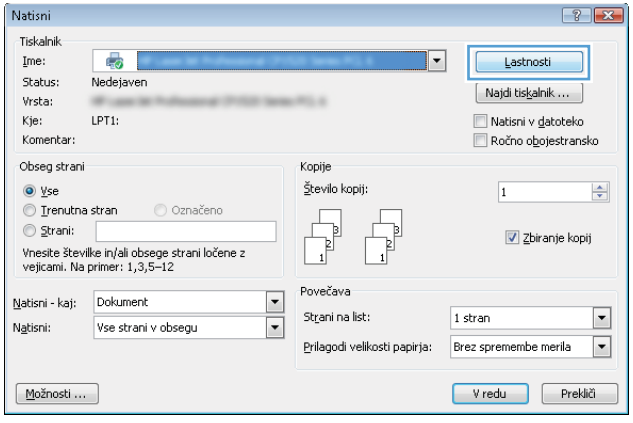

3. Kliknite zavihek Tiskalne bližnjice.

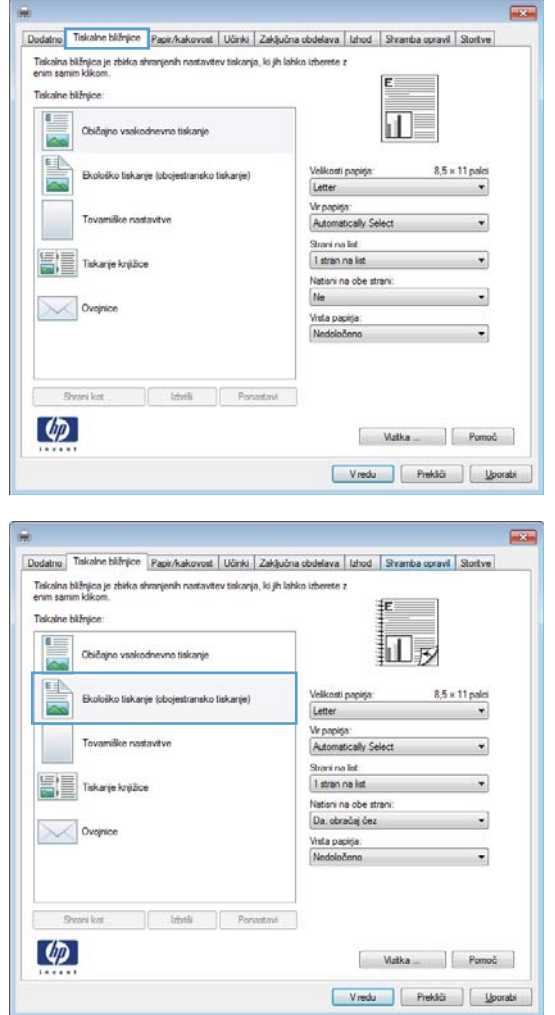

# Ustvarjanje tiskalnih bližnjic

gonilniku tiskalnika.

1. V meniju Datoteka v programu kliknite Natisni.

4. Izberite eno od bližnjic in kliknite gumb V redu.

OPOMBA: Ko izberete bližnjico, se spremenijo z njo povezane nastavitve na drugih zavihkih v

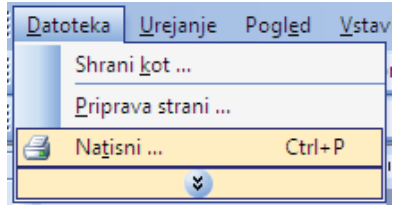

2. Izberite izdelek in nato kliknite gumb Lastnosti ali Možnosti.

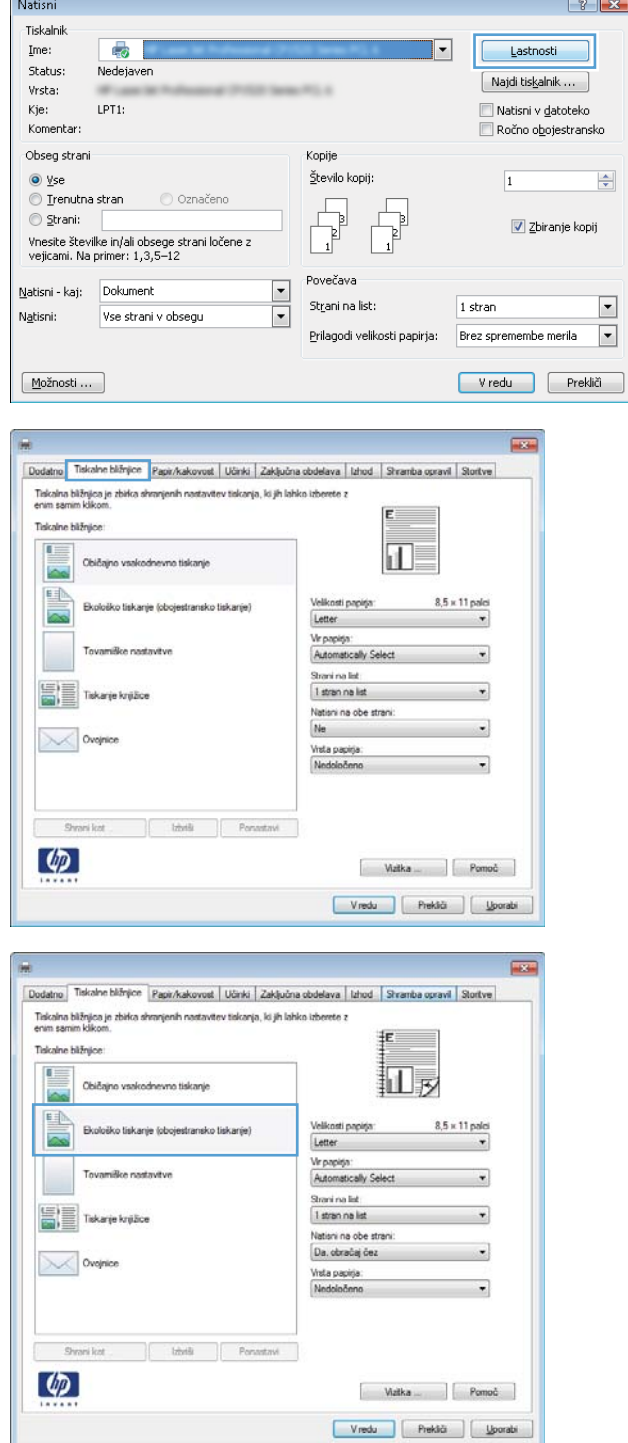

3. Kliknite zavihek Tiskalne bližnjice.

4. Izberite obstoječo bližnjico kot osnovo.

OPOMBA: Pred prilagajanjem katerih koli nastavitev na desni strani zaslona izberite bližnjico. Če nastavitve spremenite, preden izberete bližnjico, bodo vse nastavitve izgubljene.

5. Izberite možnosti tiskanja za novo bližnjico.

6. Kliknite gumb Shrani kot.

7. Vnesite ime za bližnjico in kliknite gumb V redu.

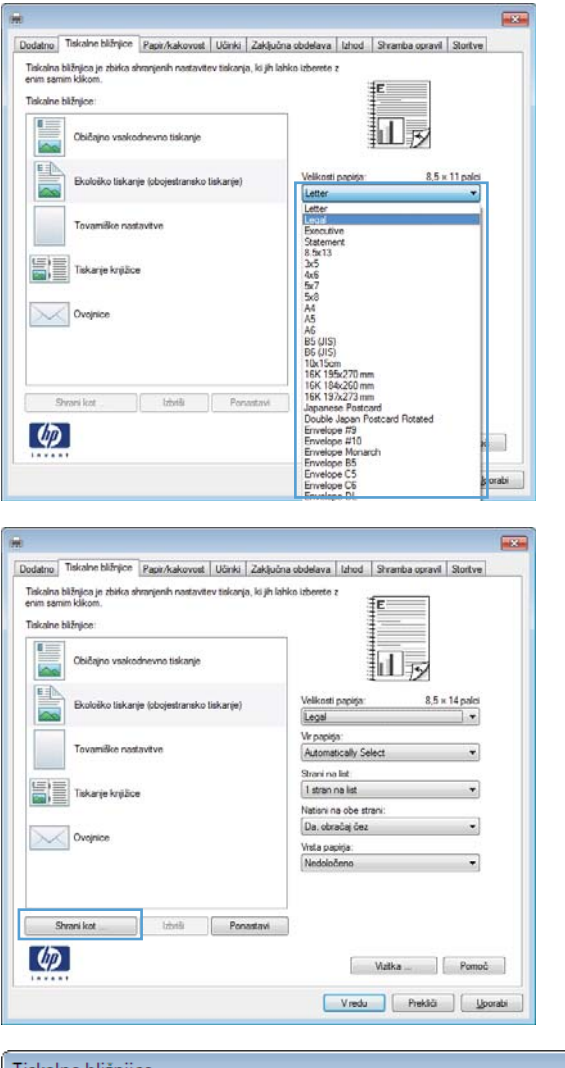

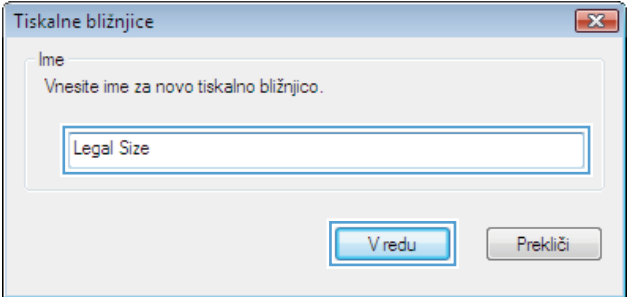

## Izboljšanje kakovosti tiskanja v operacijskem sistemu Windows

#### Izbira velikosti strani v operacijskem sistemu Windows

- 1. V meniju Datoteka v programu kliknite Natisni.
- 2. Izberite izdelek in nato kliknite gumb Lastnosti ali Možnosti.
- 3. Kliknite zavihek Papir/kakovost.
- 4. Na spustnem seznamu Velikost papirja izberite velikost.

#### Izbira velikosti strani po meri v operacijskem sistemu Windows

- 1. V meniju Datoteka v programu kliknite Natisni.
- 2. Izberite izdelek in nato kliknite gumb Lastnosti ali Možnosti.
- 3. Kliknite zavihek Papir/kakovost.
- 4. Kliknite gumb Po meri.
- 5. Vnesite ime za velikost po meri, določite dimenzije in kliknite gumb V redu.

#### Izbira vrste papirja v operacijskem sistemu Windows

- 1. V meniju Datoteka v programu kliknite Natisni.
- 2. Izberite izdelek in nato kliknite gumb Lastnosti ali Možnosti.
- 3. Kliknite zavihek Papir/kakovost.
- 4. Na spustnem seznamu Vrsta papirja kliknite možnost Več....
- 5. Razširite seznam možnosti Vrsta je:.
- 6. Razširite kategorijo vrst papirja, ki se najbolj ujema z vašim papirjem, in kliknite vrsto papirja, ki ga uporabljate.

#### Izbira pladnja za papir v operacijskem sistemu Windows

- 1. V meniju Datoteka v programu kliknite Natisni.
- 2. Izberite izdelek in nato kliknite gumb Lastnosti ali Možnosti.
- 3. Kliknite zavihek Papir/kakovost.
- 4. Na spustnem seznamu Vir papirja izberite pladenj.

# Tiskanje na obe strani (obojestransko) v operacijskem sistemu Windows

#### Ročno tiskanje na obe strani v operacijskem sistemu Windows

<sup>22</sup> OPOMBA: Te informacije se nanašajo samo na izdelke brez enote za samodejno obojestransko tiskanje.

- 1. V meniju Datoteka v programu kliknite Natisni.
- 2. Izberite izdelek in nato kliknite gumb Lastnosti ali Možnosti.

3. Kliknite zavihek Zaključna obdelava.

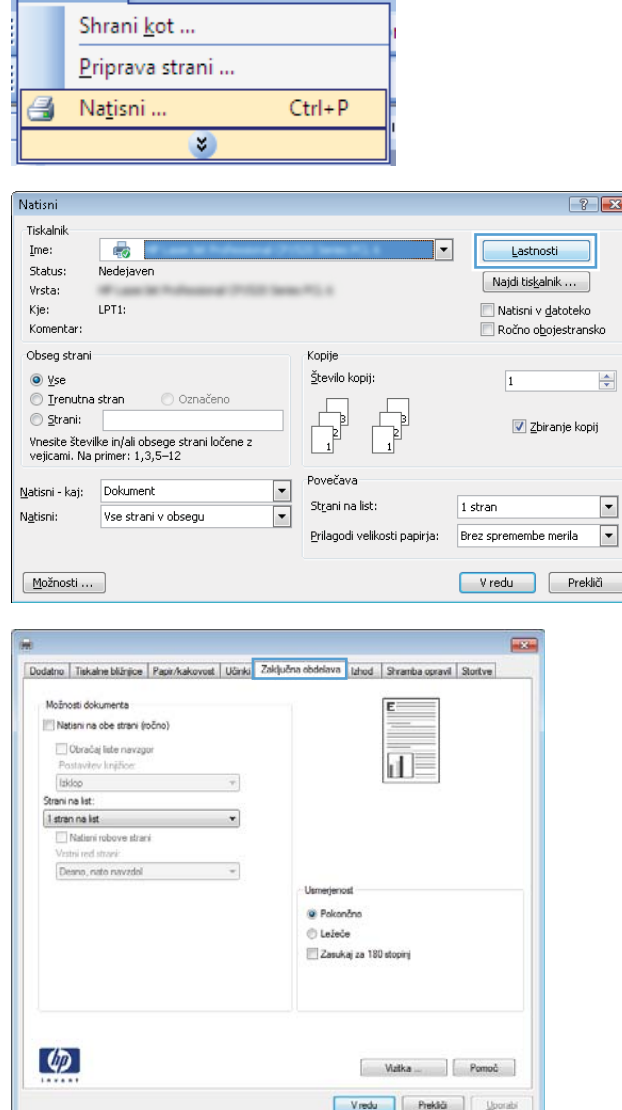

Datoteka Urejanje Pogled Vstav

4. Izberite potrditveno polje **Natisni na obe strani** (ročno). Kliknite gumb V redu, da natisnete prvo stran opravila.

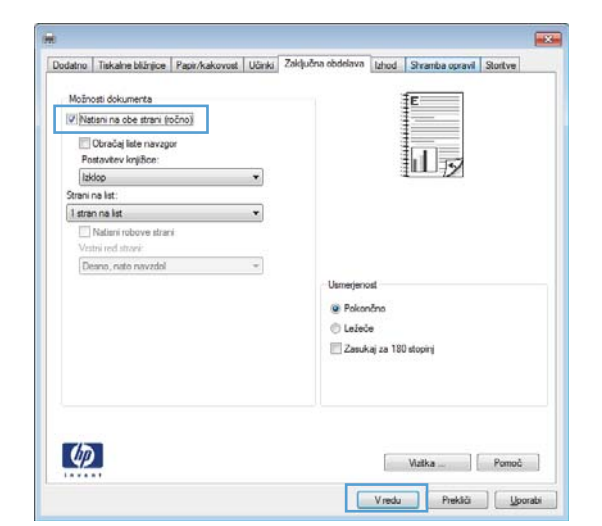

- ଧ्ਕ⊉
- 

5. Vzemite natisnjeni sveženj z izhodnega pladnja in ga položite z natisnjeno stranjo navzgor na

pladenj 1.

6. Pritisnite gumb OK na nadzorni plošči, da natisnete drugo stran opravila.

## Samodejno tiskanje na obe strani v operacijskem sistemu Windows

<sup>2</sup> OPOMBA: Te informacije se nanašajo samo na izdelke z enoto za samodejno obojestransko tiskanje.

1. V meniju Datoteka v programu kliknite Natisni.

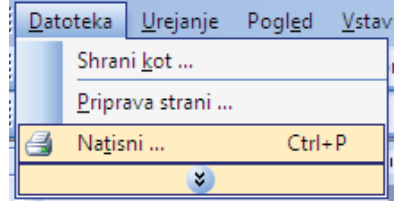

- 2. Izberite izdelek in nato kliknite gumb Lastnosti ali Možnosti.
- Status: Nedejaven  $\boxed{\phantom{a}}$ Najdi tiskalnik ... an i Vrsta: Kje:  $LPT1$ Natisni v datoteko Komentar Ročno obojestransko Obseg strani Kopije  $\circledcirc$  yse Število kopij:  $\overline{\mathbf{1}}$ ● Trenutna stran ● Označeno  $\sqrt{\frac{1}{2}}$  $\overline{P}$  $\circledcirc$  Strani:  $\frac{1}{\sqrt{2}}$  $\sqrt{2}$ biranje kopij Vnesite številke in/ali obsege strani ločene z<br>vejicami. Na primer: 1,3,5–12 Povečava Matisni - kaj: Dokument  $\overline{\phantom{a}}$ Strani na list:  $1$  stran  $\overline{\phantom{a}}$ Natisni: Vse strani v obsegu Prilagodi velikosti papirja: Brez spremembe merila Možnosti ... Vredu Prekliči **In RECORD** Dodatno | Tiskalne bižnjice | Papir/kakovost | Učinki | Zaključna obdelava | Izhod | Shramba opravil | Stortve Možnosti dokumenta Natisri na obe strani Obračnj lete navzgor  $\mathbf{d}$ Postavitev knjižice:<br>Izklop  $\overline{\phantom{a}}$ Strani na list  $\overline{\phantom{a}}$ Desno, nato navzdol  $\overline{z}$ Usmerjenco · Pokončno **O** Ležeče Zasukaj za 180 stopinj  $\lbrack \varphi \rbrack$ Wztka Pomoć Vredu Prekliči | Jacobi **Excess** Dodatno Tiskalne bližnjice Papir/kakovost Učinki Zaključna obd va Izhod Shramba opravil Stortve Možnosti dokumenta 拒 (V) Natisni na obe strani Obračaj liste navzgor 间 Postavitev knjižice lakiop  $\ddot{}$ Strani na list 1 stran na list  $\ddot{\phantom{1}}$ Nationi robove stran Deana, nato navzdol  $\overline{\mathcal{A}}$ Usmerienost @ Pokončno Citatete. Zasukaj za 180 stopinj  $\lbrack \varphi \rbrack$

Natisni Tiskalnik

Ime:

 $\frac{1}{2}$ 

3. Kliknite zavihek Zaključna obdelava.

4. Izberite potrditveno polje Natisni na obe strani. Kliknite gumb V redu, da natisnete opravilo.

Vredu Prektő Ljoorabi

 $\left| \cdot \right|$   $\left| \cdot \right|$ 

 $\frac{\mathbf{A}}{\mathbf{v}}$ 

 $\boxed{\blacksquare}$ 

 $\blacksquare$ 

Lastnosti

 $\overline{\phantom{0}}$ 

# Tiskanje več strani na en list v operacijskem sistemu Windows

- 1. V meniju Datoteka v programu kliknite Natisni.
- 2. Izberite izdelek in nato kliknite gumb Lastnosti ali Možnosti.

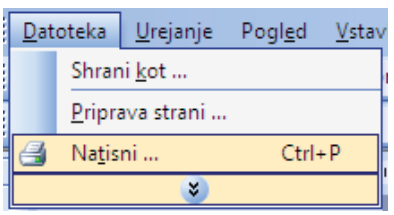

 $\sqrt{2}$ 

 $\phi$ 

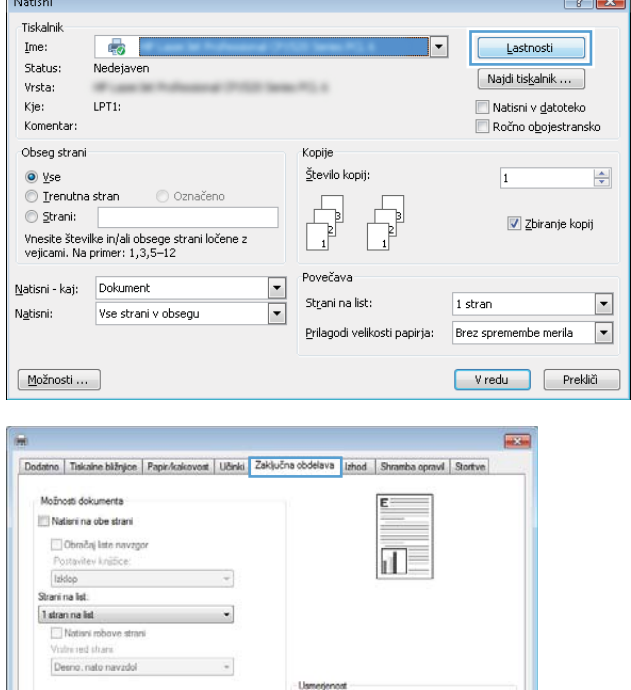

· Pokončno  $\odot$  Lefeče Zasukaj za 180 stopinj

> Watka Romoč Vredu Prekliči | <u>Sporabi</u>

 $\overline{\phantom{a}}$ 

3. Kliknite zavihek Zaključna obdelava.

4. Na spustnem seznamu Strani na list izberite število strani na list.

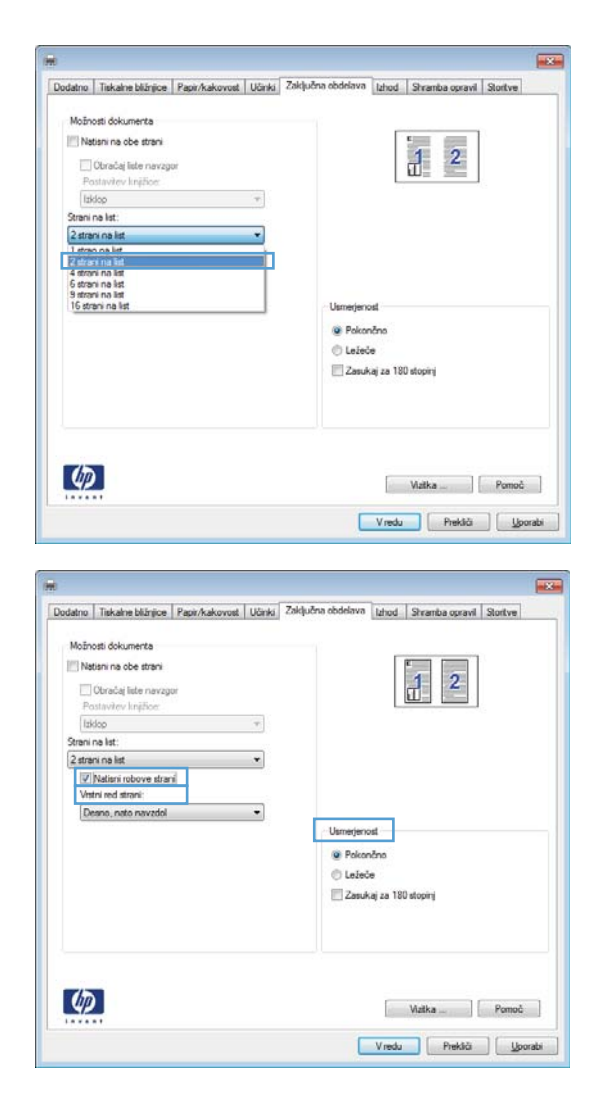

5. Izberite ustrezne možnosti Natisni robove strani, Vrstni red strani in Usmerjenost.

## Izbira usmerjenosti strani v operacijskem sistemu Windows

1. V meniju Datoteka v programu kliknite Natisni.

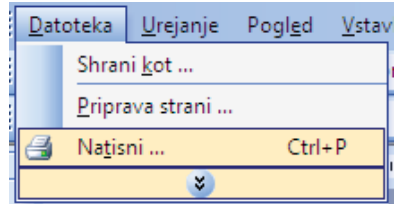

2. Izberite izdelek in nato kliknite gumb Lastnosti ali Možnosti.

3. Kliknite zavihek Zaključna obdelava.

4. Na območju Usmerjenost izberite možnost Pokončno ali Ležeče.

> Če želite sliko strani natisniti obrnjeno navzdol, izberite možnost **Zasukaj za 180 stopinj**.

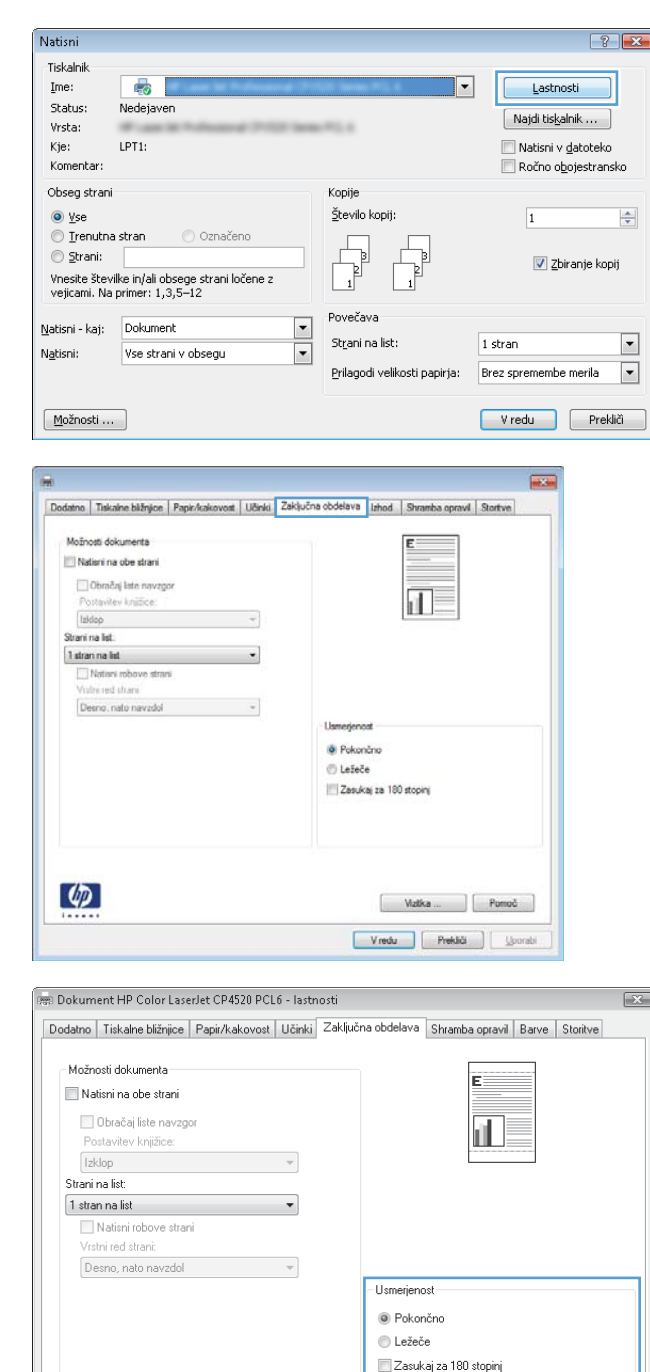

Vizitka ... Pomoč 

 $\phi$ 

# <span id="page-133-0"></span>Uporaba funkcije HP ePrint

S funkcijo HP ePrint lahko tiskate dokumente, tako da jih pošljete v obliki e-poštne priloge na e-poštni naslov izdelka iz katere koli naprave, ki podpira pošiljanje e-pošte.

<sup>2</sup> OPOMBA: Če želite uporabljati funkcijo HP ePrint, mora biti izdelek povezan z omrežjem in imeti dostop do interneta.

- 1. Če želite uporabljati funkcijo HP ePrint, morate najprej omogočiti HP-jeve spletne storitve.
	- a. Vnesite naslov IP izdelka v vrstico naslova spletnega brskalnika, da odprete vgrajeni spletni strežnik HP.
	- b. Kliknite zavihek Spletne storitve.
	- c. Izberite možnost, da omogočite spletne storitve.
- 2. Na spletnem mestu HP ePrintCenter določite varnostne nastavitve in konfigurirajte privzete nastavitve tiskanja za vsa opravila HP ePrint, poslana v izdelek.
	- a. Obiščite spletno mesto [www.hpeprintcenter.com.](http://www.hpeprintcenter.com)
	- b. Kliknite možnost Sign In (Vpis) in vnesite poverilnice za HP ePrintCenter ali se prijavite za nov račun.
	- c. S seznama izberite izdelek ali kliknite možnost + Add printer (+ Dodaj tiskalnik), da ga dodate. Če želite dodati izdelek, potrebujete kodo tiskalnika, ki je del e-poštnega naslova izdelka pred znakom @.
		- **<sup>3</sup> OPOMBA:** Ta koda je veljavna samo 24 ur po tem, ko omogočite HP-jeve spletne storitve. Če koda poteče, sledite navodilom za ponovno omogočenje HP-jevih spletnih storitev in pridobite novo kodo.
	- d. Izdelku preprečite tiskanje nepričakovanih dokumentov tako, da kliknete ePrint Settings (Nastavitve ePrint), nato pa kliknite zavihek Allowed Senders (Dovoljeni pošiljatelji). Kliknite možnost Allowed Senders Only (Samo dovoljeni pošiljatelji) in dodajte e-poštne naslove, za katere želite dovoliti opravila ePrint.
	- e. Če želite za opravila ePrint, poslana v ta izdelek, nastaviti privzete nastavitve, kliknite možnost ePrint Settings (Nastavitve ePrint), nato kliknite Print Options (Možnosti tiskanja) in izberite želene nastavitve.
- 3. Če želite natisniti dokument, ga priložite e-poštnemu sporočilu, ki ga boste poslali na e-poštni naslov izdelka.

# <span id="page-134-0"></span>Dodatna opravila tiskanja v operacijskem sistemu Windows

Tiskanje na predhodno potiskan pisemski papir z glavo ali obrazce v operacijskem sistemu Windows

- 1. V meniju Datoteka v programu kliknite Natisni.
- 2. Izberite izdelek in nato kliknite gumb Lastnosti ali Možnosti.

3. Kliknite zavihek Papir/kakovost.

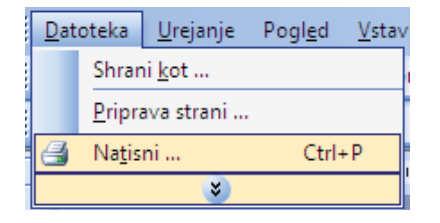

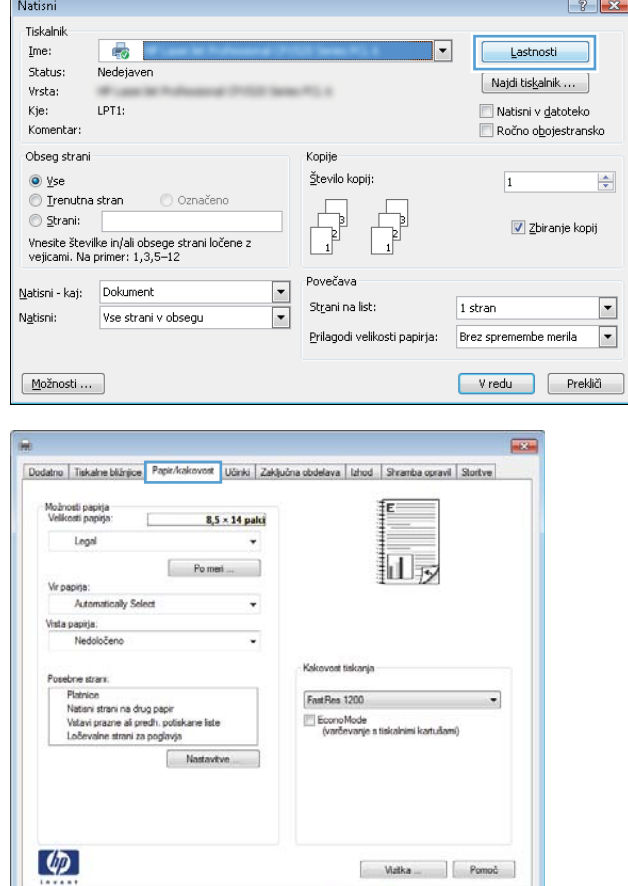

Vredu Prektiči ( Ljoorabi

4. Na spustnem seznamu **Vrsta papirja** kliknite možnost **Več...**.

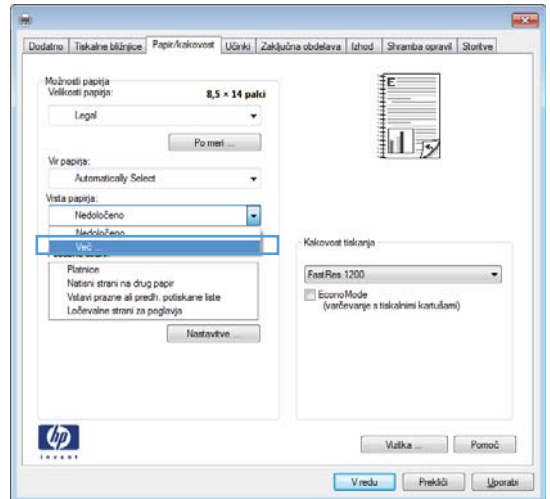

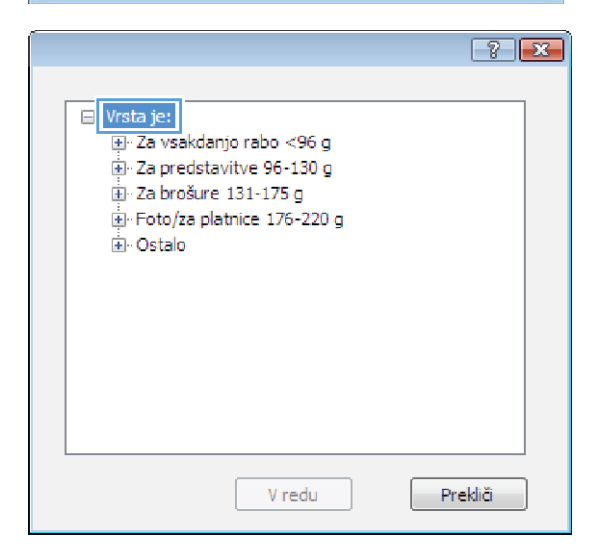

5. Razširite seznam možnosti Vrsta je:.

6. Razširite seznam možnosti Ostalo.

- $8 2$ □ Vrsta je:  $\blacktriangle$ E-Za vsakdanjo rabo <96 g 回 Za predstavitve 96-130 g El Za brošure 131-175 g Ento/za platnice 176-220 g **D**Ostalo 티 Prosojnica za barvno lasersko tiskanje - Nalepke - Pisemski z glavo Ovojnica Predhodno potiskani - Predhodno naluknjani Obarvani ÷ Crobi V redu Prekliči  $\boxed{8}$ 日·Vrsta je: Ā E Za vsakdanjo rabo <96 g E-Za predstavitve 96-130 g E Za brošure 131-175 g Foto/za platnice 176-220 g □ Ostalo E. - Prosojnica za barvno lasersko tiskanje Nalenke Pisemski z glavo Ovojnica Predhodno potiskani - Predhodno naluknjani
- 7. Izberite možnost za vrsto papirja, ki ga uporabljate, in kliknite gumb V redu.

# Tiskanje na posebni papir, nalepke ali prosojnice v operacijskem sistemu Windows

1. V meniju Datoteka v programu kliknite Natisni.

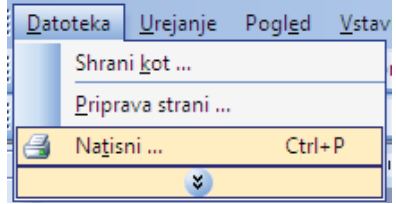

- Obarvani Crobi

V redu

Prekliči

- 2. Izberite izdelek in nato kliknite gumb Lastnosti ali Možnosti.
- Natisni  $\left| \cdot \right|$   $\left| \cdot \right|$ Tiskalnik  $\overline{\mathbb{R}}$ Ime:  $\vert$  -Lastnosti Status: Nedejaven  $\boxed{\phantom{a}}$ Najdi tiskalnik ... Vrsta: mi i Kje:  $LPT1$ Natisni v datoteko Komentar  $\blacksquare$  Ročno obojestransko Obseg strani Kopije  $\circledcirc$  yse Število kopij  $\bar{1}$  $\frac{\Delta}{\nabla}$  $\textcircled{}$  Irenutna stran O Označeno  $\overline{B}$ ,<br>e  $\circledcirc$  Strani:  $\sqrt{2}$  Zbiranje kopij Vnesite številke in/ali obsege strani ločene z<br>vejicami. Na primer: 1,3,5–12 Povečava Matisni - kaj: Dokument  $\overline{\phantom{a}}$ Strani na list:  $1$  stran  $\boxed{\blacksquare}$  $\overline{\phantom{a}}$ Vse strani v obsegu Natisni: Prilagodi velikosti papirja: Brez spremembe merila  $\blacksquare$ Možnosti ... Vredu Prekliči  $\overline{1}$ Dodatno | Tiskalne bližnjice | Papir Az vont Učinki Zaključna obdelava | Izhod | Shramba opravil | Stortve Možnosti papirja<br>Velikosti papirja ŦΕ  $8.5 \times 14$  palci Legal 山皮  $\begin{bmatrix} & & \mathsf{Po}\ \mathsf{m}\mathsf{e}\mathsf{f} \dots \end{bmatrix}$ Vir papirja aly Select Auto  $\ddot{\phantom{0}}$ Vista papirja: Nedoločeni ٠ ost tiskanja Kalo Posebne strant sebne strani.<br>- Platnice<br>- Nation strani na drug papir<br>- Vidavi prazne ali predhi, poliskane liste<br>- Loševalne strani za poglavja FastRes 1200  $\cdot$ EconoMode<br>(varčevanje s tiskalnimi kartušami) Nastavitve  $\phi$ Vredu Prektä ( <u>U</u>porabi

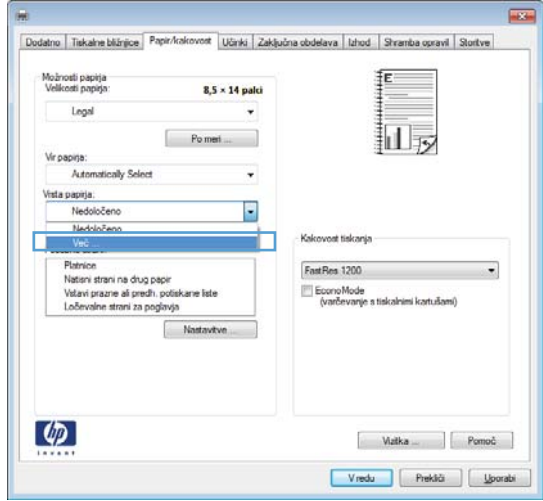

3. Kliknite zavihek Papir/kakovost.

4. Na spustnem seznamu Vrsta papirja kliknite možnost Več....

5. Razširite seznam možnosti Vrsta je:.

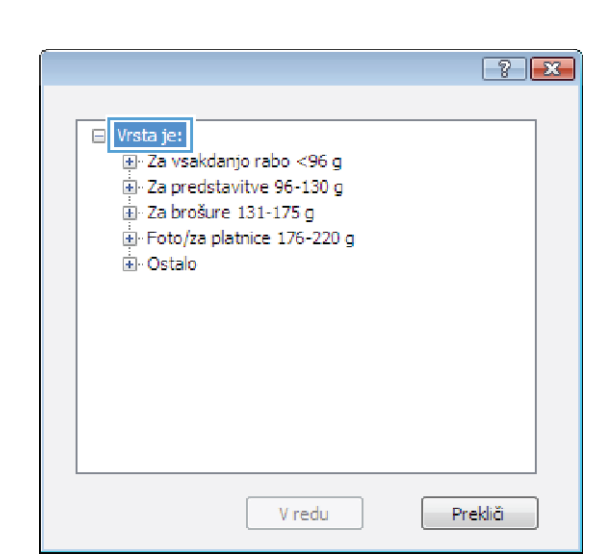

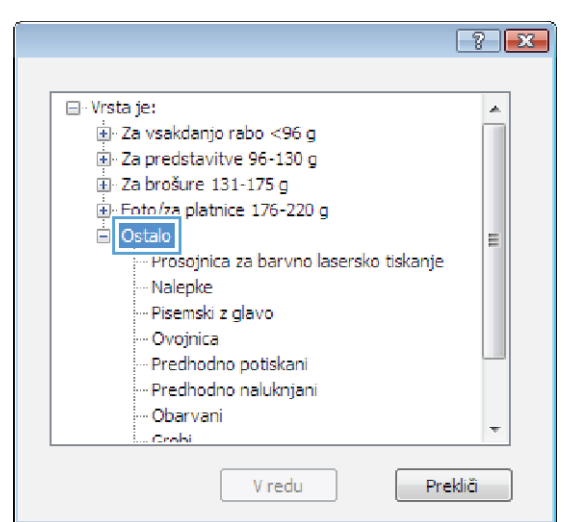

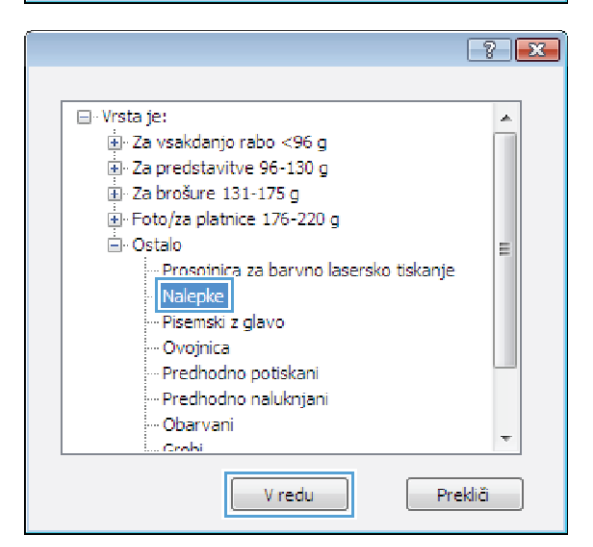

7. Izberite možnost za vrsto papirja, ki ga uporabljate, in kliknite gumb V redu.

6. Razširite kategorijo vrst papirja, ki se najbolj ujema

OPOMBA: Nalepke in prosojnice so na seznamu

z vašim papirjem.

možnosti Ostalo.

# Tiskanje na posebni papir, nalepke ali prosojnice v operacijskem sistemu Windows

**The Company's Company's Company** 

- 1. V meniju Datoteka v programu kliknite Natisni.
- 2. Izberite izdelek in nato kliknite gumb Lastnosti ali Možnosti.

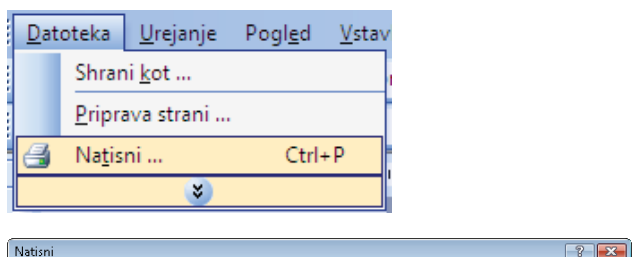

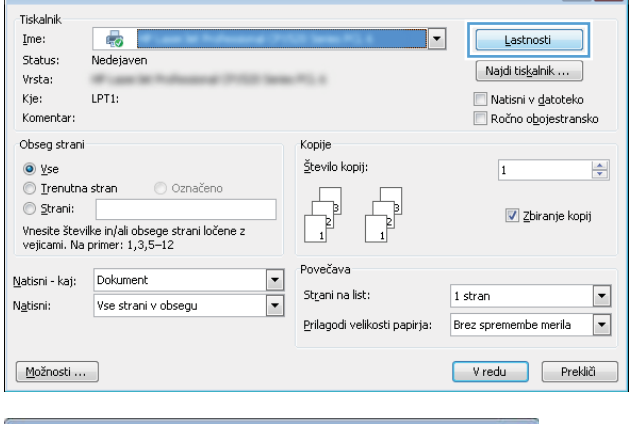

3. Kliknite zavihek Papir/kakovost.

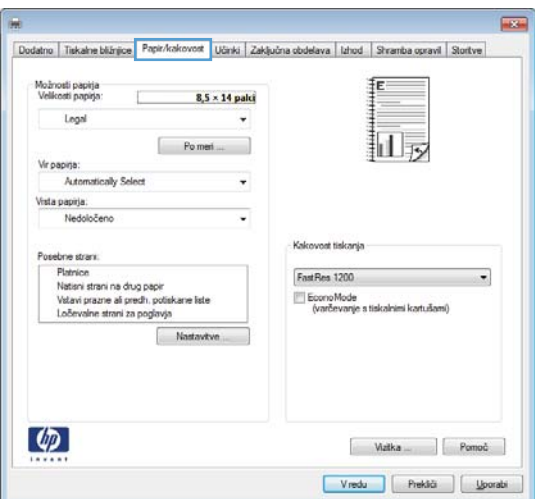

4. Na spustnem seznamu **Vrsta papirja** kliknite možnost **Več...**.

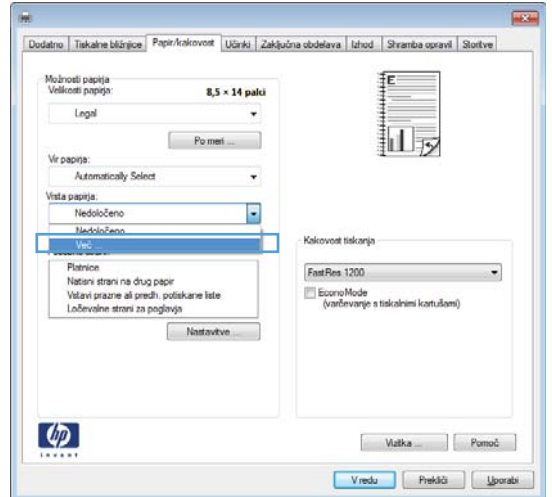

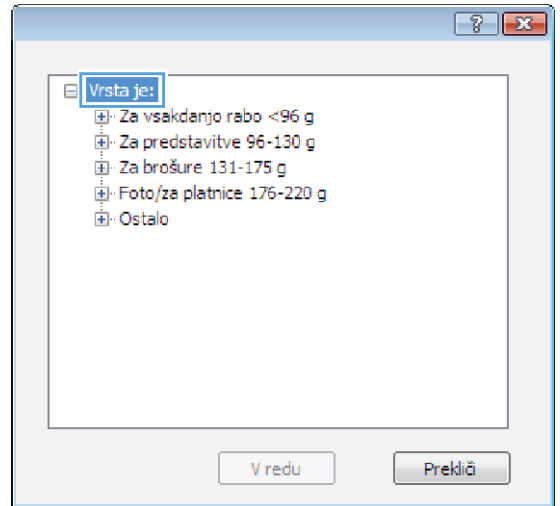

5. Razširite seznam možnosti Vrsta je:.

6. Razširite kategorijo vrst papirja, ki se najbolj ujema z vašim papirjem.

> OPOMBA: Nalepke in prosojnice so na seznamu možnosti **Ostalo**.

7. Izberite možnost za vrsto papirja, ki ga uporabljate, in kliknite gumb V redu.

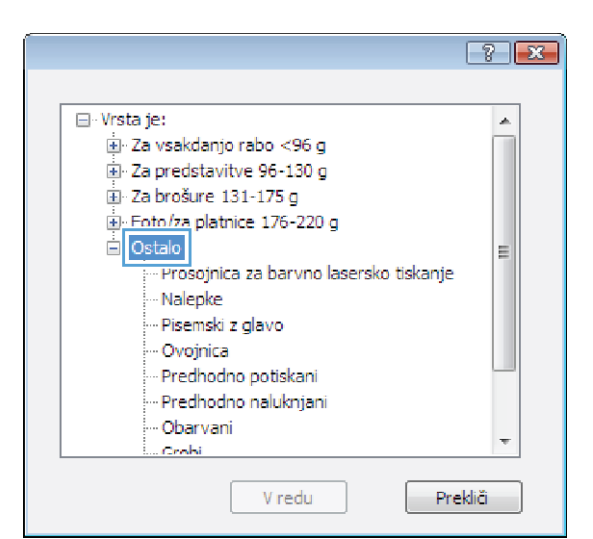

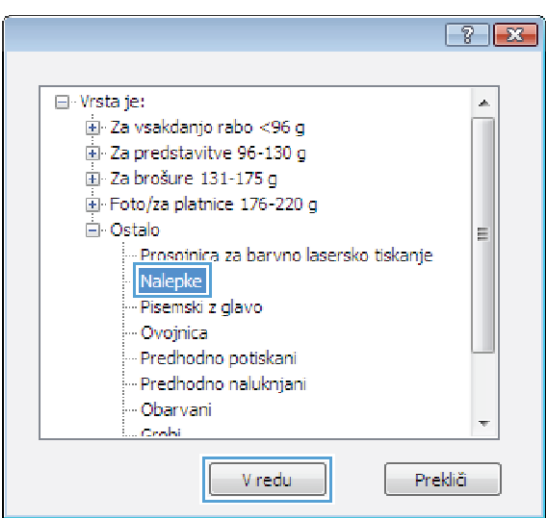

# Tiskanje prve ali zadnje strani na drugačen papir v operacijskem sistemu Windows

1. V meniju Datoteka v programu kliknite Natisni.

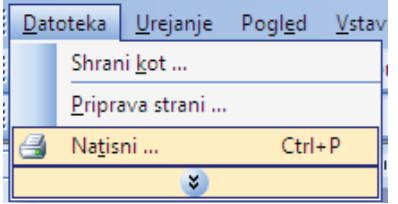

- 2. Izberite izdelek in nato kliknite gumb Lastnosti ali Možnosti.
- Tiskalnik 5 | Ime:  $\overline{\phantom{0}}$ Lastnosti Status Nedejave  $[$  Najdi tiskalnik ...  $]$ Vrsta: Kje:  $LPT1$ Natisni v datoteko Komentar Ročno obojestransko Obseg strani Kopije  $\odot$  yse Število kopij  $\frac{\Delta}{2}$  $\overline{\mathbf{1}}$  $\textcircled{}$  Irenutna stran  $\bigcirc$  Označen  $\circledcirc$  Strani:  $\sqrt{2}$ biranje kopij F Vnesite številke in/ali obsege strani ločene z<br>vejicami. Na primer: 1,3,5–12 Povečava Natisni - kaj: Dokument  $\boxed{\blacksquare}$ St<u>r</u>ani na list  $1$  stran  $\boxed{\blacksquare}$  $\overline{\phantom{a}}$ Natisni: Vse strani v obsegu  $\overline{\phantom{a}}$ Prilagodi velikosti papirja: Brez spremembe merila  $\boxed{\text{Možnosti} \dots}$ Vredu Prekliči **ACCH** Dodatno | Tiskalne bližnjice | Papir/ka vont Učinki Zaključna obdelava | Izhod | Shramba opravil | Stortve Možnosti papirja<br>Velikosti papirja  $8,5 \times 14$  palci Legal 抽皮  $\begin{bmatrix} \text{Porms} & \dots & \dots & \dots \end{bmatrix}$ Viroapina . aly Selec Vista papirja Nedolo vont tiekanja Posebne strant sebne strani<br>Platrice<br>Nation strani na drug papir<br>Voltavi prazne ali predhi poliskane liste<br>Loševolne strani za poglavja FastRes 1200 ٠ EconoMode<br>(varčevanje s tiskalnimi kartušami) Nastavitve  $\varphi$  $\begin{tabular}{|c|c|c|c|} \hline & \multicolumn{1}{|}{\textbf{Walka}} \quad & \multicolumn{1}{|}{\textbf{Pomo}} & \multicolumn{1}{|}{\textbf{Pomo}} \\ \hline \end{tabular}$ Vredu Prektä (Ljorabi

Natisni

 $\left| \cdot \right|$   $\left| \cdot \right|$ 

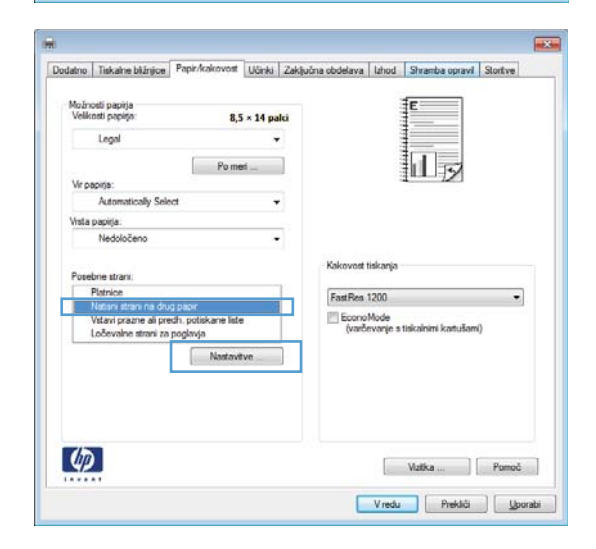

3. Kliknite zavihek Papir/kakovost.

4. Na območju Posebne strani kliknite možnost Natisni strani na drug papir in nato gumb Nastavitve.

5. Na območju Strani v dokumentu izberite možnost Prva ali Zadnja.

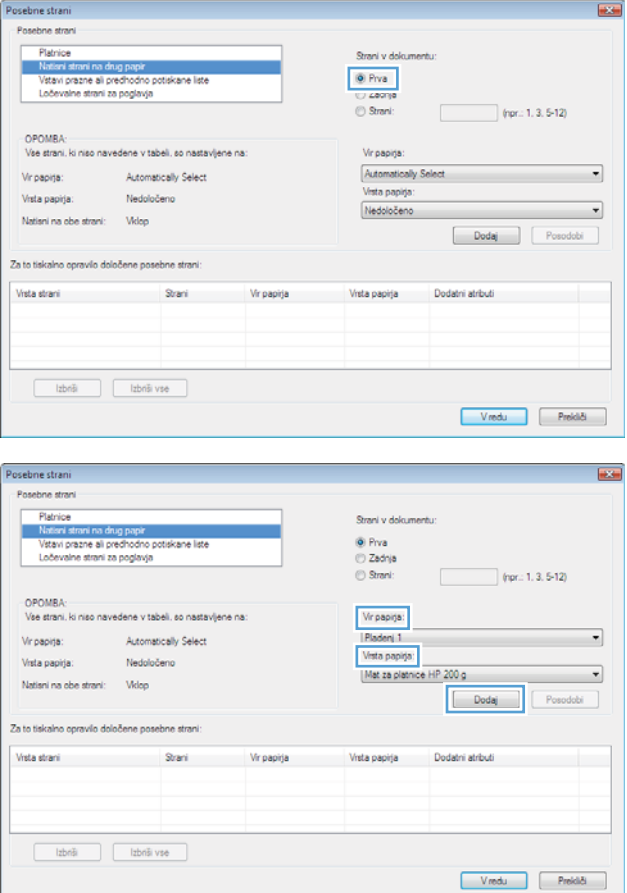

6. Izberite ustrezni možnosti na spustnih seznamih **Vir papirja** in **Vrsta papirja**. Kliknite gumb **Dodaj**.
7. Če tiskate *prve in zadnje* strani na drugačen papir, ponovite 5. in 6. korak in izberite možnosti za drugo stran.

8. Kliknite gumb V redu.

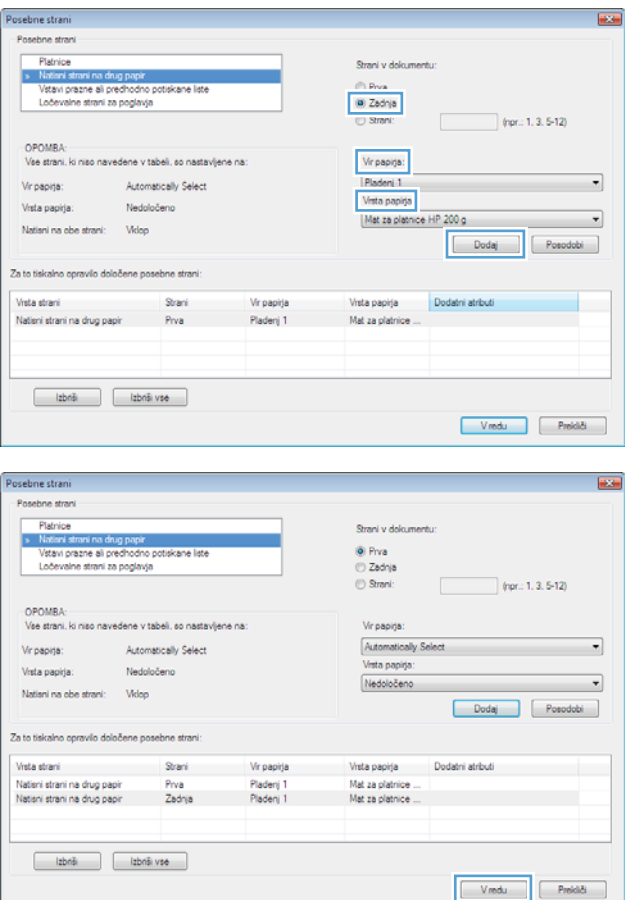

## Prilagajanje velikosti dokumenta velikosti strani v programu Windows

- 1. V meniju Datoteka v programu kliknite Natisni.
- 2. Izberite izdelek in nato kliknite gumb Lastnosti ali Možnosti.

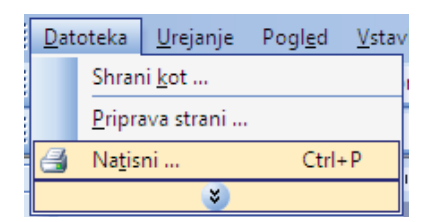

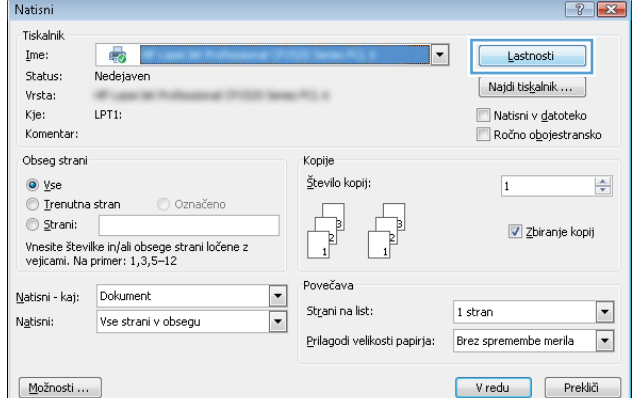

3. Kliknite zavihek Učinki.

4. Izberite možnost Dokument natisni na in nato na spustnem seznamu izberite velikost.

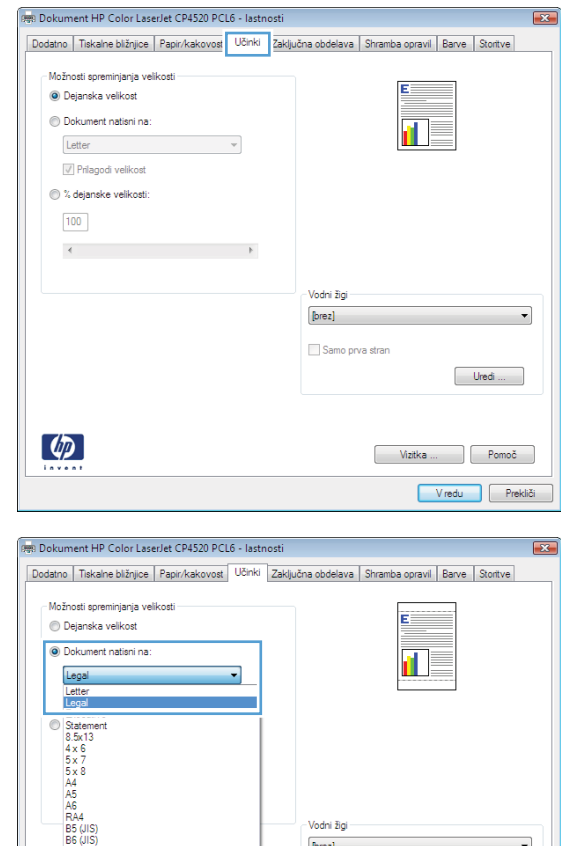

Samo prva stran

 $\begin{tabular}{|c|c|} \hline \quad \quad \quad \text{Uredi} \dots \\ \hline \end{tabular}$ 

 $\begin{bmatrix} 1 & 0 & 0 \\ 0 & 0 & 0 \\ 0 & 0 & 0 \\ 0 & 0 & 0 \\ 0 & 0 & 0 \\ 0 & 0 & 0 \\ 0 & 0 & 0 \\ 0 & 0 & 0 \\ 0 & 0 & 0 \\ 0 & 0 & 0 \\ 0 & 0 & 0 \\ 0 & 0 & 0 \\ 0 & 0 & 0 \\ 0 & 0 & 0 \\ 0 & 0 & 0 & 0 \\ 0 & 0 & 0 & 0 \\ 0 & 0 & 0 & 0 \\ 0 & 0 & 0 & 0 & 0 \\ 0 & 0 & 0 & 0 & 0 \\ 0 & 0 & 0 & 0 & 0 \\ 0 & 0 &$ Vredu Prekliči

### Dodajanje vodnega žiga dokumentu v operacijskem sistemu Windows

- 1. V meniju Datoteka v programu kliknite Natisni.
- 2. Izberite izdelek in nato kliknite gumb Lastnosti ali Možnosti.
- 3. Kliknite zavihek Učinki.
- 4. Na spustnem seznamu Vodni žigi izberite vodni žig.

Če želite na seznam dodati nov žig, pa kliknite gumb Uredi. Določite nastavitve vodnega žiga in kliknite gumb V redu.

5. Če želite vodni žig natisniti samo na prvi strani, izberite potrditveno polje Samo prva stran. Drugače bo vodni žig natisnjen na vsaki strani.

## Izdelava knjižice v operacijskem sistemu Windows

- 1. V meniju Datoteka v programu kliknite Natisni.
- 2. Izberite izdelek in nato kliknite gumb Lastnosti ali Možnosti.

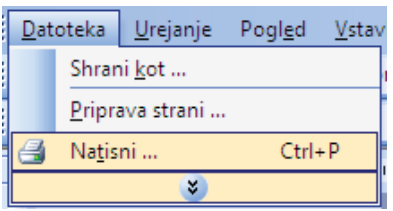

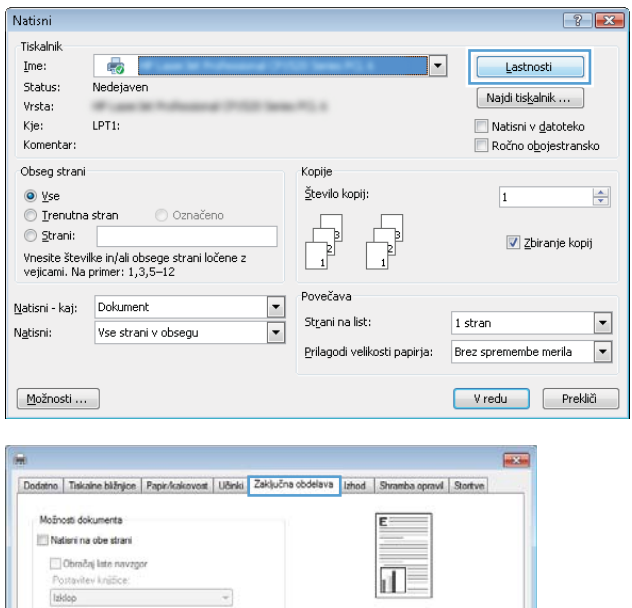

Usmerje · Pokončno  $\odot$  Lefeče Zasukaj za 180 stopinj

> $\begin{bmatrix} \text{Watka} \dots & \text{Pomod} \end{bmatrix}$ Vredu Prekliči | <u>Sporabi</u>

 $\overline{\epsilon}$ 

 $\overline{\phantom{a}}$ 

 $\bar{\phantom{a}}$ 

Stanina let 1 stran na list $\qquad \qquad$ 

 $\varphi$ 

Nationi robove stran dre red share Desno, nato navzdol

3. Kliknite zavihek Zaključna obdelava.

4. Izberite potrditveno polje Natisni na obe strani.

5. Na spustnem seznamu Postavitev knjižice kliknite možnost **Leva vezava** ali **Desna vezava**. Možnost **Strani na list** se samodejno spremeni v **2 strani na** list.

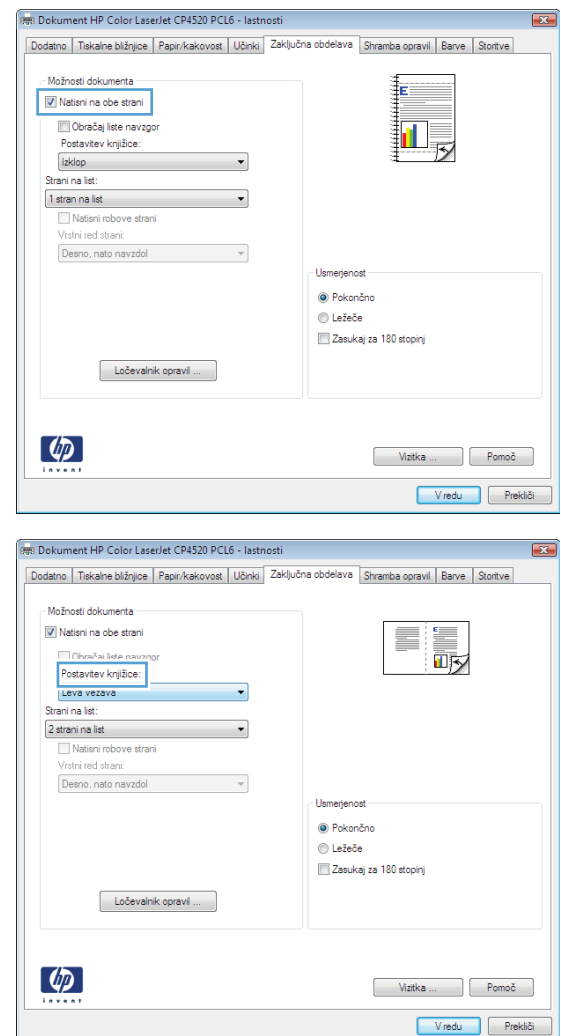

## Izbira izhodnih možnosti s sistemom Windows

#### Izbira izhodnega pladnja s sistemom Windows

1. V meniju Datoteka v programu kliknite Natisni.

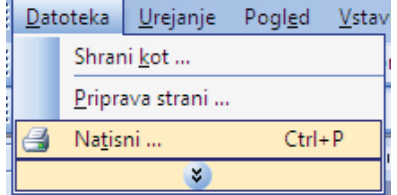

2. Izberite izdelek in nato kliknite gumb Lastnosti ali Možnosti.

3. Kliknite zavihek Izhod.

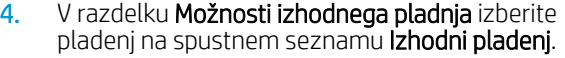

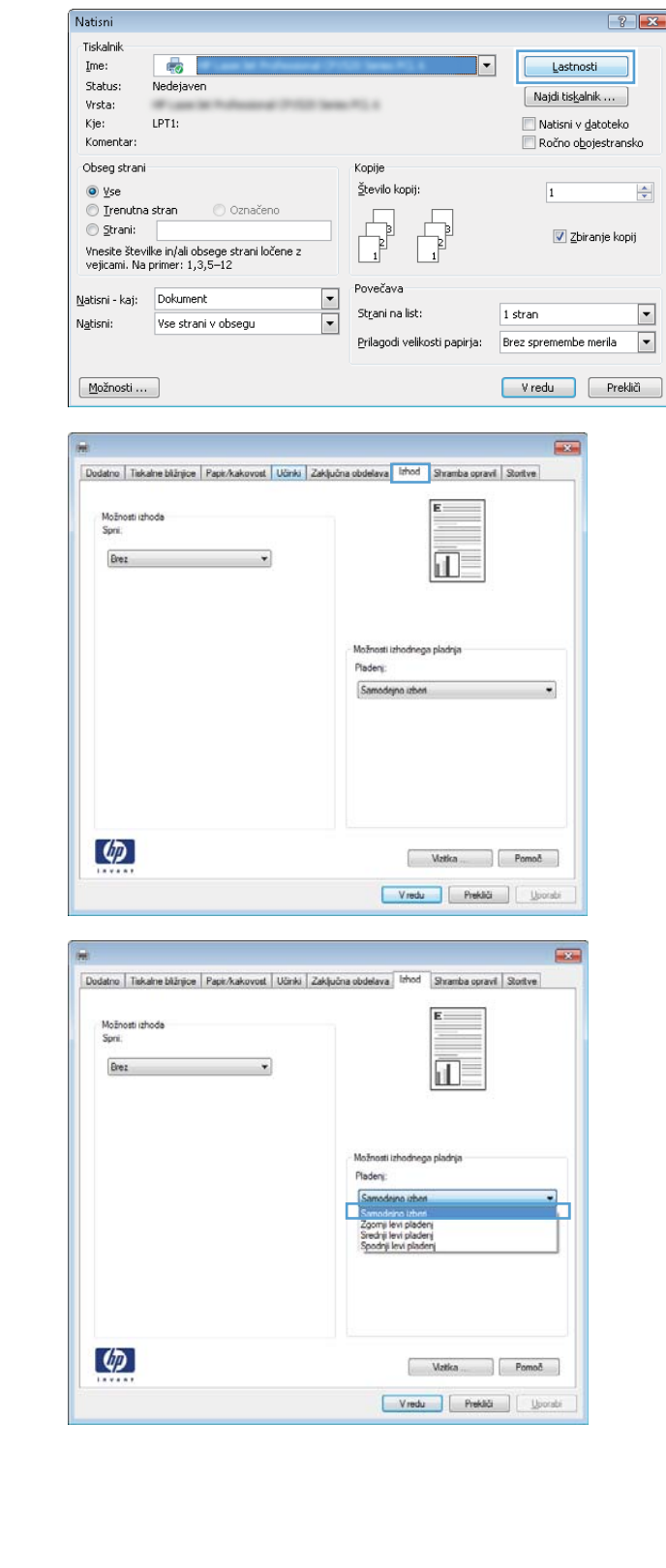

### Izbira možnosti spenjanja s sistemom Windows

- 1. V meniju Datoteka v programu kliknite Natisni.
- 2. Izberite izdelek in nato kliknite gumb Lastnosti ali Možnosti.

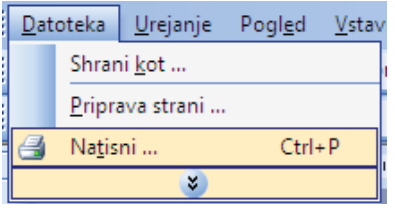

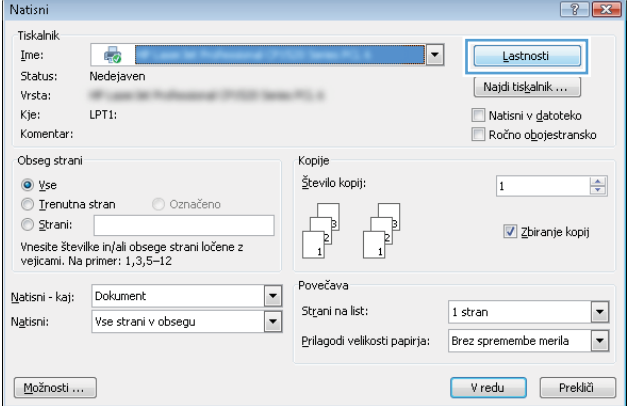

3. Kliknite zavihek Izhod.

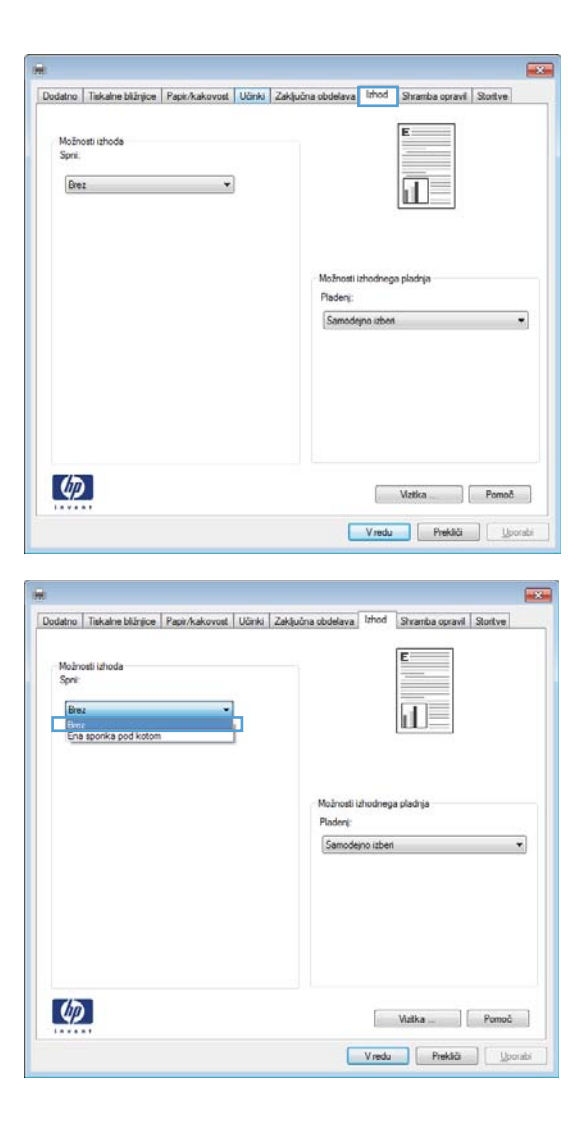

4. V razdelku Izhodne možnosti izberite možnost na spustnem seznamu Sponka.

## Uporaba funkcij shranjevanja opravil v operacijskem sistemu Windows

Za opravila tiskanja so na voljo ti načini shranjevanja:

- Preveri in zadrži: Ta funkcija omogoča, da hitro natisnete in pregledate eno kopijo opravila in nato natisnete dodatne kopije.
- Osebno opravilo: Ko izdelku pošljete opravilo, se ne natisne, dokler ga ne zahtevate na nadzorni plošči naprave. Če opravilu dodelite osebno identifikacijsko številko (PIN), jo morate vnesti na nadzorni plošči.
- Hitro kopiranje: Če je v napravi nameščen izbirni trdi disk, lahko natisnete želeno število kopij opravila in nato shranite kopijo opravila v izbirnem trdem disku. Če opravilo shranite, lahko pozneje natisnete dodatne kopije.
- **Shranjeno opravilo:** Če je v napravi nameščen izbirni trdi disk, lahko shranite opravilo, na primer obrazec, kontrolni list ali koledar osebja, in drugim uporabnikom omogočite, da opravilo kadar koli natisnejo. Shranjena opravila lahko tudi zaščitite s številko PIN.

POZOR: Če izdelek izklopite, se izbrišejo vsa shranjerna opravila Hitro kopiranje, Preveri in zadrži in Osebno opravilo. Če želite opravilo trajno shraniti in preprečiti, da ga naprava izbriše, ko potrebuje prostor za kaj drugega, v gonilniku izberite možnost Shranjeno opravilo.

### Ustvarjanje shranjenega opravila v operacijskem sistemu Windows

- 1. V meniju Datoteka v programu kliknite Natisni.
- ł Datoteka Urejanje Pogled Vstav Shrani kot ... ֧ׅ֧֧֧֧֧֧֧֧ׅ֧֧֧֧֧ׅ֧֧֧ׅ֧֧֧֧֧֧֧֧֧֧֧֧֧֧֧֧֧֧֧֧֧֧֧֚֚֚֚֚֚֚֚֚֚֚֚֚֚֚֚֚֕֡֡֡֡֡֡֡֡֡֬֓֡֬֓֬֝֓֓֓֓֓֬֩֓֓֬֬֝֬<br>֧֧֪֪֪֪֧֪֪֪֪֧֪֜֩֩ Priprava strani ...  $Ctrl + P$ 6 Natisni $\ldots$  $\bullet$
- 2. Izberite izdelek in nato kliknite gumb Lastnosti ali Možnosti.

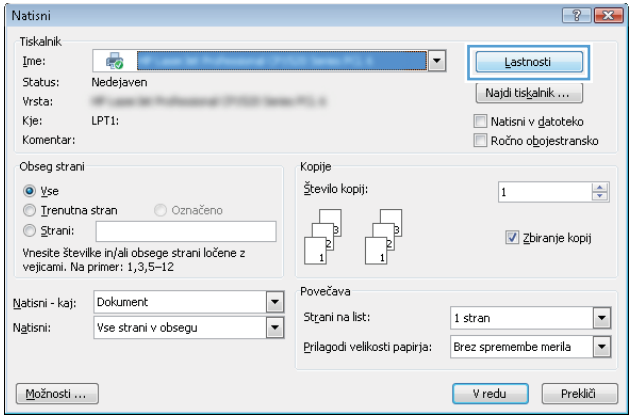

3. Kliknite zavihek Shramba opravil.

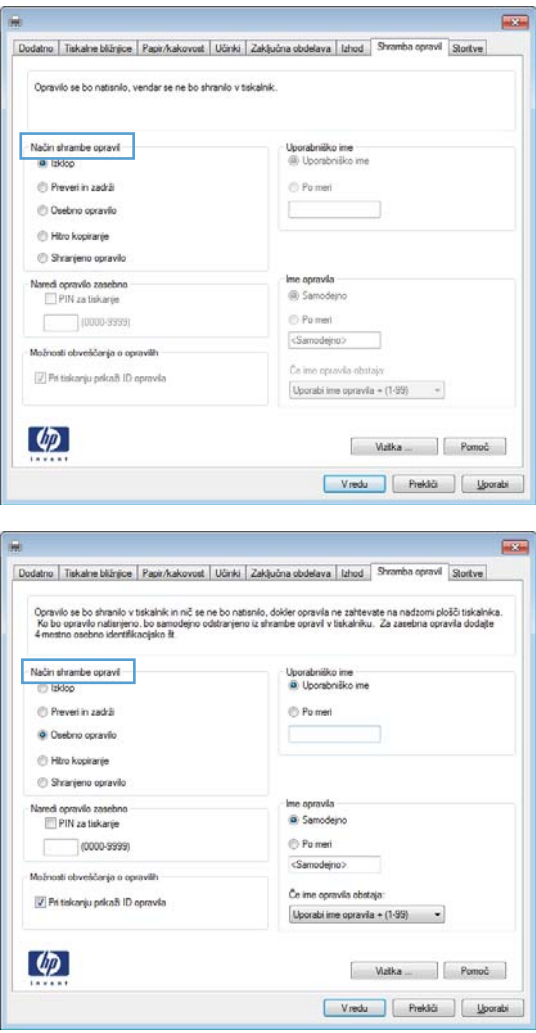

#### 4. Izberite možnost Način shrambe opravil.

#### Tiskanje shranjenega opravila

Opravilo, shranjeno v pomnilniku izdelka, natisnite s tem postopkom.

- 1. Na nadzorni plošči izdelka pritisnite gumb Domov.
- 2. Odprite meni Prenesi posel iz pomnilnika naprave.
- 3. Izberite uporabniško ime, nato izberite ime opravila ali pa izberite možnost Vsa opravila (s PIN-om) oz. All Jobs (No PIN) (VSA OPRAVILA (brez PIN-a)).
- 4. Po potrebi vnesite kodo PIN in izberite možnost Tiskanje. Z možnostjo Kopije prilagodite število kopij.

#### Brisanje shranjenega opravila

Kadar shranjeno opravilo pošljete v pomnilnik, naprava prepiše vsa prejšnja opravila z enakim uporabniškim imenom in imenom opravila. Če ni shranjenega nobenega opravila z enakim imenom uporabnika in opravila, izdelek pa potrebuje dodaten prostor, bo morda izbrisal druga shranjena opravila, začenši z najstarejšim. Število opravil, ki jih je mogoče shraniti, lahko spremenite v meniju Splošne nastavitve na nadzorni plošči izdelka.

Tiskalno opravilo, shranjeno v pomnilniku, izbrišete tako, da upoštevate spodnji postopek.

- 1. Na nadzorni plošči izdelka pritisnite gumb Domov .
- 2. Odprite meni Prenesi posel iz pomnilnika naprave.
- 3. Izberite uporabniško ime, nato izberite ime opravila ali pa izberite možnost Vsa opravila (s PIN-om) oz. All Jobs (No PIN) (VSA OPRAVILA (brez PIN-a)).
- 4. Izberite možnost Izbriši. Brisanje boste morali potrditi.

#### Nastavitev možnosti shranjevanja opravil v operacijskem sistemu Windows

#### Pred tiskanjem vseh kopij natisniti eno kopijo za pregled

- 1. V meniju Datoteka v programu kliknite Natisni.
- 2. Izberite izdelek in nato kliknite gumb Lastnosti ali Možnosti.
- 3. Kliknite zavihek Shramba opravil.
- 4. Na območju Način shrambe opravil kliknite možnost Preveri in zadrži.

#### Začasno shranjevanje osebnega opravila v napravi za poznejše tiskanje

**EZ OPOMBA:** Potem ko natisnete opravilo, se izbriše iz izdelka.

- 1. V meniju Datoteka v programu kliknite Natisni.
- 2. Izberite izdelek in nato kliknite gumb Lastnosti ali Možnosti.
- 3. Kliknite zavihek Shramba opravil.
- 4. Na območju Način shrambe opravil kliknite možnost Osebno opravilo.
- 5. Izbirno: Na območju Naredi opravilo zasebno kliknite možnost PIN za tiskanje in vnesite 4-mestno osebno identifikacijsko številko (PIN).
- 6. Opravilo lahko nato kadar koli natisnete z nadzorne plošče izdelka.

#### Začasno shranjevanje opravila v napravo

- **W OPOMBA:** Ta možnost je na voljo, če je v izdelku nameščen izbirni trdi disk.
- **CPOMBA:** Opravilo je shranjeno v izdelku, dokler ne izklopite izdelka.
	- 1. V meniju Datoteka v programu kliknite Natisni.
	- 2. Izberite izdelek in nato kliknite gumb Lastnosti ali Možnosti.
	- 3. Kliknite zavihek Shramba opravil.
	- 4. Na območju Način shrambe opravil kliknite možnost Hitro kopiranje.

Zahtevano število kopij se natisne takoj, dodatne kopije pa lahko natisnete z nadzorne plošče naprave.

#### Trajno shranjevanje opravila v napravo

**Z OPOMBA:** Ta možnost je na voljo, če je v izdelku nameščen izbirni trdi disk.

- 1. V meniju Datoteka v programu kliknite Natisni.
- 2. Izberite izdelek in nato kliknite gumb Lastnosti ali Možnosti.
- 3. Kliknite zavihek Shramba opravil.
- 4. Na območju Način shrambe opravil kliknite možnost Shranjeno opravilo.

#### Narediti trajno shranjeno opravilo zasebno, tako da mora vsak, ki ga želi natisniti, vnesti PIN

**W OPOMBA:** Ta možnost je na voljo, če je v izdelku nameščen izbirni trdi disk.

- 1. V meniju Datoteka v programu kliknite Natisni.
- 2. Izberite izdelek in nato kliknite gumb Lastnosti ali Možnosti.
- 3. Kliknite zavihek Shramba opravil.
- 4. Na območju Način shrambe opravil kliknite možnost Shranjeno opravilo ali Osebno opravilo.
- 5. Na območju Naredi opravilo zasebno kliknite možnost PIN za tiskanje in vnesite 4-mestno osebno identifikacijsko številko (PIN).

**W** OPOMBA: Za tiskanje ali brisanje opravila morate na nadzorni plošči izdelka vnesti PIN.

#### Prejemanje obvestil, ko kdo natisne shranjeno opravilo

**ET OPOMBA:** Obvestilo prejme samo oseba, ki je ustvarila shranjeno opravilo. Če shranjeno opravilo natisne oseba, ki ga ni ustvarila, ta ne prejme obvestila.

- 1. V meniju Datoteka v programu kliknite Natisni.
- 2. Izberite izdelek in nato kliknite gumb Lastnosti ali Možnosti.
- 3. Kliknite zavihek Shramba opravil.
- 4. Izberite želeni način shranjevanja opravil.
- 5. Na območju Možnosti obveščanja o opravilih kliknite možnost Pri tiskanju prikaži ID opravila.

#### Nastaviti uporabniško ime za shranjeno opravilo

Uporabniško ime za shranjeno opravilo spremenite po naslednjem postopku.

- 1. V meniju Datoteka v programu kliknite Natisni.
- 2. Izberite izdelek in nato kliknite gumb Lastnosti ali Možnosti.
- 3. Kliknite zavihek Shramba opravil.
- 4. Izberite želeni način shranjevanja opravil.
- 5. Na območju Uporabniško ime kliknite možnost Uporabniško ime, da uporabite privzeto uporabniško ime operacijskega sistema Windows. Če želite določiti drugo uporabniško ime, kliknite možnost Po meri in vnesite ime.

#### Določitev imena za shranjeno opravilo

Privzeto ime za shranjeno opravilo spremenite po naslednjem postopku.

- 1. V meniju Datoteka v programu kliknite Natisni.
- 2. Izberite izdelek in nato kliknite gumb Lastnosti ali Možnosti.
- 3. Kliknite zavihek Shramba opravil.
- 4. Izberite želeni način shranjevanja opravil.
- 5. Za samodejno ustvarjanje imena opravila, povezanega s shranjenim dokumentom, na območju Ime opravila kliknite možnost Samodejno. Gonilnik uporabi ime datoteke dokumenta, če je na voljo. Če dokument nima imena datoteke, gonilnik poimenuje opravilo z imenom programske opreme ali časovnim žigom.

Če želite določiti ime opravila, kliknite možnost **Po meri** in vnesite ime.

- 6. Izberite možnost na spustnem seznamu Če ime opravila obstaja.
	- Izberite možnost Uporabi ime opravila + (1-99), da dodate številko na konec obstoječega imena.
	- Izberite možnost Zamenjaj obstoječo datoteko, da prepišete opravilo, ki že ima to ime.

### Tiskanje posebnih opravil v operacijskem sisitemu Windows

#### Nastavitev obojestranske poravnave

Pri obojestransko natisnjenih dokumentih, na primer pri brošurah, pred tiskanjem nastavite registracijo za pladenj, tako da zagotovite, da sta sprednja in zadnja stran poravnani.

- 1. Na nadzorni plošči izdelka pritisnite gumb Domov .
- 2. Odprite te menije:
	- a. Skrbništvo
	- b. Splošne nastavitve
	- c. Kakovost tiskanja
	- d. Zaznava slike
	- e. Prilagodite pladenj <X>
- 3. Izberite možnost **Natisni testno stran** in pritisnite gumb OK.
- 4. Sledite navodilom na preizkusni strani, da dokončate nastavitve.

## Neposredno tiskanje prek USB-ja

Izdelek omogoča neposredno tiskanje prek USB-ja, tako da lahko hitro natisnete datoteke, ne da bi jih poslali iz računalnika. Na izdelek lahko priključite standardne shranjevalne dodatke USB, in sicer na vrata USB na sprednjem delu izdelka. Natisnete lahko naslednje vrste datotek:

- .pdf
- .prn
- .pcl
- .ps
- .cht
- 1. Vstavite shranjevalni dodatek USB v vrata USB na sprednjem delu izdelka.

OPOMBA: Morda je z vrat USB treba odstraniti pokrovček.

OPOMBA: Če izdelek ne prepozna dodatka USB, poskusite uporabiti drugo vrsto dodatka USB. Zaradi razlik v tehničnih podatkih USB izdelek ne prepozna vseh vrst dodatkov USB.

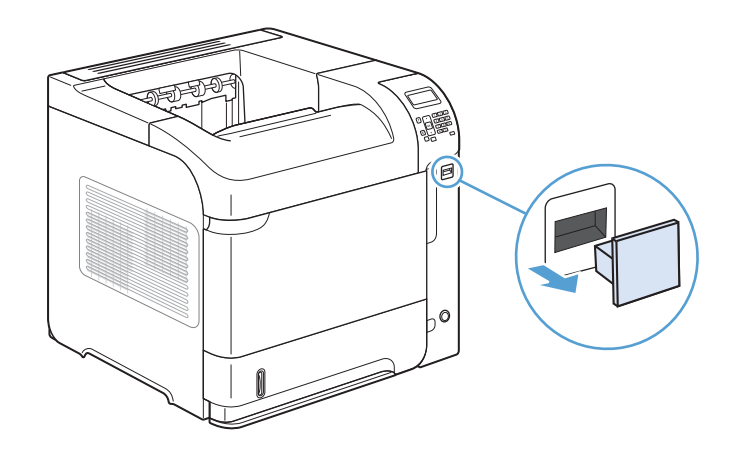

- 2. Na nadzorni plošči izdelka pritisnite gumb Domov.
- 3. Odprite meni Prenesi posel iz USB-ja.
- 4. Izberite ime dokumenta, ki ga želite natisniti.
- 5. Če želite nastaviti število kopij, izberite možnost Kopije in vnesite število kopij.
- 6. Pritisnite gumb OK, da natisnete dokument.

# 9 Upravljanje in vzdrževanje

- [Tiskanje strani z informacijami](#page-159-0)
- [Uporaba HP-jevega vgrajenega spletnega strežnika](#page-160-0)
- [Uporaba programske opreme HP Web Jetadmin](#page-164-0)
- [Varnostne funkcije izdelka](#page-165-0)
- [Varčne nastavitve](#page-167-0)
- [Namestitev pomnilnika in notranjih naprav USB](#page-169-0)
- [Čiščenje naprave](#page-174-0)
- [Posodobitve za izdelek](#page-174-0)

## <span id="page-159-0"></span>Tiskanje strani z informacijami

Na straneh z informacijami so navedene podrobnosti o izdelku in njegovi trenutni konfiguraciji. Če želite natisniti ali prikazati strani z informacijami, storite to:

- 1. Na nadzorni plošči izdelka pritisnite gumb Domov .
- 2. Odprite spodnje menije:
	- Skrbništvo
	- Poročila
- 3. Izberite ime poročila, ki si ga želite ogledati, nato se pomaknite do možnosti Tiskanje in pritisnite gumb OK, da natisnete poročilo.

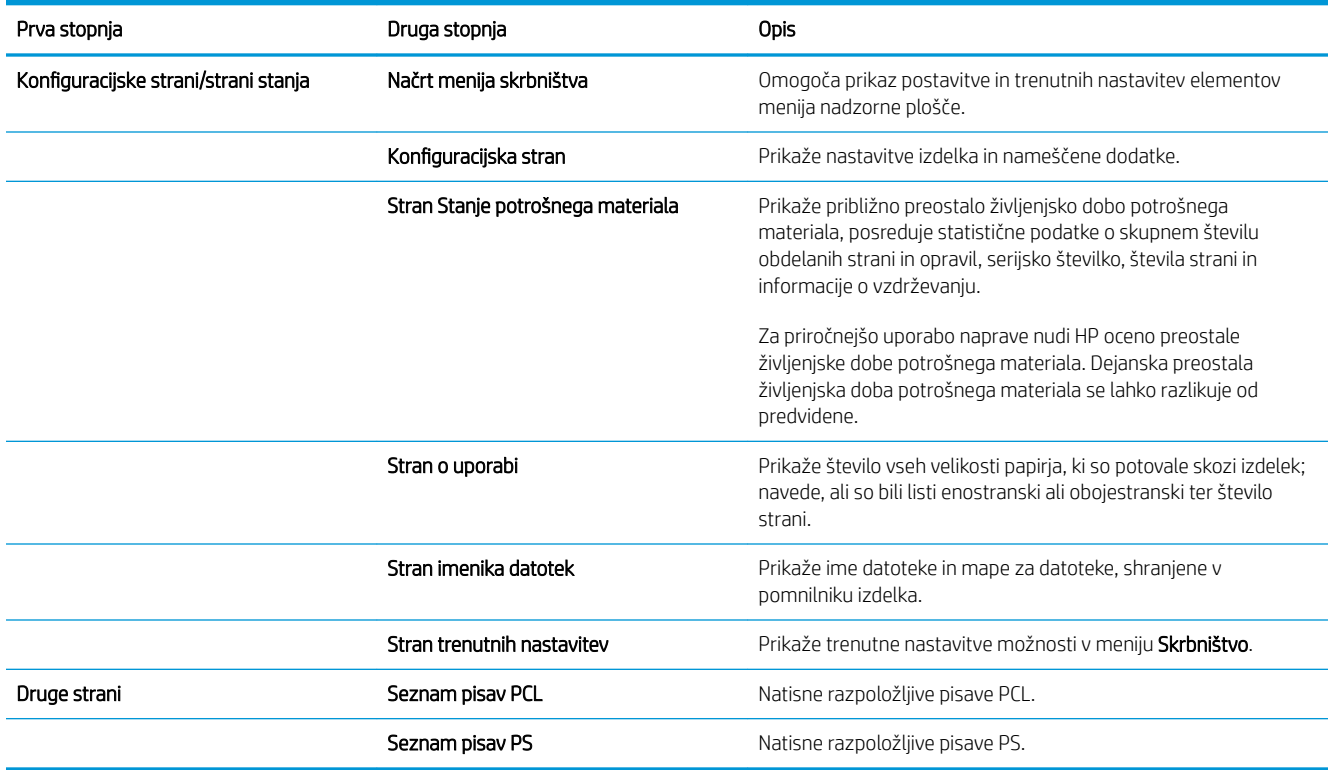

## <span id="page-160-0"></span>Uporaba HP-jevega vgrajenega spletnega strežnika

S HP-jevim vgrajenim spletnim strežnikom si lahko ogledate stanje izdelka, konfigurirate njegove omrežne nastavitve in upravljate funkcije tiskanja iz računalnika namesto z nadzorne plošče izdelka. Kaj vse lahko počnete s HP-jevim vgrajenim spletnim strežnikom:

- Oglejte si informacije o stanju naprave.
- določite preostalo življenjsko dobo potrebščin in naročite nove,
- vidite in spremenite nastavitve za pladnje,
- Oglejte in spreminjajte konfiguracija menija nadzorne plošče naprave.
- pregledujete in tiskate notranje strani,
- Prejemajte obvestila o dogodkih naprave in potrošnega materiala.
- pregledujete in spreminjate omrežno konfiguracijo.

Če želite uporabljati HP-jev vgrajeni spletni strežnik, morate imeti nameščen program Microsoft Internet Explorer 5.01 ali novejšo različico ali Netscape 6.2 ali novejšo različico (če uporabljate operacijski sistem Windows). Če uporabljate operacijski sistem Mac OS ali Linux, pa morate imeti nameščen program Netscape. Če uporabljate program HP-UX 10 ali HP-UX 11, potrebujete Netscape Navigator 4.7. HP-jev vgrajeni spletni strežnik deluje, ko je izdelek povezan v omrežje IP. HP-jev vgrajeni spletni strežnik ne podpira povezav izdelka na osnovi protokola IPX. HP-jev vgrajeni spletni strežnik lahko uporabljate tudi takrat, ko nimate dostopa do interneta.

Če je izdelek povezan v omrežje, je HP-jev vgrajeni spletni strežnik samodejno na voljo.

## Odpiranje HP-jevega vgrajenega spletnega strežnika z uporabo omrežne povezave

- 1. Preverite naslov IP izdelka ali njegovo ime gostitelja, ki je navedeno na konfiguracijski strani izdelka. Konfiguracijsko stran izdelka natisnete tako:
	- a. Na nadzorni plošči izdelka pritisnite gumb Domov.
	- **b.** Odprite te menije:
		- Skrbništvo
		- Poročila
		- Konfiguracijske strani/strani stanja
		- Konfiguracijska stran
	- c. Pritisnite gumb OK.
	- d. Na strani Jetdirect poiščite naslov IP ali ime gostitelja.
- 2. V podprtem spletnem brskalniku v računalniku vnesite naslov IP ali ime gostitelja izdelka v polje za naslov/ URL.

## Funkcije HP-jevega vgrajenega spletnega strežnika

## Zavihek Information (Informacije)

#### Tabela 9-1 Zavihek HP-jevega vgrajenega spletnega strežnika Information (Informacije)

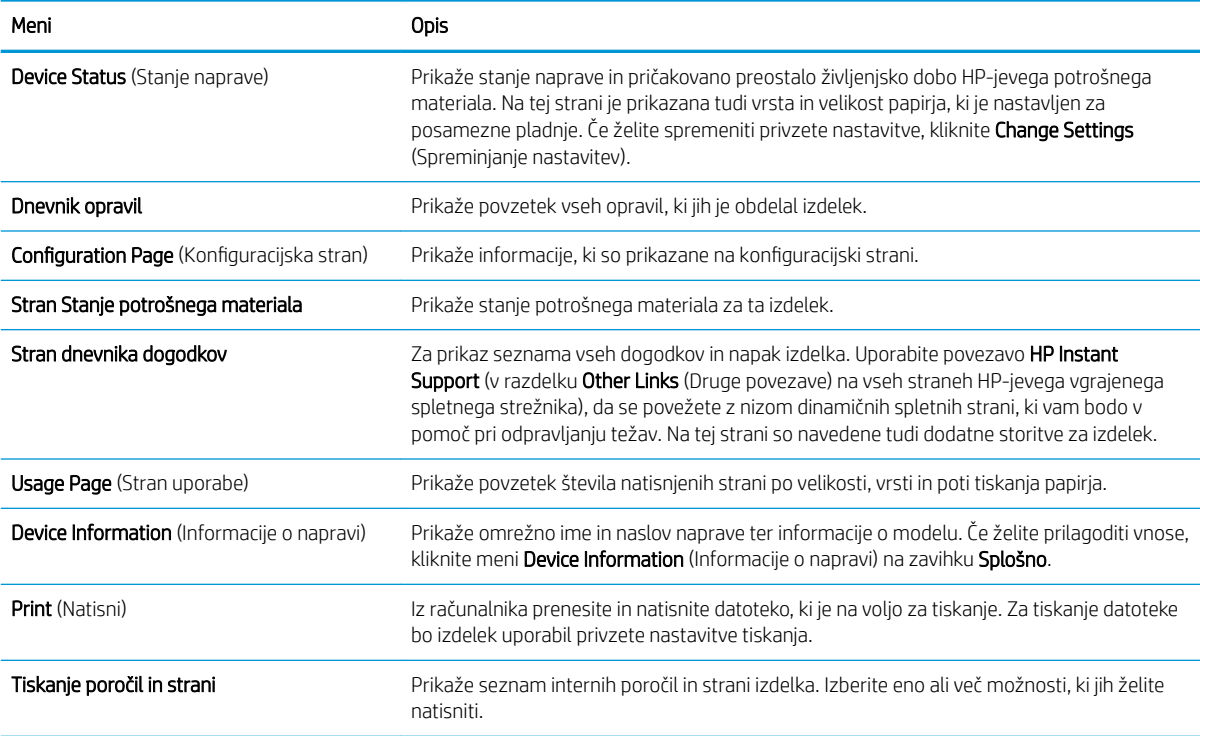

## Zavihek Splošno

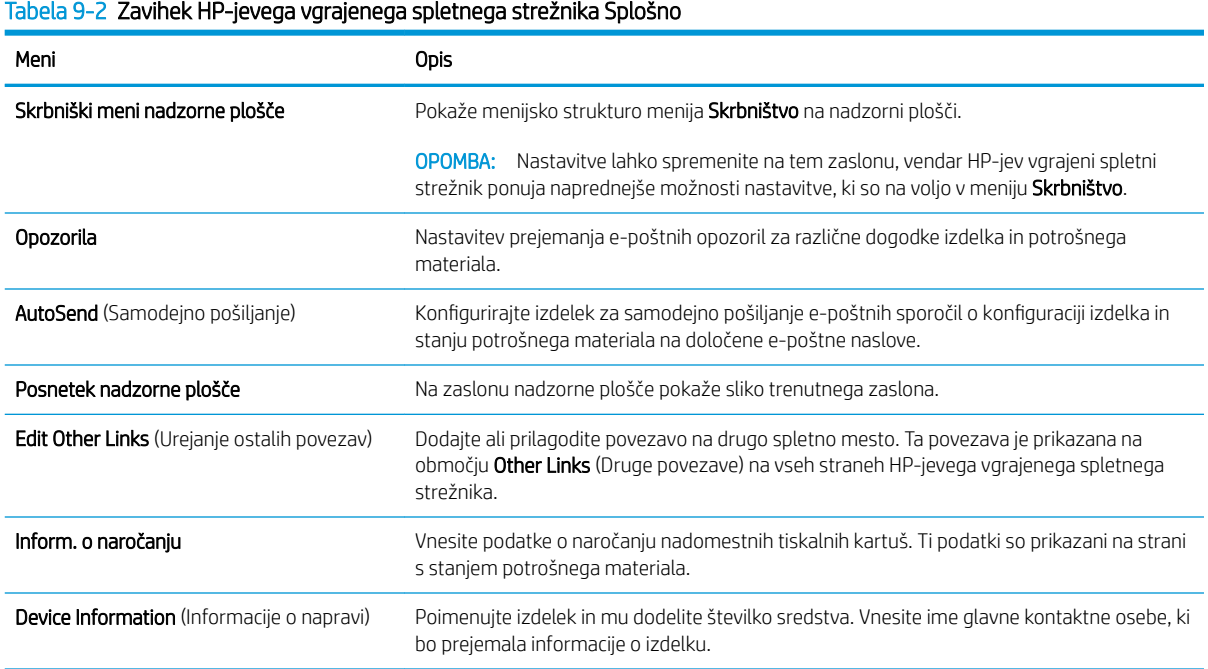

#### Tabela 9-2 Zavihek HP-jevega vgrajenega spletnega strežnika Splošno (Se nadaljuje)

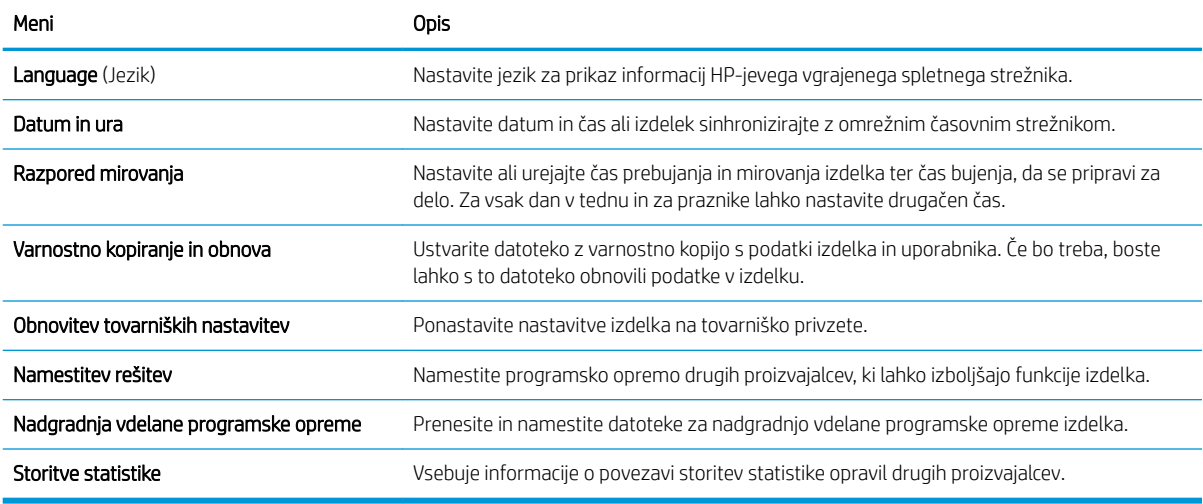

#### Zavihek Print (Natisni)

#### Tabela 9-3 Zavihek Print (Natisni)

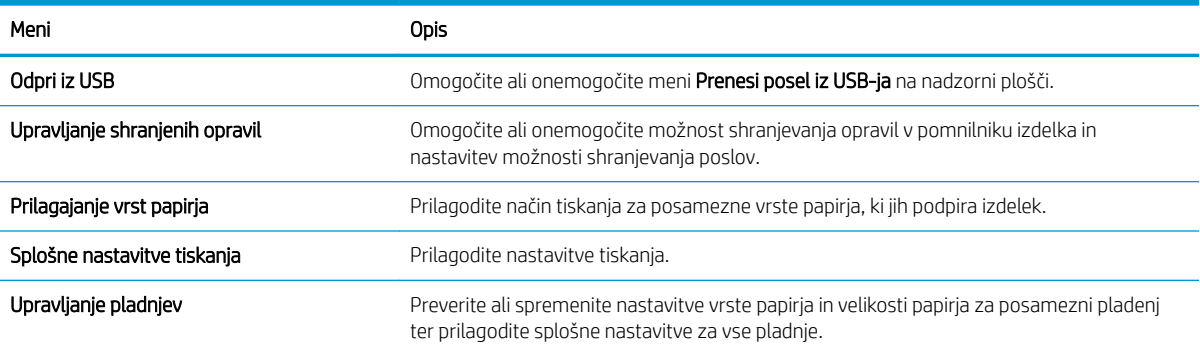

### Zavihek Odpravljanje težav

#### Tabela 9-4 Zavihek HP-jevega vgrajenega spletnega strežnika Odpravljanje težav

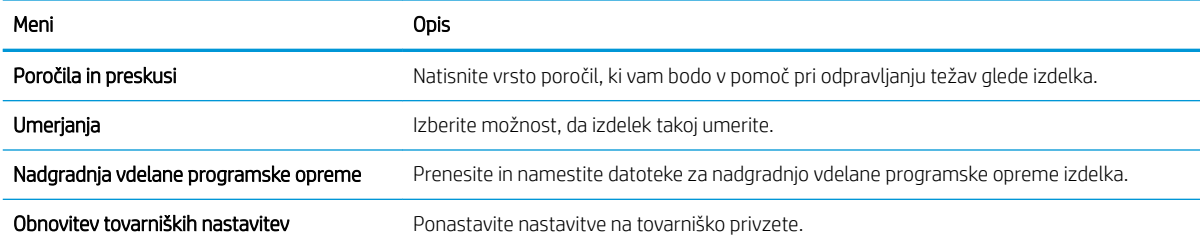

### Zavihek Security (Varnost)

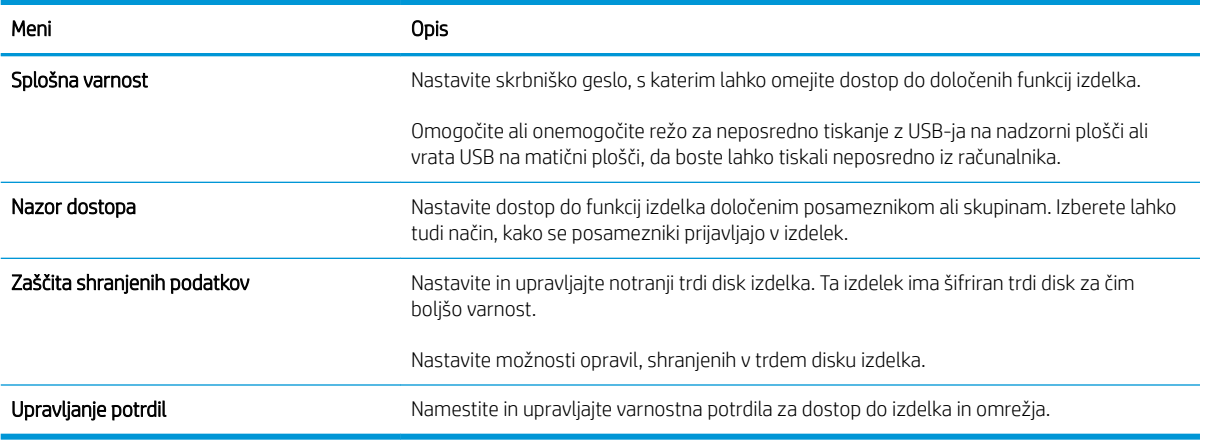

#### Tabela 9-5 Zavihek HP-jevega vgrajenega spletnega strežnika Security (Varnost)

#### Zavihek HP-jeve spletne storitve

S kartico HP-jeve spletne storitve konfigurirajte in omogočite HP-jeve spletne storitve za ta izdelek. Če želite uporabljati funkcijo HP ePrint, morate najprej omogočiti HP-jeve spletne storitve.

#### Zavihek Networking (Omrežje)

Na zavihku Networking (Omrežje) lahko spremenite omrežne nastavitve izdelka, ko je izdelek priključen v omrežje IP. Če je priključen v druge vrste omrežij, ta zavihek ni prikazan.

#### Seznam Other Links (Druge povezave)

<sup>2</sup> OPOMBA: V meniju Other Links (Druge povezave) na zavihku Edit Other Links (Urejanje ostalih povezav) lahko nastavite, kateri elementi so prikazani na seznamu Splošno. Na privzetih povezavah so ti elementi.

#### Tabela 9-6 Seznam HP-jevega vgrajenega spletnega strežnika Other Links (Druge povezave)

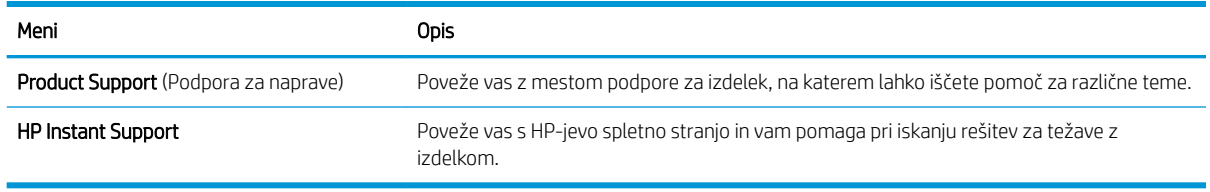

## <span id="page-164-0"></span>Uporaba programske opreme HP Web Jetadmin

HP Web Jetadmin je nagrajeno in vodilno orodje v industriji za učinkovito upravljanje širokega nabora omrežnih naprav HP, vključno s tiskalniki, večfunkcijskimi izdelki in napravami za digitalno pošiljanje. Ta edinstvena rešitev omogoča namestitev, upravljanje, vzdrževanje ter zagotavljanje zaščite okolja za tiskanje in obdelavo slik ter odpravljanje težav v povezavi z njim – izboljšuje poslovno učinkovitost, vam pa omogoča, da prihranite čas, nadzorujete stroške in zaščitite svoje naložbe.

V okviru zagotavljanja podpore za nekatere funkcije izdelka so občasno na voljo tudi posodobitve programske opreme HP Web Jetadmin. Če želite izvedeti več o posodobitvah, obiščite spletno mesto na naslovu [www.hp.com/go/webjetadmin](http://www.hp.com/go/webjetadmin) in kliknite povezavo Self Help and Documentation (Samopomoč in dokumentacija).

## <span id="page-165-0"></span>Varnostne funkcije izdelka

### Izjave o varnosti

Naprava podpira varnostne standarde in priporočene protokole, ki pripomorejo k njeni varnosti, varujejo pomembne podatke v omrežju in poenostavljajo nadzor in vzdrževanje naprave.

Za natančnejše informacije o HP-jevih rešitvah za varno delo s slikami in tiskanje obiščite [www.hp.com/go/](http://www.hp.com/go/secureprinting) [secureprinting](http://www.hp.com/go/secureprinting). Na strani so povezave do bele knjige in dokumentov z najpogostejšimi vprašanji o varnostnih funkcijah.

#### IP Security (Varnost IP)

IP Security (Varnost IP) (IPsec) je nabor protokolov za nadzor prometa omrežja na osnovi IP-naslovov v napravo in iz nje. IPsec omogoča preverjanje pristnosti gostitelj-gostitelj, celovitost podatkov in šifriranje omrežnih komunikacij.

Za naprave, ki so povezane v omrežje in imajo tiskalni strežnik HP Jetdirect, lahko IPsec konfigurirate z zavihkom Omrežje v HP-jevem vgrajenem spletnem strežniku.

## Zaščita HP-jevega vgrajenega spletnega strežnika

Dodelite skrbniško geslo za dostop do izdelka in HP-jevega vgrajenega spletnega strežnika, tako da nepooblaščeni uporabniki ne bodo mogli spreminjati nastavitev izdelka.

- 1. Odprite HP-jev vgrajeni spletni strežnik tako, da v naslovno vrstico spletnega brskalnika vnesete naslov IP naprave.
- 2. Kliknite zavihek Security (Varnost).
- 3. Odprite meni Splošna varnost.
- 4. V polje Uporabniško ime vnesite ime, ki ga želite povezati z geslom.
- 5. Vnesite geslo v polje New Password (Novo geslo) in nato v polje Verify Password (Potrditev gesla).

**ET OPOMBA:** Če spreminjate obstoječe geslo, morate v polje Staro geslo najprej vnesti obstoječe geslo.

6. Kliknite gumb Apply (Uporabi). Zabeležite si geslo in ga shranite na varno mesto.

### Podpora za šifriranje: HP-jevi šifrirani visokozmogljivi trdi diski (samo za modele xh)

Ta izdelek ima šifriran trdi disk. Ta trdi disk omogoča strojno šifriranje, tako da lahko varno shranjujete občutljive podatke o tiskanju, kopiranju in skeniranju, ne da bi to vplivalo na učinkovitost naprave. Trdi disk uporablja AES (Advanced Encryption Standard), je časovno učinkovit in vzdržljiv.

Disk konfigurirajte v meniju Varnost v HP-jevem vgrajenem spletnem strežniku.

Za več informacij o šifriranem trdem disku si oglejte *HP High-Performance Secure Hard Disk Setup Guide* (Priročnik za nastavitev HP-jevega varnega trdega diska visoke zmogljivosti).

- 1. Pojdite na [www.hp.com/support](http://www.hp.com/support).
- 2. V polje za iskanje vnesite Varni trdi disk in kliknite gumb >>.
- 3. Kliknite povezavo HP-jev varni trdi disk visoke zmogljivosti.
- 4. Kliknite povezavo Priročniki.

### Zaščita shranjenih opravil

Opravila, ki so shranjena v napravi, lahko zaščitite tako, da jim dodelite PIN. Vsak, ki poskusi natisniti ta zaščitena opravila, mora na nadzorni plošči naprave najprej vnesti PIN.

## Zaklepanje menijev na nadzorni plošči

S HP-jevim vgrajenim spletnim strežnikom lahko zaklenete različne funkcije na nadzorni plošči.

- 1. Odprite HP-jev vgrajeni spletni strežnik tako, da v naslovno vrstico spletnega brskalnika vnesete naslov IP naprave.
- 2. Kliknite zavihek Security (Varnost).
- 3. Odprite meni Nazor dostopa.
- 4. V območju Pravilniki vpisovanja in dovoljenj izberite, katere vrste uporabnikov imajo dovoljenja za vsako od funkcij.
- 5. Kliknite gumb Apply (Uporabi).

### Zaklep matične plošče

Na matični plošči na hrbtni strani naprave je reža, ki jo lahko uporabite za priključitev varnostnega kabla. Če zaklenete matično ploščo, preprečite, da bi lahko kdo iz nje odstranil pomembne komponente.

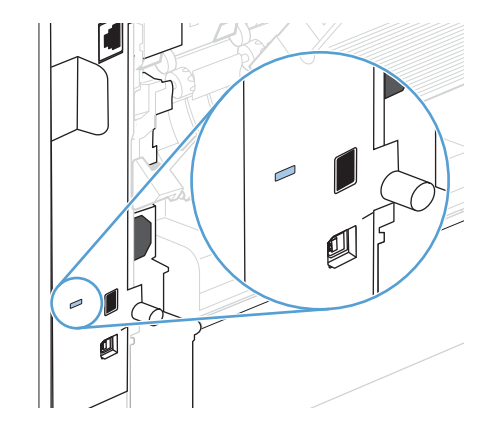

## <span id="page-167-0"></span>Varčne nastavitve

## Tiskanje v načinu EconoMode

Pri tiskanju osnutkov dokumentov lahko uporabite možnost EconoMode. Če uporabite možnost EconoMode, lahko porabite manj tonerja in znižate strošek tiskanja posamezne strani. Z uporabo možnosti EconoMode pa se lahko tudi zniža kakovost tiskanja.

HP ne priporoča, da neprestano uporabljate način EconoMode. Če se funkcija EconoMode uporablja neprekinjeno, lahko življenjska doba tonerja preseže življenjsko dobo mehaničnih delov v tiskalni kartuši. Če se kakovost tiskanja slabša in ni več sprejemljiva, zamenjajte kartušo.

 $\mathbb{F}$  OPOMBA: Ta funkcija ni na voljo z gonilnikom tiskalnika PCL 6 za sisteme Windows. Če uporabljate ta gonilnik, lahko funkcijo omogočite s HP-jevim vdelanim spletnim strežnikom.

- 1. V programu, ki ga uporabljate, v meniju Datoteka kliknite Natisni.
- 2. Izberite izdelek in nato kliknite gumb Lastnosti ali Možnosti.
- 3. Kliknite zavihek Papir/kakovost.
- 4. Kliknite potrditveno polje EconoMode.

## Načini varčevanja z energijo

#### Onemogočanje ali omogočanje načina mirovanja

- 1. Na nadzorni plošči izdelka pritisnite gumb Domov .
- 2. Odprite te menije:
	- a. Skrbništvo
	- b. Splošne nastavitve
	- c. Nastavitve porabe energije
	- d. Nastavitev časovnika za mirovanje
	- e. Časovnik za mirovanje/samodejni izklop
- 3. Izberite eno od teh možnosti:
	- Omogočeno
	- **Onemogočeno**

#### Nastavi časovnik za mirovanje

Funkcija časovnika za mirovanje omogoča samodejni preklop naprave v način mirovanja po vnaprej določenem času nedelovanja.

- 1. Na nadzorni plošči izdelka pritisnite gumb Domov .
- 2. Odprite te menije:
- a. Skrbništvo
- b. Splošne nastavitve
- c. Nastavitve porabe energije
- d. Nastavitev časovnika za mirovanje
- e. Mirovanje/samodejni izklop po
- 3. Izberite ustrezen čas in pritisnite gumb OK.

**TV** OPOMBA: Privzeta vrednost je 30 minut.

#### Nastavitev razporeda mirovanja

Funkcija razporeda mirovanja omogoča manjšo porabo energije, ko je naprava v nedelujočem stanju. Nastavite lahko, ob katerem času bo naprava preklopila v način mirovanja in iz njega. Za vsak dan v tednu lahko nastavite drugačen čas. Če želite nastaviti razpored mirovanja, uporabite HP-jev vgrajeni spletni strežnik.

- 1. Odprite HP-jev vgrajeni spletni strežnik tako, da v naslovno vrstico spletnega brskalnika vnesete naslov IP naprave.
- 2. Kliknite zavihek Splošno.
- 3. Kliknite povezavo Datum in ura, nato pa nastavite trenutni datum in uro.
- 4. Kliknite gumb Apply (Uporabi).
- 5. Kliknite povezavo Razpored mirovanja, nato pa kliknite gumb Dodaj, da odprete nastavitve razporeda mirovanja.
- 6. Konfigurirajte nastavitve razporeda mirovanja.
- 7. Kliknite gumb Apply (Uporabi).

## <span id="page-169-0"></span>Namestitev pomnilnika in notranjih naprav USB

## Pregled

Na plošči s priključki so na voljo naslednje proste reže in vratca za razširitev zmogljivosti naprave:

- ena reža za pomnilniški modul DIMM (Dual inline memory module) za dodajanje pomnilnika v napravo
- dvoje notranjih vrat USB za dodajanje pisav, jezikov in ostalih rešitev drugih proizvajalcev

Za informacije o zmogljivosti nameščenega pomnilnika v izdelku ali informacije o napravah, nameščenih v vratih USB, natisnite konfiguracijsko stran.

### Namestitev pomnilnika

Če pogosto tiskate zahtevnejše grafike, dokumente PostScript (PS) ali uporabljate veliko prenesenih pisav, boste morda želeli dodati pomnilnik v napravo. Dodaten pomnilnik omogoča večjo prilagodljivost tudi pri podpiranju funkcij za shranjevanje opravil, kot je npr. hitro kopiranje.

**3 OPOMBA:** Moduli SIMM (Single inline memory modules), ki so jih uporabljale prejšnje naprave HP LaserJet, s to napravo niso združljivi.

#### Namestitev pomnilnika v napravo

Naprava ima eno režo DIMM.

 $\triangle$  POZOR: Elektronske komponente lahko poškoduje statična elektrika. Pri delu s pomnilniki DIMM nosite protistatični zapestni pašček ali pa se pogosto dotaknite protistatične embalaže modula DIMM in nato še gole kovine na napravi.

- 1. Preden dodate pomnilnik, natisnite konfiguracijsko stran, da ugotovite, koliko pomnilnika je trenutno nameščenega.
	- a. Na nadzorni plošči izdelka pritisnite gumb Domov.
	- **b.** Odprite te menije:
		- Skrbništvo
		- Poročila
		- Konfiguracijske strani/strani stanja
		- Konfiguracijska stran
- 2. Ko natisnete konfiguracijsko stran, izklopite izdelek.
- 3. Odklopite napajalni kabel in kabel vmesnika.
- 4. Odstranite desno stranico, tako da jo pomaknete proti zadnji strani naprave in sprostite z ohišja.
- 5. Vratca za dostop odprite tako, da potegnete kovinski jeziček.

6. Module DIMM odstranite iz antistatične embalaže.

**A** POZOR: Da bi zmanjšali možnost poškodbe naprave ali modulov zaradi statične elektrike, vedno nosite antistatično zapestnico ali se dotaknite površine antistatične embalaže, preden primete module DIMM.

- 7. Modul DIMM držite za stranice in poravnajte utore na modulih z utori na reži za module DIMM. (Preverite, ali so zaklepi na obeh straneh reže za module DIMM odprti.)
- 8. Modul DIMM potisnite v režo, da se trdno zaskoči. Poskrbite, da se zakleneta zaklepa na obeh straneh modula DIMM.
- 9. Zaprite vratca za dostop in jih trdno pritisnite, dokler se ne zaskočijo.
- 10. Namestite nazaj desno stranico. Poravnajte jezičke na stranici z režami v napravi in potisnite stranico proti sprednjemu delu naprave, da se zaskoči.
- 11. Ponovno priključite kabel vmesnika in napajalni kabel.
- 12. Vklopite napravo.

## Omogočanje pomnilnika

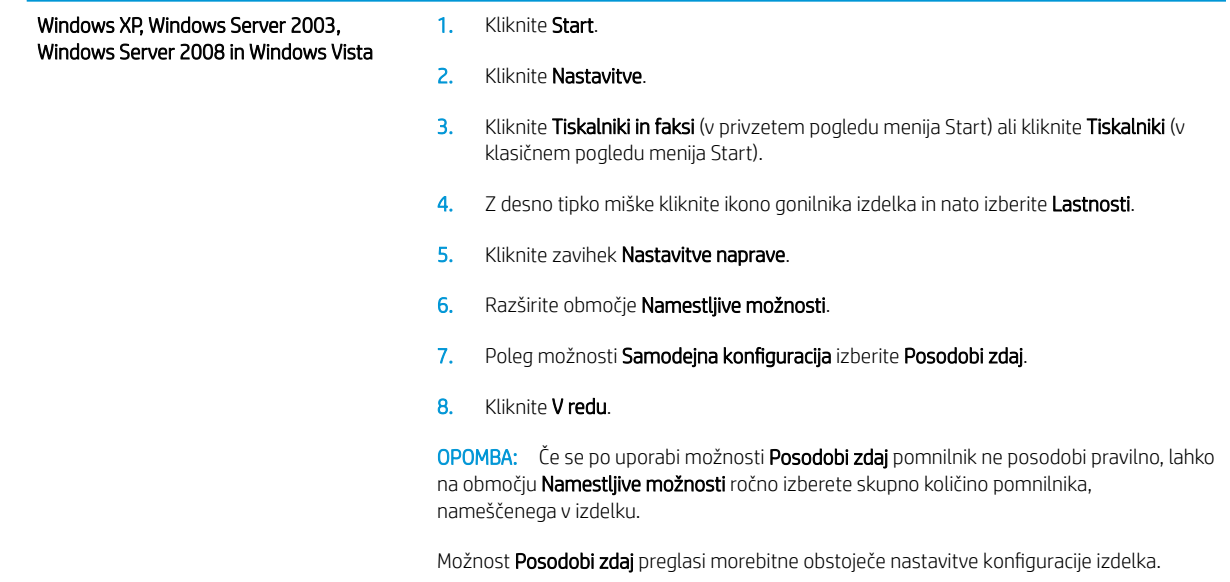

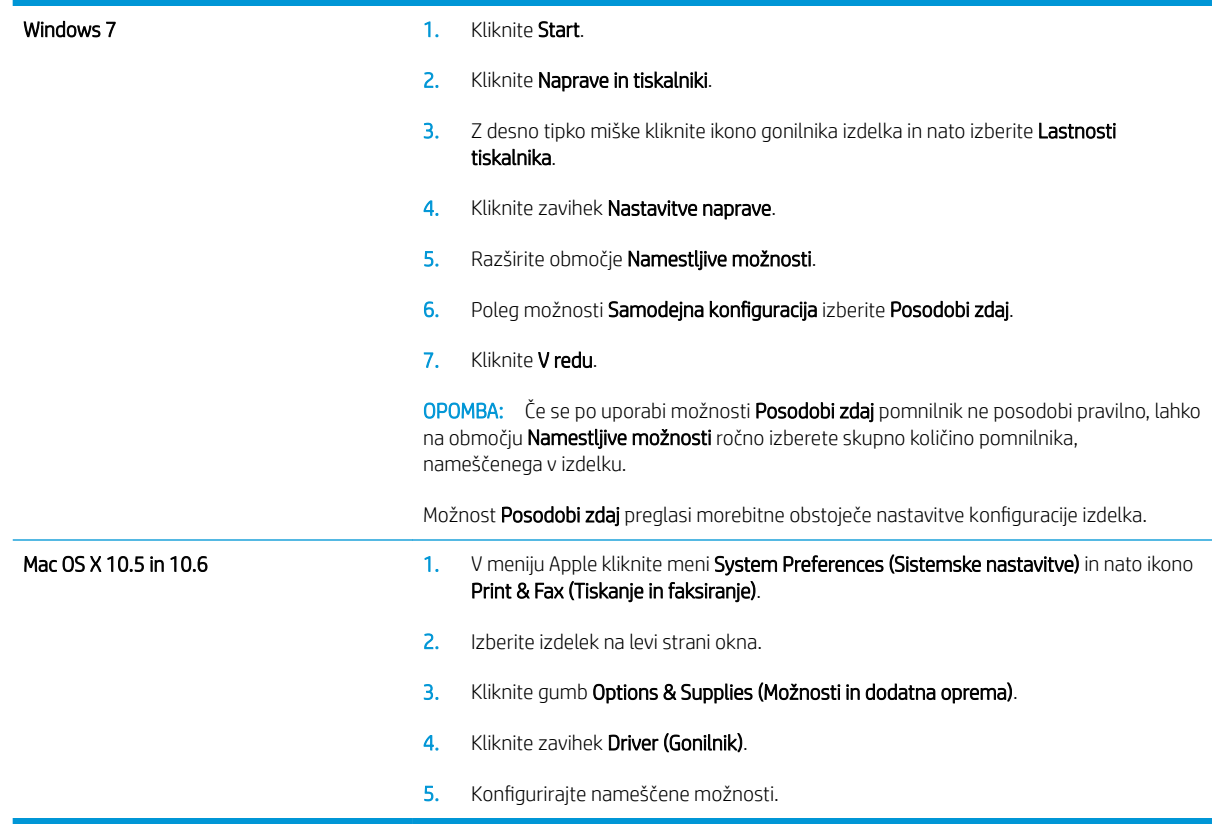

### Preverite namestitev modulov DIMM

Po namestitvi modula DIMM se prepričajte, da je namestitev uspela.

- 1. Vklopite izdelek. Preverite, ali sveti lučka za pripravljenost , ko naprava zaključi zagon. Če se pojavi sporočilo o napaki, morda eden od modulov DIMM ni pravilno nameščen.
- 2. Natisnite konfiguracijsko stran.
- 3. Preverite razdelek s pomnilnikom na konfiguracijski strani in ga primerjajte s konfiguracijsko stranjo, ki je bila natisnjena pred namestitvijo pomnilnika. Če se količina pomnilnika ni povečala, je lahko modul DIMM nepravilno nameščen ali okvarjen. Ponovite postopek namestitve. Po potrebi namestite drugi modul DIMM.

<sup>2</sup> OPOMBA: Če ste namestili jezik naprave (osebne nastavitve), si oglejte razdelek «Installed Personalities and Options» (Nameščene osebne nastavitve in možnosti) na konfiguracijski strani. V tem razdelku mora biti naveden novi jezik naprave.

### Mesto pomnilnika

Pripomočki ali opravila, ki jih prenesete v napravo, včasih vsebujejo vire (na primer pisave, makre ali vzorce). Viri, ki so notranje označeni kot trajni, ostanejo v pomnilniku naprave, dokler je ne izklopite.

Če za označevanje trajnosti virov uporabljate jezik PDL, uporabite naslednje smernice. Za tehnične podrobnosti si oglejte ustrezen vodnik PDL za PCL ali PS.

- Vire označite kot trajne samo, kadar morajo ostati v pomnilniku, ko je naprava vklopljena.
- Trajne vire pošiljajte v napravo samo na začetku opravila tiskanja in ne med tiskanjem.

<sup>2</sup> OPOMBA: Prekomerna uporaba trajnih virov ali prenašanje trajnih virov med tiskanjem lahko negativno vpliva na zmogljivost naprave ali zmožnost tiskanja zapletenih strani.

## Namestitev notranjih naprav USB

Naprava ima dvoje notranjih vrat USB.

- 1. Izklopite izdelek.
- 2. Odklopite napajalni kabel in kabel vmesnika.
- 3. Odstranite desno stranico, tako da jo pomaknete proti zadnji strani naprave in sprostite z ohišja.
- 4. Vratca za dostop odprite tako, da potegnete kovinski jeziček.
- 5. Poiščite vrata USB na spodnjem delu plošče s priključki. Vstavite napravo USB v ena izmed vrat.

**A POZOR:** Če želite preprečiti, da statična elektrika poškoduje ploščo oblikovalnika, z eno roko pridržite kovinska vratca za dostop in z drugo roko vstavite napravo USB. Če se med postopkom oddaljite od izdelka, se pred nadaljevanjem dotaknite kovinskih vratc za dostop, da se razelektrite.

- 6. Zaprite vratca za dostop in jih trdno pritisnite, dokler se ne zaskočijo.
- 7. Namestite nazaj desno stranico. Poravnajte jezičke na stranici z režami v napravi in potisnite stranico proti sprednjemu delu naprave, da se zaskoči.
- 8. Ponovno priključite kabel vmesnika in napajalni kabel.
- 9. Vklopite napravo.

# <span id="page-174-0"></span>Čiščenje naprave

Zunanjost izdelka očistite z mehko krpo, ki ste jo navlažili z vodo.

## Čiščenje poti papirja

- 1. Na nadzorni plošči izdelka pritisnite gumb Domov .
- 2. Odprite spodnje menije:
	- Vzdrževanje naprave
	- Umerjanje/čiščenje
- 3. Izberite element Tiskanje čistilne strani in pritisnite gumb OK, da natisnete stran.
- 4. Postopek čiščenja lahko traja nekaj minut. Ko je končan, zavrzite potiskano stran.

## Posodobitve za izdelek

HP redno posodablja funkcije, ki so na voljo v vdelani programski opremi izdelka. Če želite izkoristiti najnovejše funkcije, posodobite vdelano programsko opremo izdelka. Najnovejše posodobitve vdelane programske opreme najdete na spletnem mestu www.hp.com/go/lj600Series\_firmware.

# 10 Odpravljanje težav

- **•** [Samopomoč](#page-177-0)
- [Kontrolni seznam za odpravljanje težav](#page-178-0)
- [Obnovitev tovarniških nastavitev](#page-180-0)
- [Razlaga sporočil na nadzorni plošči](#page-181-0)
- [Papir se ne podaja pravilno ali se zagozdi](#page-182-0)
- [Odpravljanje zastojev](#page-183-0)
- [Izboljšanje kakovosti tiskanja](#page-200-0)
- [Izdelek ne tiska ali tiska počasi](#page-203-0)
- [Odpravljanje težav z neposrednim tiskanjem prek USB-ja](#page-204-0)
- [Odpravljanje težav s povezljivostjo](#page-205-0)
- [Odpravljanje težav s programsko opremo izdelka v sistemu Windows](#page-207-0)
- [Odpravljanje težav s programsko opremo izdelka v sistemu Mac](#page-209-0)

## <span id="page-177-0"></span>Samopomoč

Poleg informacij v tem priročniku so na voljo tudi drugi viri, s katerimi si lahko pomagate.

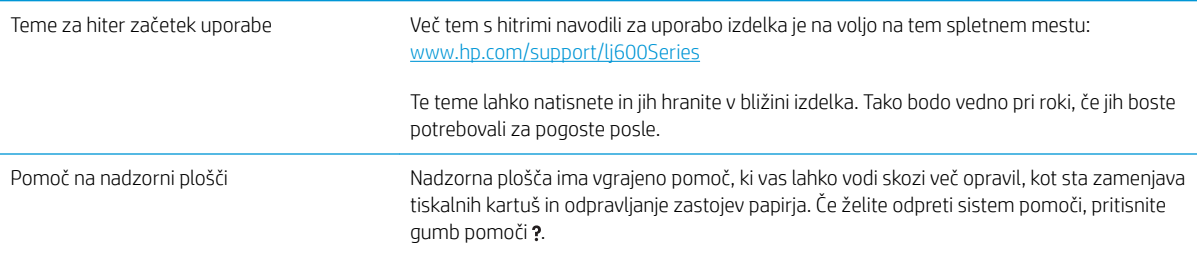

## <span id="page-178-0"></span>Kontrolni seznam za odpravljanje težav

Tem korakom sledite, ko poskušate rešiti težavo z napravo.

- 1. Preverite, ali je lučka pripravljenosti izdelka vklopljena. Če ni vklopljena nobena lučka, izvedite te korake:
	- a. Preverite, ali so priključeni vsi napajalni kabli.
	- b. Preverite, ali je vklopljeno napajanje.
	- c. Poskrbite, da električna napetost ustreza konfiguraciji napajanja naprave. (Za napetostne zahteve si oglejte nalepko na hrbtnem delu naprave.) Če uporabljate razdelilnik in njegova napetost ni v okviru specifikacij, napravo priključite neposredno na steno. Če je že priključena na steno, poskusite z drugo vtičnico.
	- d. Če s temi ukrepi ne povrnete napajanja, pokličite HP-jevo službo za podporo uporabnikom.
- 2. Preverite kable.
	- a. Preverite kabelsko povezavo med napravo in računalnikom ali omrežnimi vrati. Poskrbite, da je povezava ustrezna.
	- b. Preverite, ali so kabli morda pokvarjeni in, če je mogoče, uporabite drug kabel.
	- c. Preverite omrežno povezavo.
- 3. Na nadzorni plošči bi moralo biti označeno stanje pripravljenosti. Če se prikaže sporočilo o napaki, jo odpravite.
- 4. Poskrbite, da uporabljeni papir ustreza specifikacijam.
- 5. Natisnite konfiguracijsko stran. Če je naprava povezana v omrežje, se natisne tudi stran tiskalnega strežnika HP Jetdirect.
	- a. Na nadzorni plošči izdelka pritisnite gumb Domov.
	- b. Odprite te menije:
		- Skrbništvo
		- Poročila
		- Konfiguracijske strani/strani stanja
		- Konfiguracijska stran
	- c. Pritisnite gumb OK.

Če se stran ne natisne, preverite, ali je vsaj v enem pladnju papir.

Če se v izdelku zagozdi papir, zastoj papirja odpravite tako, da upoštevate navodila na nadzorni plošči izdelka.

- 6. Če se konfiguracijska stran natisne, preverite naslednje:
	- a. Če se stran ne tiska pravilno, je vzrok težave v strojni opremi naprave. Obrnite se na HP-jevo podporo uporabnikom.
	- b. Če se stran pravilno natisne, strojna oprema naprave deluje. Težava je nastala zaradi računalnika, gonilnika tiskalnika ali programa.

7. Izberite eno od naslednjih možnosti:

Windows: Kliknite Start, Nastavitve in nato Tiskalniki ali Tiskalniki in faksi. Dvokliknite ime izdelka.

-ali-

Mac OS X: Odprite Printer Setup Utility (Pripomoček za nastavitev tiskalnika) ali seznam Print & Fax (Tiskanje in faksiranje) in dvokliknite vrstico za izdelek.

- 8. Preverite, ali ste namestili gonilnik tiskalnika za to napravo. V programu preverite, ali uporabljajte gonilnik tiskalnika za to napravo. Gonilnik tiskalnika je na voljo na CD-ju, ki je priložen izdelku. Gonilnik tiskalnika lahko prenesete tudi s tega spletnega mesta: [www.hp.com/support/lj600Series](http://www.hp.com/support/lj600Series).
- 9. Natisnite kratek dokument iz drugega programa, ki je prej deloval. Če je rešitev uspešna, je težava nastala v programu, ki ga uporabljate. Če rešitev ni uspešna (dokument se ne natisne), izvedite te korake:
	- a. Opravilo poskusite natisniti iz drugega računalnika, v katerem je nameščena programska oprema izdelka.
	- b. Če ste napravo povezali v omrežje, napravo povežite s kablom USB neposredno na računalnik. Napravo preusmerite na ustrezna vrata ali znova namestite programsko opremo, pri čemer izberite novo vrsto povezave, ki jo uporabljate zdaj.

## Dejavniki, ki vplivajo na delovanje tiskalnika

Na dolžino časa, ki je potreben za tiskanje posla, vpliva več dejavnikov:

- Največja hitrost tiskalnika, izmerjena v straneh na minuto (str/min)
- Uporaba posebnega papirja (kot so prosojnice, težek papir in papir velikosti po meri)
- Čas obdelave in prenosa
- Zapletenost in velikost grafike
- Hitrost računalnika, ki ga uporabljate
- Povezava USB
- Konfiguracija I/O izdelka
- Omrežni operacijski sistem in konfiguracija (če je na voljo)
- Gonilnik tiskalnika, ki ga uporabljate
# Obnovitev tovarniških nastavitev

- 1. Na nadzorni plošči izdelka pritisnite gumb Domov .
- 2. Odprite te menije:
	- Skrbništvo
	- Splošne nastavitve
	- Obnovitev tovarniških nastavitev
- 3. Pritisnite gumb OK.

# Razlaga sporočil na nadzorni plošči

# Vrste sporočil nadzorne plošče

Stanje naprave in težave z njo opisujejo štiri vrste sporočil na nadzorni plošči.

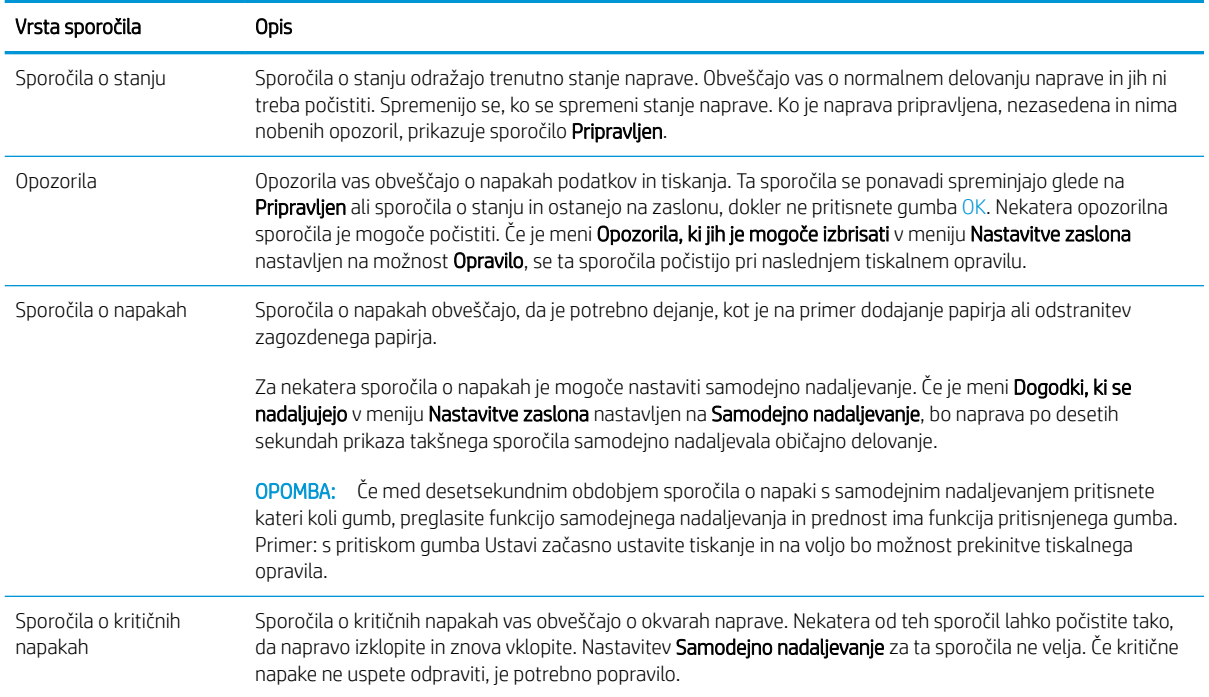

# Sporočila nadzorne plošče

Naprava na nadzorni plošči prikazuje podrobna sporočila. Ko se na nadzorni plošči prikaže sporočilo, odpravite težavo, tako da sledite navodilom na zaslonu. Če naprava prikaže sporočilo »Error« (Napaka) ali »Attention« (Pozor), ne prikaže pa korakov za odpravljanje težave, napravo izklopite in ponovno vklopite. Če se težave pogosto pojavljajo, se obrnite na HP-jevo podporo.

Če želite dodatne informacije o različnih temah, pritisnite gumb za pomoč .

# Papir se ne podaja pravilno ali se zagozdi

- Izdelek ne pobira papirja
- Izdelek pobere več listov papiria naenkrat
- Preprečevanje zastojev papirja

### Izdelek ne pobira papirja

Če papir ne pobira papirja s pladnja, poskusite z naslednjimi rešitvami.

- 1. Odprite izdelek in odstranite vse liste papirja, ki so se zagozdili.
- 2. Na pladenj naložite velikost papirja, ki ustreza opravilu.
- 3. Preverite, ali sta vodili za papir na pladnju pravilno nastavljeni za uporabljeno velikost papirja. Poravnajte vodili z ustreznima utoroma na pladnju.
- 4. Na nadzorni plošči izdelka preverite, ali izdelek čaka, da potrdite poziv za ročno podajanje papirja. Naložite papir in nadaljujte.

## Izdelek pobere več listov papirja naenkrat

Če naprava s pladnja pobere več listov papirja, poskusite naslednje rešitve.

- 1. S pladnja odstranite sveženj papirja in ga upognite, zavrtite za 180 stopinj in ga obrnite. *Papirja ne razpihujte.* Sveženj papirja znova položite na pladenj.
- 2. Uporabljajte samo papir, ki ustreza HP-jevim specifikacijam za ta izdelek.
- 3. Uporabljajte papir, ki ni naguban, prepognjen ali poškodovan. Po potrebi uporabite papir iz drugega paketa.
- 4. Poskrbite, da pladenj ni prenapolnjen. Če je, z njega odstranite cel sveženj papirja, tega poravnajte in nato nekaj papirja naložite nazaj na pladenj.
- 5. Preverite, ali sta vodili za papir v pladnju pravilno nastavljeni za uporabljeno velikost papirja. Prilagodite stranski vodili za papir tako, da se papirja dotikata in ne upogibata.

### Preprečevanje zastojev papirja

Število zastojev papirja poskusite zmanjšati z naslednjimi rešitvami.

- 1. Uporabliajte samo papir, ki ustreza HP-jevim specifikacijam za ta izdelek.
- 2. Uporabljajte papir, ki ni naguban, prepognjen ali poškodovan. Po potrebi uporabite papir iz drugega paketa.
- 3. Uporabljajte papir, na katerega se še ni tiskalo ali kopiralo.
- 4. Poskrbite, da pladenj ni prenapolnjen. Če je, z njega odstranite cel sveženj papirja, tega poravnajte in nato nekaj papirja naložite nazaj na pladenj.
- 5. Preverite, ali sta vodili za papir na pladnju pravilno nastavljeni za uporabljeno velikost papirja. Vodili nastavite tako, da se svežnja papirja rahlo dotikata in ga ne upogibata.
- 6. Preverite, ali je pladenj do konca vstavljen v izdelek.
- 7. Če tiskate na težki, vtisnjeni ali preluknjani papir, uporabite funkcijo ročnega podajanja in podajajte po en list naenkrat.

# Odpravljanje zastojev

# Mesta zastojev

Če se na zaslonu nadzorne plošče prikaže sporočilo o zagozditvi, poiščite zagozden papir ali drug tiskalni medij na mestih, ki so navedeni na naslednji sliki. Nato sledite postopku za odpravljanje zastoja. Papir boste morali iskati tudi drugod, in ne samo na mestih, ki so navedena v sporočilih o zagozditvah. Če mesto zagozditve ni jasno, najprej poglejte na predel zgornjega pokrova pod tiskalno kartušo.

Pri odstranjevanju zagozditev bodite previdni, da ne strgate zagozdenega papirja. Če v napravi ostane košček papirja, lahko to povzroči dodatne zastoje.

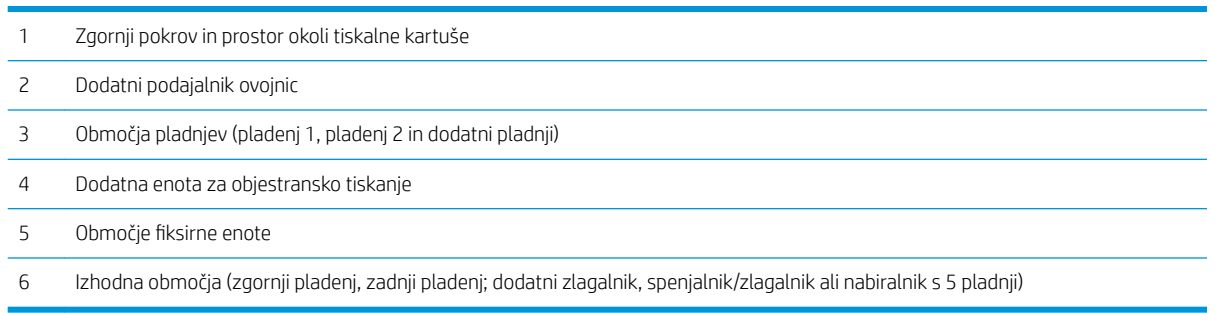

<sup>2</sup> OPOMBA: Po zagozditvi lahko v napravi ostanejo delci tonerja in povzročijo začasne težave s kakovostjo tiskanja. Te težave lahko izginejo po nekaj straneh.

# Odstranitev zastojev iz izhodnih območij

S temi postopki odpravite zastoje v zadnjem izhodnem pladnju in dodatnem zlagalniku, spenjalniku/zlagalniku ali nabiralniku s 5 pladnji.

### Odpravljanje zastojev v zadnjem izhodnem pladnju

1. Odprite zadnji izhodni pladenj.

OPOMBA: Če je večina papirja še v napravi, ga boste morda lažje odstranili iz območja zgornjega pokrova.

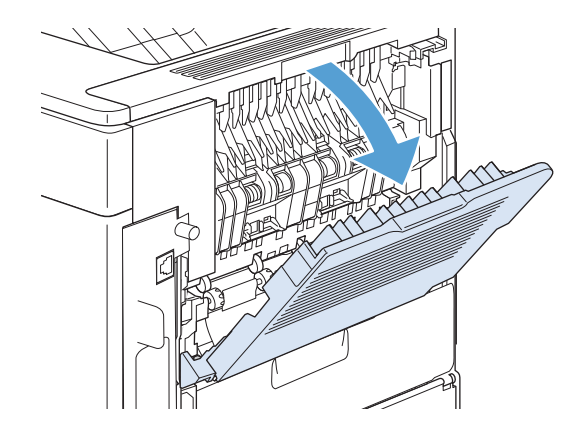

2. Primite obe strani papirja in ga počasi povlecite iz naprave. Na listu je lahko neutrjen toner. Pazite, da ga ne zlijete nase ali v napravo.

OPOMBA: Če je zagozdeni papir težko odstraniti, poskusite popolna odpreti zgornji pokrov, da sprostite pritisk na papir. Če se je papir strgal ali če ga je še vedno nemogoče odstraniti, poskusite zastoj papirja odpraviti v območju fiksirne enote.

3. Zaprite zadnji izhodni pladenj.

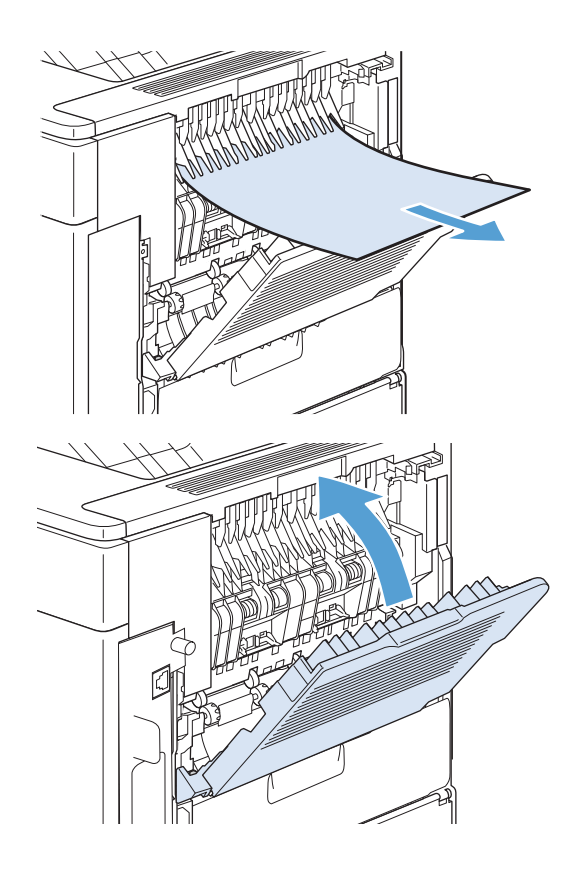

4. Če sporočila o zastoju s tem ne odpravite, je v napravi še vedno zagozden list. Zastoj poiščite na drugem mestu.

# Odpravljanje zastojev v dodatnem zlagalniku ali spenjalniku/zlagalniku

Papir se lahko zagozdi v dodatnem zlagalniku ali dodatnem spenjalniku/zlagalniku. Sponke se lahko zagozdijo samo v dodatnem spenjalniku/zlagalniku.

#### Odpravljanje zastojev papirja v dodatnem zlagalniku ali spenjalniku/zlagalniku

1. Na zadnji strani naprave odprite vrata na zlagalniku ali spenjalniku/zlagalniku in odprite zadnji izhodni pladenj.

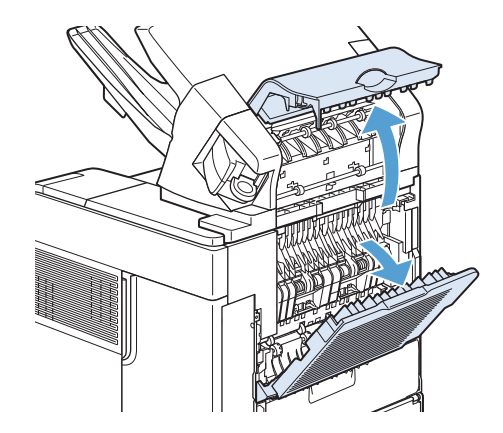

2. Previdno odstranite zagozdeni papir.

- 3. Zaprite vrata na zlagalniku ali spenjalniku/ zlagalniku in zaprite zadnji izhodni pladenj.
- 
- 4. Če sporočila o zastoju s tem ne odpravite, je list še vedno zagozden. Poiščite ga na drugem mestu. Preglejte sprednji del dodatne opreme in previdno odstranite morebitni zagozdeni papir.

OPOMBA: Da se bo tiskanje lahko nadaljevalo, potisnite izhodni pladenj navzdol v najnižji položaj.

#### Odpravljanje zagozditev sponk v dodatnem spenjalniku/zlagalniku

Spenjalnik se mora po odpravi zagozditve sponk znova napolniti, zato prvih nekaj dokumentov morda ne bo spetih. Če pošljete opravilo tiskanja in je spenjalnik zagozden ali mu je zmanjkalo sponk, se bo tiskanje nadaljevalo, razen če je pot do pladnja zlagalnika blokirana.

1. Na desni strani spenjalnika/zlagalnika obrnite spenjalnik proti sprednji strani naprave, da se zaskoči v odprti položaj. Modro kartušo s sponkami povlecite navzven, da jo odstranite.

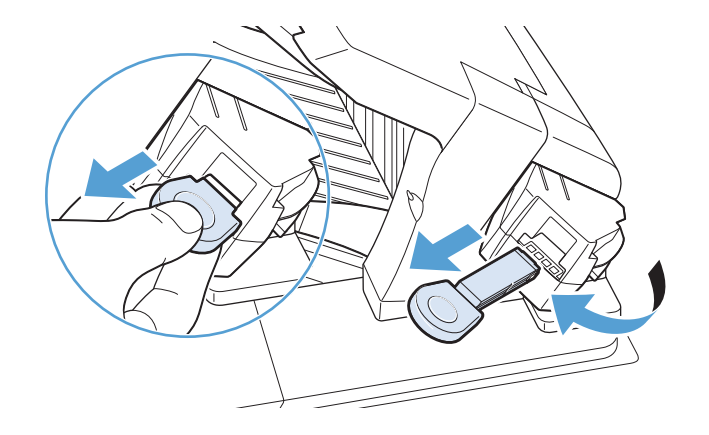

2. Zasukajte zeleni vzvod na koncu kartuše s sponkami navzgor in odstranite zagozdeno sponko.

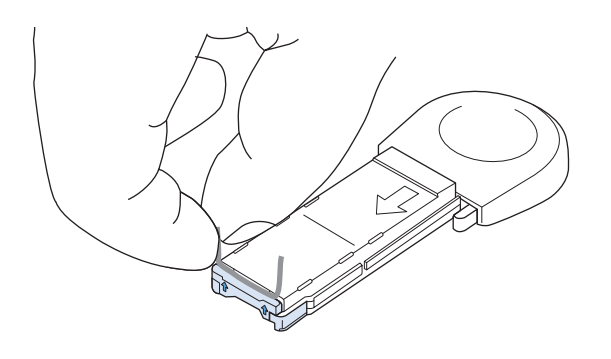

3. Kartušo s sponkami vstavite v spenjalnik in le-tega zasukajte proti zadnji strani naprave, da se zaskoči.

### Odpravljanje zastojev v dodatnem nabiralniku s 5 pladnji

1. Z izhodnih pladnjev odstranite papir.

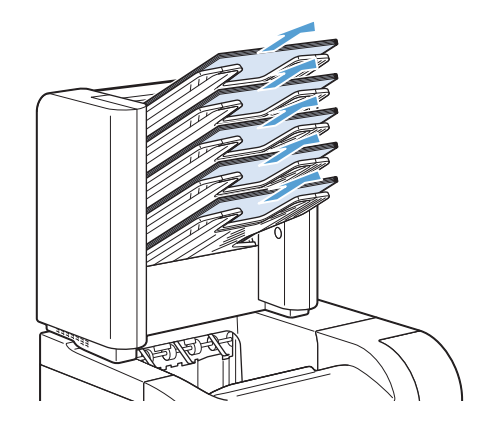

2. Odprite vrata za dostop do zastoja na zadnji strani nabiralnika s 5 pladnji.

3. Če je papir zagozden na vrhu nabiralnika s 5 pladnji, ga potegnite naravnost navzdol, da ga odstranite.

- 4. Če je papir zagozden na dnu nabiralnika s 5 pladnji, odprite zadnji izhodni pladenj in papir potegnite naravnost navzgor, da ga odstranite.
- 5. Zaprite vrata za dostop do zastoja in zadnji izhodni pladenj.

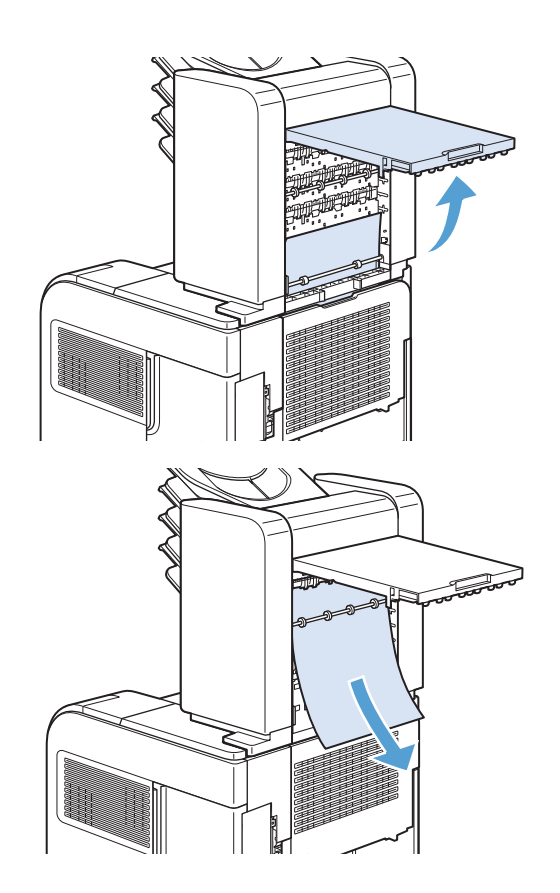

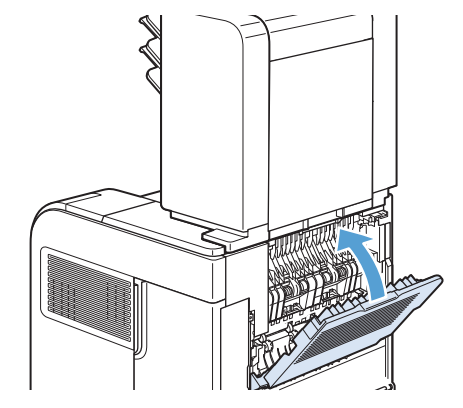

# Odstranitev zastojev v območju fiksirne enote

Ta postopek uporabite samo v teh primerih:

- Papir se je zagozdil v fiksirni enoti in ga ni mogoče odstraniti z območja zgornjega pokrova ali zadnjega izhodnega območja.
- Ko ste poskušali odpraviti zastoj v fiksirni enoti, se je strgal list.
- 1. Izklopite izdelek.

2. Zasukajte napravo tako, da je zadnji del obrnjen proti vam. Če je nameščena dodatna enota za obojestransko tiskanje, jo dvignite in povlecite naravnost ven. Postavite jo na stran.

3. Izvlecite napajalni kabel.

OPOZORILO! Fiksirna enota je zelo vroča. Morebitne manjše opekline preprečite tako, da pred odstranjevanjem Ƭksirne enote iz izdelka počakate, da se enota ohladi.

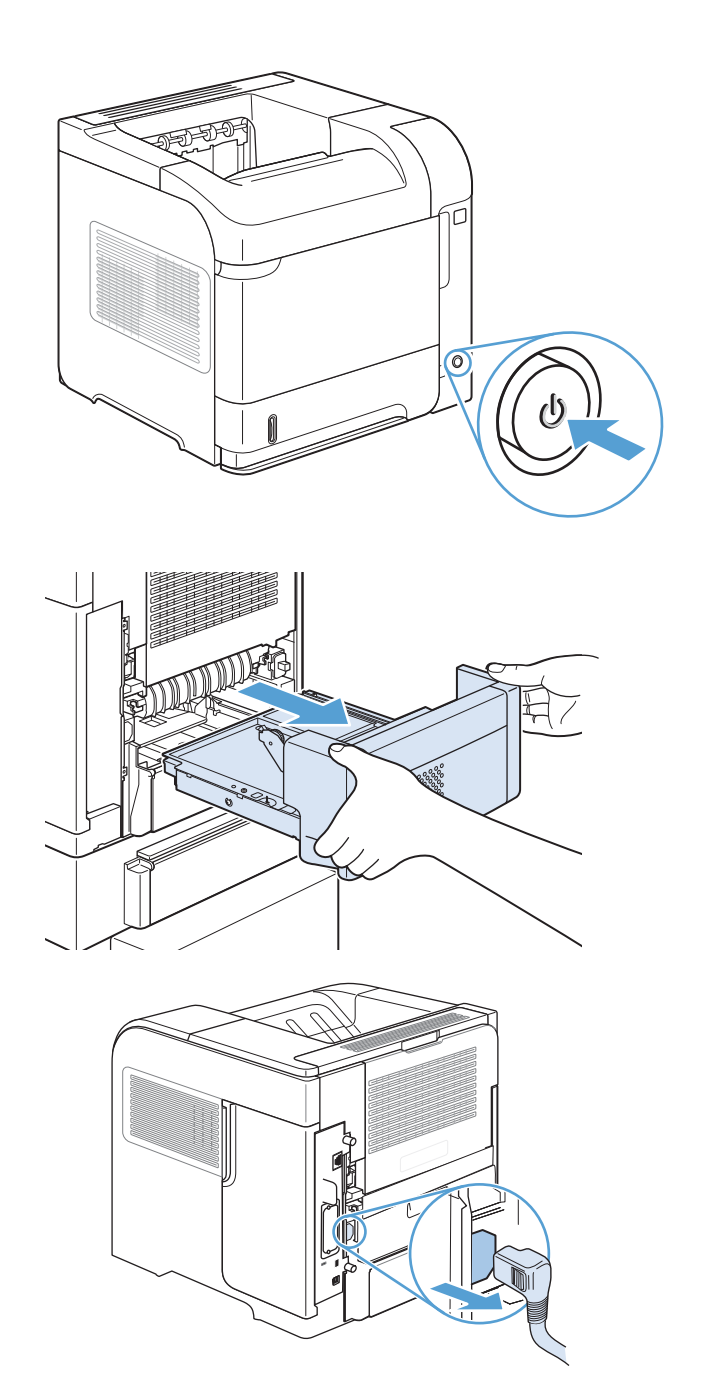

4. Odprite zadnji izhodni pladenj.

5. Odstranite zadnji izhodni pladenj. Prst položite poleg tečaja na levi strani in močno potisnite desno, da zatič tečaja izstopi iz odprtine v napravi. Izhodni pladenj zasukajte navzven, da ga odstranite.

6. Če vidite papir, ga odstranite.

Če papirja ne vidite, potisnite modra vzvoda ob straneh fiksirne enote navzgor in fiksirno enoto povlecite naravnost ven.

7. Odstranite zagozdeni papir. Po potrebi dvignite črno plastično vodilo na vrhu Ƭksirne enote, da omogočite dostop do zagozdenega lista.

> POZOR: Papirja iz območja fiksirne enote ne odstranjujte z ostrim ali kovinskim predmetom, ker lahko poškodujete Ƭksirno enoto.

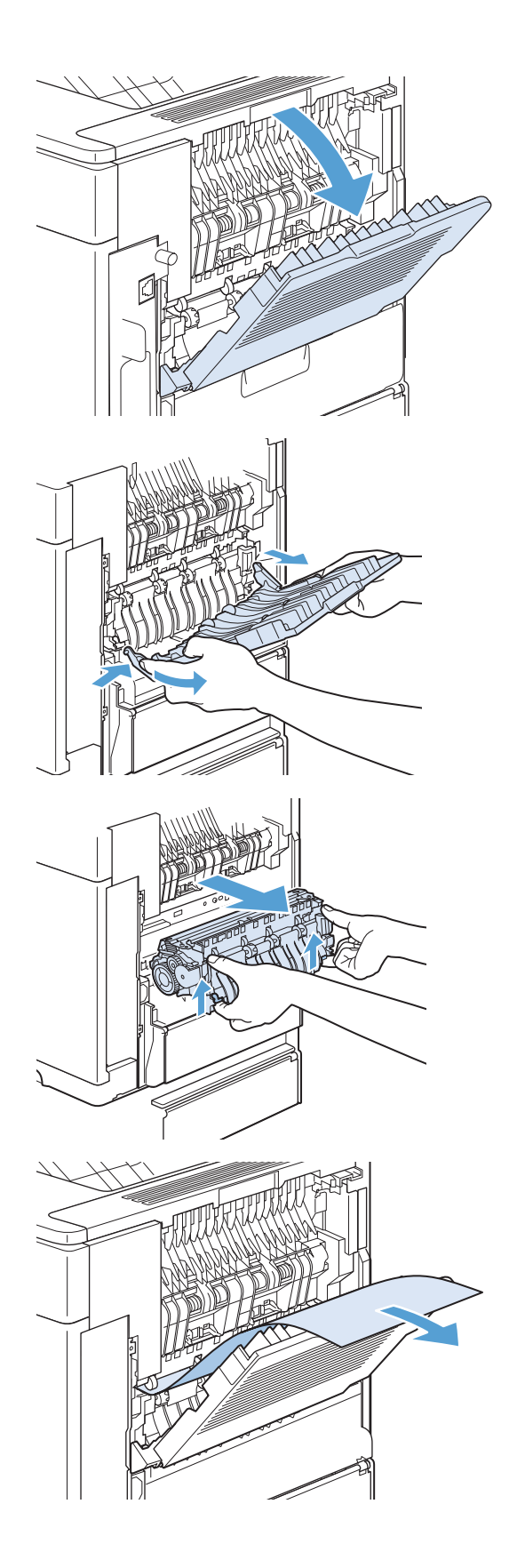

8. Fiksirno enoto močno potisnite v napravo, da se modra vzvoda na obeh straneh zaskočita.

9. Znova namestite zadnji izhodni pladenj. Vstavite zatič desnega tečaja v odprtino v napravi. Levi tečaj potisnite navznoter in ga potisnite v odprtino v napravi. Zaprite zadnji izhodni pladenj.

10. Napajalni kabel priključite na napravo.

11. Če ste odstranili dodatno enoto za obojestransko tiskanje, jo znova namestite.

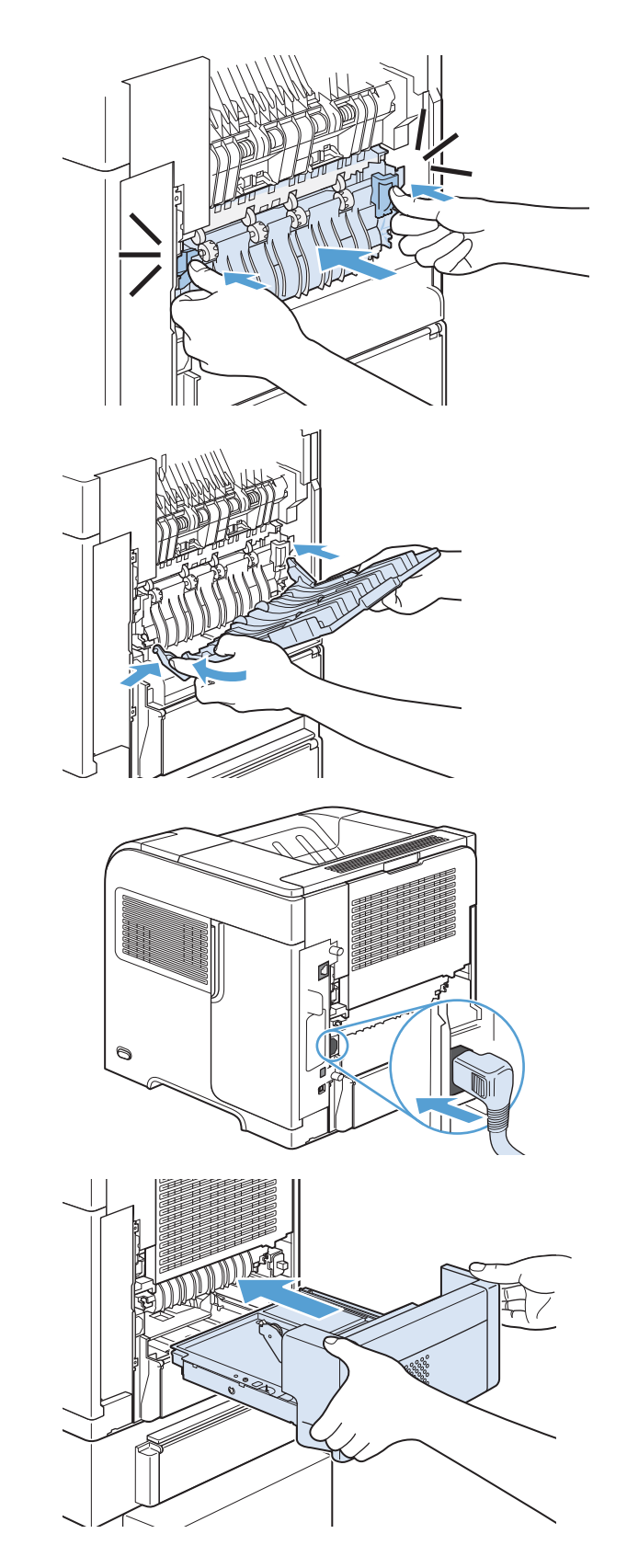

12. Vklopite napravo.

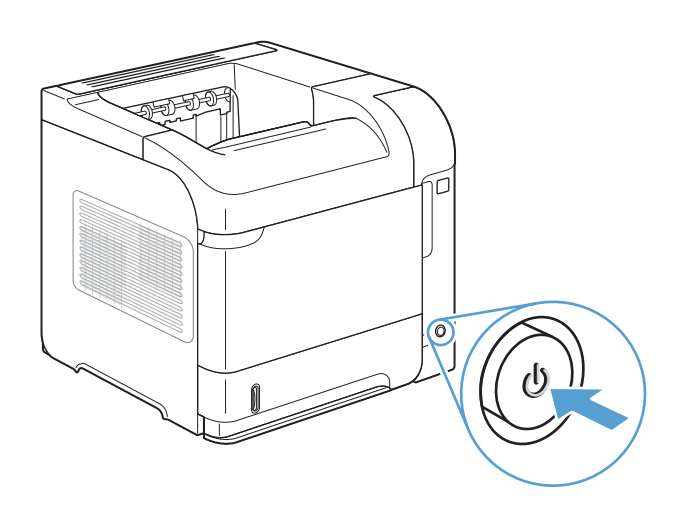

13. Če sporočila o zastoju s tem ne odpravite, je v napravi še vedno zagozden list. Zastoj poiščite na drugem mestu.

# Odstranjevanje zastojev iz dodatne enote za obojestransko tiskanje

1. Dodatno enoto za obojestransko tiskanje dvignite in povlecite navzven, da jo odstranite.

2. Odstranite morebitni papir na pladnju 2. (Morda bo treba seči v napravo.)

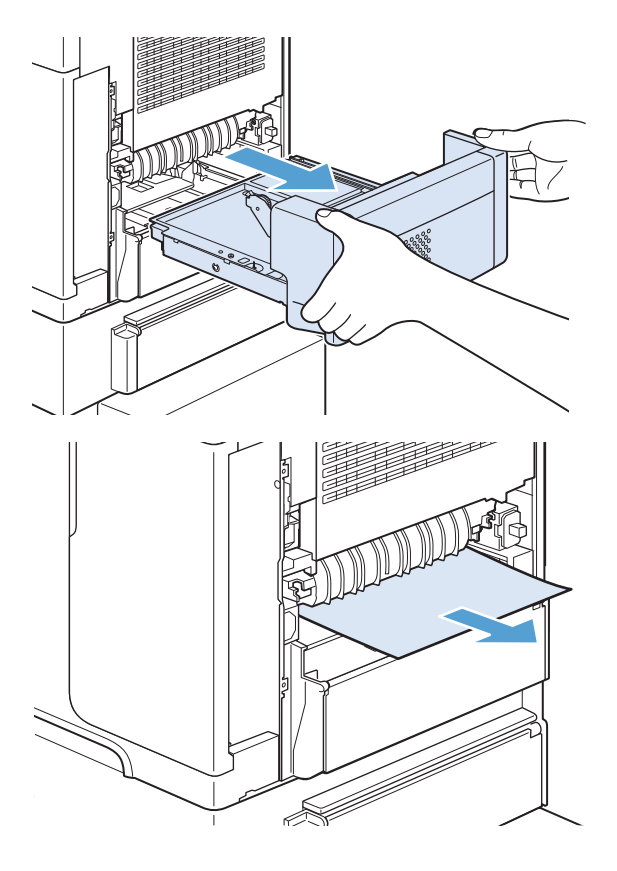

3. Počasi povlecite papir iz dodatne enote za obojestransko tiskanje.

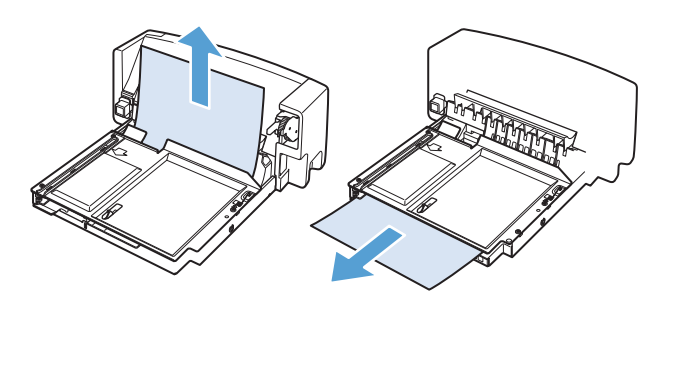

4. Dodatno enota za obojestransko tiskanje vstavite v napravo.

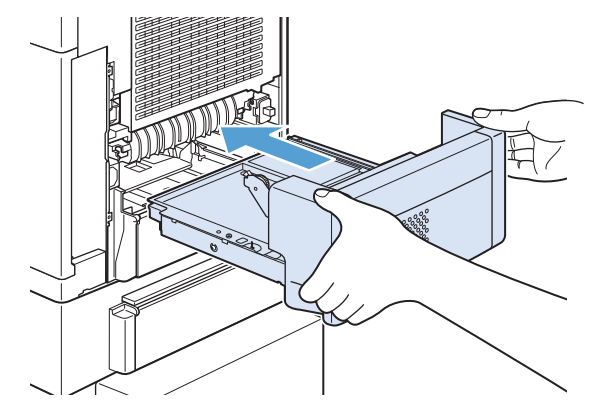

5. Če sporočila o zastoju s tem ne odpravite, je v napravi še vedno zagozden list. Preverite, ali se je zastoj pojavil na drugem mestu.

# Odstranitev zastojev v pladnjih

Te postopke uporabite za odpravljanje zastojev v pladnjih.

#### Odpravljanje zastojev v pladnju 1

1. Počasi povlecite zagozdeni papir iz naprave.

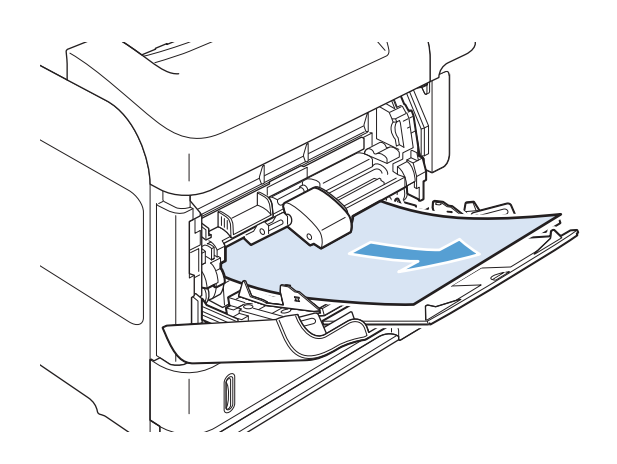

# Odstranitev zastojev v pladnju 2 in dodatnem pladnju za 500 listov

1. Pladenj potisnite iz naprave, nekoliko ga dvignite in odstranite poškodovan papir iz pladnja.

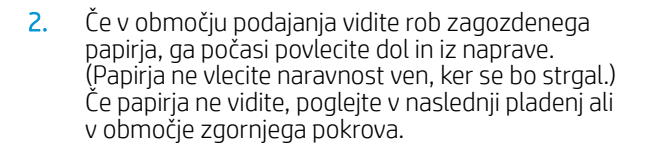

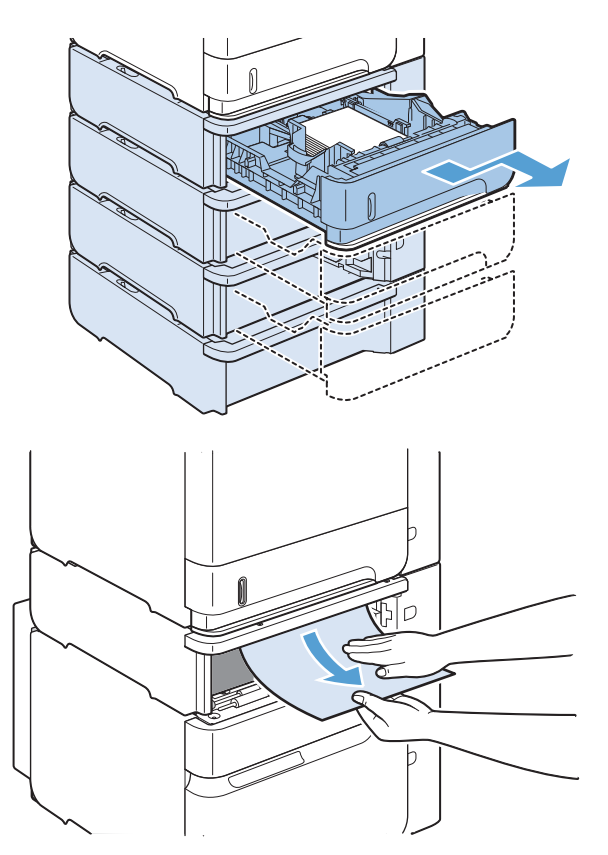

- 3. Poskrbite, da je papir na pladnju raven v vseh štirih kotih in da je pod oznakami za največjo višino.
- 

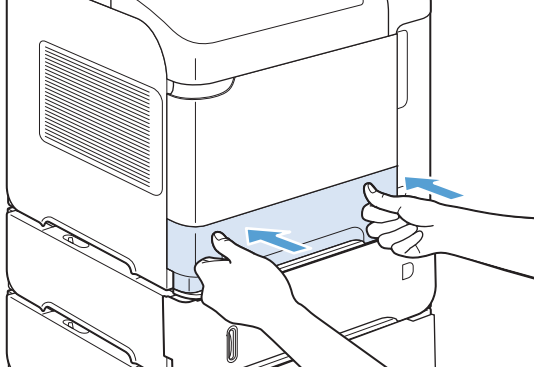

4. Potisnite pladenj v izdelek.

- 5. Pritisnite gumb OK, da počistite sporočilo o zastoju papirja.
- 6. Če sporočila o zastoju s tem ne odpravite, je v napravi še vedno zagozden list. Zastoj poiščite na drugem mestu.

## Odpravljanje zastojev v dodatnem pladnju za 1500 listov

1. Odprite sprednja vrata pladnja.

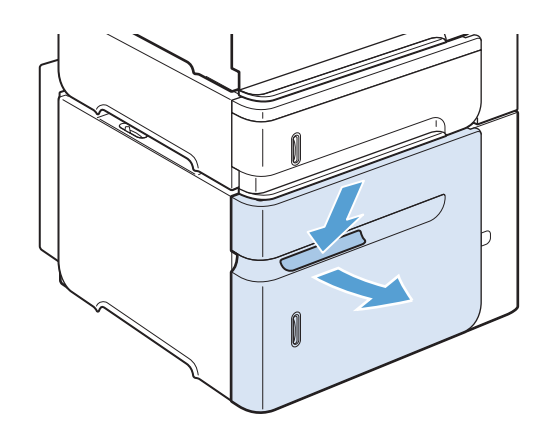

2. Ce v območju podajanja vidite rob zagozdenega papirja, ga počasi povlecite dol in iz naprave. (Papirja ne vlecite naravnost ven, ker se bo strgal.) Če papirja ne vidite, poglejte v območje zgornjega pokrova.

3. Poskrbite, da papir ne presega oznak za polnjenje na vodilih za papir in da je sprednji rob svežnja poravnan s puščicami.

4. Zaprite sprednja vrata pladnja.

- 5. Pritisnite gumb OK, da počistite sporočilo o zastoju papirja.
- 6. Ce sporočila o zastoju s tem ne odpravite, je v napravi še vedno zagozden list. Zastoj poiščite na drugem mestu.

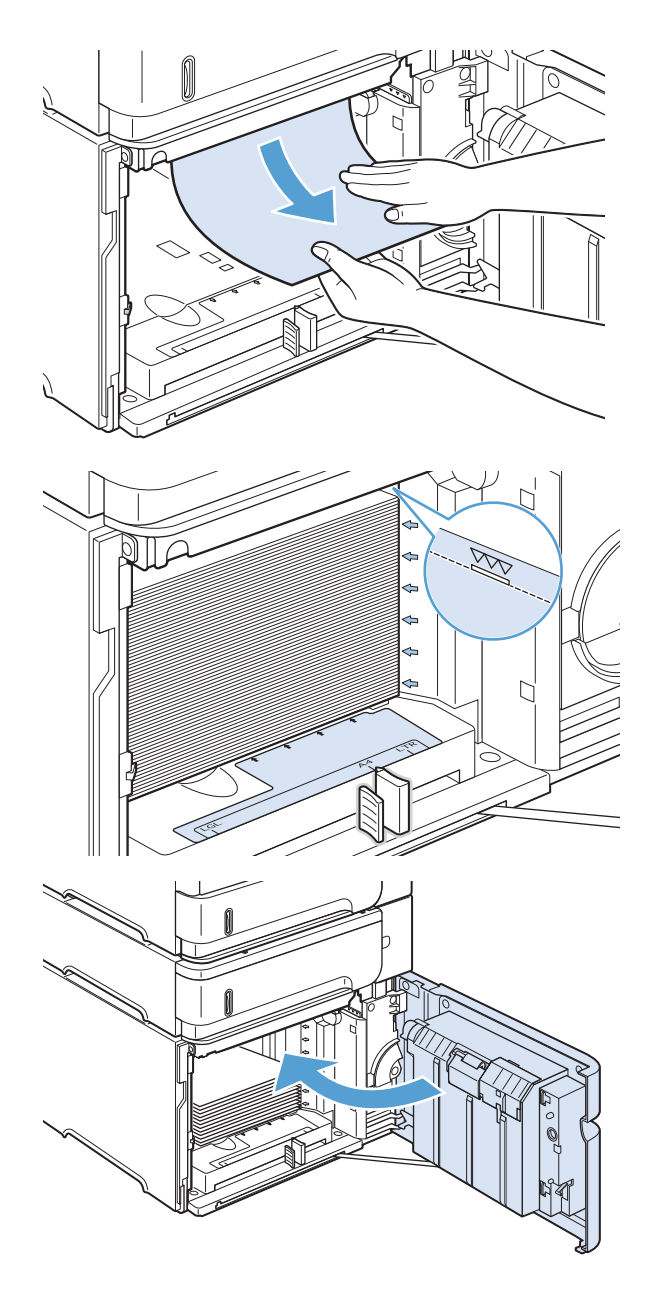

# Odstranjevanje zastojev iz dodatnega podajalnika ovojnic

Ta postopek velja samo za zastoje pri uporabi dodatnega podajalnika za ovojnice.

1. Odstranite ovojnice, ki so naložene v dodatnem podajalniku ovojnic. Znižajte utež ovojnice in dvignite podaljšek pladnja tako, da bo zaprt.

2. Primite obe strani dodatnega podajalnika ovojnic in ga previdno izvlecite iz naprave.

3. Počasi odstranite zagozdene ovojnice iz izbirnega podajalnika ovojnic.

4. Počasi odstranite zagozdene ovojnice iz naprave.

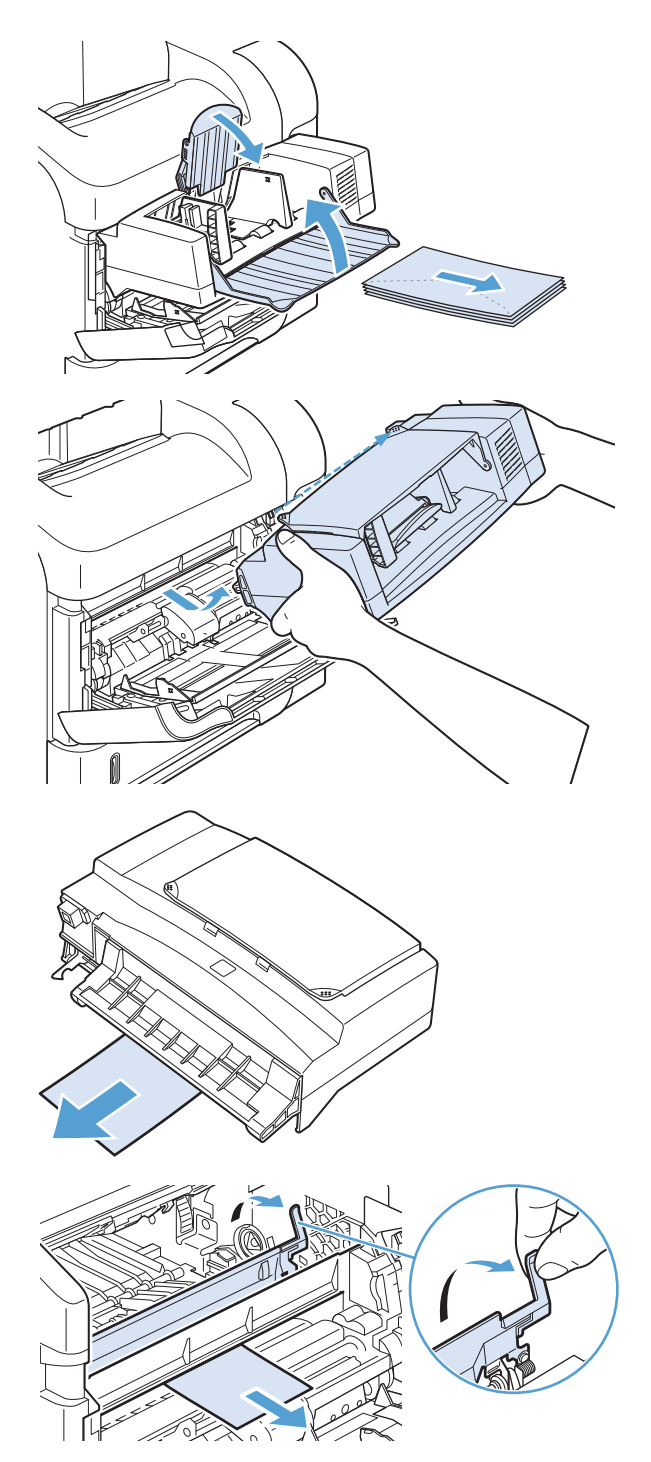

5. Znova namestite podajalnik ovojnic.

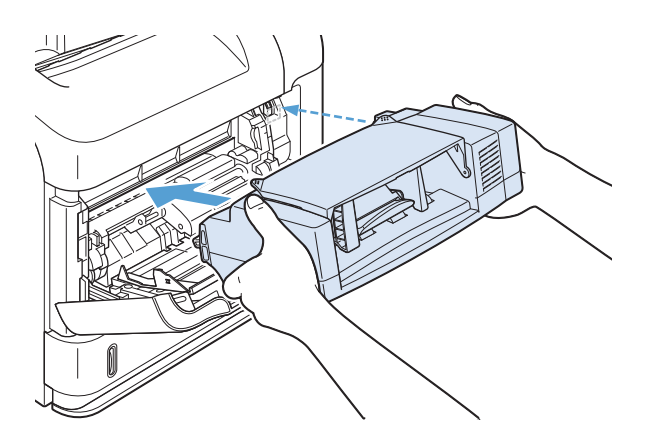

- 6. Pritisnite gumb OK, da počistite sporočilo o zastoju papirja.
- 7. Če sporočila o zastoju s tem ne odpravite, je ovojnica v napravi še vedno zagozdena. Zastoj poiščite na drugem mestu.
- 8. Ovojnice znova naložite in spodnje ovojnice potisnite malo bolj naprej kot zgornje.

# Odstranjevanje zastojev pri zgornjem pokrovu in v območju tiskalne kartuše

1. Odprite zgornji pokrov.

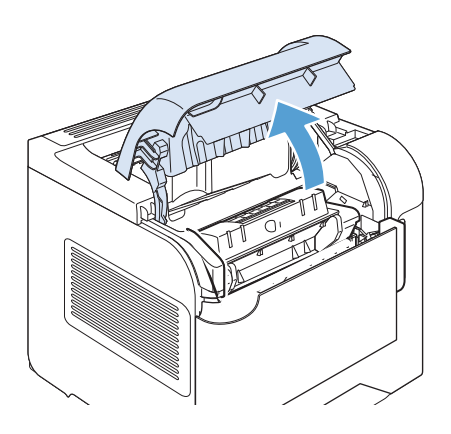

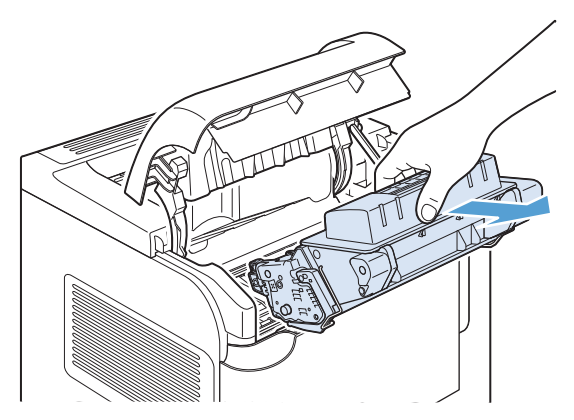

2. Odstranite tiskalno kartušo.

POZOR: Tiskalne kartuše ne izpostavljajte svetlobi več kot nekaj minut, saj se lahko poškoduje. Ko tiskalna kartuša ni v napravi, jo pokrijte z listom papirja.

3. Z zeleno ročko dvignite ploščo za dostop do papirja. Počasi povlecite zagozdeni papir iz naprave. Papirja ne strgajte. Če je papir težko odstraniti, ga poskusite odstraniti v območju pladnja.

4. Odprite pladenj 1 in odstranite pokrov dodatne opreme za ovojnice. Če je papir vstavljen, ga odstranite.

5. Zasukajte vodilo za papir in preverite, ali je papir zagozden tudi spodaj. Če je, ga odstranite.

6. Pokrov dodatne opreme za ovojnice namestite nazaj in zaprite pladenj 1.

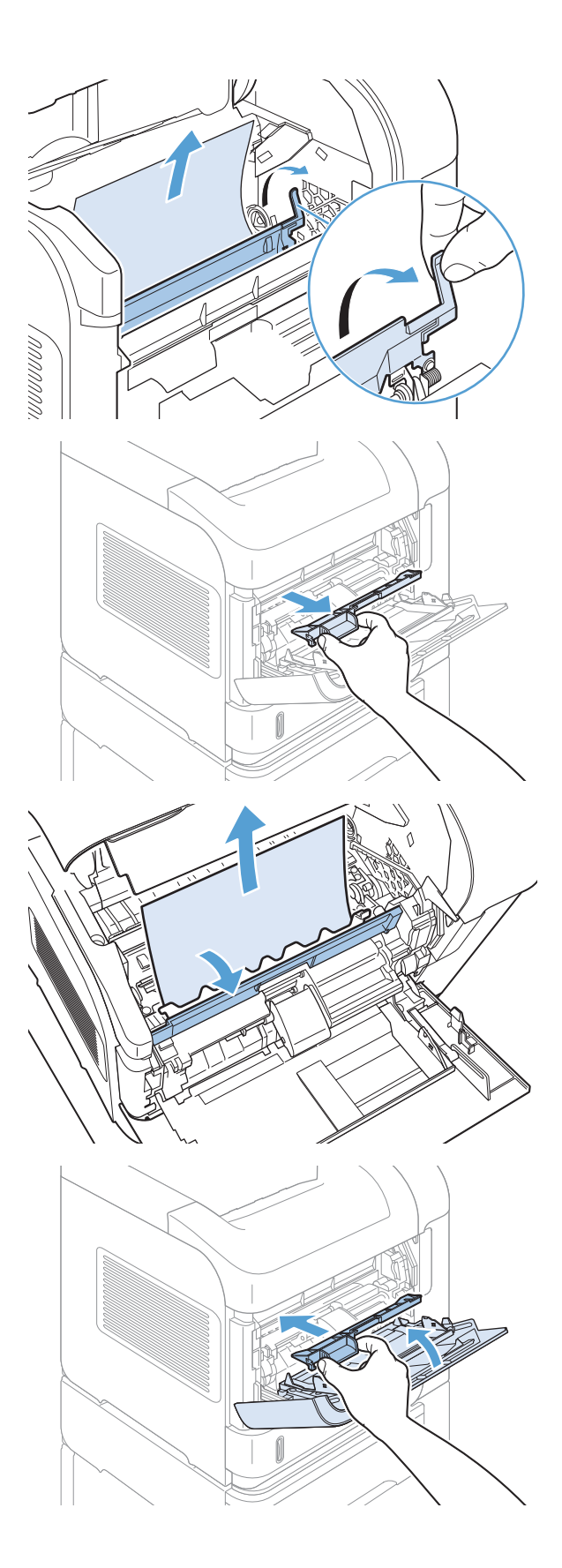

7. Znova namestite tiskalno kartušo in zaprite zgornji pokrov.

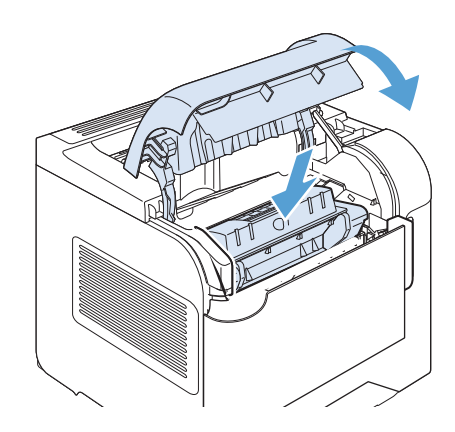

8. Če sporočila o zastoju s tem ne odpravite, je papir v napravi še vedno zagozden. Preverite, ali se je zastoj pojavil na drugem mestu.

## Spremenite nastavitev obnovitve po zastoju

Ta naprava ima funkcijo obnovitve ob zastoju, ki znova natisne zagozdene strani. Na voljo so te možnosti:

- Samodejno naprava poskusi znova natisniti zagozdene liste, ko ima na voljo dovolj pomnilnika. To je privzeta nastavitev.
- Izklop naprava ne poskusi znova natisniti zagozdenih listov. Ker se pomnilnik ne uporablja za shranjevanje najnovejših strani, je delovanje optimalno.
- **3 OPOMBA:** Če ob uporabi te možnost napravi zmanjka papirja, opravilo pa se tiska na obe strani, se nekatere strani lahko izgubijo.
- Vklop naprava vedno še enkrat natisne zagozdene liste. Dodeli se dodaten pomnilnik za shranjevanje zadnjih nekaj natisnjenih strani. To lahko zniža splošno učinkovitost.
- 1. Na nadzorni plošči izdelka pritisnite gumb Domov .
- 2. Odprite te menije:
	- Skrbništvo
	- Splošne nastavitve
	- Obnovitev ob zastoju
- 3. Izberite ustrezno nastavitev in pritisnite gumb OK.

# Izboljšanje kakovosti tiskanja

Večino težav s kakovostjo tiskanja lahko preprečite z upoštevanjem naslednjih smernic.

- Uporabite ustrezno nastavitev vrste papirja v gonilniku tiskalnika.
- Uporabite samo papir, ki ustreza HP-jevim specifikacijam za ta izdelek.
- Ustrezno očistite napravo.
- Zamenjajte tiskalne kartuše, ko se jim izteka predvidena življenjska doba in kakovost tiskanja ni več zadovoljiva.
- Uporabite gonilnik tiskalnika, ki najbolj ustreza vašim potrebam glede tiskanja.

#### Izbiranje vrste papirja

- 1. Odprite gonilnik tiskalnika, kliknite Lastnosti ali Nastavitve in nato zavihek Papir/kakovost.
- 2. Izberite vrsto na spustnem seznamu Vrsta.
- 3. Kliknite V redu.

### Uporaba papirja, ki ustreza HP-jevim specifikacijam

Uporabite drugačen papir, če je prišlo do katere od naslednjih težav:

- Natis je presvetel ali pa je na določenih območjih videti zbledel.
- Na natisih so packe tonerja.
- Toner na natisih je razmazan.
- Natisnjeni znaki so videti popačeni.
- Natisnjeni listi so zavihani.

Vedno uporabite vrsto in težo papirja, ki ju podpira izdelek. Poleg tega pri izbiri papirja upoštevajte naslednje smernice:

- Uporabljajte papir, ki je kakovosten, brez vrezov, zarez, raztrganin, madežev, odpadajočih delcev, prahu, gub, lukenj, sponk in zvitih ali upognjenih robov.
- Uporabljajte papir, na katerega se še ni tiskalo.
- Uporabljajte papir za laserske tiskalnike. Ne uporabljajte papirja, ki je zasnovan samo za brizgalne tiskalnike.
- Uporabljajte papir, ki ni pregrob. Kakovost tiskanja je običajno boljša pri uporabi bolj gladkega papirja.

# Tiskanje čistilne strani

Natisnite čistilno stran, da odstranite prah in odvečni toner s poti papirja, če je prišlo do katere od naslednjih težav:

- Na natisih so packe tonerja.
- Toner na natisih je razmazan.
- Na natisih se pojavljajo ponavljajoči se madeži.

Čistilno stran natisnete po naslednjem postopku.

- 1. Na nadzorni plošči izdelka pritisnite gumb Domov .
- 2. Odprite te menije:
	- Vzdrževanje naprave
	- Umerjanje/čiščenje
- 3. Izberite element Tiskanje čistilne strani in pritisnite gumb OK, da natisnete stran.
- 4. Postopek čiščenja lahko traja nekaj minut. Ko je končan, zavrzite potiskano stran.

# Preverjanje tiskalne kartuše

Preverite tiskalno kartušo in jo po potrebi zamenjajte, če je prišlo do katere od naslednjih težav:

- Natis je presvetel ali pa je na določenih območjih videti zbledel.
- Na natisnjenih straneh so majhna nenatisnjena območja.
- Na natisnjenih straneh so proge ali črte.

**3 OPOMBA:** Če uporabljate nastavitev tiskanja osnutka ali EconoMode, je lahko natis svetel.

Če ugotovite, da je treba zamenjati tiskalno kartušo, natisnite stran s stanjem potrošnega materiala in na njej poiščite številko dela ustrezne originalne HP-jeve tiskalne kartuše.

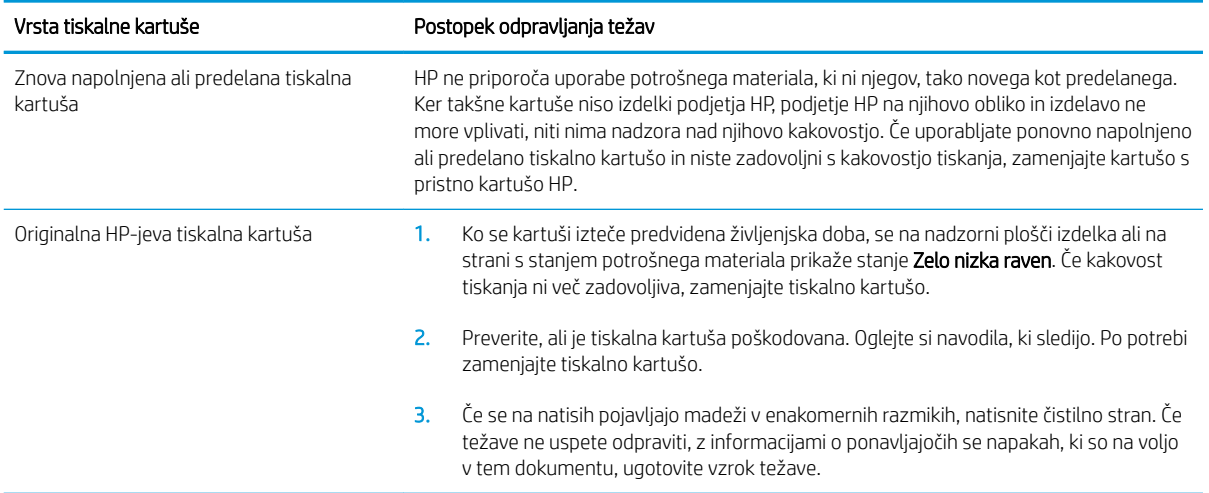

# Uporaba gonilnika tiskalnika, ki najbolj ustreza vašim potrebam glede tiskanja

Če so na natisih nepričakovane črte v grafikah, manjka besedilo, manjkajo slike, če so natisi nepravilno oblikovani ali je uporabljena nadomestna pisava, boste morda morali uporabiti drug gonilnik tiskalnika.

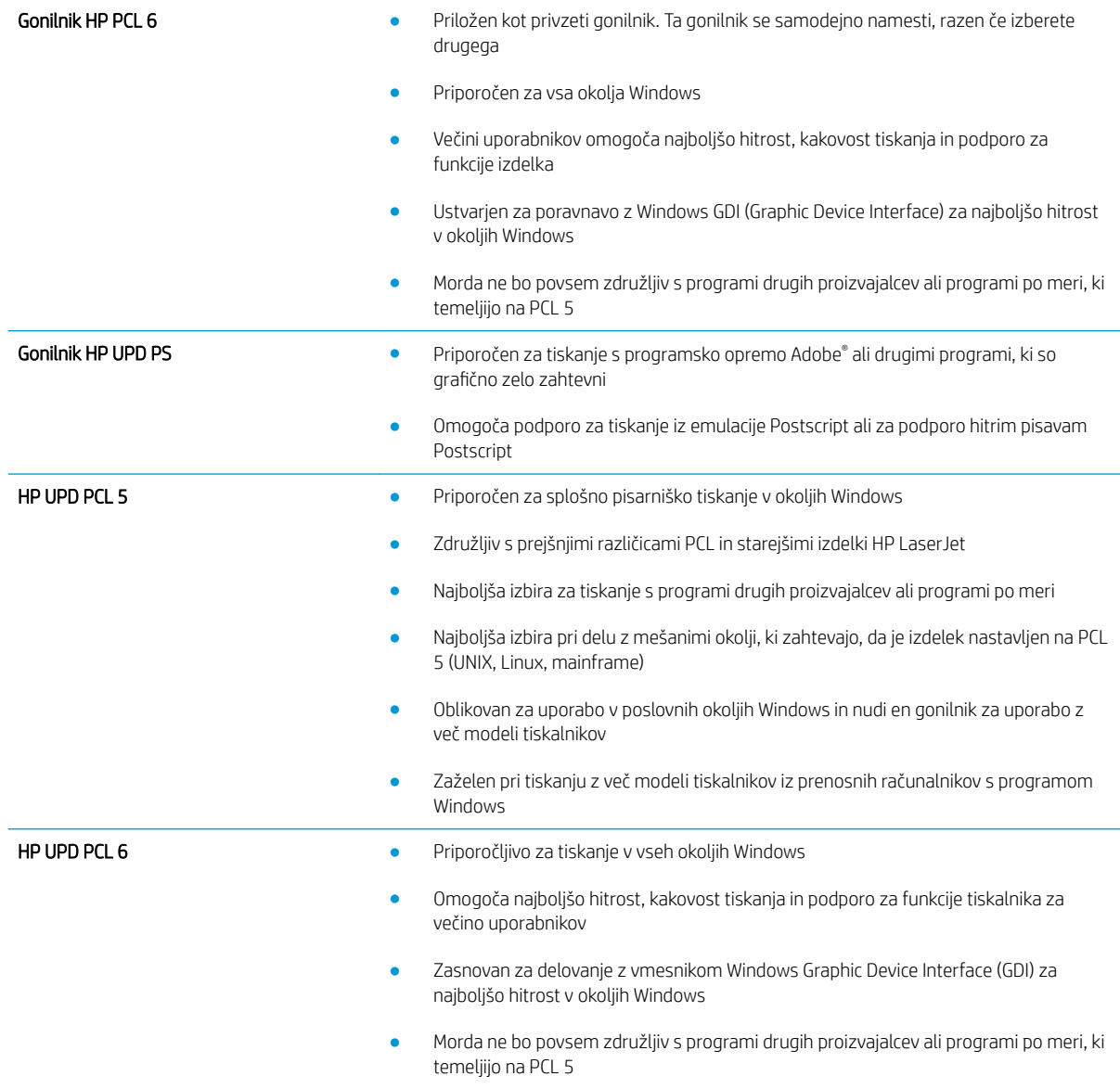

Dodatne gonilnike tiskalnika prenesite s tega spletnega mesta: [www.hp.com/go/lj600Series\\_software.](http://www.hp.com/go/lj600Series_software)

# Izdelek ne tiska ali tiska počasi

# Izdelek ne tiska

Če izdelek sploh ne tiska, poskusite z naslednjimi rešitvami.

- 1. Preverite, ali je izdelek vklopljen in ali je na nadzorni plošči označeno, da je v stanju pripravljenosti.
	- Če na nadzorni plošči ni označeno, da je izdelek v stanju pripravljenosti, ga izklopite in znova vklopite.
	- Če je na nadzorni plošči označeno, da je izdelek v stanju pripravljenosti, znova poskusite poslati opravilo.
- 2. Če je na nadzorni plošči označeno, da se je v izdelku pojavila napaka, odpravite napako in nato znova poskusite poslati opravilo.
- 3. Preverite, ali so vsi kabli pravilno priključeni. Če je izdelek povezan v omrežje, preverite naslednje:
	- Preverite lučko poleg omrežne povezave na izdelku. Če je omrežje aktivno, lučka sveti zeleno.
	- Preverite, ali za povezavo v omrežje uporabljate omrežni kabel in ne telefonskega.
	- Preverite, ali je vklopljen omrežni usmerjevalnik, zvezdišče ali stikalo in ali deluje pravilno.
- 4. Namestite HP-jevo programsko opremo, ki je bila priložena izdelku. Uporaba splošnega gonilnika tiskalnika lahko povzroči zakasnitve pri brisanju opravil iz tiskalne vrste.
- 5. V računalniku na seznamu tiskalnikov z desnim gumbom miške kliknite Properties (Lastnosti) in odprite zavihek Vrata.
	- Če je izdelek v omrežje povezan z omrežnim kablom, preverite, ali je ime tiskalnika, ki je navedeno na zavihku Vrsta, enako imenu izdelka na njegovi konfiguracijski strani.
	- Če uporabljate kabel USB in je izdelek povezan v brezžično omrežje, preverite, ali je potrjeno polje poleg možnosti Navidezna tiskalniška vrata za USB.
- 6. Če uporabljate sistem z osebnim požarnim zidom, slednji morda blokira komunikacijo z izdelkom. Začasno onemogočite požarni zid, da preverite, ali ta povzroča težave.
- 7. Če je računalnik ali izdelek povezan v brezžično omrežje, lahko do zakasnitev opravil tiskanja prihaja zaradi slabe kakovosti signala ali motenj.

# Izdelek tiska počasi

Če izdelek tiska, vendar počasi, poskusite z naslednjimi rešitvami.

- 1. Preverite, ali računalnik ustreza minimalnih specifikacijam za ta izdelek. Seznam specifikacij si oglejte na spletnem mestu: [www.hp.com/support/lj600Series.](http://www.hp.com/support/lj600Series)
- 2. Če izdelek konfigurirate za tiskanje na nekatere vrste papirja, kot je težki, izdelek tiska počasneje, da se toner pravilno oprime papirja. Če nastavitev vrste papirja ni pravilna za uporabljeno vrsto papirja, spremenite nastavitev na ustrezno vrsto papirja.

# Odpravljanje težav z neposrednim tiskanjem prek USB-ja

- Meni Odpri iz USB se ne odpre, ko vstavite pripomoček USB
- Datoteka na shranjevalnem pripomočku USB se ne natisne
- Datoteke, ki jo želite tiskati, ni v meniju Odpri iz USB

# Meni Odpri iz USB se ne odpre, ko vstavite pripomoček USB

- 1. Morda uporabljate shranjevalni pripomoček USB ali datotečni sistem, ki ga izdelek ne podpira. Datoteke shranite v standardni shranjevalni pripomoček USB, ki uporablja datotečne sisteme datotečne dodelitvene tabele (FAT). Izdelek podpira shranjevalne dodatke USB FAT12, FAT16 in FAT32.
- 2. Če je že odprt drug meni, ga zaprite in nato znova vstavite shranjevalni pripomoček USB.
- 3. Shranjevalni pripomoček USB ima morda več particij. (Nekateri proizvajalci shranjevalnih pripomočkov USB v te namestijo programsko opremo za ustvarjanje več particij, podobno kot pri CD-ju.) Znova formatirajte shranjevalni pripomoček USB, da odstranite particije, ali pa uporabite drugega.
- 4. Shranjevalni pripomoček USB morda potrebuje več napajanja, kot ga lahko omogoči izdelek.
	- a. Odstranite shranjevalni pripomoček USB.
	- **b.** Napravo izklopite in znova vklopite.
	- c. Uporabite shranjevalni pripomoček USB, ki potrebuje manj napajanja ali ima lastno napajanje.
- 5. Shranjevalni pripomoček USB morda ne deluje pravilno.
	- a. Odstranite shranjevalni pripomoček USB.
	- b. Izdelek izklopite in znova vklopite.
	- c. Poskusite tiskati iz drugega shranjevalnega pripomočka USB.

### Datoteka na shranjevalnem pripomočku USB se ne natisne

- 1. Preverite, ali je na pladnju naložen papir.
- 2. Preverite, ali je na nadzorni plošči prikazano kakšno sporočilo. Če je v izdelku prišlo do zastoja papirja, ga odpravite.

## Datoteke, ki jo želite tiskati, ni v meniju Odpri iz USB

- 1. Morda poskušate tiskati vrsto datoteke, ki je funkcija tiskanja prek USB-ja ne podpira. Izdelek podpira datoteke vrste .pdf, .prn, .pcl, .ps in .cht.
- 2. V eni mapi v shranjevalnem pripomočku USB imate morda premalo datotek. Zmanjšajte število datotek v mapi tako, da jih premaknete v podmape.
- 3. Za imena datotek ste morda uporabili nabor znakov, ki ga izdelek ne podpira. V tem primeru izdelek nadomesti imena datotek z znaki iz drugega nabora znakov. Preimenujte datoteke z znaki ASCII.

# Odpravljanje težav s povezljivostjo

# Odpravljanje težav z neposredno povezavo

Če ste napravo povezali neposredno z računalnikom, preverite kabel.

- Preverite, ali je kabel priključen na računalnik in napravo.
- Kabel ne sme biti daljši od 5 m. Poskusite s krajšim kablom.
- Preverite, ali kabel deluje pravilno tako, da ga priključite na drugo napravo. Po potrebi zamenjajte kabel.

## Odpravljanje težav z omrežjem

Z naslednjimi točkami preverite, ali naprava komunicira z omrežjem. Preden začnete, z uporabo nadzorne plošče izdelka natisnite konfiguracijsko stran in na njej poiščite naslov IP izdelka.

- Slaba fizična povezava
- Računalnik uporablja napačen naslov IP za izdelek
- Računalnik ne more komunicirati z izdelkom
- [Izdelek uporablja napačne nastavitve povezave in dupleksa za omrežje](#page-206-0)
- [Nova programska oprema morda povzroča težave z združljivostjo](#page-206-0)
- [Računalnik ali delovna postaja je morda nepravilno nastavljena](#page-206-0)
- [Izdelek je onemogočen ali pa so napačne druge omrežne nastavitve](#page-206-0)

#### Slaba fizična povezava

- 1. Preverite, ali je izdelek priključen na ustrezna omrežna vrata in z ustrezno dolgim kablom.
- 2. Preverite, ali so kabli ustrezno pritrjeni.
- 3. Oglejte si povezavo z omrežnimi vrati na hrbtni strani izdelka in preverite, ali svetita rumnorjava lučka aktivnosti in zelena lučka stanja povezave.
- 4. Če težave ne uspete odpraviti, poskusite z uporabo drugega kabla ali vrat v zvezdišču.

#### Računalnik uporablja napačen naslov IP za izdelek

- 1. Odprite nastavitev lastnosti tiskalnika in kliknite zavihek Vrata. Preverite, ali je izbran trenutni naslov IP izdelka. Naslov IP je naveden na konfiguracijski strani izdelka.
- 2. Če ste izdelek namestili prek HP-jevih standardnih vrat TCP/IP, izberite polje Vedno natisni s tem tiskalnikom, tudi če se naslov IP spremeni.
- 3. Če ste izdelek namestili prek Microsoftovih standardnih vrat TCP/IP, namesto naslova IP uporabite ime gostitelja.
- 4. Če je naslov IP pravilen, izbrišite izdelek in ga nato znova dodajte.

#### Računalnik ne more komunicirati z izdelkom

1. Preskusite omrežno komunikacijo tako, da preverite dosegljivost omrežja.

- <span id="page-206-0"></span>a. Odprite ukazno vrstico v računalniku. V operacijskem sistemu Windows kliknite Start in Zaženi in nato vnesite cmd.
- b. Vnesite ping in takoj zatem naslov IP izdelka.

V sistemu Mac OS X odprite Network Utility (Omrežni pripomoček) in vnesite naslov IP v ustrezno polje podokna Ping.

- c. Če se v oknu prikažejo povratni časi, omrežje deluje.
- 2. Če ukaz ping ni uspel, preverite, ali so omrežna zvezdišča vklopljena, nato pa preverite, ali so omrežne nastavitve, naprava in računalnik konfigurirani za isto omrežje.

#### Izdelek uporablja napačne nastavitve povezave in dupleksa za omrežje

HP priporoča, da to nastavitev pustite v samodejnem načinu (privzeta nastavitev). Če te nastavitve spremenite, jih morate spremeniti tudi za omrežje.

#### Nova programska oprema morda povzroča težave z združljivostjo

Preverite, ali so novi programi pravilno nameščeni in ali uporabljajo ustrezen gonilnik tiskalnika.

#### Računalnik ali delovna postaja je morda nepravilno nastavljena

- 1. Preverite omrežne gonilnike, gonilnike tiskalnika in preusmeritev omrežja.
- 2. Preverite, ali je operacijski sistem pravilno konfiguriran.

#### Izdelek je onemogočen ali pa so napačne druge omrežne nastavitve

- 1. Na konfiguracijski strani preverite stanje omrežnega protokola. Po potrebi omogočite.
- 2. Po potrebi znova konfigurirajte omrežne nastavitve.

# Odpravljanje težav s programsko opremo izdelka v sistemu Windows

# V mapi Printer (Tiskalnik) izdelka ni gonilnika tiskalnika

- 1. Znova namestite programsko opremo izdelka.
	- OPOMBA: Zaprite vse programe, ki se izvajajo. Če želite zapreti program, katerega ikona je prikazana v sistemski vrstici, z desno tipko miške kliknite omenjeno ikono in nato izberite Close (Zapri) ali Disable (Onemogoči).
- 2. Priključite kabel USB na druga vrata USB na računalniku.

## Med namestitvijo programske opreme je bilo prikazano sporočilo o napaki

- 1. Znova namestite programsko opremo izdelka.
- B OPOMBA: Zaprite vse programe, ki se izvajajo. Če želite zapreti program, katerega ikona je prikazana v sistemski vrstici, z desno tipko miške kliknite omenjeno ikono in nato izberite Close (Zapri) ali Disable (Onemogoči).
- 2. Preverite, koliko prostora je na voljo na pogonu, kamor nameščate programsko opremo izdelka. Po potrebi sprostite čim več prostora in ponovno namestite programsko opremo.
- 3. Po potrebi zaženite program za defragmentiranje diska in ponovno namestite programsko opremo izdelka.

## Izdelek je v načinu pripravljenosti, vendar ne tiska

- 1. Natisnite konfiguracijsko stran in preverite delovanje izdelka.
- 2. Preverite, ali so vsi kabli pravilno nameščeni in ali ustrezajo specifikacijam. Preverite tudi kabel USB in napajalni kabel. Poskusite z drugim kablom.
- 3. Preverite, ali se naslov IP na konfiguracijski strani ujema z naslovom IP vrat programske opreme. Uporabite enega od teh postopkov:

Windows XP, Windows Server 2003, Windows Server 2008 in Windows Vista

- a. Kliknite Start.
- b. Kliknite Nastavitve.
- c. Kliknite Tiskalniki in faksi (v privzetem pogledu menija Start) ali kliknite Tiskalniki (v klasičnem pogledu menija Start).
- d. Z desno tipko miške kliknite ikono gonilnika izdelka in nato izberite Lastnosti.
- e. Kliknite zavihek Vrata in nato kliknite Konfiguriranje vrat.
- f. Preverite naslov IP in nato kliknite V redu ali Prekliči.
- g. Če naslova IP nista enaka, izbrišite gonilnik in ga znova namestite s pravilnim naslovom IP.

#### Windows 7

- a. Kliknite Start.
- b. Kliknite Naprave in tiskalniki.
- c. Z desno tipko miške kliknite ikono gonilnika izdelka in nato izberite Lastnosti tiskalnika.
- d. Kliknite zavihek Vrata in nato kliknite Konfiguriranje vrat.
- e. Preverite naslov IP in nato kliknite V redu ali Prekliči.
- f. Če naslova IP nista enaka, izbrišite gonilnik in ga znova namestite s pravilnim naslovom IP.

# Odpravljanje težav s programsko opremo izdelka v sistemu Mac

- Gonilnika tiskalnika ni na seznamu Print & Fax (Tiskanie in faksiranie)
- Ime izdelka ni navedeno na seznamu izdelkov Print & Fax (Tiskanje in faksiranje)
- Gonilnik tiskalnika ne nastavi samodejno izbranega izdelka na seznamu Print & Fax (Tiskanje in faksiranje)
- Tiskalno opravilo ni bilo poslano želenemu izdelku
- Če je izdelek povezan s kablom USB, se ne prikaže na seznamu Print & Fax (Tiskanje in faksiranje), potem [ko izberete gonilnik](#page-210-0)
- [Če uporabljate povezavo USB, uporabljate splošen gonilnik tiskalnika](#page-210-0)

# Gonilnika tiskalnika ni na seznamu Print & Fax (Tiskanje in faksiranje)

- 1. Prepričajte se, da je datoteka.GZ v tej mapi na trdem disku: Library/Printers/PPDs/Contents/ Resources. Po potrebi znova namestite programsko opremo.
- 2. Če je v mapi datoteka GZ, je morda poškodovana datoteka PPD. Izbrišite datoteko in znova namestite programsko opremo.

## Ime izdelka ni navedeno na seznamu izdelkov Print & Fax (Tiskanje in faksiranje)

- 1. Preverite, ali so kabli pravilno priključeni in izdelek vklopljen.
- 2. Natisnite stran s konfiguracijo in na njej preverite ime tiskalnika. Preverite, ali je ime na konfiguracijski strani enako imenu izdelka na seznamu Print & Fax (Tiskanje in faksiranje).
- 3. Zamenjajte kabel USB ali omrežni kabel z visokokakovostnim.

### Gonilnik tiskalnika ne nastavi samodejno izbranega izdelka na seznamu Print & Fax (Tiskanje in faksiranje)

- 1. Preverite, ali so kabli pravilno priključeni in izdelek vklopljen.
- 2. Prepričajte se, da je datoteka.GZ v tej mapi na trdem disku: Library/Printers/PPDs/Contents/ Resources. Po potrebi znova namestite programsko opremo.
- 3. Če je v mapi datoteka GZ, je morda poškodovana datoteka PPD. Izbrišite datoteko in znova namestite programsko opremo.
- 4. Zamenjajte kabel USB ali omrežni kabel z visokokakovostnim.

## Tiskalno opravilo ni bilo poslano želenemu izdelku

- 1. Odprite tiskalno vrsto in znova zaženite opravilo tiskanja.
- 2. Opravilo tiskanja je morda prejel drug izdelek z enakim ali podobnim imenom. Natisnite konfiguracijsko stran in na njej preverite ime izdelka. Preverite, ali je ime na konfiguracijski strani enako imenu izdelka na seznamu Print & Fax (Tiskanje in faksiranje).

# <span id="page-210-0"></span>Če je izdelek povezan s kablom USB, se ne prikaže na seznamu Print & Fax (Tiskanje in faksiranje), potem ko izberete gonilnik

#### Odpravljanje težav s programsko opremo

▲ Preverite, ali uporabljate operacijski sistem Mac OS X 10.5 ali novejšo različico.

#### Odpravljanje težav s strojno opremo

- 1. Preverite, ali je izdelek vklopljen.
- 2. Preverite, ali je kabel USB pravilno priključen.
- 3. Preverite, ali uporabljate ustrezen kabel USB visoke hitrosti.
- 4. Preverite, ali se na verigi napaja preveč naprav USB. Z verige izključite vse naprave in priključite kabel neposredno na vrata USB na računalniku.
- 5. Preverite, ali sta verigi priključena več kot dva zvezdišča USB, ki nista vklopljena. Z verige izključite vse naprave in nato priključite kabel neposredno na vrata USB na računalniku.

**E OPOMBA:** Tipkovnica iMac je zvezdišče USB, ki ni pod napetostjo.

# Če uporabljate povezavo USB, uporabljate splošen gonilnik tiskalnika

Če ste kabel USB priključili, preden ste namestili programsko opremo, morda uporabljate splošen gonilnik tiskalnika namesto gonilnika, ki je namenjen posebej za ta izdelek.

- 1. Izbrišite splošni gonilnik tiskalnika.
- 2. Znova namestite programsko opremo s CD-ja izdelka. Ne priključite USB kabla, dokler vas k temu ne pozove program za namestitev programske opreme.
- 3. Če je nameščenih več tiskalnikov, preverite, ali je na spustnem meniju Format For (Oblika zapisa za) v pogovornem oknu Print (Natisni) izbran ustrezni tiskalnik.

# A Potrošni material in pripomočki za izdelek

- [Naročanje delov, dodatne opreme in potrošnega materiala](#page-213-0)
- [Številke delov](#page-214-0)

# <span id="page-213-0"></span>Naročanje delov, dodatne opreme in potrošnega materiala

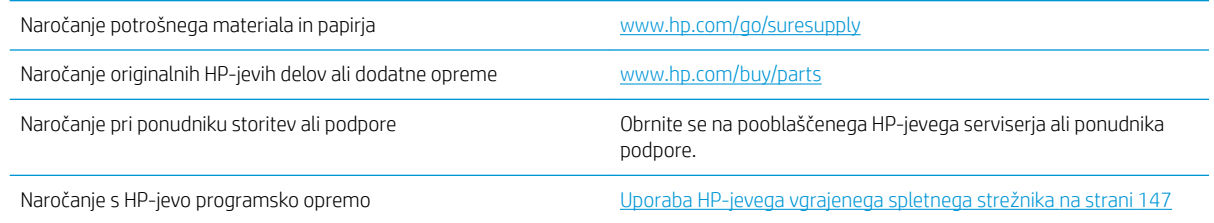

# <span id="page-214-0"></span>Številke delov

Ta seznam dodatne opreme je bil veljaven v času tiskanja. V času življenjske dobe naprave se lahko razpoložljivost dodatne opreme in informacije o naročanju spremenijo

### Dodatna oprema za ravnanje s papirjem

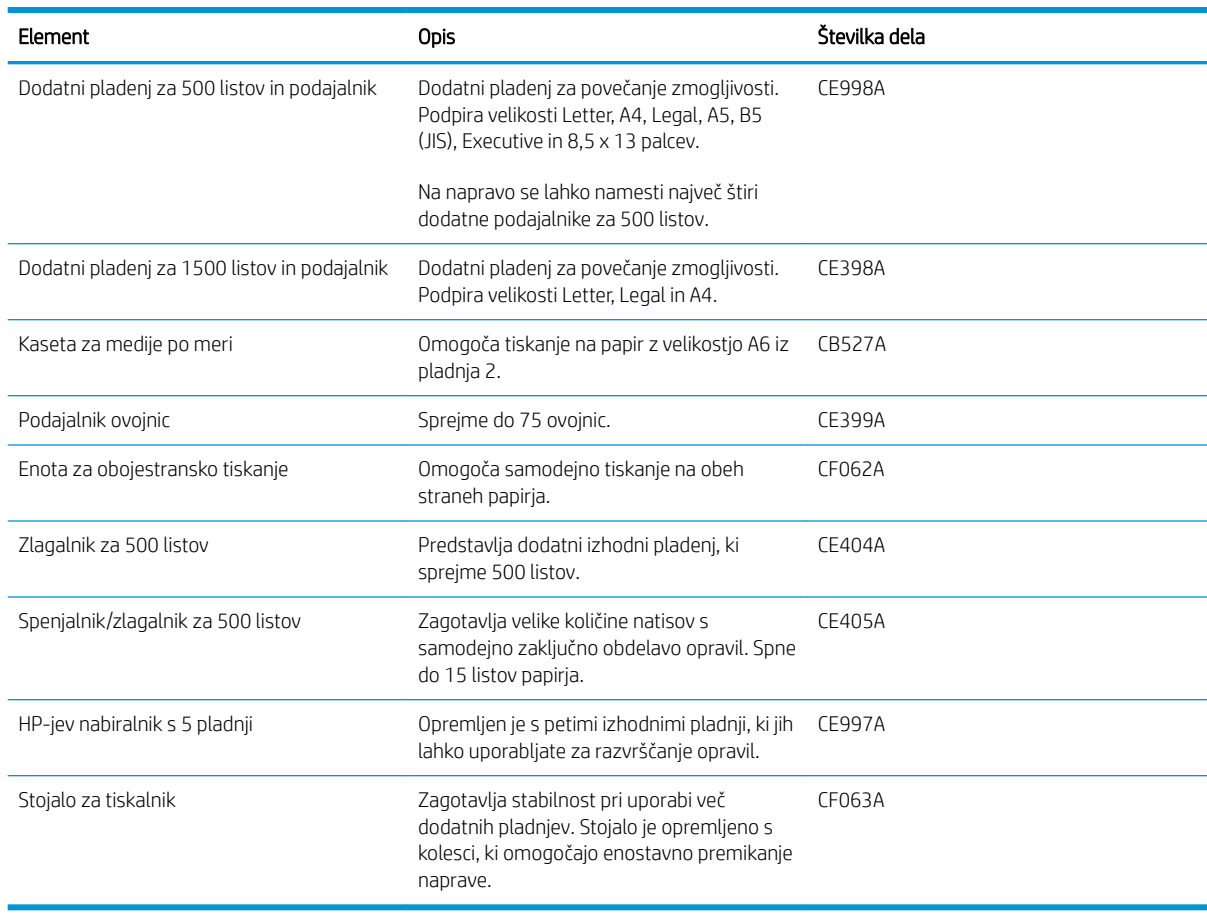

# Deli, ki jih lahko stranka sama popravi

Za vaš izdelek so na voljo ti deli, ki jih lahko stranka popravi sama.

- Dele, za katere je samopopravilo navedeno kot obvezno, morajo stranke namestiti same, razen če so za popravilo pripravljene plačati HP-jevemu serviserju. V okviru HP-jeve garancije za izdelke za te dele ni na voljo podpora na mestu uporabe ali z vračilom v skladišče.
- Dele, za katere je samopopravilo navedeno kot izbirno, lahko HP-jev serviser v garancijskem obdobju namesti brezplačno.

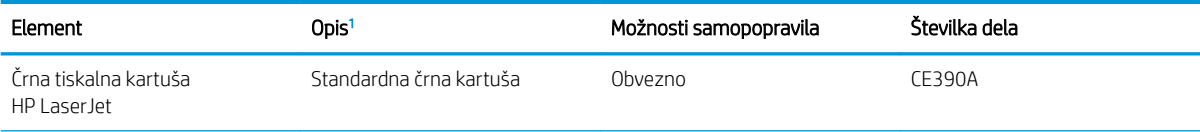

<span id="page-215-0"></span>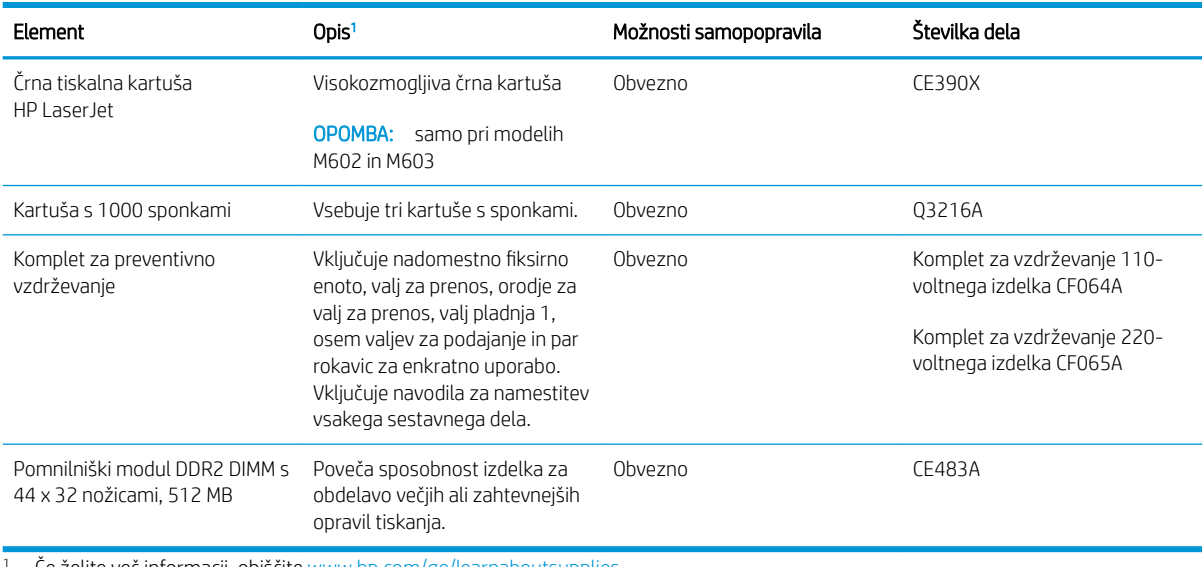

<sup>1</sup> Če želite več informacij, obiščite [www.hp.com/go/learnaboutsupplies](http://www.hp.com/go/learnaboutsupplies).

# Kabli in vmesniki

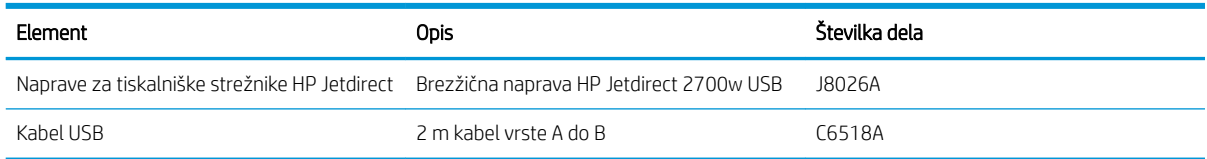
# B Pomoč in podpora

- [Izjava družbe HP o omejeni garanciji](#page-217-0)
- [Garancija HP Premium Protection: Izjava o omejeni garanciji tiskalnih kartuš LaserJet](#page-218-0)
- [Podatki, shranjeni v tiskalni kartuši](#page-219-0)
- [Licenčna pogodba za končnega uporabnika](#page-220-0)
- [Garancijske storitve za popravila s strani stranke](#page-223-0)
- [Podpora za stranke](#page-224-0)
- [Ponovno pakiranje naprave](#page-225-0)

# <span id="page-217-0"></span>Izjava družbe HP o omejeni garanciji

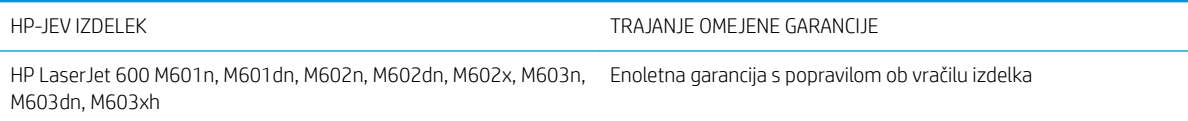

HP vam kot končnemu uporabniku zagotavlja, da bo HP-jeva strojna in dodatna oprema brez napak v materialu in izdelavi v zgoraj navedenem časovnem obdobju po datumu nakupa. Če prejme HP obvestilo o napakah v času garancijskega obdobja, po svoji presoji popravi ali zamenja pokvarjene izdelke. Zamenjani izdelki so novi ali po svojem delovanju novim enakovredni.

HP jamči, da pravilno nameščena in uporabljana HP-jeva programska oprema od datuma nakupa in v zgoraj navedenem obdobju ne bo prenehala izvajati programskih ukazov zaradi napak v materialu in izdelavi. Če HP prejme obvestilo o napakah v času garancijskega obdobja, zamenja programsko opremo, ki se zaradi omenjenih napak ne izvaja pravilno.

HP ne jamči, da bodo HP-jevi izdelki delovali brez prekinitev ali napak. Če HP v razumnem času ne more popraviti ali zamenjati izdelka, kot določa garancija, lahko izdelek vrnete in dobite povrnjeno kupnino.

HP-jevi izdelki lahko vsebujejo predelane dele, ki so po zmogljivosti enakovredni novim ali pa so bili po že občasno uporabljeni.

Ta garancija ne velja za okvare, ki nastanejo zaradi (a) nepravilnega ali neustreznega vzdrževanja ali umerjanja, (b) programske opreme, vmesnikov, delov ali potrošnega materiala, ki jih ne dobavlja HP, (c) nepooblaščenega spreminjanja ali napačne uporabe, (d) uporabe v okolju, ki ne ustreza objavljenim okoljskim specifikacijam za izdelek, ali (e) neustrezne priprave ali vzdrževanja mesta izdelka.

V OBSEGU, KI GA DOLOČA KRAJEVNA ZAKONODAJA, SO ZGORAJ NAVEDENE GARANCIJE IZKLJUČNE GARANCIJE; HP NE DAJE NOBENE DRUGE GARANCIJE ALI KAKRŠNIHKOLI POGOJEV, IZRAŽENIH IZRECNO ALI POSREDNO. HP IZKLJUČNO ZANIKA KAKRŠNOKOLI ODGOVORNOST ALI POGOJE ZA TRŽNO KAKOVOST BLAGA, SPREJEMLJIVO KAKOVOST IN PRIMERNOST ZA DOLOČEN NAMEN. Nekatere države/regije, zvezne države ali province ne dovoljujejo omejitev trajanja zakonsko določene garancije, zato zgoraj omenjena omejitev ali izključitev morda za vas ne velja. Ta garancija vam daje določene zakonske pravice, imate pa lahko tudi druge pravice, ki se razlikujejo glede na državo/regijo, zvezno državo ali provinco.

HP-jeva omejena garancija velja v državah/regijah ali tam, kjer ima HP organizirano podporo in prodajo za določen izdelek. Raven garancijskih storitev se lahko prilagaja krajevnim standardom. Če zaradi pravnih ali zakonskih razlogov določen izdelek ni bil namenjen za delovanje v določeni državi/regiji, HP ne bo spreminjal oblike, opreme ali funkcij izdelka, da bi deloval v tej državi/regiji.

V SKLADU S KRAJEVNO ZAKONODAJO SO PRAVNA SREDSTVA V TEJ GARANCIJSKI IZJAVI VAŠA EDINA IN IZKLJUČNA PRAVNA SREDSTVA. RAZEN KOT JE NAVEDENO ZGORAJ, HP ALI NJEGOVI DOBAVITELJI V NOBENEM PRIMERU NE ODGOVARJAJO ZA IZGUBO PODATKOV ALI ZA NEPOSREDNO, POSEBNO, NAKLJUČNO, POSLEDIČNO (VKLJUČNO Z IZGUBO DOBIČKA ALI PODATKOV) ALI DRUGO ŠKODO, UTEMELJENO NA SPORAZUMU, PRESTOPKU ALI ČEM DRUGEM. Ker nekatere države/regije, zvezne države ali province ne dovoljujejo izločitve ali omejitve posledične ali nenamerne škode, za vas zgoraj navedena omejitev ali izločitev morda ne velja.

DOLOČILA TE GARANCIJSKE IZJAVE, RAZEN V OBSEGU, KI GA DOVOLJUJE ZAKONODAJA, NE IZKLJUČUJEJO, OMEJUJEJO ALI SPREMINJAJO OBVEZNIH ZAKONSKIH PRAVIC, KI VELJAJO ZA PRODAJO TEGA IZDELKA.

# <span id="page-218-0"></span>Garancija HP Premium Protection: Izjava o omejeni garanciji tiskalnih kartuš LaserJet

Ta HP-jev izdelek je zajamčeno brez napak v materialu in izdelavi.

Ta garancija ne zajema izdelkov: (a) ki so ponovno polnjeni, obnovljeni, predelani ali kakorkoli spremenjeni, (b) s katerimi imate težave zaradi napačne uporabe, neustreznega shranjevanja ali uporabe, ki ni v skladu z navedenimi okoliskimi specifikacijami za tiskalnik, ali (c) ki so obrabljeni zaradi običajne uporabe.

Za pridobitev garancijskih storitev izdelek vrnite na kraj nakupa (s pisnim opisom težave in vzorčnimi natisi) ali se obrnite na HP-jevo podporo za stranke. HP bo po lastni presoji izdelke, ki so dokazano okvarjeni, zamenjal ali vam povrnil nakupno ceno.

V SKLADU S KRAJEVNO ZAKONODAJO JE ZGORNJE JAMSTVO IZKLJUČNO IN NOBENA DRUGA GARANCIJA ALI POGOJ, BODISI PISANA ALI USTNA, NISTA IZRECNA ALI IMPLICIRANA IN HP IZRECNO ZAVRAČA OMENJENE GARANCIJE ALI POGOJE PRODAJE, ZADOVOLJIVO KAKOVOST IN PRIMERNOST ZA POSAMEZEN NAMEN.

V SKLADU S KRAJEVNO ZAKONODAJO HP ALI NJEGOVI DOBAVITELJI V NOBENEM PRIMERU NE ODGOVARJAJO ZA NEPOSREDNO, POSEBNO, NAKLJUČNO, POSLEDIČNO (VKLJUČNO Z IZGUBO PODATKOV) ALI DRUGO ŠKODO, NE GLEDE NA TO, ALI TEMELJI NA DOGOVORU, KAZNIVEM DEJANJU ALI DRUGAČE.

DOLOČILA TE GARANCIJSKE IZJAVE, RAZEN V OBSEGU, KI GA DOVOLJUJE ZAKONODAJA, NE IZKLJUČUJEJO, OMEJUJEJO ALI SPREMINJAJO OBVEZNIH ZAKONSKIH PRAVIC, KI VELJAJO ZA PRODAJO TEGA IZDELKA.

# <span id="page-219-0"></span>Podatki, shranjeni v tiskalni kartuši

HP-jeve tiskalne kartuše, ki se uporabljajo za ta izdelek, so opremljene s pomnilniškim čipom, ki vam je v pomoč pri uporabi izdelka.

Poleg tega pomnilniški čip zbira določene podatke o uporabi izdelka, med katerimi je lahko naslednje: datum prve namestitve tiskalne kartuše, datum zadnje uporabe tiskalne kartuše, število strani, natisnjenih s tiskalno kartušo, pokritost strani, uporabljeni načini tiskanja, morebitne napake tiskanja in model izdelka. Ti podatki so HP-ju v pomoč pri razvoju novih izdelkov, ki bodo ustrezali zahtevam strank glede tiskanja.

Podatki, ki se zberejo na pomnilniškem čipu tiskalne kartuše, ne vsebujejo podatkov, s katerimi je mogoče identificirati stranko ali uporabnika tiskalne kartuše ali njegov izdelek.

HP zbere vzorec pomnilniških čipov tiskalnih kartuš, vrnjenih v HP-jev program za brezplačno vračanje in recikliranje (HP Planet Partners: [www.hp.com/recycle](http://www.hp.com/recycle)). Pomnilniški čipi iz tega vzorca se preberejo in preučijo z namenom izboljšave prihodnjih HP-jevih izdelkov. Do teh podatkov lahko dostopajo tudi HP-jevi partnerji, ki sodelujejo pri recikliranju tiskalnih kartuš.

Katera koli tretja stranka, ki ima v posesti tiskalno kartušo, ima lahko dostop do anonimnih podatkov na pomnilniškem čipu. Če ne želite omogočiti dostopa do teh podatkov, lahko čip onesposobite. Ko pomnilniški čip onesposobite, ga ni mogoče uporabiti v HP-jevem izdelku.

# <span id="page-220-0"></span>Licenčna pogodba za končnega uporabnika

POZORNO PREBERITE PRED UPORABO TEGA IZDELKA PROGRAMSKE OPREME: Ta licenčna pogodba za končnega uporabnika ("EULA") je pogodba med (a) vami (posameznikom ali subjektom, ki ga zastopate) in (b) HP-jem, ki ureja uporabo programske opreme ("programska oprema"). Ta EULA ne velja, če je med vami in družbo HP ali njenimi dobavitelji sklenjena ločena licenčna pogodba za programsko opremo, vključno z licenčno pogodbo v elektronski dokumentaciji. Izraz "programska oprema" lahko vključuje (i) povezane nosilce podatkov, (ii) navodila in drugo tiskano gradivo ter (iii) dokumentacijo v elektronski obliki (skupaj "uporabniška dokumentacija").

PRAVICE ZA PROGRAMSKO OPREMO VELJAJO LE POD POGOJEM, DA SOGLAŠATE Z VSEMI DOLOČILI IN POGOJI TE EULE. ČE NAMESTITE, KOPIRATE, PRENESETE ALI DRUGAČE UPORABITE PROGRAMSKO OPREMO, SPREJEMATE POGOJE, DOLOČENE S TO EULO. ČE SE NE STRINJATE Z EULO, NE NAMEŠČAJTE, PRENAŠAJTE ALI KAKO DRUGAČE UPORABLJAJTE PROGRAMSKE OPREME. ČE STE KUPILI PROGRAMSKO OPREMO, VENDAR SE NE STRINJATE Z EULO, VRNITE PROGRAMSKO OPREMO V ŠTIRINAJSTIH DNEH NA KRAJ NAKUPA ZARADI POVRAČILA CENE NAKUPA; ČE JE PROGRAMSKA OPREMA NAMEŠČENA V DRUGEM IZDELKU HP ALI JE NA VOLJO PREK NJEGA, LAHKO VRNETE CELOTNI NEUPORABLJENI IZDELEK.

- 1. PROGRAMSKA OPREMA TRETJIH OSEB. Poleg HP-jeve lastne programske opreme (»HP-jeva programska oprema«) lahko programska oprema obsega tudi tako, ki je na voljo na podlagi licenc tretjih oseb podjetij (»programska oprema tretjih oseb« in »licenca tretjih oseb«). Morebitna programska oprema tretjih oseb se vam licencira na podlagi pogojev in določil upoštevne licence tretje osebe. Licenca tretje osebe je običajno v datoteki, imenovani »license.txt« ali »readme«. Če je ne najdete, se obrnite na HP-jevo podporo. Če licence tretjih oseb vključujejo licence, ki dajejo na voljo izvorno kodo (npr. splošna javna licenca GNU), ustrezna izvorna koda pa ni priložena programski opremi, preverite strani za podporo izdelka na HP-jevem spletnem mestu (hp.com), kjer je navedeno, kje lahko dobite zadevno izvorno kodo.
- 2. LICENČNE PRAVICE. Pod pogojem, da ravnate skladno z vsemi pogoji in določili te licenčne pogodbe za končnega uporabnika, boste imeli te pravice:
	- a. Uporaba. HP vam podeljuje licenco za uporabo enega izvoda HP-jeve programske opreme. »Uporaba« pomeni namestitev, kopiranje, shranjevanje, nalaganje, izvajanje, prikazovanje ali drugačno uporabo HP-jeve programske opreme. HP-jeve programske opreme ne smete spremeniti, kakršnih koli funkcij za licenciranje ali nadzor v HP-jevi programski opremi pa ne smete onemogočiti. Če HP to programsko opremo dobavlja za uporabo z izdelkom za obdelavo slik ali tiskanje (na primer, če je programska oprema tiskalniški gonilnik, vdelana programska oprema ali dodatek), se lahko HP-jeva programska oprema uporablja samo s takim izdelkom (»izdelek HP«). V uporabniški dokumentaciji so lahko navedene še dodatne omejitve uporabe. HP-jeve programske opreme ne smete razdeliti na sestavne dele in jih uporabljati. HP-jeve programske opreme ne smete distribuirati.
	- b. Kopiranje. Vaša pravica kopiranja pomeni, da lahko naredite arhivske ali varnostne kopije HP-jeve programske opreme pod pogojem, da vsaka kopija vsebuje vsa lastniška obvestila izvirne HP-jeve programske opreme in se uporablja samo za varnostno kopiranje.
- 3. NADGRADNJE. Če želite uporabiti HP-jevo programsko opremo, ki jo ta dobavi kot nadgradnjo, posodobitev ali dopolnilo (skupaj imenovana »nadgradnja«), mora najprej imeti licenco za prvotno HP-jevo programsko opremo, ki jo HP določi kot upravičeno do nadgradnje. Prvotne HP-jeve programske opreme, ki jo nadomešča nadgradnja, ne smete več uporabljati. Ta licenčna pogodba za končnega uporabnika velja za vse nadgradnje, razen če HP z nadgradnjo dobavi tudi druge pogoje. V primeru nasprotja med to licenčno pogodbo za končnega uporabnika in takimi drugimi pogoji se uporabljajo slednji.

#### 4. PRENOS.

- a. Prenos tretjim osebam. Prvotni končni uporabnik HP-jeve programske opreme lahko to opremo enkrat prenese drugemu končnemu uporabniku. Vsak prenos mora vključevati vse sestavne dele, nosilce podatkov, uporabniško dokumentacijo, to licenčno pogodbo za končnega uporabnika in, če je primerno, potrdilo o pristnosti. Prenos ne more biti posreden, na primer kot konsignacija. Uporabnik, ki prejema preneseno programsko opremo, mora pred prenosom sprejeti to licenčno pogodbo za končnega uporabnika. Vaša licenca samodejno preneha veljati po prenosu HP-jeve programske opreme.
- b. Omejitve. HP-jeve programske opreme ne smete dajati v najem ali zakup in je posojati ali uporabljati za komercialno razdeljeno ali množično rabo. HP-jeve programske opreme ne smete podlicencirati, prenesti njenega lastništva ali je drugače prenesti, razen kot je izrecno določeno v tej licenčni pogodbi za končnega uporabnika.
- 5. LASTNIŠKE PRAVICE. Vse pravice intelektualne lastnine v HP-jevi programski opremi in uporabniški dokumentaciji so last HP-ja ali njegovih dobaviteljev in so zakonsko zaščitene, vključno z upoštevno zakonodajo o avtorskih pravicah, poslovnih skrivnostih, patentih in blagovnih znamkah. S programske opreme je prepovedano odstraniti kakršne koli oznake izdelka, obvestila o avtorskih pravicah ali lastniške omejitve.
- 6. OMEJITVE ZA OBRATNO INŽENIRSTVO. Na HP-jevi programski opremi ne smete izvajati obratnega inženirstva, obratnega prevajanja ali zbiranja, razen do mere, ki jo dovoljuje upoštevna zakonodaja, in samo do nje.
- 7. SOGLASJE ZA UPORABO PODATKOV. HP in njegova lastniško povezana podjetja lahko zbirajo in uporabljajo tehnične podatke, ki jih razkrijete v okviru (i) svoje uporabe programske opreme ali izdelka HP ali (ii) pri izvajanju podpornih storitev, povezanih s programsko opremo ali izdelkom HP. Za vse take podatke velja HP-jev pravilnik o zasebnosti. HP takih podatkov ne bo uporabljal v obliki, ki omogoča vašo osebno prepoznavo, razen do mere, potrebne za izboljšanje vaše uporabe ali za izvajanje storitev podpore.
- 8. OMEJITEV ODGOVORNOSTI. Ne glede na morebitno škodo, ki jo lahko utrpite, sta na podlagi te licenčne pogodbe za končnega uporabnika celotna odgovornost HP-ja in njegovih dobaviteljev ter vaše edino pravno sredstvo iz te licenčne pogodbe za končnega uporabnika omejena na znesek, ki ste ga dejansko plačali za izdelek ali 5,00 USD, odvisno, kaj je več. DO NAJVEČJE MERE, KI JO DOVOLJUJE UPOŠTEVNA ZAKONODAJA, NE BODO HP IN NJEGOVI DOBAVITELJI V NOBENEM PRIMERU ODGOVORNI ZA KAKRŠNO KOLI POSEBNO, NAKLJUČNO, POSREDNO ALI POSLEDIČNO ŠKODO (VKLJUČNO Z ODŠKODNINO ZA IZGUBLJEN DOBIČEK, IZGUBLJENE PODATKE, PREKINITEV POSLOVANJA, TELESNE POŠKODBE ALI IZGUBO ZASEBNOSTI), KAKOR KOLI POVEZANO Z UPORABO ALI NEZMOŽNOSTJO UPORABE PROGRAMSKE OPREME, ČETUDI JE BIL HP ALI KATERI KOLI NJEGOV DOBAVITELJ OBVEŠČEN O MOŽNOSTI TAKE ŠKODE IN TUDI ČE ZGORAJ NAVEDENO PRAVNO SREDSTVO NE IZPOLNJUJE SVOJEGA OSNOVNEGA NAMENA. Nekatere zvezne države ali druge pristojnosti ne dovolijo izključitve ali omejitve naključne ali posledične škode, tako da zgornja omejitev ali izključitev za vas morda ne velja.
- 9. STRANKE V DRŽAVNI UPRAVI ZDA. Programska oprema je bila razvita izključno na zasebne stroške. Vsa programska oprema je komercialna računalniška programska oprema v pomenu upoštevnih predpisov o nabavi. Skladno s tem in na podlagi predpisov ZDA FAR 48 CFR 12.212 in DFAR 48 CFR 227.7202 uporabo, podvajanje in razkritje programske opreme, ki ga izvede državna uprava ZDA ali njen podpogodbenik oziroma se izvede zanjo ali za podpogodbenika, urejajo izključno pogoji in določila, navedeni v tej licenčni pogodbi za končnega uporabnika, razen določil, ki so v nasprotju z upoštevno zavezujočo zvezno zakonodajo.
- 10. SKLADNOST Z IZVOZNO ZAKONODAJO. Ravnati morate skladno z vso zakonodajo, pravili in predpisi, ki (i) veljajo za uvoz in izvoz programske opreme oziroma (ii) omejujejo uporabo programske opreme, vključno z morebitnimi omejitvami glede širjenja jedrskega, kemičnega ali biološkega orožja.
- 11. PRIDRŽANJE PRAVIC. HP in njegovi dobavitelji si pridržujejo vse pravice, ki vam niso izrecno dodeljene v tej licenčni pogodbi za končnega uporabnika.

© 2009 HP Development Company, L.P.

Rev. 04/09

# <span id="page-223-0"></span>Garancijske storitve za popravila s strani stranke

Izdelki HP vsebujejo veliko delov, ki jih stranka lahko popravi sama (CSR), kar omogoča hitro popravilo in večjo prilagodljivost pri zamenjavi okvarjenih delov. Če HP pri odkrivanju napak ugotovi, da je napravo mogoče popraviti z zamenjavo dela CSR, vam bo HP ta del poslal, da ga zamenjate sami. Obstajata dve kategoriji delov CSR: 1) Deli, pri katerih je popravilo s strani stranke obvezno. Če želite, da te dele zamenja HP, boste morali plačati stroške poti in posega. 1) Deli, pri katerih je popravilo s strani stranke izbirno. Te dele lahko stranke zamenjajo tudi same. Če pa želite, da jih zamenja HP, pri tem ne boste imeli dodatnih stroškov, saj popravilo krije garancija izdelka.

Če so deli CSR na zalogi in zemljepisna lega to dopušča, boste dele CSR prejeli naslednji delovni dan. Če zemljepisna lega to dopušča, vam je ob doplačilu na voljo tudi dostava na isti dan ali v roku štirih ur. Če potrebujete pomoč, pokličite HP-jev center za tehnično podporo, kjer vam nudijo pomoč po telefonu. Če je okvarjeni izdelek potrebno vrniti podjetju HP, obvestilo o tem dobite priloženo nadomestnemu delu CSR. V primeru, da morate okvarjeni del vrniti podjetju HP, ga morate poslati v določenem obdobju, običajno v roku petih (5) delovnih dni. Okvarjenemu delu v priloženo embalažo priložite povezano dokumentacijo. Če okvarjenega dela ne vrnete, vam HP lahko izda račun za nadomestni izdelek. V primeru popravila s strani stranke vam HP plača vse stroške pošiljanja nadomestnega in vračila okvarjenega dela ter določi transportno podjetje, ki bo to izvršilo.

# <span id="page-224-0"></span>Podpora za stranke

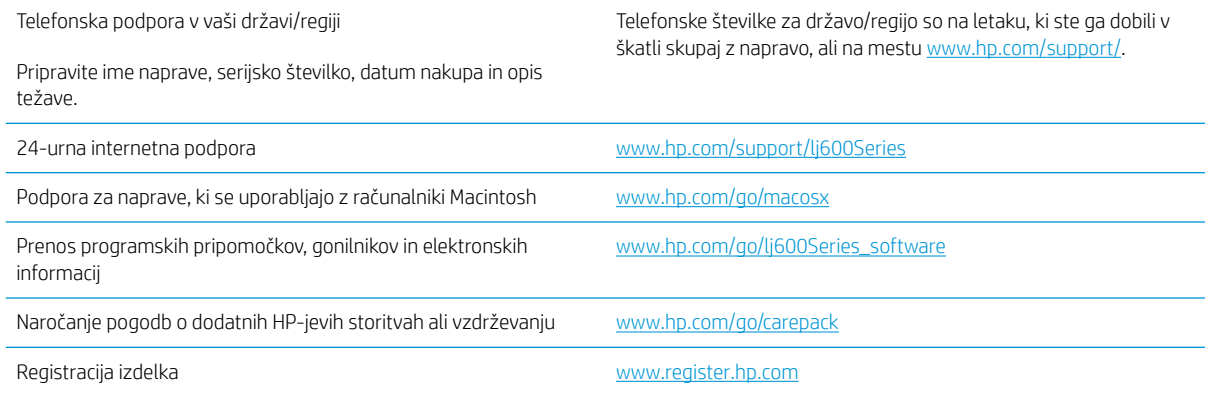

# <span id="page-225-0"></span>Ponovno pakiranje naprave

Če HP-jeva podpora za stranke določi, da je treba napravo vrniti HP-ju v popravilo, sledite tem korakom za ponovno pakiranje naprave pred transportom.

**A** POZOR: Za škodo med transportom, ki nastane zaradi neustreznega pakiranja, je odgovorna stranka.

1. Če ste kupili kartice pomnilnikov DIMM in jih namestili v izdelek, jih odstranite in obdržite.

A POZOR: Elektronske dele lahko poškoduje statična elektrika. Pri rokovanju s pomnilniki DIMM nosite antistatični zapestni pašček ali se pogosto dotaknite površine antistatične embalaže pomnilnika in nato odkrite kovine na izdelku.

- 2. Odstranite in obdržite tiskalno kartušo.
	- POZOR: *Izredno pomembno* je, da pred transportom naprave odstranite tiskalno kartušo. Če bo med transportom v napravi tiskalna kartuša, ta lahko pušča in toner lahko prekrije mehanizem naprave ter druge dele.

Da se tiskalna kartuša ne bi poškodovala, se ne dotikajte valja na njej in jo shranjujte v originalni embalaži, tako da ni izpostavljena svetlobi.

- 3. Odstranite in obdržite napajalni kabel, vmesniški kabel in dodatno opremo.
- 4. Če je mogoče, priložite vzorčne natise in 50 do 100 listov papirja ali drugih medijev za tiskanje, ki niso bili pravilno natisnjeni.
- 5. V ZDA pokličite HP-jevo podporo za stranke in zahtevajte novo embalažo. Na drugih območjih uporabite izvirno embalaži, če je to mogoče. HP priporoča, da opremo pred pošiljanjem zavarujete.

# C Specifikacije naprave

- · Fizične specifikacije
- · Poraba energije, električne specifikacije in raven hrupa
- [Delovno okolje](#page-227-0)

# <span id="page-227-0"></span>Fizične specifikacije

#### Tabela C-1 Dimenzije in teže naprave

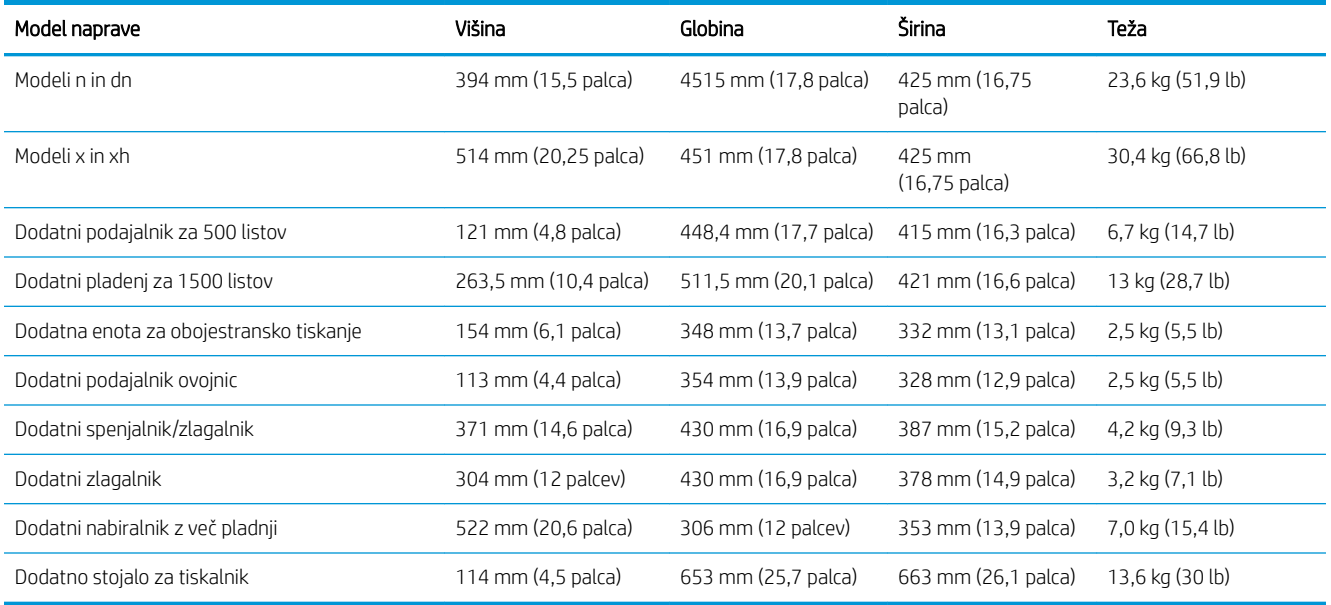

#### Tabela C-2 Dimenzije naprave s povsem odprtimi pokrovi in pladnji

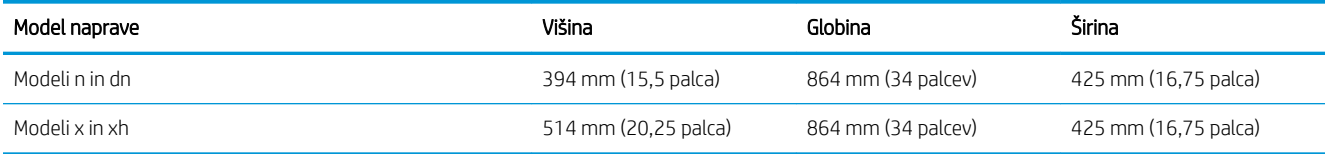

# Poraba energije, električne specifikacije in raven hrupa

Za najnovejše podatke si oglejte [www.hp.com/go/lj600Series\\_regulatory.](http://www.hp.com/go/lj600Series_regulatory)

**A POZOR:** Napajalne zahteve se razlikujejo glede na državo/regijo, kjer se naprava prodaja. Ne pretvarjajte delovnih napetosti. S tem poškodujete napravo in razveljavite garancijo.

# Delovno okolje

#### Tabela C-3 Zahtevani pogoji

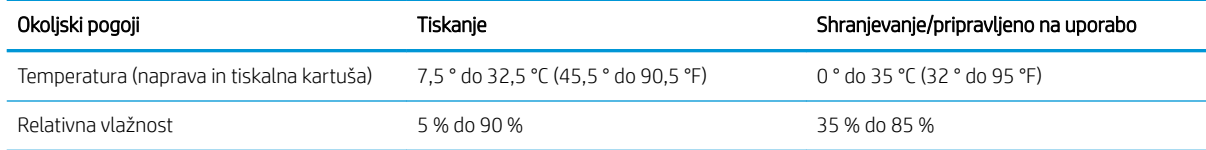

# D Upravne informacije

- [Predpisi FCC](#page-229-0)
- [Okoljevarstveni vidiki izdelka](#page-230-0)
- [Izjava o ustreznosti](#page-234-0)
- [Izjave o varnosti](#page-236-0)

# <span id="page-229-0"></span>Predpisi FCC

Ta oprema je preizkušena in ustreza omejitvam za digitalne naprave razreda B, v skladu s 15. delom predpisov FCC. Te omejitve so namenjene primerni zaščiti pred škodljivimi motnjami pri stanovanjskih namestitvah. Ta oprema proizvaja, uporablja in lahko oddaja radijsko frekvenčno energijo. Če ta oprema ni nameščena in uporabljena v skladu z navodili, lahko proizvaja motnje v radijskih zvezah. Kljub temu ni nobenega jamstva, da v določeni namestitvi teh motenj ne bo. Če ta oprema povzroča motnje radijskega in televizijskega sprejema, kar lahko ugotovimo z izklopom in vklopom opreme, naj uporabnik poskuša odpraviti motnje z enim ali več izmed naslednjih ukrepov:

- Obrnite ali prestavite sprejemno anteno.
- Povečajte razdaljo med opremo in sprejemnikom.
- Povežite opremo z vtičnico, ki je na drugem tokokrogu kot sprejemnik.
- Posvetujte se s prodajalcem ali izkušenim radijskim/TV-tehnikom.

<sup>2</sup> OPOMBA: Spremembe ali prilagoditve tiskalnika, ki jih izrecno ne odobri HP, lahko izničijo uporabnikovo garancijo.

Omejitve za napravo razreda B 15. dela predpisov FCC zahtevajo, da uporabljate zaščiten vmesniški kabel.

# <span id="page-230-0"></span>Okoljevarstveni vidiki izdelka

# Zaščita okolja

Hewlett-Packard Company je predan izdelovanju okolju prijaznih kakovostnih izdelkov. Ta izdelek odlikujejo številne lastnosti, ki zmanjšujejo negativen vpliv na okolje.

## Proizvajanje ozona

Ta izdelek proizvaja zanemarljivo količino ozona (O $_3$ ).

# Poraba energije

Poraba energije se v načinu Mirovanje izjemno zmanjša, pri čemer varčujete z naravnimi viri in denarjem, ne da bi to vplivalo na visoko zmogljivost izdelka. Oprema za tiskanje in obdelavo slik Hewlett-Packard, označena z logotipom ENERGY STAR® , ustreza zahtevam za opremo za obdelavo slik z oznako ENERGY STAR Agencije za zaščito okolja ZDA. Na izdelkih za obdelavo slik, ki ustrezajo standardu ENERGY STAR, je ta oznaka:

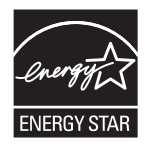

Dodatne informacije o modelih slikovnih naprav, ki ustrezajo zahtevam ENERGY STAR, najdete na:

[www.hp.com/go/energystar](http://www.hp.com/go/energystar)

# Poraba tonerja

Naprava v načinu EconoMode porabi manj tonerja, kar lahko podaljša življenjsko dobo tiskalne kartuše. HP ne priporoča stalne uporabe načina EconoMode. Če se funkcija EconoMode uporablja neprekinjeno, lahko življenjska doba tonerja preseže življenjsko dobo mehaničnih delov v tiskalni kartuši. Če se kakovost tiskanja slabša in ni več sprejemljiva, zamenjajte kartušo.

## Poraba papirja

Funkciji tega izdelka za dodatno samodejno obojestransko tiskanje (dvostransko tiskanje) in tako imenovano tiskanje n na stran (tiskanje več strani na eno stran) lahko zmanjšata porabo papirja ter posledično obremenitev naravnih bogastev.

## Plastika

Plastični deli, težji od 25 gramov, so označeni v skladu z mednarodnimi standardi, ki olajšajo identificiranje plastike za recikliranje ob koncu življenjske dobe izdelka.

# Potrošni material za tiskanje HP LaserJet

Tiskalne kartuše HP LaserJet po uporabi enostavno in brezplačno vrnite in reciklirajte s pomočjo programa HP Planet Partners. Informacije v več jezikih in navodila so priložena vsaki novi tiskalni kartuši HP LaserJet in paketu potrošnega materiala. Če vrnete več kartuš hkrati, in ne vsake posebej, manj obremenite okolje.

HP je zavezan temu, da ponuja domiselne in izjemno kakovostne izdelke in storitve, ki so prijazni okolju, tako pri razvoju in proizvodnji kot pri distribuciji, uporabi in recikliranju. Če sodelujete v programu HP Planet Partners,

<span id="page-231-0"></span>tiskalne kasete HP LaserJet, ki jih vrnete, ustrezno recikliramo ter iz njih pridobimo plastične in kovinske materiale za proizvodnjo novih izdelkov, zaradi česar na odlagališčih konča na milijone ton manj odpadkov. Ker bo ta tiskalna kaseta reciklirana in uporabljena kot surovina, vam je ne bomo vrnili. Zahvaljujemo se vam, da skrbite za okolje!

#### <sup>2</sup> OPOMBA: Nalepko za vračilo uporabite samo za vračilo izvirnih tiskalnih kartuš HP LaserJet. Ne uporabljajte te nalepke za vračanje HP-jevih brizgalnih kartuš, kartuš drugih proizvajalcev, znova napolnjenih ali spremenjenih kartuš ali za vračanje okvarjenih izdelkov v okviru garancije. Za dodatne informacije o recikliranju HPjevih brizgalnih kartuš obiščite [http://www.hp.com/recycle.](http://www.hp.com/recycle)

# Navodila za vračilo in recikliranje

#### Združene države in Portoriko

Zaprta oznaka v embalaži za kasete s črnilom HP LaserJet je namenjena vračilu in recikliranju ene ali več tiskalnih kaset HP LaserJet po uporabi. Sledite ustreznim navodilom spodaj.

#### Vračilo več kartuš

- 1. Zavoj s tiskalno kaseto HP LaserJet je v izvirni embalaži.
- 2. Škatle povežite skupaj z lepilnim trakom ali jermenom. Paket lahko tehta največ 31 kg (70 lb).
- 3. Uporabite vnaprej plačano nalepko za embalažo.

#### ALI

- 1. Uporabite svojo primerno embalažo ali zahtevajte brezplačno zbirko škatel za pošiljanje na mestu [www.hp.com/recycle](http://www.hp.com/recycle) ali telefonski številki 1-800-340-2445 (zmogljivost je največ 31 kg (70 lb) tiskalnih kartuš HP LaserJet).
- 2. Uporabite vnaprej plačano nalepko za embalažo.

#### Posamezna vračila

- 1. Zapakirajte tiskalno kaseto HP LaserJet v izvirno embalažo.
- 2. Nalepko za embalažo nalepite na sprednjo stran.

#### Pošiljanje

V ZDA in Portoriku vse tiskalne kartuše HP LaserJet za recikliranje vrnite z uporabo vnaprej plačanih in naslovljenih nalepk, priloženih embalaži. Vsa vračila tiskalnih kartuš z nalepko UPS ob naslednji dostavi ali prevzemu izročite kurirski službi UPS ali oddajte v pooblaščenem zbirnem centru UPS. (Kurirska služba UPS za želeni prevzem zaračuna običajne stroške prevzema.) Za dodatne informacije o lokalnem zbirnem centru UPS pokličite 1-800-PICKUPS ali obiščite [www.ups.com.](http://www.ups.com)

Če kartušo vračate z nalepko FedEx, ob naslednji dostavi ali prevzemu izročite paket kurirju ameriške poštne službe ali vozniku službe FedEx. (Kurirska služba FedEx za želeni prevzem zaračuna običajne stroške prevzema.) Ali pa sami nesite paket s tiskalno kartušo na kateri koli urad ameriške poštne službe, trgovino ali center za paketno dostavo FedEx. Za dodatne informacije o najbližjem uradu ameriške poštne službe pokličite 1-800-ASK-USPS ali obiščite [www.usps.com](http://www.usps.com). Za dodatne informacije o najbližji trgovini/centru za paketno dostavo FedEx pokličite 1-800-GOFEDEX ali obiščite [www.fedex.com.](http://www.fedex.com)

Za več informacij ali za naročilo dodatnih nalepk ali škatel za vračilo obiščite [www.hp.com/recycle](http://www.hp.com/recycle) ali pokličite 1-800-340-2445. Informacije se lahko spreminjajo brez obvestila.

#### <span id="page-232-0"></span>Prebivalci zveznih držav Aljaska in Havaji:

Ne uporabite nalepke UPS. Če želite več informacij in navodil, pokličite 1-800-340-2445. Poštna služba ZDA v skladu z dogovorom s podjetjem HP prebivalcem zveznih držav Aljaska in Havaji omogoča brezplačno vračilo praznih kartuš.

#### Program za vračilo drugod po svetu

Če želite sodelovati v programu za vračilo in recikliranje HP Planet Partners, sledite preprostim navodilom v priročniku za recikliranje, ki je v embalaži novega potrošnega materiala za napravo, ali obiščite mesto [www.hp.com/recycle](http://www.hp.com/recycle). Za informacije o vračilu potrošnega materiala za tiskalnike HP LaserJet izberite državo/ regijo.

#### Papir

Ta izdelek lahko uporablja recikliran papir, če ta ustreza smernicam v *HP LaserJet Printer Family Print Media Guide (Priročnik za tiskalne medije za družino tiskalnikov HP LaserJet)*. Ta izdelek je primeren za uporabo recikliranega papirja v skladu z EN12281:2002.

## Omejitve materiala

Izdelek podjetja HP ne vsebuje živega srebra.

Izdelek podjetja HP vsebuje baterijo, ki lahko zahteva posebno rokovanje ob koncu življenjske dobe izdelka. Baterije, ki jih izdelek vsebuje ali jih podjetje Hewlett-Packard za ta izdelek dobavlja, vsebujejo:

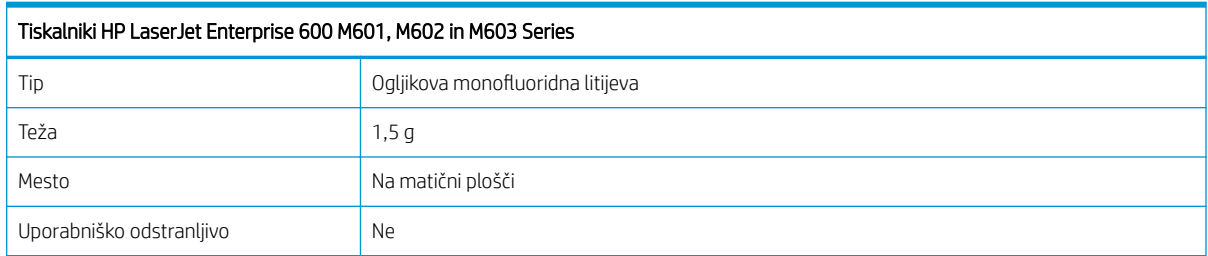

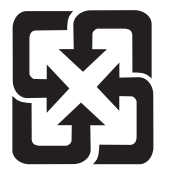

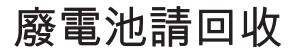

Za informacije glede recikliranja lahko obiščete spletno stran [www.hp.com/recycle,](http://www.hp.com/recycle) stopite v stik z lokalno oblastjo ali Zvezo elektronske industrije (Electronics Industries Alliance): [www.eiae.org.](http://www.eiae.org)

# <span id="page-233-0"></span>Odlaganje odpadne opreme uporabnikov v gospodinjstvih v Evropski uniji

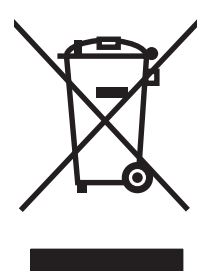

Ta simbol na izdelku ali na njegovi embalaži pomeni, da izdelka ne smete zavreči skupaj z ostalimi gospodinjskimi odpadki. Za svojo odpadno opremo morate poskrbeti sami, zato jo odlagajte na za to določenem zbirnem mestu za recikliranje odpadne električne in elektronske opreme. Ločevanje in recikliranje odpadne opreme ob odlaganju pomaga ohraniti naravne vire in zagotoviti, da so odpadki reciklirani na način, ki ne škodi zdravju in okolju. Za več informacij o odlagališčih za recikliranje odpadne opreme se obrnite na lokalni mestni urad, službo za odlaganje gospodinjskih odpadkov ali trgovino, kjer ste kupili izdelek.

# Kemične snovi

HP svojim strankam zagotavlja informacije o kemičnih snoveh v svojih izdelkih v skladu z zakonskimi zahtevami, kot je REACH (Uredba Evropskega parlamenta in Sveta ES št. 1907/2006 o registraciji, evalvaciji, avtorizaciji in omejevanju kemikalij). Poročilo o kemičnih snoveh za ta izdelek je na voljo na: [www.hp.com/go/reach.](http://www.hp.com/go/reach)

## Podatkovni list o varnosti materialov (MSDS)

Podatke o varnosti materialov (Material Safety Data Sheet – MSDS) za potrošni material, ki vsebuje kemične snovi (na primer toner), lahko dobite na HP-jevem spletnem mestu na naslovu [www.hp.com/go/msds](http://www.hp.com/go/msds) ali [www.hp.com/hpinfo/community/environment/productinfo/safety.](http://www.hp.com/hpinfo/community/environment/productinfo/safety)

## Za dodatne informacije

Za informacije o teh temah varovanja okolja:

- Profil varovanja okolja za ta izdelek in mnoge povezane izdelke HP
- HP-jeva predanost okolju
- HP-jev sistem upravljanja z okoljem
- HP-jev program za vračanje in recikliranje izdelka ob prenehanju uporabe
- Podatkovni listi o varnosti materialov

Obiščite [www.hp.com/go/environment](http://www.hp.com/go/environment) ali [www.hp.com/hpinfo/globalcitizenship/environment](http://www.hp.com/hpinfo/globalcitizenship/environment).

# <span id="page-234-0"></span>Izjava o ustreznosti

#### Izjava o ustreznosti

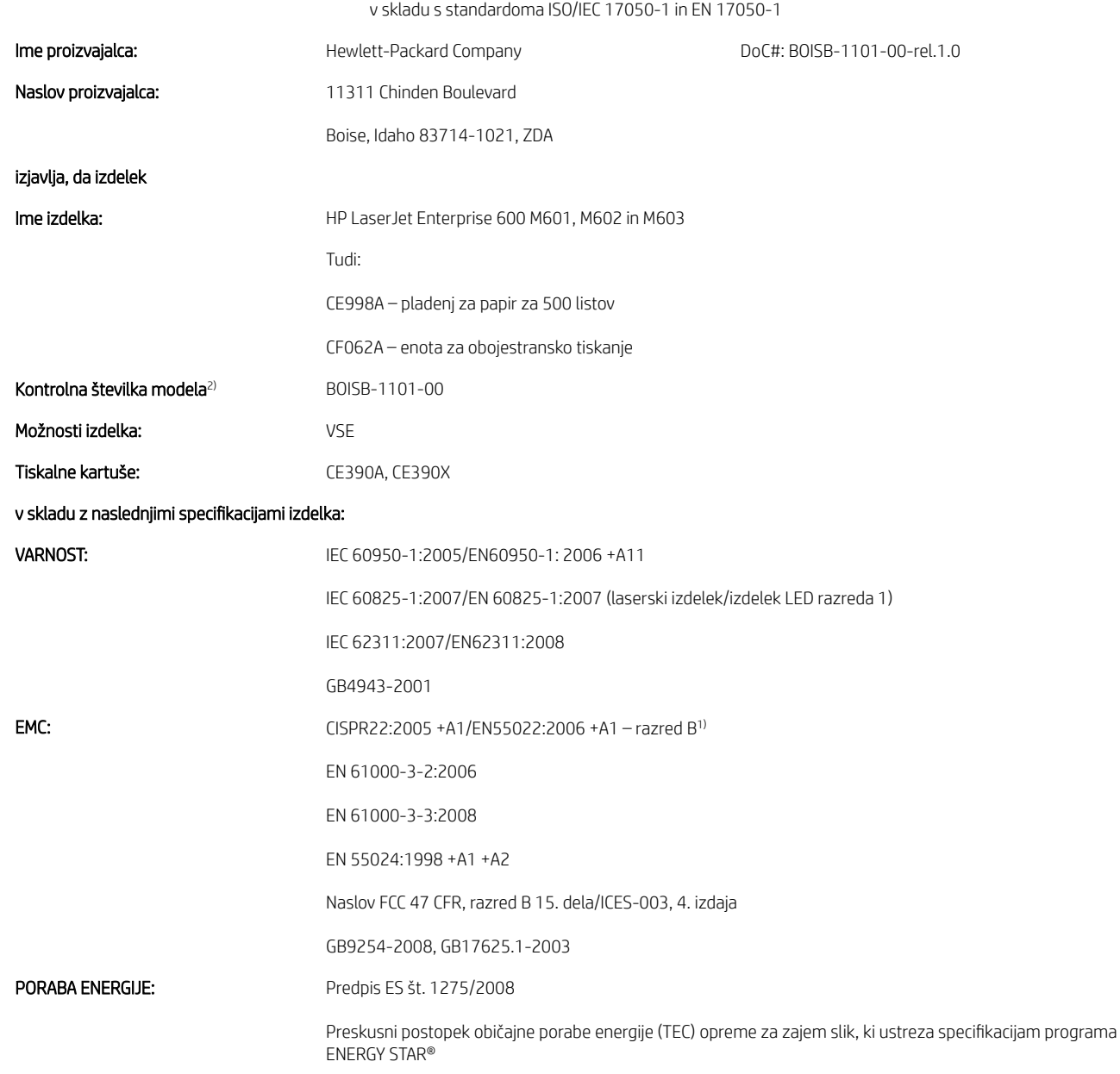

#### Dodatne informacije:

Ta naprava ustreza zahtevam direktive o elektromagnetni združljivosti 2004/108/ES, direktive o nizki napetosti 2006/95/ES in direktive o izdelkih, ki rabijo energijo, 2005/32/ES ter ima na podlagi tega oznako CE .

Ta naprava ustreza 15. delu pravilnika FCC. Uporaba je dovoljena pod tema pogojema: (1) naprava ne sme povzročati škodljivih motenj in (2) naprava mora sprejeti vse prejete motnje, vključno s tistimi, ki lahko povzročijo neželeno delovanje.

- 1. Izdelek je preizkušen v značilni konfiguraciji z osebnimi računalniki Hewlett-Packard.
- 2. Zaradi kontrole je izdelku dodeljena kontrolna številka modela. Te številke ne zamenjate z imenom izdelka ali s številkami izdelka.

#### Boise, Idaho, ZDA

#### September 2011

#### Samo za teme o predpisih:

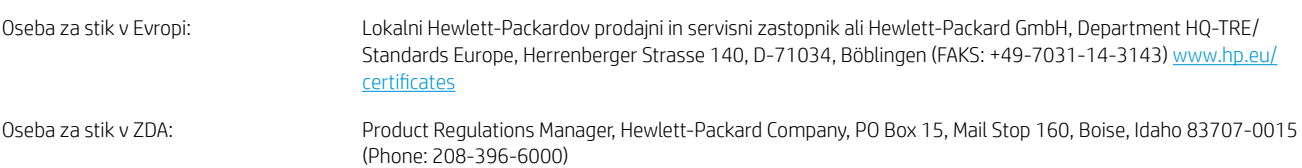

# <span id="page-236-0"></span>Izjave o varnosti

# Varnost laserja

Center za naprave in radiološko zdravje (CDRH) Ameriške uprave za hrano in zdravila izvaja predpise za laserske izdelke, izdelane od 1. avgusta 1976 naprej. Predpisom morajo ustrezati izdelki, ki so v prodaji v Združenih državah. Naprava je potrjena kot laserski izdelek "1. razreda" po standardu za stopnjo sevanja Ministrstva za zdravje in človeške vire (DHHS) v skladu z zakonom o nadzoru sevanja zaradi zdravja in varnosti iz leta 1968. Ker je sevanje iz notranjosti naprave popolnoma omejeno z zaščitnim ohišjem in zunanjimi pokrovi, laserski žarek ne more uiti med nobeno fazo normalne uporabe izdelka.

OPOZORILO! Uporaba kontrol, prilagajanje izdelka ali izvajanje postopkov, ki niso navedeni v tem uporabniškem priročniku, vas lahko izpostavijo nevarnemu sevanju.

## Kanadski predpisi DOC

Complies with Canadian EMC Class B requirements.

« Conforme à la classe B des normes canadiennes de compatibilité électromagnétiques. « CEM ». »

# Izjava VCCI (Japonska)

この装置は、情報処理装置等電波障害自主規制協議会(VCCI)の基準 に基づくクラスB情報技術装置です。この装置は、家庭環境で使用すること を目的としていますが、この装置がラジオやテレビジョン受信機に近接して 使用されると、受信障害を引き起こすことがあります。 取扱説明書に従って正しい取り扱いをして下さい。

## Navodila za ravnanje z napajalnim kablom

Prepričajte se, ali vaš izvor napajanja ustreza zahtevam električnega napajanja naprave. Obratovalno napetost najdete na nalepki naprave. Naprava uporablja 100– 127 V ali 220–240 V izmenične napetosti in 50/60 Hz.

Povežite napajalni kabel z napravo in ozemljeno električno vtičnico.

 $\triangle$  POZOR: Uporabliajte samo priložen kabel za napajanje, saj se boste tako izognili morebitnim poškodbam naprave.

## Izjava o napajalnem kablu (Japonska)

製品には、同梱された電源コードをお使い下さい。 同梱された電源コードは、他の製品では使用出来ません。

## Izjava EMC (Koreja)

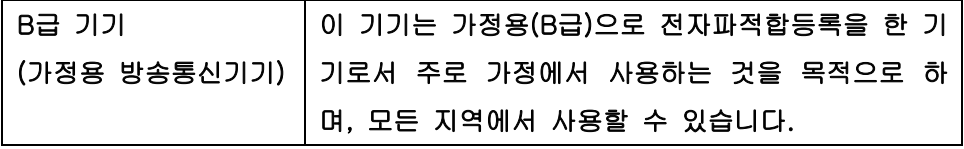

# <span id="page-237-0"></span>Stabilnost izdelka

Naenkrat lahko razširite samo en pladenj za papir.

## Izjava o laserju za Finsko

#### Luokan 1 laserlaite

Klass 1 Laser Apparat

HP LaserJet 600 M601n, M601dn, M602n, M602dn, M602x, M603n, M603dn, M603xh, laserkirjoitin on käyttäjän kannalta turvallinen luokan 1 laserlaite. Normaalissa käytössä kirjoittimen suojakotelointi estää lasersäteen pääsyn laitteen ulkopuolelle. Laitteen turvallisuusluokka on määritetty standardin EN 60825-1 (2007) mukaisesti.

#### VAROITUS !

Laitteen käyttäminen muulla kuin käyttöohjeessa mainitulla tavalla saattaa altistaa käyttäjän turvallisuusluokan 1 ylittävälle näkymättömälle lasersäteilylle.

#### VARNING !

Om apparaten används på annat sätt än i bruksanvisning specificerats, kan användaren utsättas för osynlig laserstrålning, som överskrider gränsen för laserklass 1.

#### HUOLTO

HP LaserJet 600 M601n, M601dn, M602n, M602dn, M602x, M603n, M603dn, M603xh - kirjoittimen sisällä ei ole käyttäjän huollettavissa olevia kohteita. Laitteen saa avata ja huoltaa ainoastaan sen huoltamiseen koulutettu henkilö. Tällaiseksi huoltotoimenpiteeksi ei katsota väriainekasetin vaihtamista, paperiradan puhdistusta tai muita käyttäjän käsikirjassa lueteltuja, käyttäjän tehtäväksi tarkoitettuja ylläpitotoimia, jotka voidaan suorittaa ilman erikoistyökaluja.

#### VARO !

Mikäli kirjoittimen suojakotelo avataan, olet alttiina näkymättömällelasersäteilylle laitteen ollessa toiminnassa. Älä katso säteeseen.

#### VARNING !

Om laserprinterns skyddshölje öppnas då apparaten är i funktion, utsättas användaren för osynlig laserstrålning. Betrakta ej strålen.

Tiedot laitteessa käytettävän laserdiodin säteilyominaisuuksista: Aallonpituus 775-795 nm Teho 5 m W Luokan 3B laser.

## Izjava GS (Nemčija)

Das Gerät ist nicht für die Benutzung im unmittelbaren Gesichtsfeld am Bildschirmarbeitsplatz vorgesehen. Um störende Reflexionen am Bildschirmarbeitsplatz zu vermeiden, darf dieses Produkt nicht im unmittelbaren Gesichtsfeld platziert warden.

# Podatki o snoveh (Kitajska)

# 有毒有害物质表

根据中国电子信息产品污染控制管理办法的要求而出台

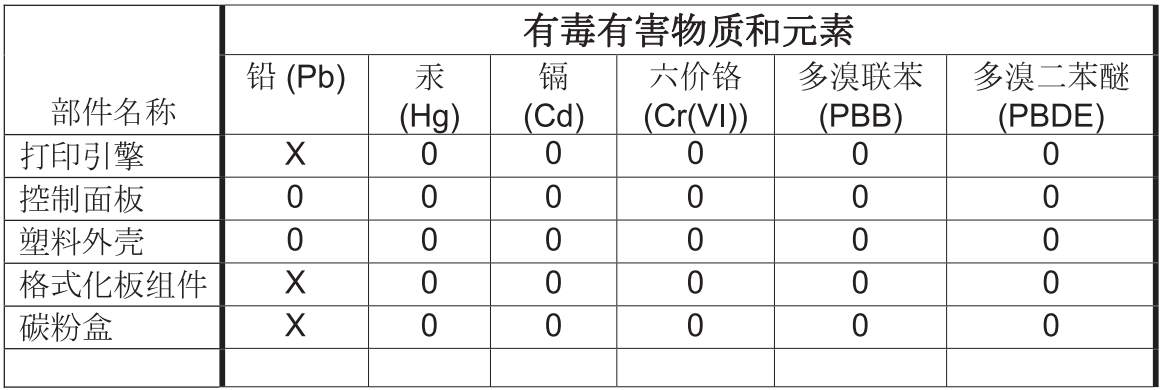

0609

0: 表示在此部件所用的所有同类材料中, 所含的此有毒或有害物质均低于 SJ/T11363-2006 的限制要求。

X: 表示在此部件所用的所有同类材料中, 至少一种所含的此有毒或有害物质高于 SJ/T11363-2006 的限制要求。

注:引用的"环保使用期限"是根据在正常温度和湿度条件下操作使用产品而确定的。

# Omejitev glede izjave o nevarnih materialih (Turčija)

Türkiye Cumhuriyeti: EEE Yönetmeliğine Uygundur

# Stvarno kazalo

#### A

AirPrint [50](#page-63-0)

#### B

baterije so priložene [219](#page-232-0) bližnjice (Windows) uporaba [109](#page-122-0) ustvarjanje [110](#page-123-0) brez živega srebra [219](#page-232-0) brisanje shranjena opravila [139](#page-152-0)

## Č

čiščenje naprave [161](#page-174-0) pot papirja [161,](#page-174-0) [187](#page-200-0)

## D

datoteke PPD (PostScript Printer Description) vključeno [49](#page-62-0) delovno okolje specifikacije [214](#page-227-0) dimenzije, naprava [214](#page-227-0) DIMM-i številke delov [202](#page-215-0) dodatna enota za obojestransko tiskanie številka dela [201](#page-214-0) dodatna oprema naročanje [200](#page-213-0) številke delov [201](#page-214-0) dodatna oprema za obojestransko tiskanje zastoji [178](#page-191-0) dogovorjene oznake dokumenta [iii](#page-2-0) dogovorjene oznake, dokument [iii](#page-2-0) druge povezave, seznam vgrajeni spletni strežnik HP [150](#page-163-0)

#### E

e-poštna opozorila [49](#page-62-0) električne specifikacije [214](#page-227-0) Evropska unija, odlaganje odpadkov [220](#page-233-0)

## F

fiksirna enota zamenjava [98](#page-111-0) zastoji papirja [175](#page-188-0) Finska izjava o varnosti laserja [224](#page-237-0) fizične specifikacije [214](#page-227-0)

## G

garancija izdelek [204](#page-217-0) licenca [207](#page-220-0) popravilo s strani stranke [210](#page-223-0) tiskalne kartuše [205](#page-218-0) gonilniki nastavitve [37](#page-50-0), [40](#page-53-0) nastavitve (Mac) [52](#page-65-0) nastavitve (Windows) [107](#page-120-0) podprti (Windows) [34](#page-47-0) prednastavitve (Mac) [52](#page-65-0) spreminjanje nastavitev (Mac) [48](#page-61-0) spreminjanje nastavitev (Windows) [37](#page-50-0) spreminjanje vrst in velikosti papirja [70](#page-83-0) univerzalni [35](#page-48-0) vrste papirja [73](#page-86-0) gonilniki PCL [34](#page-47-0) univerzalni [35](#page-48-0) gonilniki tiskalnika izbira [189](#page-202-0) gonilniki tiskalnika (Mac) nastavitve [52](#page-65-0) spreminjanje nastavitev [48](#page-61-0)

gonilniki tiskalnika (Windows) nastavitve [107](#page-120-0) podprti [34](#page-47-0) spreminjanje nastavitev [37](#page-50-0) gonilniki za emulacijo PS [34](#page-47-0) grobi papir izhodni pladenj, izbira [85](#page-98-0) gumb Pomoč, nadzorna plošča [12](#page-25-0) gumbi, nadzorna plošča [12](#page-25-0)

#### H

HP ePrint opis [40](#page-53-0), [50](#page-63-0) HP ePrint, uporaba [120](#page-133-0) HP-jev vgrajeni spletni strežnik [40](#page-53-0) funkcije [147](#page-160-0) HP-jeve spletne storitve [150](#page-163-0) HP-jeva podpora za stranke [211](#page-224-0) HP-jeve spletne storitve omogočanje [150](#page-163-0) HP-jeve spletne storitve, omogočanje [120](#page-133-0) HP-jevo spletno mesto za prevare [93](#page-106-0) HP Printer Utility [49](#page-62-0) HP Utility [49](#page-62-0) HP Utility, Mac [49](#page-62-0) HP Web Jetadmin [151](#page-164-0)

## I

imena, opravilo določanje (Windows) [141](#page-154-0) imenik datotek, stran opis [146](#page-159-0) Internet Explorer, podprte različice HP-jev vgrajeni spletni strežnik [147](#page-160-0) IP Security (IPsec) [152](#page-165-0)

izhodni pladnji izbira (Windows) [134](#page-147-0) zastoji papirja [170](#page-183-0) izjave o varnosti [223](#page-236-0), [224](#page-237-0) izjave o varnosti laserja [223,](#page-236-0) [224](#page-237-0) izjave upravnih organov okoljevarstveni vidiki izdelka [217](#page-230-0)

#### J

Japonska izjava VCCI [223](#page-236-0) Jetadmin, HP Web [151](#page-164-0)

#### K

kabel USB, številka dela [202](#page-215-0) kakovost tiskanja izboljšanje [187](#page-200-0) izboljšanje (Windows) [113](#page-126-0) Kanadski predpisi DOC [223](#page-236-0) kartice izhodni pladenj, izbira [85](#page-98-0) kartice EIO namestitev [156](#page-169-0) kartuše drugi proizvajalci [93](#page-106-0) garancija [205](#page-218-0) menjava [95](#page-108-0) recikliranje [217](#page-230-0) shranjevanje [93](#page-106-0) sporočila o stanju [12](#page-25-0) kartuše s sponkami nalaganje [97](#page-110-0) številke delov [202](#page-215-0) kartuše s tonerjem. *Glejte* tiskalne kartuše kartuše, sponke nalaganje [97](#page-110-0) knjižice izdelovanje (Windows) [133](#page-146-0) komplet za vzdrževanje uporaba [98](#page-111-0) komplet za vzdrževanje tiskalnika uporaba [98](#page-111-0) komplet, vzdrževanje tiskalnika uporaba [98](#page-111-0) konfiguracija USB, Mac [44](#page-57-0) konfiguracija USB, Windows [58](#page-71-0) konfiguracijske strani opis [146](#page-159-0) konfiguriranje naslov IP [60](#page-73-0)

kopije spreminjanje števila (Windows) [108](#page-121-0) Korejska izjava EMC [223](#page-236-0)

#### L

ležeča usmerjenost izbiranje, Windows [118](#page-131-0) licenca, programska oprema [207](#page-220-0) lučke, nadzorna plošča [12](#page-25-0)

## M

Mac nastavitve gonilnika [48](#page-61-0), [52](#page-65-0) odstranjevanje programske opreme [46](#page-59-0) podprti operacijski sistemi [44](#page-57-0) programska oprema [49](#page-62-0) spreminjanje vrst in velikosti papirja [52](#page-65-0) težave, odpravljanje težav [196](#page-209-0) Macintosh HP Printer Utility [49](#page-62-0) podpora [211](#page-224-0) spreminjanje velikosti dokumentov [52](#page-65-0) maska podomrežja [64](#page-77-0) matična plošča varnost [153](#page-166-0) mediji [67](#page-80-0) podprte velikosti [71](#page-84-0) prva stran [53](#page-66-0) strani na list [54](#page-67-0) velikost po meri, nastavitve za OS Macintosh [52](#page-65-0) meni Nastavitve nabiralnika Multi-Bin, nadzorna plošča [26](#page-39-0) meni Nastavitve tiskanja, nadzorna plošča [21](#page-34-0) meni Nastavitve zaslon, nadzorna plošča [23](#page-36-0) meni Odpravljanje težav, nadzorna plošča [30](#page-43-0) meni Omrežne nastavitve, nadzorna plošča [27](#page-40-0) meni Posodobitev vdelane programske opreme USB, nadzorna plošča [32](#page-45-0) meni pridobivanja opravila [14,](#page-27-0) [15](#page-28-0)

meni Reports (Poročila), nadzorna plošča [18](#page-31-0) meni Service (Storitve), nadzorna plošča [32](#page-45-0) meni Skrbništvo, nadzorna plošča [18](#page-31-0) meni Splošne nastavitve, nadzorna plošča [18](#page-31-0) meni Umerjanje/čiščenje, nadzorna plošča [31](#page-44-0) meni Upravljanje pladnjev, nadzorna plošča [25](#page-38-0) meni Upravljanje potrošnega materiala, nadzorna plošča [24](#page-37-0) meni Varnostno kopiranje/obnovitev, nadzorna plošča [31](#page-44-0) meniji na nadzorni plošči pridobivanje opravila [14,](#page-27-0) [15](#page-28-0) meniji, nadzorna plošča dostopanje [12](#page-25-0) meni Nastavitve tiskanja [21](#page-34-0) meni Poročila [18](#page-31-0) nastavitve nabiralnika Multi-Bin [26](#page-39-0) nastavitve spenjalnika/zlagalnika [26](#page-39-0) nastavitve zaslona [23](#page-36-0) odpravljanje težav [30](#page-43-0) omrežne nastavitve [27](#page-40-0) posodobitev vdelane programske opreme USB [32](#page-45-0) pridobivanje opravila [14,](#page-27-0) [15](#page-28-0) Service (Storitve) [32](#page-45-0) skrbništvo [18](#page-31-0) splošne nastavitve [18](#page-31-0) umerjanje/čiščenje [31](#page-44-0) upravljanje pladnjev [25](#page-38-0) upravljanje potrošnega materiala [24](#page-37-0) varnostno kopiranje/obnovitev [31](#page-44-0) menjava tiskalnih kartuš [95](#page-108-0) modeli, primerjava funkcij [2](#page-15-0) moduli DIMM preverjanje namestitve [158](#page-171-0) moduli SIMM, nezdružljivost [156](#page-169-0)

#### N

način mirovanja omogočanje [154](#page-167-0) nadgradnja pomnilnika [156](#page-169-0) nadzorna plošča gumbi [12](#page-25-0) lučke [12](#page-25-0) meni nastavitev spenjalnika/ zlagalnika [26](#page-39-0) meni Nastavitve nabiralnika Multi-Bin [26](#page-39-0) meni Nastavitve tiskanja [21](#page-34-0) meni Nastavitve zaslona [23](#page-36-0) meni Odpravljanje težav [30](#page-43-0) meni Omrežne nastavitve [27](#page-40-0) meni Poročila [18](#page-31-0) meni Posodobitev vdelane programske opreme USB [32](#page-45-0) meni Service (Storitve) [32](#page-45-0) meni Skrbništvo [18](#page-31-0) meni Splošne nastavitve [18](#page-31-0) meni Umerjanje/čiščenje [31](#page-44-0) meni Upravljanje pladnjev [25](#page-38-0) meni Upravljanje potrošnega materiala [24](#page-37-0) meni Varnostno kopiranje/ obnovitev [31](#page-44-0) nastavitve [37](#page-50-0), [40](#page-53-0), [48](#page-61-0) sporočila, seznam številskih [102](#page-115-0) sporočila, vrste [168](#page-181-0) stran za čiščenje, tiskanje [161](#page-174-0) varnost [153](#page-166-0) zaslon [12](#page-25-0) nalaganje pladenj 1 [76](#page-89-0) pladenj za 1500 listov [79](#page-92-0) pladenj za 500 listov [77](#page-90-0) sponke [97](#page-110-0) nalaganje papirja [76](#page-89-0) nalepke izhodni pladenj, izbira [85](#page-98-0) tiskanje (Windows) [123,](#page-136-0) [126](#page-139-0) namestitev izdelka v žično omrežje, Windows [60](#page-73-0) naprave USB [160](#page-173-0) nameščanje izdelek v žičnih omrežjih za Mac [45](#page-58-0) pomnilnik (DIMM-i) [156](#page-169-0) programska oprema, ožičena omrežja [61](#page-74-0) programska oprema, povezave USB [58](#page-71-0)

napajanje poraba [214](#page-227-0) napake programska oprema [194](#page-207-0) napake, ponavljajoče se [101](#page-114-0) naprave USB namestitev [160](#page-173-0) naročanje potrošnega materiala in dodatne opreme [200](#page-213-0) številke delov za [201](#page-214-0) naslov IP konfiguriranje [60](#page-73-0) naslov IPv4 [64](#page-77-0) naslov IPv6 [65](#page-78-0) nastavitve gonilniki [37](#page-50-0) gonilniki (Mac) [48](#page-61-0) obnovitev tovarniških [167](#page-180-0) prednastavitve gonilnika (Mac) [52](#page-65-0) prednost [37,](#page-50-0) [40](#page-53-0) prioriteta [48](#page-61-0) nastavitve EconoMode [93,](#page-106-0) [154](#page-167-0) nastavitve gonilnika v računalniku Macintosh velikost papirja po meri [52](#page-65-0) nastavitve gonilnika za računalnike Macintosh shranjevanje opravil [54](#page-67-0) vodni žigi [53](#page-66-0) nastavitve hitrosti povezave [66](#page-79-0) nastavitve obojestranskega tiskanja, spreminjanje [66](#page-79-0) nastavitve spenjalnika/zlagalnika, meni nadzorne plošče [26](#page-39-0) nastavitve tiskanja po meri (Windows) [109](#page-122-0) nastavitve za velikost papirja po meri Macintosh [52](#page-65-0) nasveti [iii](#page-2-0) neposredno tiskanje prek USB-ja [143](#page-156-0) Netscape Navigator, podprte različice HP-jev vgrajeni spletni strežnik [147](#page-160-0)

#### O

obe strani, tiskanje na vklop (Mac) [49](#page-62-0)

obnovitev tovarniških nastavitev [167](#page-180-0) obojestranska poravnava nastavitev [142](#page-155-0) obojestransko tiskanje nastavitve (Mac) [54](#page-67-0) nastavitve (Windows) [114](#page-127-0) vklop (Mac) [49](#page-62-0) obrazci tiskanje (Windows) [121](#page-134-0) odpiranje gonilnikov tiskalnika (Windows) [107](#page-120-0) odpravljanje težav z neposrednim tiskanjem prek USB-ja [191](#page-204-0) težave z neposredno povezavo [192](#page-205-0) težave z omrežjem [192](#page-205-0) odpravljanje težav e-poštna opozorila [49](#page-62-0) ni odziva [190](#page-203-0) počasen odziv [190](#page-203-0) ponavljajoče se napake [101](#page-114-0) sporočila o napakah, številski seznam [102](#page-115-0) sporočila, vrste [168](#page-181-0) težave s podajanjem papirja [169](#page-182-0) težave v sistemu Mac [196](#page-209-0) težave z neposrednim tiskanjem prek USB-ja [191](#page-204-0) težave z neposredno povezavo [192](#page-205-0) težave z omrežjem [192](#page-205-0) težave z operacijskim sistemom Windows [194](#page-207-0) zastoji [169](#page-182-0) zastoji papirja [170](#page-183-0) zastoji papirja pri zgornjem pokrovu [184](#page-197-0) zastoji papirja v območju fiksirne enote [175](#page-188-0) zastoji papirja v pladnju 1 [180](#page-193-0) zastoji papirja v pladnju za 1500 listov [181](#page-194-0) zastoji papirja v pladnju za 500 listov [180](#page-193-0) zastoji sponk [172](#page-185-0) zastoji v enoti za obojestransko tiskanje [178](#page-191-0) zastoji v izhodnem pladnju [170](#page-183-0) zastoji v podajalniku ovojnic [183](#page-196-0)

odpravljanje težav, orodja za vgrajeni spletni strežnik HP [149](#page-162-0) odpravljanje zastojev enota za obojestransko tiskanje [178](#page-191-0) izhodno območje [170](#page-183-0) mesta [170](#page-183-0) območje fiksirne enote [175](#page-188-0) pladenj za 1500 listov [181](#page-194-0) pladenj za 500 listov [180](#page-193-0) pladenj1 [180](#page-193-0) podajalnik ovojnic [183](#page-196-0) spenjanje [172](#page-185-0) zgornji pokrov [184](#page-197-0) odstranitev po koncu življenjske dobe [219](#page-232-0) odstranitev, konec življenjske dobe [219](#page-232-0) odstranjevanje programske opreme iz operacijskega sistema Mac [46](#page-59-0) odstranjevanje programske opreme iz operacijskega sistema Windows [39](#page-52-0) odstranjevanje programske opreme za računalnike Mac [46](#page-59-0) okolje za naprave specifikacije [214](#page-227-0) okoljevarstveni vidiki izdelka [217](#page-230-0) okoljske funkcije [5](#page-18-0) omejitve materiala [219](#page-232-0) omrežja HP Web Jetadmin [151](#page-164-0) konfiguriranje [59](#page-72-0) maska podomrežja [64](#page-77-0) naslov IPv4 [64](#page-77-0) naslov IPv6 [65](#page-78-0) podprti protokoli [59](#page-72-0) privzeti prehod [64](#page-77-0) varnost [60](#page-73-0) omrežja, žična namestitev izdelka, Mac [45](#page-58-0) namestitev izdelka, Windows [60](#page-73-0) omrežje geslo, nastavitev [63](#page-76-0) geslo, spreminjanje [63](#page-76-0) nastavitve, ogled [63](#page-76-0) nastavitve, spreminjanje [63](#page-76-0) omrežne nastavitve vgrajeni spletni strežnik HP [150](#page-163-0) opombe [iii](#page-2-0)

opozorila [iii](#page-2-0) opozorila, e-poštna [49](#page-62-0) opravila nastavitve za računalnike Macintosh [49](#page-62-0) opravila hitrega kopiranja shranjevanje (Windows) [140](#page-153-0) opravila tiskanja [105](#page-118-0) opravila, shranjena brisanje [139](#page-152-0) določanje imen Windows) [141](#page-154-0) nastavitev uporabniških imen (Windows) [141](#page-154-0) prejemanje obvestila, ko je natisnjeno (Windows) [141](#page-154-0) tiskanie [139](#page-152-0) ustvarjanje (Windows) [138](#page-151-0) opravila, tiskanje shranjevanje trajnih kopij (Windows) [140](#page-153-0) shranjevanje trajnih zasebnih kopij (Windows) [141](#page-154-0) shranjevanje začasnih kopij (Windows) [140](#page-153-0) začasno shranjevanje (Windows) [140](#page-153-0) orodja za odpravljanje težav kontrolni seznam za odpravljanje težav [165](#page-178-0) sporočila nadzorne plošče [102](#page-115-0), [168](#page-181-0) stran za čiščenje [161](#page-174-0) osebna opravila začasno shranjevanje (Windows) [140](#page-153-0) ovojnice izhodni pladenj, izbira [85](#page-98-0) nalaganje [82](#page-95-0)

#### P

pakiranje naprave [212](#page-225-0) papir izbira [187](#page-200-0) nalaganje na pladenj 1 [76](#page-89-0) nalaganje na pladenj za 1500 listov [79](#page-92-0) nalaganje na pladenj za 500 listov [77](#page-90-0) platnice, uporaba drugačnega papirja [128](#page-141-0)

podprte velikosti [71](#page-84-0) podprte vrste [73](#page-86-0) prva in zadnja stran, uporaba drugačnega papirja [128](#page-141-0) prva stran [53](#page-66-0) strani na list [54](#page-67-0) tiskanje na predhodno potiskan pisemski papir z glavo ali obrazce (Windows) [121](#page-134-0) velikost po meri, nastavitve za OS Macintosh [52](#page-65-0) zastoji [169](#page-182-0) papir majhnega formata, tiskanje na [85](#page-98-0) papir, naročanje [200](#page-213-0) papir, posebni tiskanje (Windows) [123](#page-136-0), [126](#page-139-0) PCL, seznam pisav opis [146](#page-159-0) pisave prenos, Mac [49](#page-62-0) trajni viri [158](#page-171-0) pisemski z glavo tiskanje(Windows) [121](#page-134-0) pladenj 1 nalaganje [76](#page-89-0) zastoji papirja [180](#page-193-0) pladenj 2 nalaganje [77](#page-90-0) zastoji papirja [180](#page-193-0) Pladenj 3 nalaganje [77](#page-90-0) pladenj 3 fizične specifikacije [214](#page-227-0) zastoji papirja [180](#page-193-0) pladenj za 1500 listov nalaganje [79](#page-92-0) zastoji papirja [181](#page-194-0) pladenj za 500 listov nalaganje [77](#page-90-0) zastoji papirja [180](#page-193-0) pladnji izbiranje (Windows) [113](#page-126-0) konfiguracija [83](#page-96-0) nalaganje [76](#page-89-0) nalaganje na pladenj 1 [76](#page-89-0) nalaganje na pladenj za 1500 listov [79](#page-92-0) nalaganje na pladenj za 500 listov [77](#page-90-0)

nastavitve v računalniku Macintosh [49](#page-62-0) številke delov [201](#page-214-0) usmerjenost papirja [81](#page-94-0) zastoji papirja [170](#page-183-0), [180,](#page-193-0) [181](#page-194-0) pladnji, izhod zastoji, odpravljanje [170](#page-183-0) pladnji, izhodni izbira [85](#page-98-0) platnice tiskanje (Mac) [53](#page-66-0) tiskanje na drugačen papir (Windows) [128](#page-141-0) podajalni valji, zamenjava [98](#page-111-0) podajalnik ovojnic številka dela [201](#page-214-0) zastoji papirja [183](#page-196-0) podatkovni list o varnosti materialov (MSDS) [220](#page-233-0) podpora ponovno pakiranje naprave [212](#page-225-0) splet [211](#page-224-0) podpora za stranke ponovno pakiranje naprave [212](#page-225-0) splet [211](#page-224-0) podprti operacijski sistemi [34,](#page-47-0) [44](#page-57-0) podprti papir [71](#page-84-0) pokončna usmerjenost izbiranje, Windows [118](#page-131-0) pomnilnik nadgradnja [156](#page-169-0) nameščanje DIMM-ov [156](#page-169-0) napake potrošnega materiala [102](#page-115-0) preverjanje namestitve [158](#page-171-0) priloženo [49](#page-62-0) številke delov [202](#page-215-0) trajni viri [158](#page-171-0) pomnilnik, opravilo nastavitve za računalnike Macintosh [49](#page-62-0), [54](#page-67-0) pomnilniki DIMM namestitev [156](#page-169-0) pomnilniški čip, tiskalna kartuša lokacija [91](#page-104-0) opis [206](#page-219-0) pomnilniški moduli DIMM varnost [153](#page-166-0) pomoč možnosti tiskanja (Windows) [108](#page-121-0)

ponarejen potrošni material [93](#page-106-0) ponavljajoče se napake, odpravljanje težav [101](#page-114-0) ponovno pakiranje naprave [212](#page-225-0) posebni mediji smernice [68](#page-81-0) posebni papir smernice [68](#page-81-0) tiskanje (Windows) [123](#page-136-0), [126](#page-139-0) posodobitve, prenos za izdelek [161](#page-174-0) potrebščine številke delov [201](#page-214-0) potrošni material drugi proizvajalci [93](#page-106-0) menjava tiskalnih kartuš [95](#page-108-0) napake pomnilnika [102](#page-115-0) naročanje [200](#page-213-0) ponaredki [93](#page-106-0) recikliranje [93,](#page-106-0) [217](#page-230-0) stanje, ogled s pripomočkom HP Utility [49](#page-62-0) številke delov [202](#page-215-0) Potrošni material drugih proizvajalcev [93](#page-106-0) potrošni material, stanje sporočila nadzorne plošče [12](#page-25-0) povezava USB s sistemom Mac [44](#page-57-0) USB s sistemom Windows [58](#page-71-0) povezljivost odpravljanje težav [192](#page-205-0) PPD-ji vključeno [49](#page-62-0) predhodno potiskan papir tiskanje (Windows) [121](#page-134-0) prednastavitve (Mac) [52](#page-65-0) prednost, nastavitve [37](#page-50-0), [40](#page-53-0) pregled in zadržanje izbiranje (Windows) [140](#page-153-0) prehod, nastavitev privzetega [64](#page-77-0) preklic tiskalna opravila [52](#page-65-0) preklic zahteve za tiskanje (Windows) [106](#page-119-0) prenos datotek, Mac [49](#page-62-0) preprečevanje ponarejanja potrošnega materiala [93](#page-106-0) prilagajanje dokumentov Macintosh [52](#page-65-0)

prilagajanje velikosti dokumentov Windows [131](#page-144-0) primerjava naprav [2](#page-15-0) prioriteta, nastavitve [48](#page-61-0) privzeti prehod, nastavitev [64](#page-77-0) programska oprema HP Printer Utility [49](#page-62-0) licenčna pogodba za programsko opremo [207](#page-220-0) Mac [49](#page-62-0) nameščanje, ožičena omrežja [61](#page-74-0) nameščanje, povezave USB [58](#page-71-0) nastavitve [37](#page-50-0), [40](#page-53-0), [48](#page-61-0) odstranitev za Windows [39](#page-52-0) odstranjevanje iz računalnika Mac [46](#page-59-0) podprti operacijski sistemi [34,](#page-47-0) [44](#page-57-0) težave [194](#page-207-0) vgrajeni spletni strežnik [40](#page-53-0) programska oprema SAP [42](#page-55-0) programska oprema za OS HP-UX [42](#page-55-0) programska oprema za OS Linux [42](#page-55-0) programska oprema za OS Solaris [42](#page-55-0) programska oprema za OS UNIX [42](#page-55-0) prosojnice izhodni pladenj [85](#page-98-0) tiskanje (Windows) [123](#page-136-0), [126](#page-139-0) protokoli, omrežje [59](#page-72-0) prva stran tiskanje na drugačen papir (Windows) [128](#page-141-0) uporaba drugačnega papirja [53](#page-66-0) PS, seznam pisav opis [146](#page-159-0)

#### R

ravna pot papirja [85](#page-98-0) razglednice izhodni pladenj, izbira [85](#page-98-0) raziskovalec, podprte različice HP-jev vgrajeni spletni strežnik [147](#page-160-0) razpored mirovanja nastavitev [155](#page-168-0) omogočanje [155](#page-168-0) onemogočanje [155](#page-168-0) recikliranje [5](#page-18-0), [217](#page-230-0) informacije o HP-jevem programu za vračilo potrošnega materiala

za tiskanje in varovanju okolja [218](#page-231-0) recikliranje potrošnega materiala [93](#page-106-0)

#### S

servisiranje ponovno pakiranje naprave [212](#page-225-0) shranjena opravila brisanje [139](#page-152-0) določanje imen (Windows) [141](#page-154-0) nastavitev uporabniških imen (Windows) [141](#page-154-0) prejemanje obvestila, ko je natisnjeno (Windows) [141](#page-154-0) tiskanje [139](#page-152-0) ustvarjanje (Windows) [138](#page-151-0) varnost [153](#page-166-0) shranjevalni dodatki USB tiskanje [143](#page-156-0) shranjevanje tiskalne kartuše [93](#page-106-0) shranjevanje opravil nastavitev možnosti (Windows) [140](#page-153-0) nastavitve v računalnikih Macintosh [54](#page-67-0) pregled in zadržanje (Windows) [140](#page-153-0) razpoložljivi načini [137](#page-150-0) trajne kopije (Windows) [140](#page-153-0) trajne zasebne kopije (Windows) [141](#page-154-0) v operacijskem sistemu Windows [138](#page-151-0) začasna osebna opravila (Windows) [140](#page-153-0) začasne kopije (Windows) [140](#page-153-0) shranjevanje virov [158](#page-171-0) shranjevanje virov, pomnilnik [158](#page-171-0) shranjevanje, opravilo nastavitev možnosti (Windows) [140](#page-153-0) razpoložljivi načini [137](#page-150-0) sistemske zahteve HP-jev vgrajeni spletni strežnik [147](#page-160-0) specifikacije delovno okolje [214](#page-227-0) električne in zvočne [214](#page-227-0) fizične [214](#page-227-0)

spenjalnik/zlagalnik nalaganje sponk [97](#page-110-0) številka dela [201](#page-214-0) tiskanje v [86](#page-99-0) spenjalnik/zlagalnikr zagozditve, sponk [172](#page-185-0) spenjanje, možnosti izbira (Windows) [136](#page-149-0) spletna mesta HP Web Jetadmin, prenos [151](#page-164-0) podatkovni list o varnosti materialov (MSDS) [220](#page-233-0) podpora za stranke [211](#page-224-0) podpora za stranke z računalniki Macintosh [211](#page-224-0) poročila o prevarah [93](#page-106-0) univerzalni gonilnik tiskalnika [35](#page-48-0) spletna podpora [211](#page-224-0) spletno mesto za prevare [93](#page-106-0) spletno tiskanje HP ePrint [40](#page-53-0), [50](#page-63-0) splošne konfiguracijske nastavitve vgrajeni spletni strežnik HP [148](#page-161-0) sporočila e-poštna opozorila [49](#page-62-0) lučke, nadzorna plošča [12](#page-25-0) seznam številskih [102](#page-115-0) vrste [168](#page-181-0) sporočila o napakah e-poštna opozorila [49](#page-62-0) lučke, nadzorna plošča [12](#page-25-0) nadzorna plošča [168](#page-181-0) seznam številskih [102](#page-115-0) vrste [168](#page-181-0) sporočilo o izvajanju vzdrževanja tiskalnika [98](#page-111-0) spreminjanje velikosti dokumentov Macintosh [52](#page-65-0) Windows [131](#page-144-0) stanje HP Utility, Mac [49](#page-62-0) sporočila, vrste [168](#page-181-0) stanje, potrošni material sporočila nadzorne plošče [12](#page-25-0) stojalo za tiskalnik številka dela [201](#page-214-0) stran o uporabi opis [146](#page-159-0)

stran s stanjem potrošnega materiala opis [146](#page-159-0) tiskanje [101](#page-114-0) strani na list izbiranje (Windows) [117](#page-130-0) strani z informacijami tiskanje [146](#page-159-0) vgrajeni spletni strežnik HP [148](#page-161-0) svarila [iii](#page-2-0)

## Š

številke delov pladnji [201](#page-214-0) pomnilnik [202](#page-215-0) potrebščine [201](#page-214-0) tiskalne kartuše [201](#page-214-0) vzdrževalni kompleti [201](#page-214-0) število strani na list [54](#page-67-0)

## T

TCP/IP ročno konfiguriranje parametrov IPv4 [64](#page-77-0) ročno konfiguriranje parametrov IPv6 [65](#page-78-0) tehnična podpora ponovno pakiranje naprave [212](#page-225-0) splet [211](#page-224-0) temperaturne specifikacije [214](#page-227-0) teža, naprava [214](#page-227-0) težave s pobiranjem papirja odpravljanje [169](#page-182-0) težki papir izhodni pladenj, izbira [85](#page-98-0) tiskalna kartuša zastoji papirja [184](#page-197-0) tiskalna opravila preklic (Mac) [52](#page-65-0) tiskalne kartuše garancija [205](#page-218-0) menjava [95](#page-108-0) neoriginalne [93](#page-106-0) pomnilniški čipi [206](#page-219-0) preverjanje, ali so poškodovane [100](#page-113-0) recikliranje [217](#page-230-0) shranjevanje [93](#page-106-0) sporočila o stanju [12](#page-25-0) številke delov [201](#page-214-0)

tiskalni vložki recikliranje [93](#page-106-0) tiskanje iz shranjevalnih dodatkov USB [143](#page-156-0) nastavitve (Mac) [52](#page-65-0) nastavitve (Windows) [107](#page-120-0) shranjena opravila [139](#page-152-0) tiskanje n na stran izbiranje (Windows) [117](#page-130-0) Tiskanje n-na-stran [54](#page-67-0) tiskanje na obe strani nastavitve (Windows) [114](#page-127-0) tiskanje opravil shranjevanje trajnih kopij (Windows) [140](#page-153-0) shranjevanje trajnih zasebnih kopij (Windows) [141](#page-154-0) shranjevanje začasnih kopij (Windows) [140](#page-153-0) začasno shranjevanje (Windows) [140](#page-153-0) tiskanje, nastavitve vgrajeni spletni strežnik HP [149](#page-162-0) trajni viri [158](#page-171-0) transport naprave [212](#page-225-0) trdi diski šifrirani [152](#page-165-0) trenutne nastavitve, stran opis [146](#page-159-0)

#### U

univerzalni gonilnik tiskalnika [35](#page-48-0) univerzalni gonilnik tiskalnika HP [35](#page-48-0) uporabniška imena nastavitev za shranjena opravila (Windows) [141](#page-154-0) upravljanje omrežja [63](#page-76-0) usmerjenost izbiranje, Windows [118](#page-131-0)

## V

valji naročanje [202](#page-215-0) zamenjava [98](#page-111-0) valji za prenos, zamenjava [98](#page-111-0) varčne nastavitve [154](#page-167-0) varnost šifrirani trdi disk [152](#page-165-0) varnostne funkcije [60](#page-73-0)

varnostne nastavitve vgrajeni spletni strežnik HP [150](#page-163-0) vdelana programska oprema posodobitev, Mac [49](#page-62-0) vdelana programska oprema, prenos nove [161](#page-174-0) več strani na en list [54](#page-67-0) tiskanje (Windows) [117](#page-130-0) velikost papirja spreminjanje [70](#page-83-0) velikosti papirja izbiranje [113](#page-126-0) izbiranje po meri [113](#page-126-0) podprte [71](#page-84-0) velikosti strani prilagajanje velikosti dokumentov (Windows) [131](#page-144-0) vgrajeni spletni strežnik funkcije [147](#page-160-0) vgrajeni spletni strežnik (EWS) dodeljevanje gesel [152](#page-165-0) vgrajeni spletni strežnik HP druge povezave, seznam [150](#page-163-0) omrežne nastavitve [150](#page-163-0) orodja za odpravljanje težav [149](#page-162-0) splošne konfiguracijske nastavitve [148](#page-161-0) strani z informacijami [148](#page-161-0) tiskanje, nastavitve [149](#page-162-0) varnostne nastavitve [150](#page-163-0) vlažnost specifikacije [214](#page-227-0) vložki recikliranje [93](#page-106-0) vodni žigi [53](#page-66-0) dodajanje (Windows) [132](#page-145-0) vrste papirja izbiranje [113](#page-126-0) spreminjanje [70](#page-83-0) vzdrževalni kompleti številke delov [201](#page-214-0)

## W

**Windows** nastavitve gonilnikov [37](#page-50-0) podprti gonilniki [34](#page-47-0) podprti operacijski sistemi [34](#page-47-0) univerzalni gonilnik tiskalnika [35](#page-48-0)

#### Z

zadnia stran tiskanje na drugačen papir (Windows) [128](#page-141-0) zadnji izhodni pladenj tiskanje na [85](#page-98-0) zastoji papirja [170](#page-183-0) zadržanje opravila nastavitev možnosti (Windows) [140](#page-153-0) zadržanje, opravilo nastavitev možnosti (Windows) [140](#page-153-0) razpoložljivi načini [137](#page-150-0) zagozditve sponk [172](#page-185-0) zahteve brskalnika HP-jev vgrajeni spletni strežnik [147](#page-160-0) zahteve spletnega brskalnika HP-jev vgrajeni spletni strežnik [147](#page-160-0) zajemalni valji naročanje [202](#page-215-0) zamenjava [98](#page-111-0) zakasnitev mirovanja omogočanje [154](#page-167-0) onemogočanje [154](#page-167-0) zasebna opravila trajno shranjevanje (Windows) [141](#page-154-0) zastoji enota za obojestransko tiskanje [178](#page-191-0) izhodni pladenj [170](#page-183-0) mesta [170](#page-183-0) območje fiksirne enote [175](#page-188-0) obnovitev [186](#page-199-0) pladenj 1 [180](#page-193-0) pladenj za 1500 listov [181](#page-194-0) pladenj za 500 listov [180](#page-193-0) podajalnik ovojnic [183](#page-196-0) spenjanje [172](#page-185-0) vzroki [169](#page-182-0) zgornji pokrov [184](#page-197-0) zastoji papirja enota za obojestransko tiskanje [178](#page-191-0) izhodni pladenj [170](#page-183-0) mesta [170](#page-183-0) območje fiksirne enote [175](#page-188-0)

pladenj 1 [180](#page-193-0) pladenj za 1500 listov [181](#page-194-0) pladenj za 500 listov [180](#page-193-0) podajalnik ovojnic [183](#page-196-0) zgornji pokrov [184](#page-197-0) zaustavitev zahteve za tiskanje (Windows) [106](#page-119-0) zgornji izhodni pladenj tiskanje na [85](#page-98-0) zastoji papirja [170](#page-183-0) zgornji pokrov zastoji papirja, odpravljanje [184](#page-197-0) zlagalnik številka dela [201](#page-214-0) tiskanje v [86](#page-99-0) značilnosti [2](#page-15-0) zvočne specifikacije [214](#page-227-0)